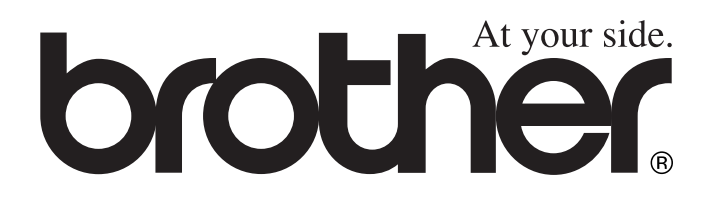

# MFC-8420 MFC-8820D **GEBRUIKERSHANDLEIDING**

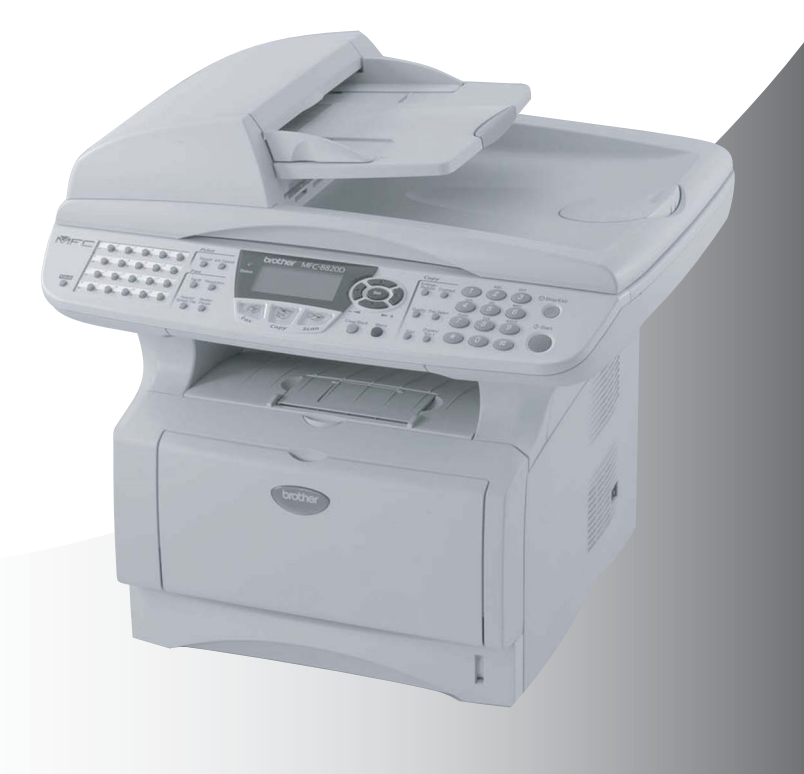

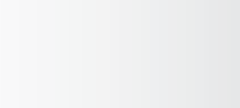

 $\epsilon$ 

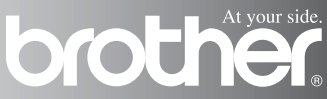

DEZE APPARATUUR IS ONTWORPEN VOOR GEBRUIK MET EEN DUBBELDRAADS ANALOOG PSTN-SNOER, VOORZIEN VAN EEN PASSENDE CONNECTOR.

# **INFORMATIE OVER GOEDKEURING**

Brother wijst erop dat dit product mogelijk niet goed functioneert in een ander land dan dat waarin het oorspronkelijk werd aangekocht, en biedt geen garantie indien dit product wordt gebruikt op openbare telecommunicatielijnen in een ander land.

# **Samenstelling en publicatie**

Deze handleiding is samengesteld en gepubliceerd onder supervisie van Brother Industries, Ltd. De nieuwste productgegevens en specificaties zijn in deze handleiding verwerkt.

De inhoud van deze handleiding en de specificaties van het product kunnen zonder voorafgaande kennisgeving worden gewijzigd.

Brother behoudt zich het recht voor om de specificaties en de inhoud van deze handleiding zonder voorafgaande kennisgeving te wijzigen. Brother is niet verantwoordelijk voor enige schade, met inbegrip van gevolgschade, voortvloeiend uit het gebruik van deze handleiding of de daarin beschreven producten, inclusief maar niet beperkt tot zetfouten en andere fouten in deze publicatie.

# brother EC Declaration of Conformity under the R & TTE Directive

Manufacturer Brother Industries, Ltd. 15-1. Naeshiro-cho. Mizuho-ku. Nagova 467-8561. Japan

Plant Brother Corporation (Asia) Ltd., Brother Buji Nan Ling Factory. Gold Garden Ind., Nan Ling Village, Buji, Rong Gang, Shenzhen, China

Brother Industries U.K. Ltd., Vauxhall Industrial Estate. Ruabon. Wrexham LL14 6HA. United Kingdom

Herewith declare that: Products description : Facsimile Machine :  $Group\;3$ Type Model Name : MFC-8420, MFC-8820D

are in conformity with provisions of the R & TTE Directive (1999/5/EC) and we declare compliance with the following standards:

> Safety: EN60950:2000  $\therefore$  EN55022:1998 Class B **EMC** EN55024:1998  $EN61000-3-2:1995 + A1:1998 + A2:1998$ EN61000-3-3:1995

Year in which CE marking was First affixed : 2003

Issued by

: Brother Industries, Ltd.

Date  $: 11th$  December 2002

 $\ddot{\phantom{a}}$ 

Place : Nagoya, Japan

Signature

Jakarlii Maeda

Takashi Maeda Manager **Quality Audit Group** Quality Management Dept. Information & Document Company

#### EC Conformiteitsverklaring onder de richtlijn R & TTE

Producent Brother Industries, Ltd. 15-1, Naeshiro-cho, Mizuho-ku, Nagoya 467-8561, Japan

Fabriek Brother Industries (Johor) Sdn. Bhd., PT Factory PTD57028, Jalan Lambak, Taman Johor, Johor Bahru, Maleisië

Verklaren hierbij dat:

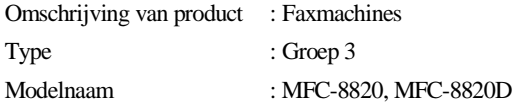

Voldoen aan de bepalingen in richtlijn R & TTE (1999/5/EC) en wij verklaren te voldoen aan de volgende normen:

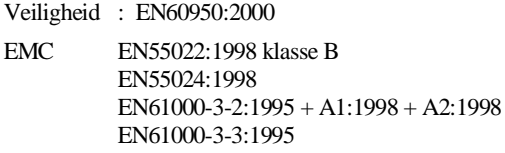

Jaar waarin CE-certificatie voor het eerst was toegekend: 2003

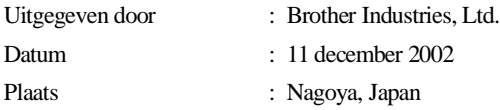

# **Veiligheidsmaatregelen**

# **Veilig gebruik van de MFC**

Bewaar deze instructies zodat u ze later nog kunt naslaan.

# **WARNING**

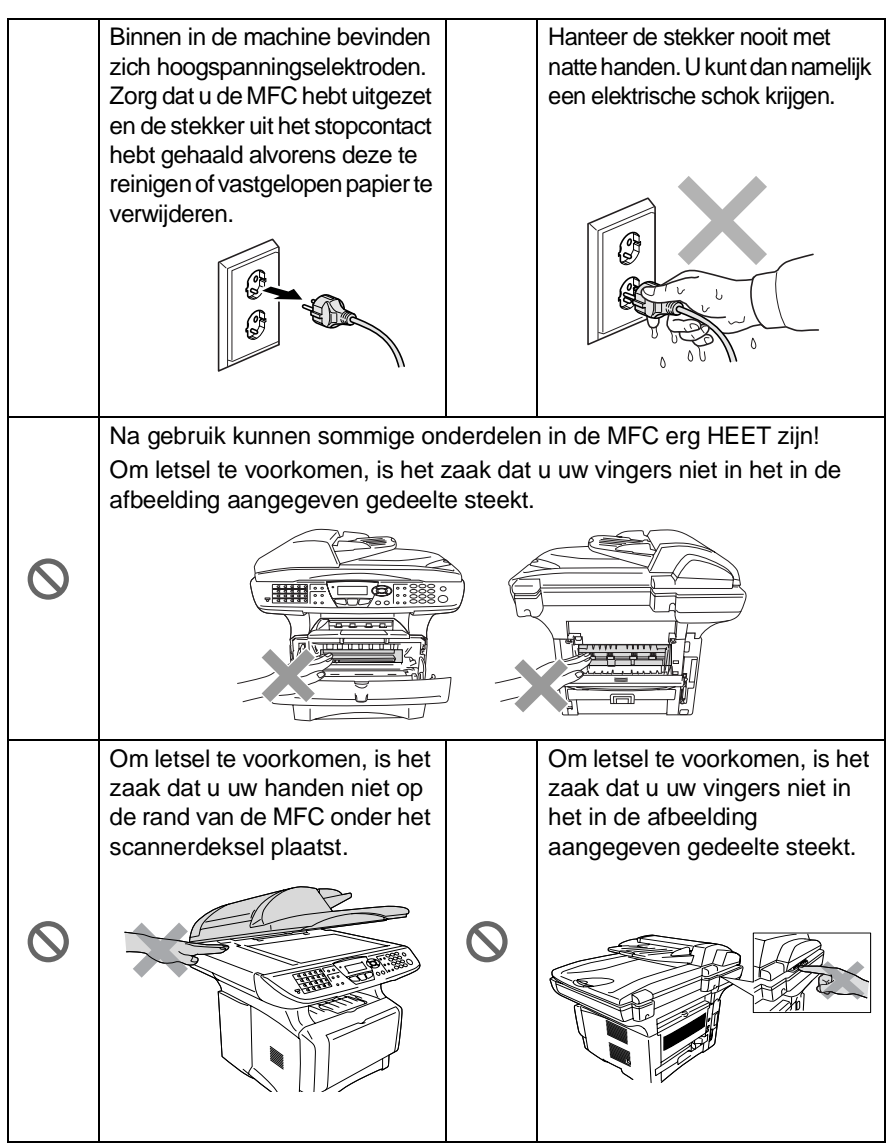

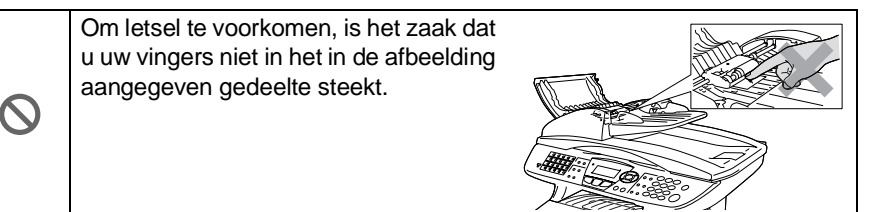

## **WARNING**

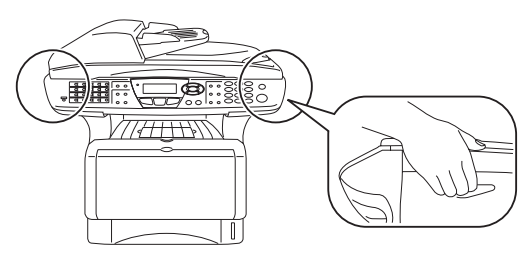

- Wanneer u de MFC verplaatst, neemt u deze vast aan de handgrepen onder de scanner. Draag de MFC NOOIT aan de onderkant.
- Ga bij het installeren of wijzigen van telefoonlijnen voorzichtig te werk. Raak niet-geïsoleerde telefoondraden of aansluitingen nooit aan, tenzij de telefoonlijn bij het wandcontact is afgesloten. Telefoonbedrading nooit tijdens onweer installeren. Een telefoonstekker nooit op een vochtige plaats installeren.
- Installeer apparatuur met een netsnoer altijd nabij een makkelijk toegankelijk stopcontact.
- Als u een gaslek wilt rapporteren, gebruik dan nooit een telefoon in de buurt van dat gaslek.
- Gebruik dit product niet in de buurt van apparaten die water gebruiken, in een natte kelder of in de buurt van een zwembad.
- Bliksem kan elektrische schokken veroorzaken.

#### **Voorzichtig**

■ Bliksem en spanningspieken kunnen dit product beschadigen! Wij raden u aan om op de elektrische voeding en op de telefoonlijn een apparaat dat beschermt tegen spanningspieken te gebruiken, of om de elektrische voeding en de telefoonlijn tijdens onweer uit te schakelen.

# **Een geschikte plaats kiezen**

Zet de MFC op een plat, stabiel oppervlak, bijvoorbeeld een bureau. Kies een trillingsvrije plaats. Plaats de MFC in de buurt van een telefoonaansluiting en een standaard geaard stopcontact. Kies een plaats waar de temperatuur tussen de 10° C en 32,5° C blijft.

#### **Voorzichtig**

- Zet de MFC niet op een plaats waar veel mensen heen en weer lopen.
- Plaats het apparaat niet in de buurt van verwarmingstoestellen, radiatoren, airconditioners, water, chemicaliën of koelkasten.
- Zorg dat de MFC niet wordt blootgesteld aan direct zonlicht, overmatige warmte, vocht of stof.
- Sluit de MFC niet aan op een stopcontact dat is voorzien van een wandschakelaar of een automatische timer.
- Bij een stroomonderbreking kunnen de gegevens in het geheugen van de MFC verloren gaan.
- Sluit de MFC niet aan op een stopcontact dat op dezelfde stroomkring zit als grote apparaten of andere apparatuur die de stroomtoevoer kan verstoren.
- Vermijd bronnen die storingen kunnen veroorzaken, zoals luidsprekers of de basisstations van draadloze telefoons.

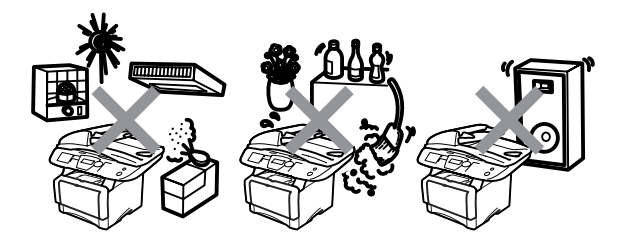

# **Beknopt overzicht**

### **Faxen verzenden**

#### **Automatisch verzenden**

- *1* Wanneer het lampje niet groen oplicht, drukt u op  $\overline{\mathscr{L}}$  (**Fax**).
- *2* Plaats het document met de bedrukte zijde naar boven in de automatische documentinvoer, of met de bedrukte zijde naar beneden op de glasplaat.
- *3* Toets het gewenste faxnummer in. U kunt hiervoor de kiestoetsen, de ééntoetsnummers of de snelkiestoetsen gebruiken, of u kunt het nummer zoeken.
- *4* Druk op **Start**.
- *5* Als u de glasplaat gebruikt, moet u op **2** of **Start** drukken.

### **Direct verzenden**

U kunt faxen direct verzenden.

- *1* Wanneer het lampje niet groen oplicht, drukt u op (**Fax**).
- *2* Plaats het document met de bedrukte zijde naar boven in de automatische documentinvoer, of met de bedrukte zijde naar beneden op de glasplaat.
- *3* Druk op **Menu**, **2**, **2**, **5**.
- 4 Druk op  $\bullet$  of  $\bullet$  om Aan te selecteren en druk op **Set**. —**OF**—

Als de instelling alleen geldt voor de volgende fax, drukt u  $op \odot$  of  $\odot$  om Alleen deze fax te selecteren en druk vervolgens op **Set**.

- *5* Druk voor alleen deze fax op of om Volgende Fax:Aan te selecteren en druk op **Set**.
- *6* Druk op **1** als u nog andere instellingen wilt maken. Op het LCD-scherm wordt opnieuw het menu Setup weergegeven.

—**OF**—

Druk op **2** om de fax te verzenden.

- 7 Toets het faxnummer in.<br>8 Druk on **Start**
- *8* Druk op **Start**.

# **Faxen ontvangen**

### **Ontvangststand selecteren**

- *1* Druk op **Menu**, **0**, **1**.
- 2 Druk op  $\iff$  of  $\iff$  om Alleen Fax, Fax/Telefoon, Telefoon/Beantw.en Handmatiq te selecteren.

# **Nummers opslaan**

#### **Eéntoetsnummers opslaan**

- *1* Druk op **Menu**, **2**, **3**, **1**.
- *2* Druk op de toets waar u een nummer wil opslaan.
- *3* Toets een nummer in (maximaal 20 tekens) en druk vervolgens op **Set**.
- *4* Toets een naam in (maximaal 15 tekens of laat deze ingang leeg) en druk op **Set**.
- *5* Druk op **Stop/Exit**.

#### **Snelkiesnummers opslaan**

- *1* Druk op **Menu**, **2**, **3**, **2**.
- *2* Toets een tweecijferig snelkiesnummer in en druk op **Set**.
- *3* Toets een nummer in (maximaal 20 tekens) en druk vervolgens op **Set**.
- *4* Toets een naam in (maximaal 15 tekens of laat deze ingang leeg) en druk op **Set**.
- *5* Druk op **Stop/Exit**.

### **Nummers kiezen**

#### **Eéntoetsnummers / Snelkiesnummers**

- *1* Wanneer het lampje niet groen oplicht, drukt u op (**Fax**).
- *2* Plaats het document met de bedrukte zijde naar boven in de automatische documentinvoer, of met de bedrukte zijde naar beneden op de glasplaat.
- *3* Druk op het ééntoetsnummer dat u wil bellen.

—**OF**—

Druk op **Search/Speed Dial** en op **#** en toets vervolgens het driecijferige snelkiesnummer in.

*4* Druk op **Start**.

### **Search gebruiken**

*1* Wanneer het lampje niet groen oplicht, drukt u op (**Fax**).

- *2* Druk op **Search/Speed Dial**, en de eerste letter in van de naam die u zoekt.
- **3** Druk op  $\infty$  of  $\infty$  om in het geheugen te zoeken.
- *4* Druk op **Start**.

## **Kopiëren**

### **Enkele kopie**

*1* Druk op (**Copy**) zodat deze toets groen oplicht.

*2* Plaats het document met de bedrukte zijde naar boven in de automatische documentinvoer, of met de bedrukte zijde naar beneden op de glasplaat.

*3* Druk op **Start**.

#### **Meerdere kopieën sorteren (met automatische documentinvoer)**

- *1* Druk op (**Copy**) zodat deze toets groen oplicht.
- *2* Plaats het document met de bedrukte zijde naar boven in de automatische documentinvoer.
- *3* Voer met de kiestoetsen in hoeveel kopieën u wilt maken (maximaal 99).
- *4* Druk op **Sort**.
- 5 Het pictogram Sort  $\Box$ verschijnt op de LCD.
- *6* Druk op **Start**.

# **Inhoudsopgave**

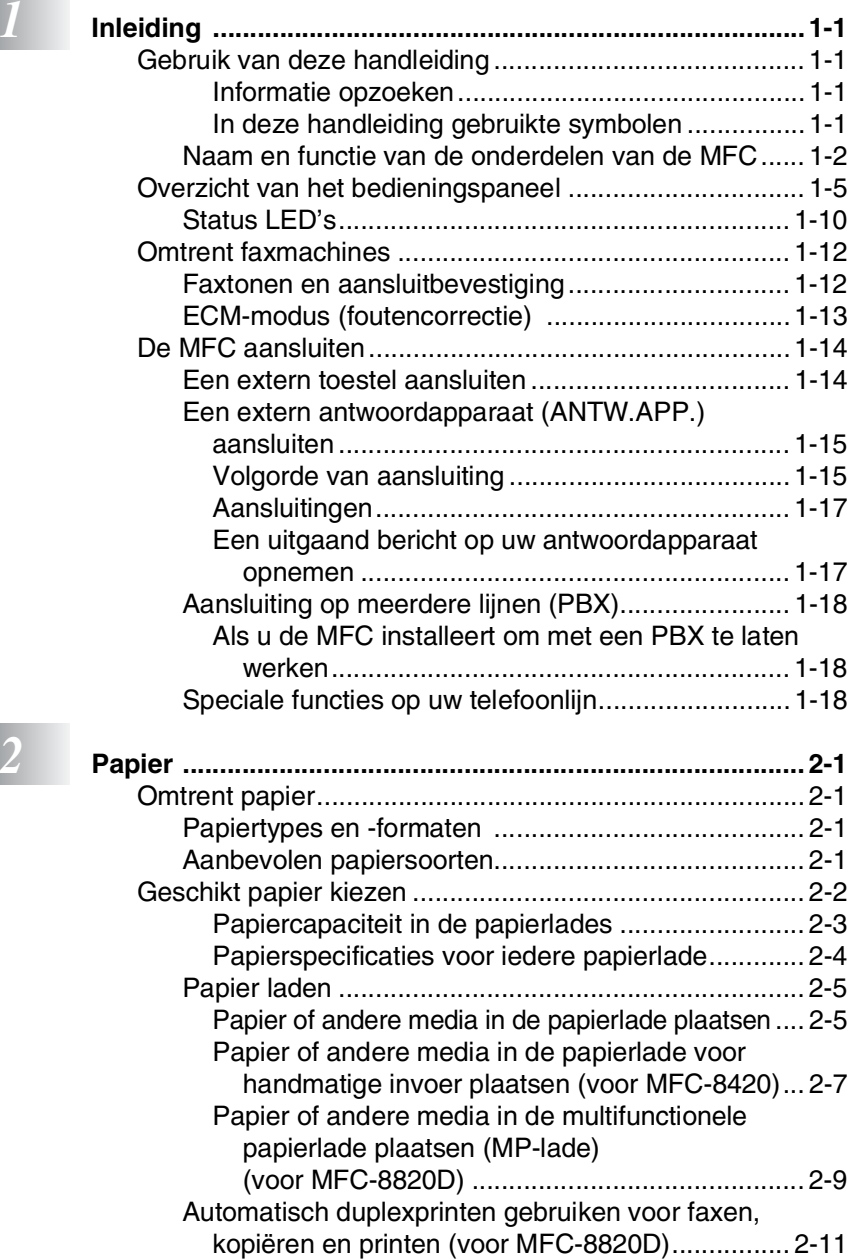

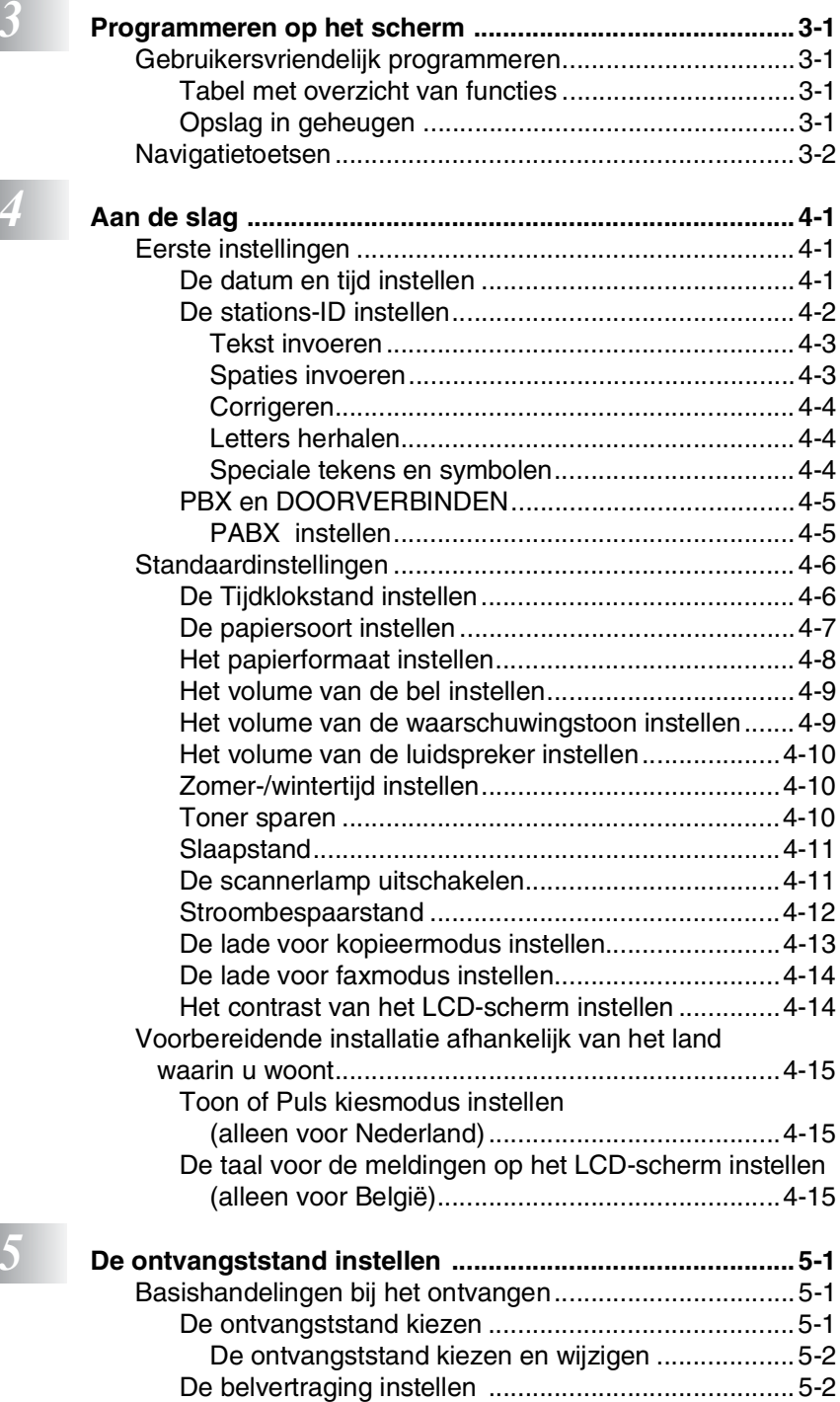

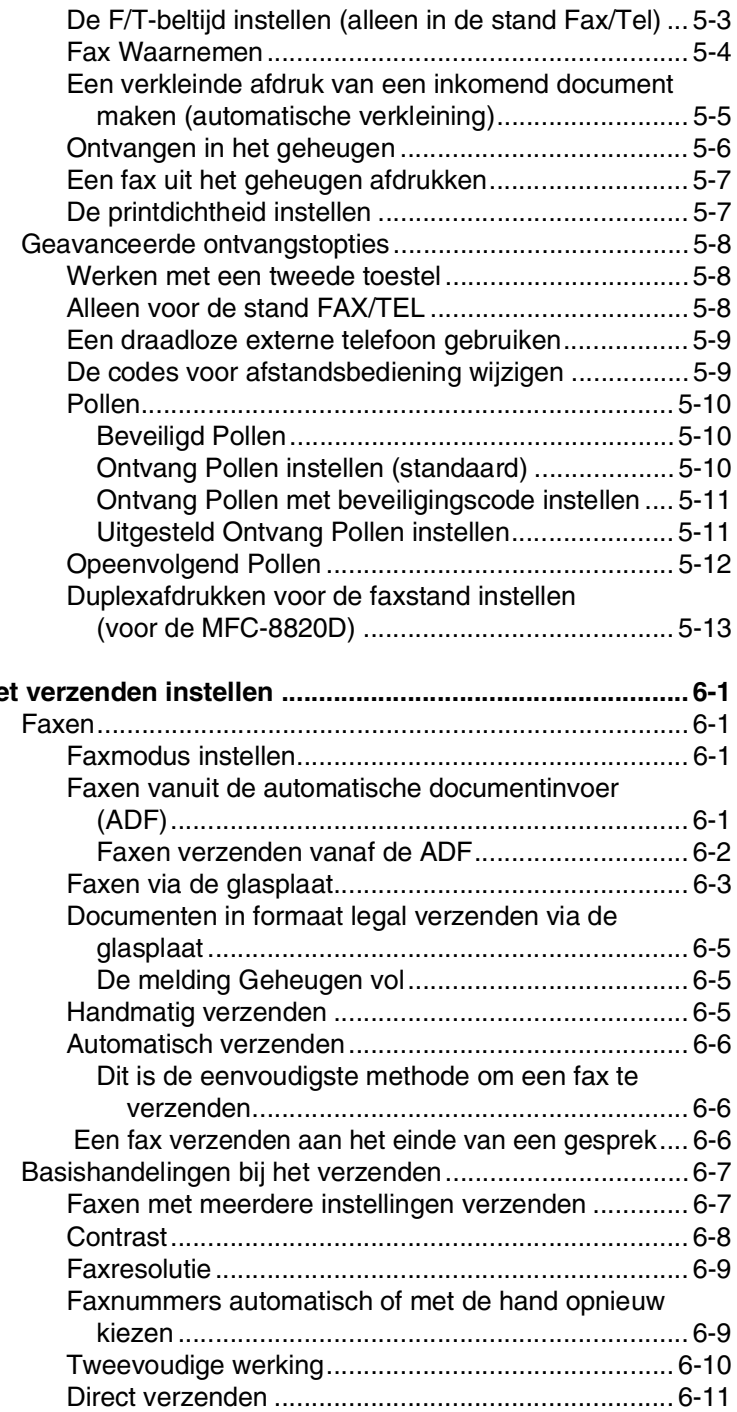

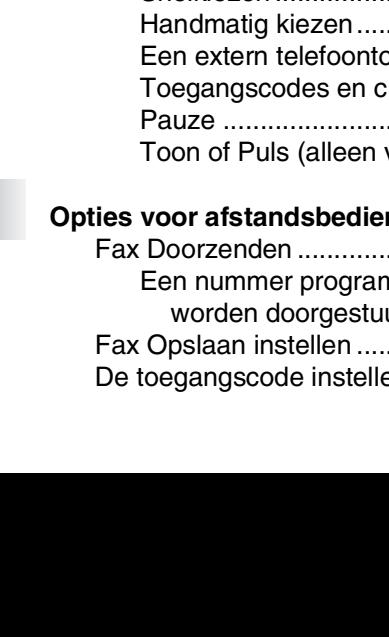

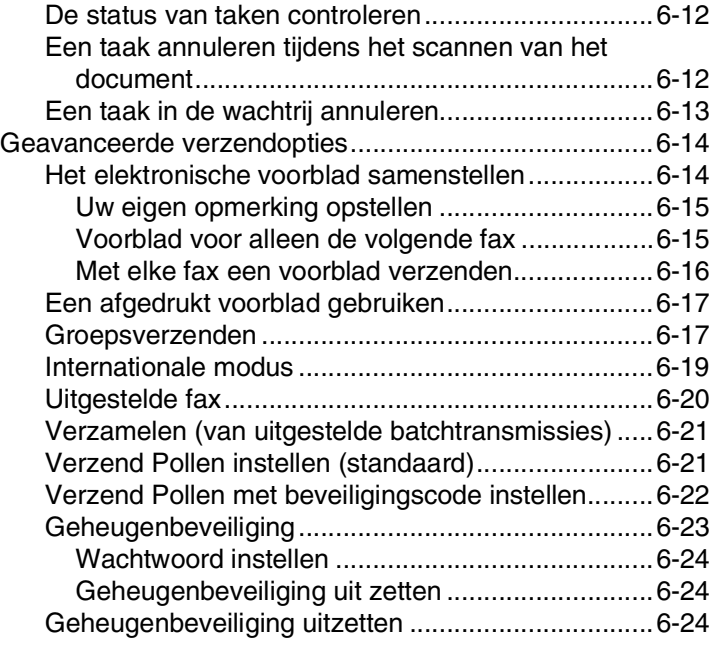

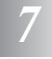

# *7* **Nummers die automatisch worden gekozen en**

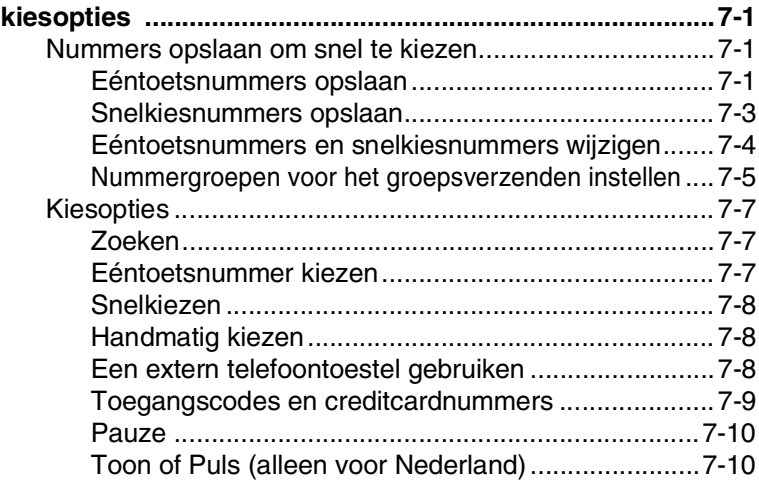

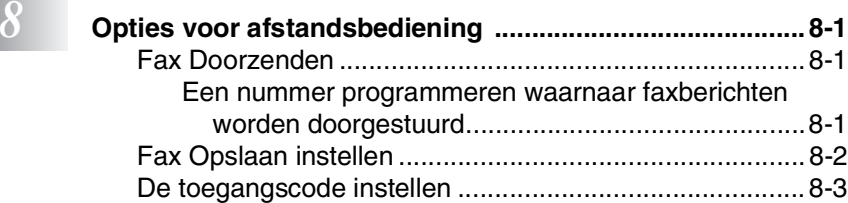

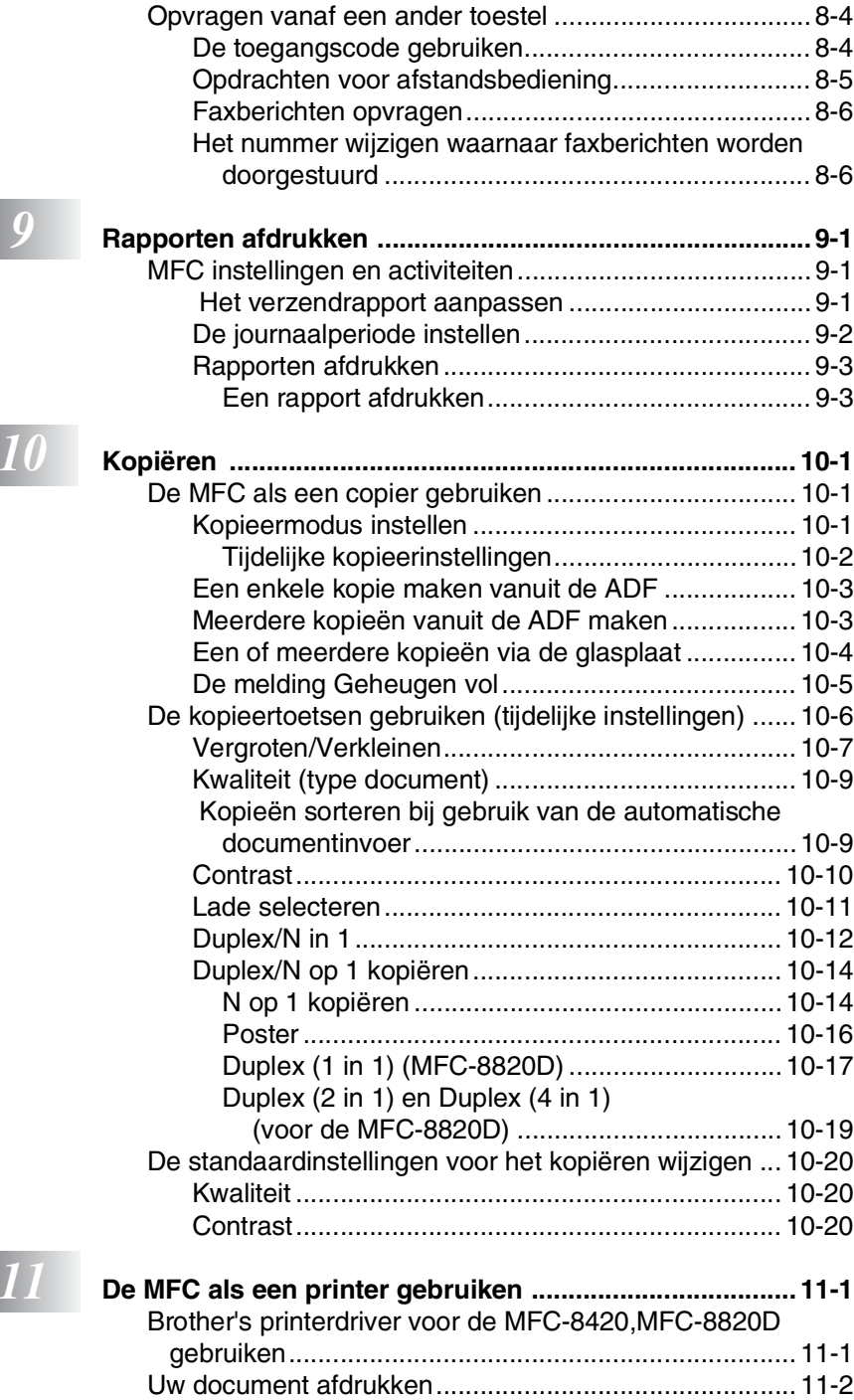

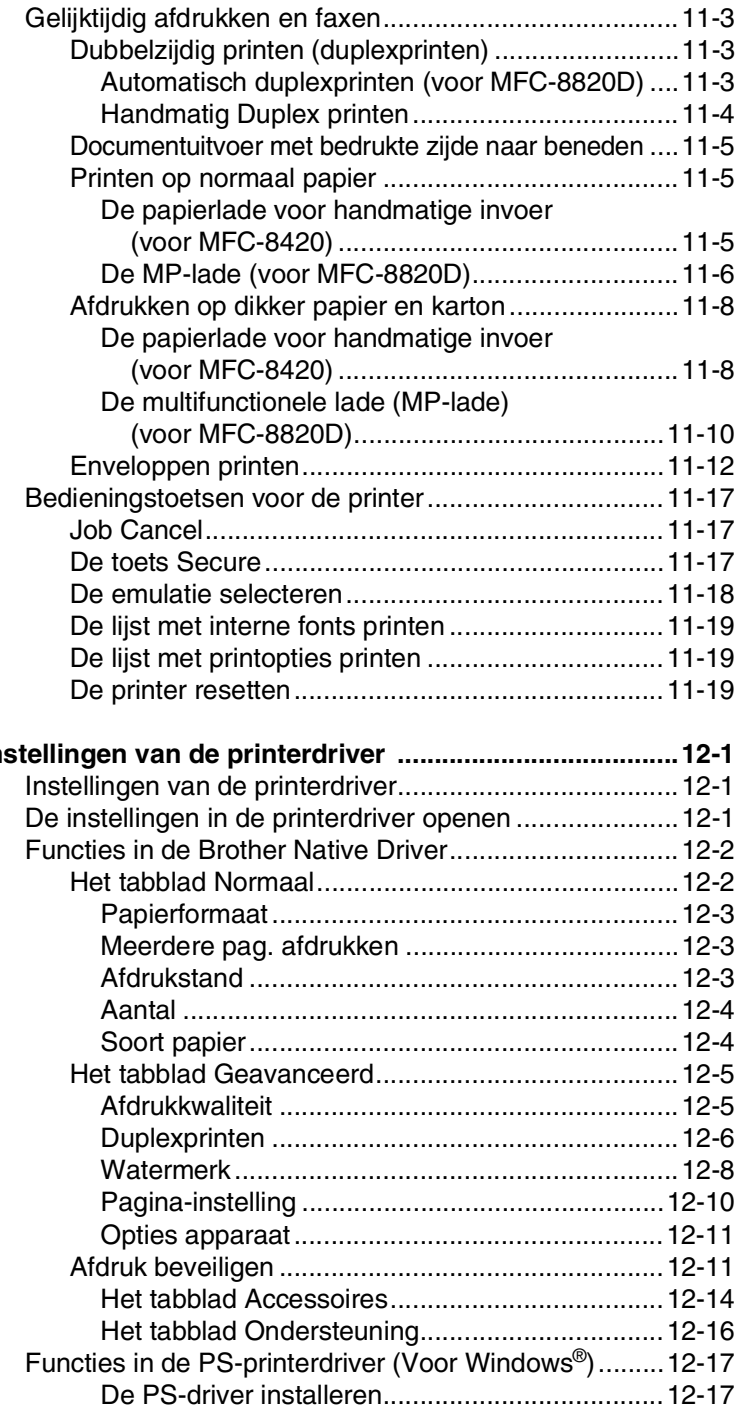

# *12* **Instelling**

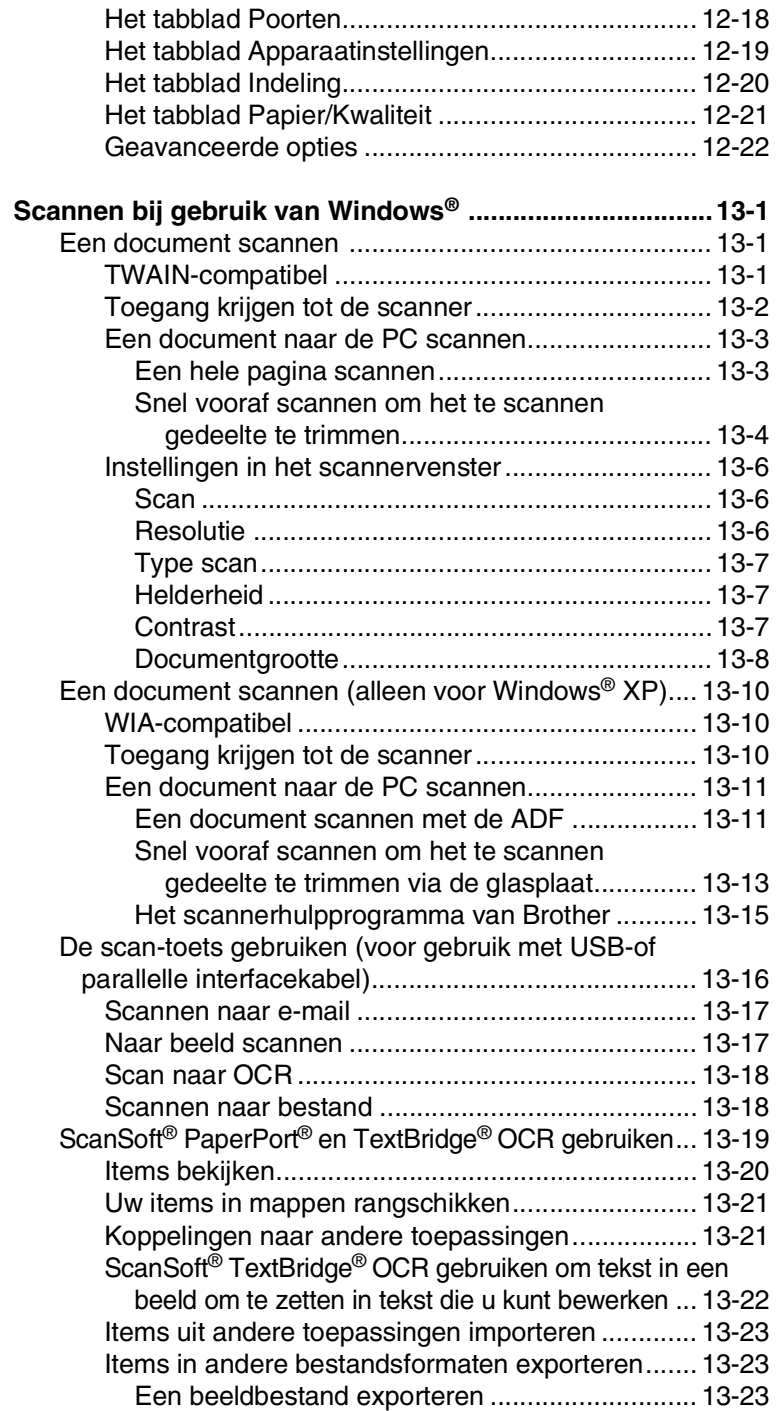

**13** 

[PaperPort® en ScanSoft® TextBridge®verwijderen...13-24](#page-223-0)

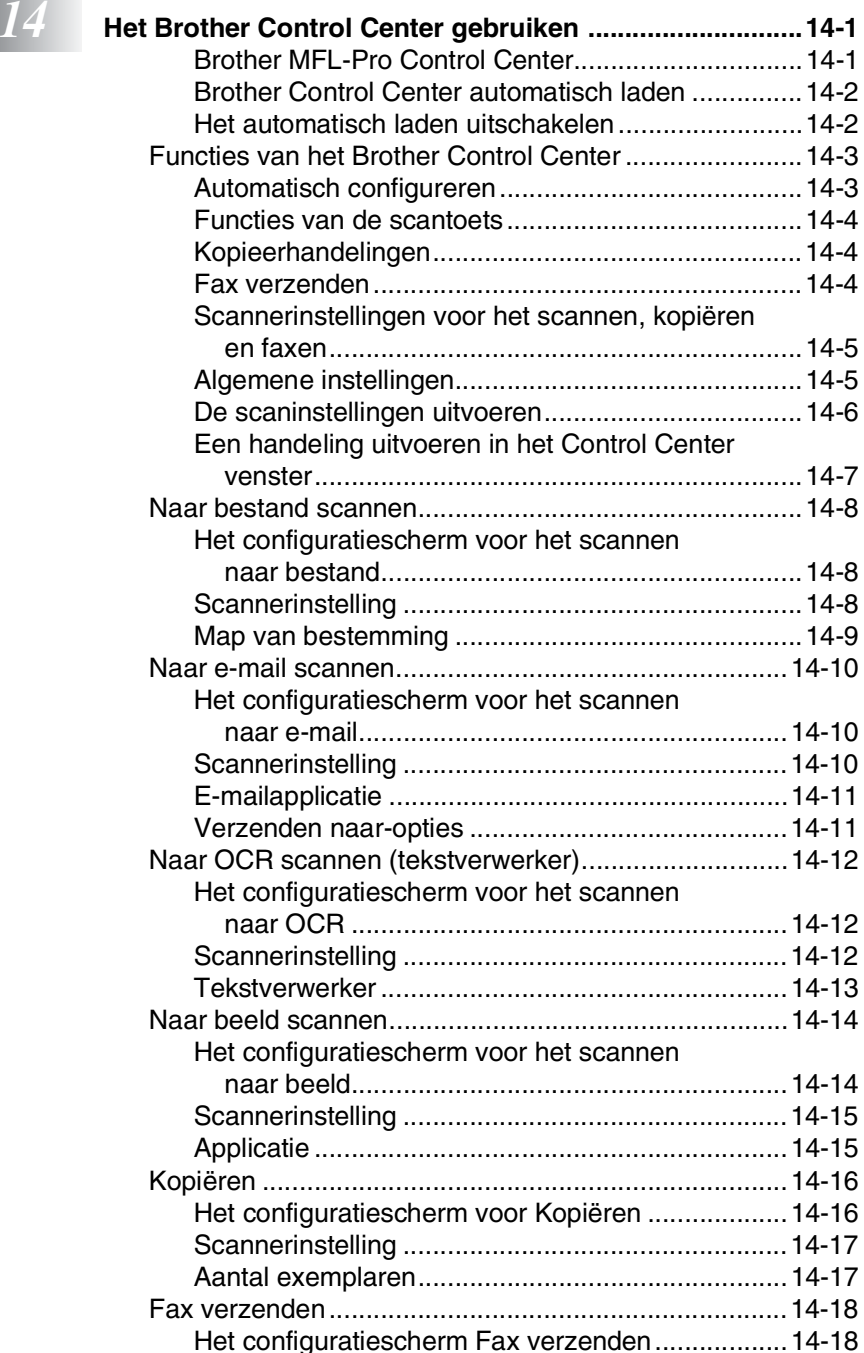

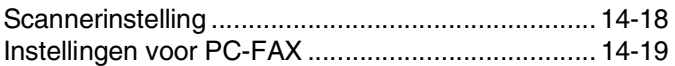

# **15**

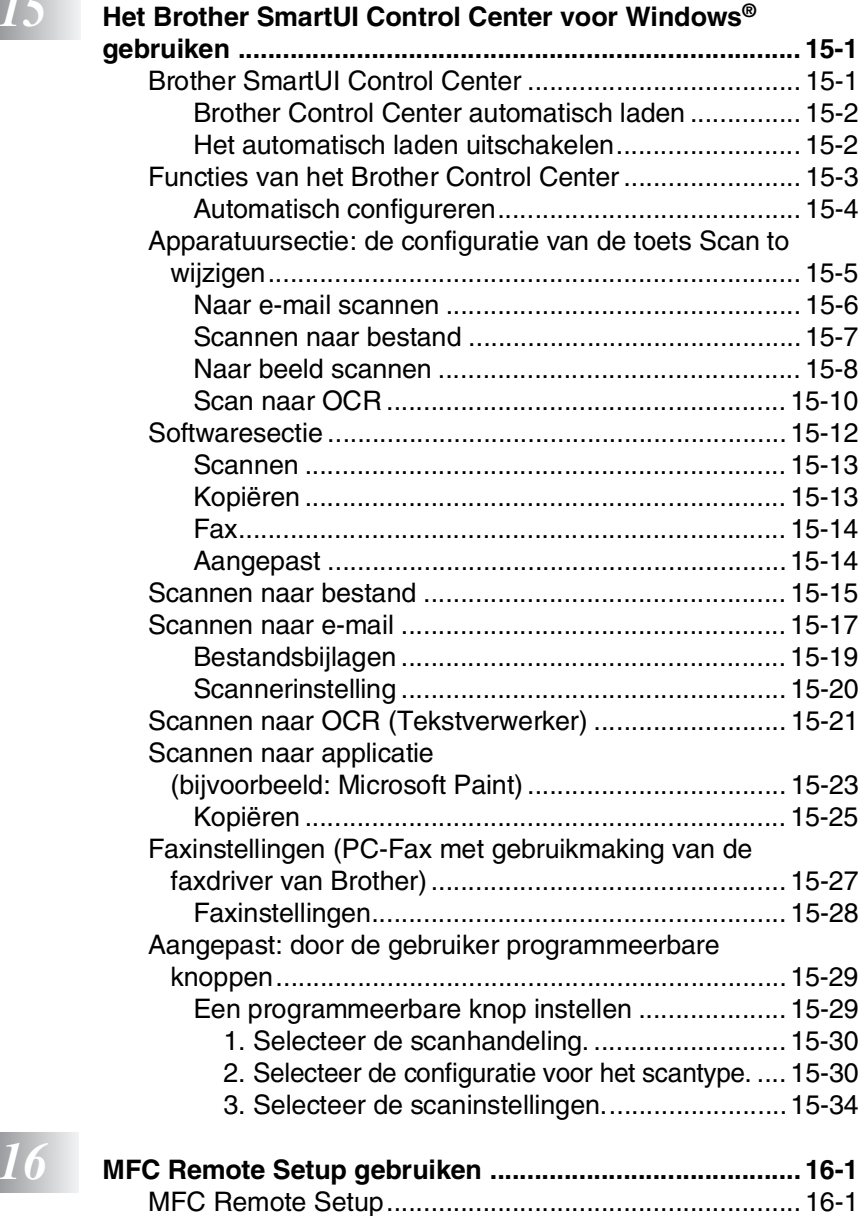

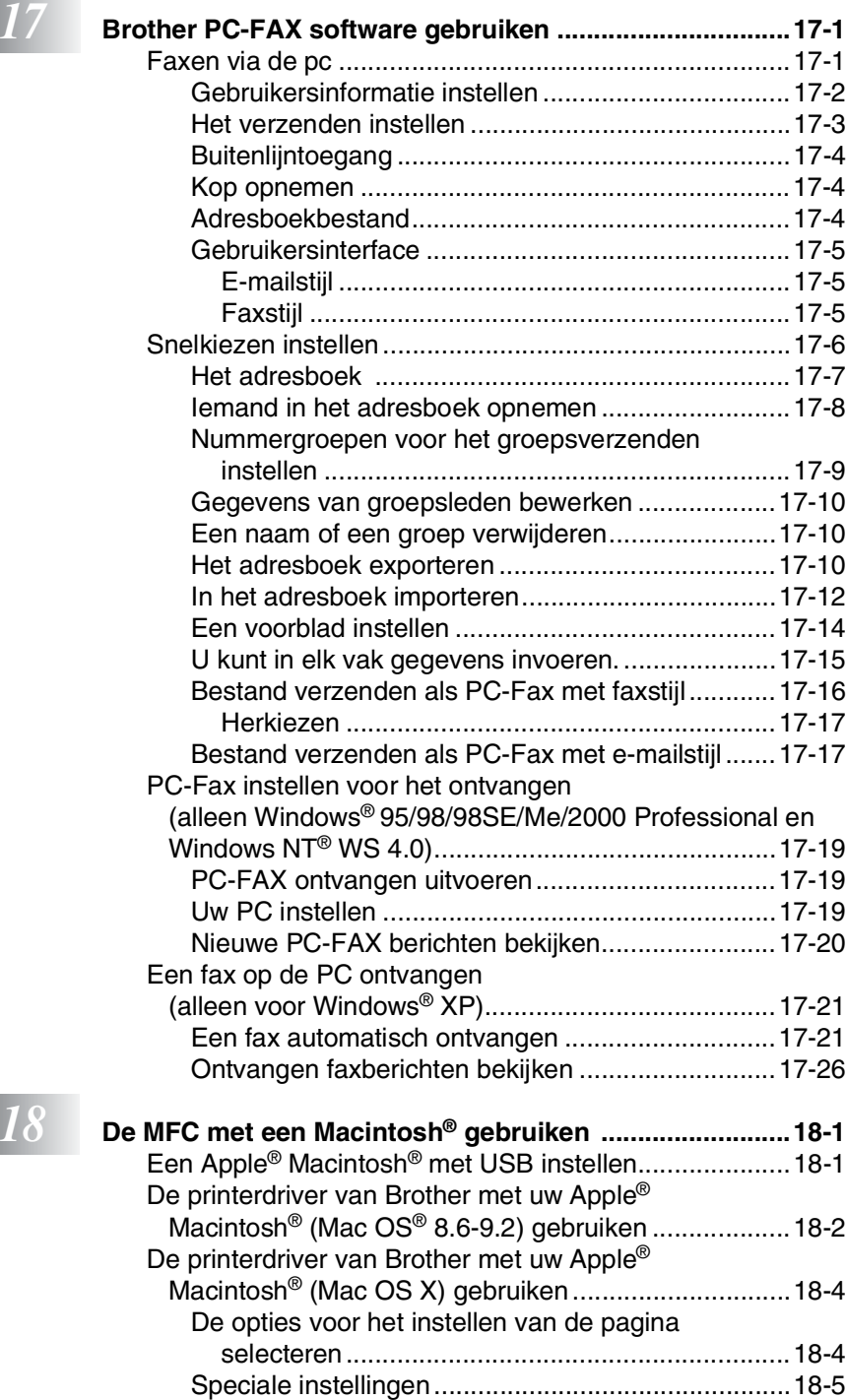

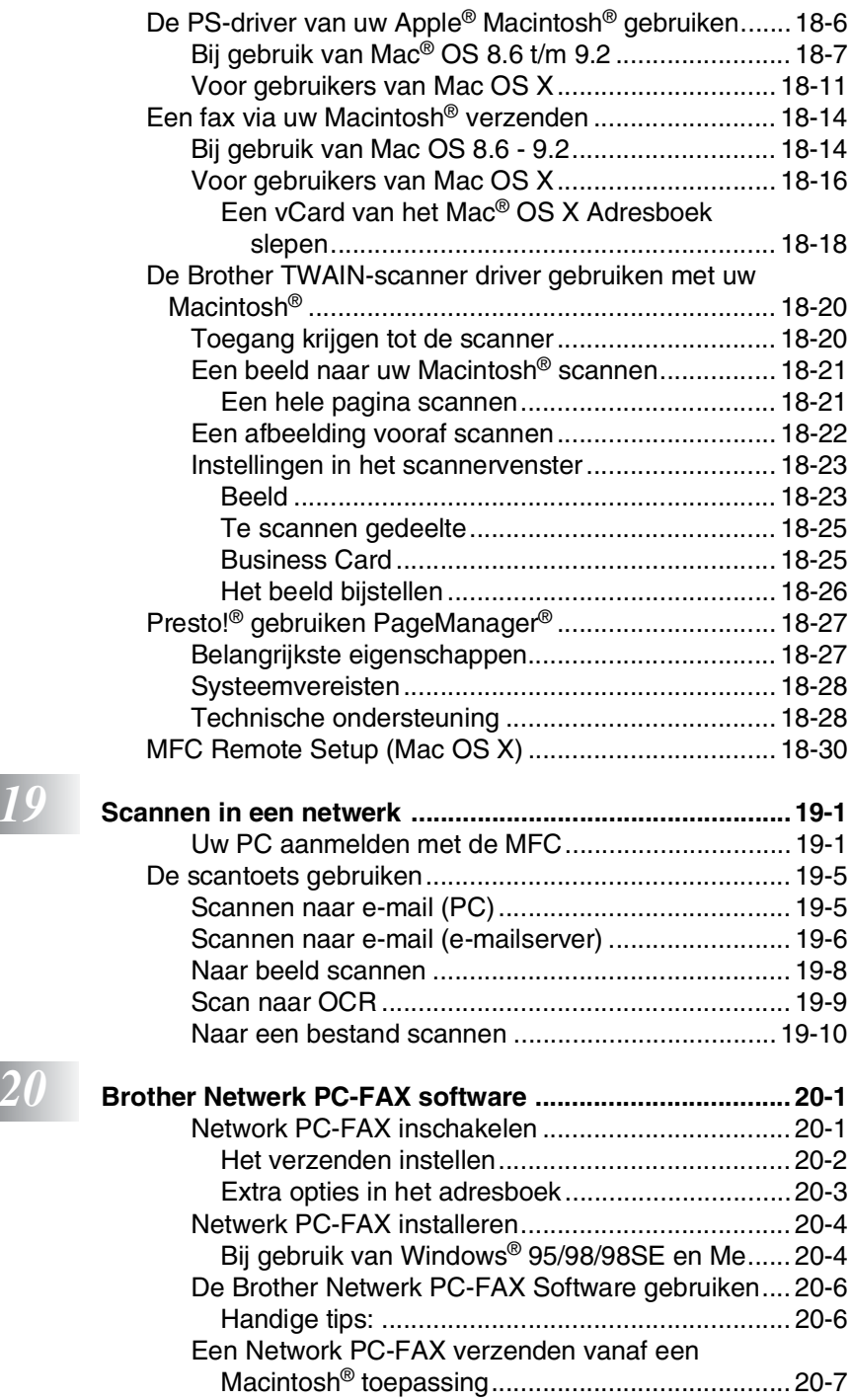

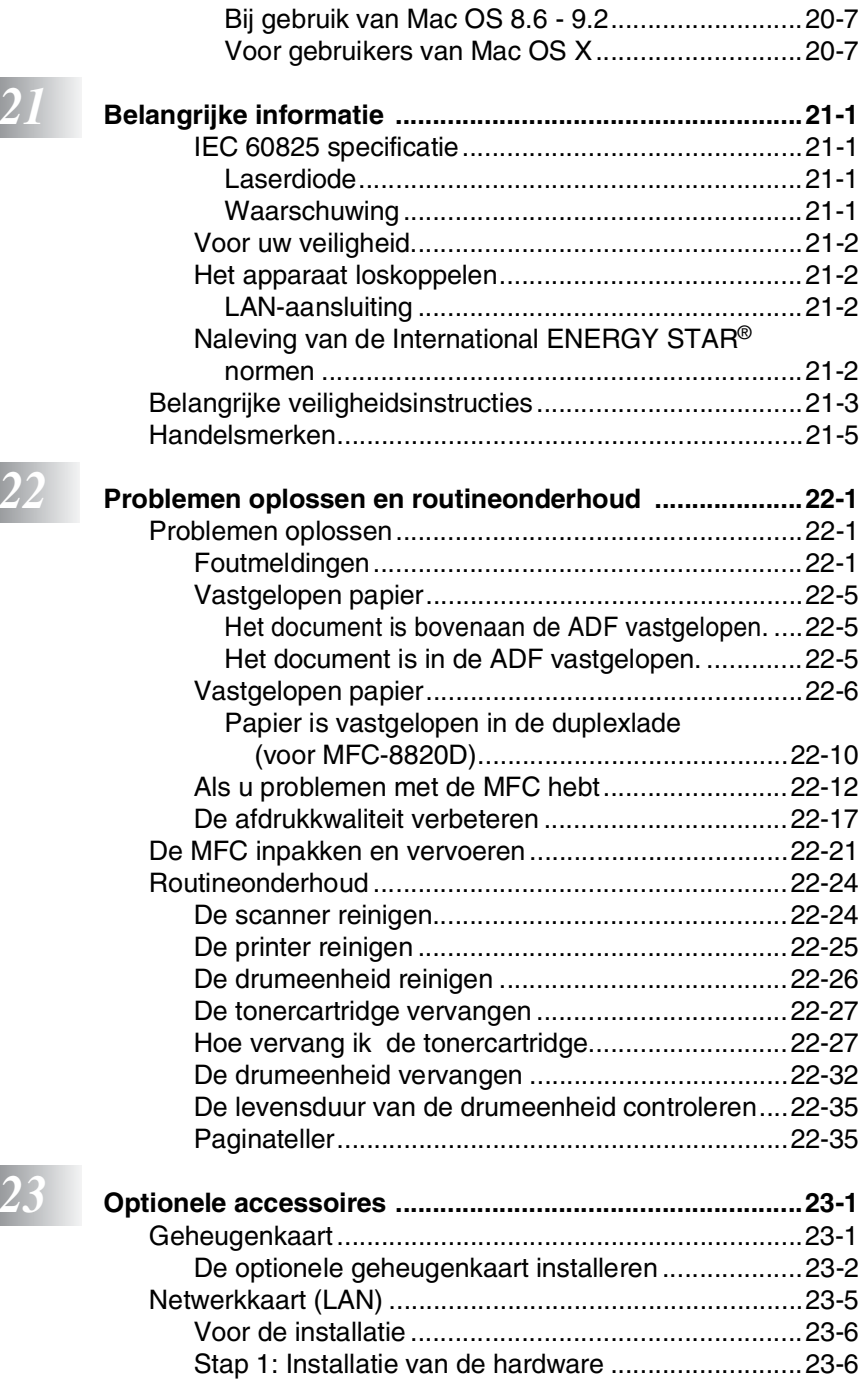

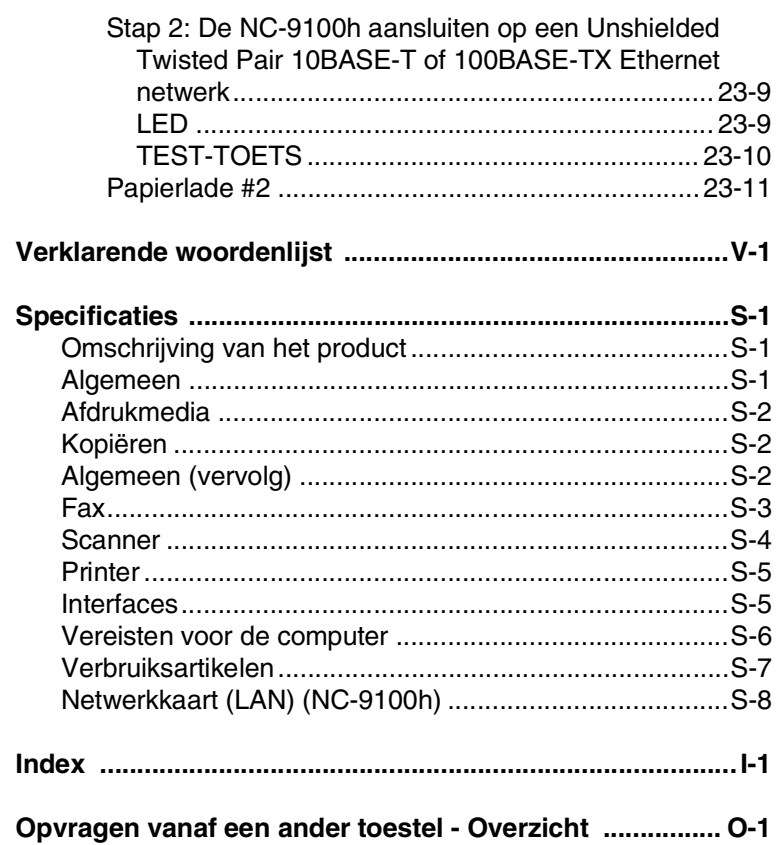

<span id="page-22-0"></span>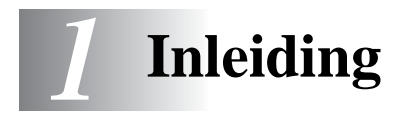

# <span id="page-22-1"></span>**Gebruik van deze handleiding**

Dank u voor de aanschaf van een Multi Function Center (MFC) van Brother. Uw MFC-8420, MFC-8820D is eenvoudig te gebruiken, met een LCD-scherm waarop prompts verschijnen die u helpen bij het instellen en gebruiken van de diverse functies. Neemt u echter een paar minuten de tijd om deze handleiding te lezen, zodat u optimaal gebruik kunt maken van alle functies van de MFC.

### <span id="page-22-2"></span>**Informatie opzoeken**

De titels van alle hoofdstukken en subhoofdstukken staan in de inhoudsopgave. Informatie over specifieke kenmerken of functies kan worden opgezocht in de index achter in deze handleiding.

### <span id="page-22-3"></span>**In deze handleiding gebruikte symbolen**

In deze handleiding worden speciale symbolen gebruikt die u attenderen op belangrijke informatie, verwijzingen en waarschuwingen. Voor alle duidelijkheid zijn hier en daar speciale lettertypen gebruikt en LCD-schermen afgebeeld, zodat duidelijk wordt geïllustreerd op welke toetsen u moet drukken.

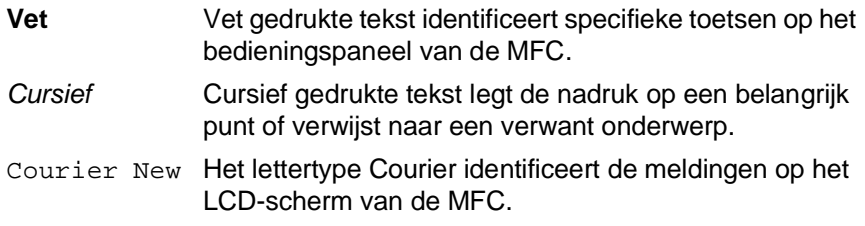

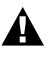

Dit lettertype geeft de tekst in het LCD-scherm weer. Waarschuwingen vestigen uw aandacht op maatregelen die u moet treffen om te voorkomen dat u zich verwondt of de MFC beschadigt.

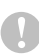

Deze waarschuwingen wijzen u op procedures die u moet volgen om te voorkomen dat de machine wordt beschadigd.

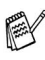

Opmerkingen leggen uit hoe u op een bepaalde situatie moet reageren, of hoe de huidige bewerking met andere functies werkt.

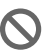

Dit symbool waarschuwt u voor niet-compatibele apparaten of voor bewerkingen die met de MFC niet kunnen worden uitgevoerd.

## <span id="page-23-0"></span>**Naam en functie van de onderdelen van de MFC**

#### ■ Vooraanzicht

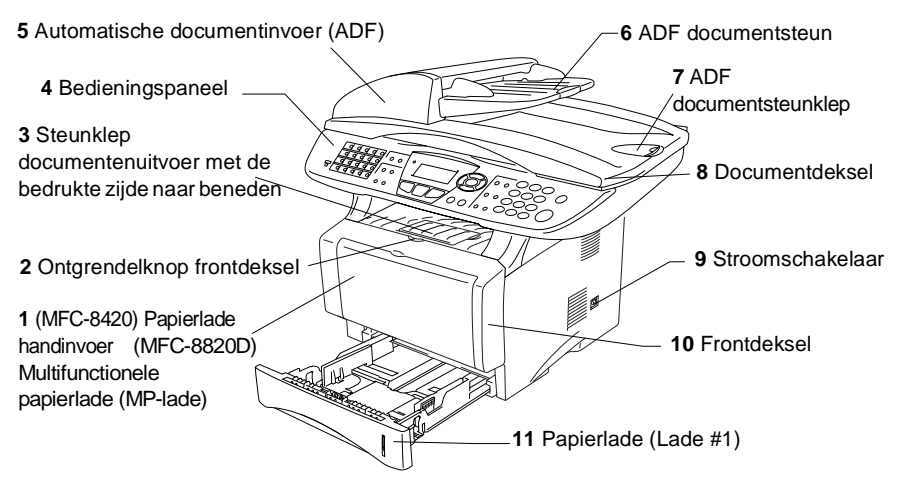

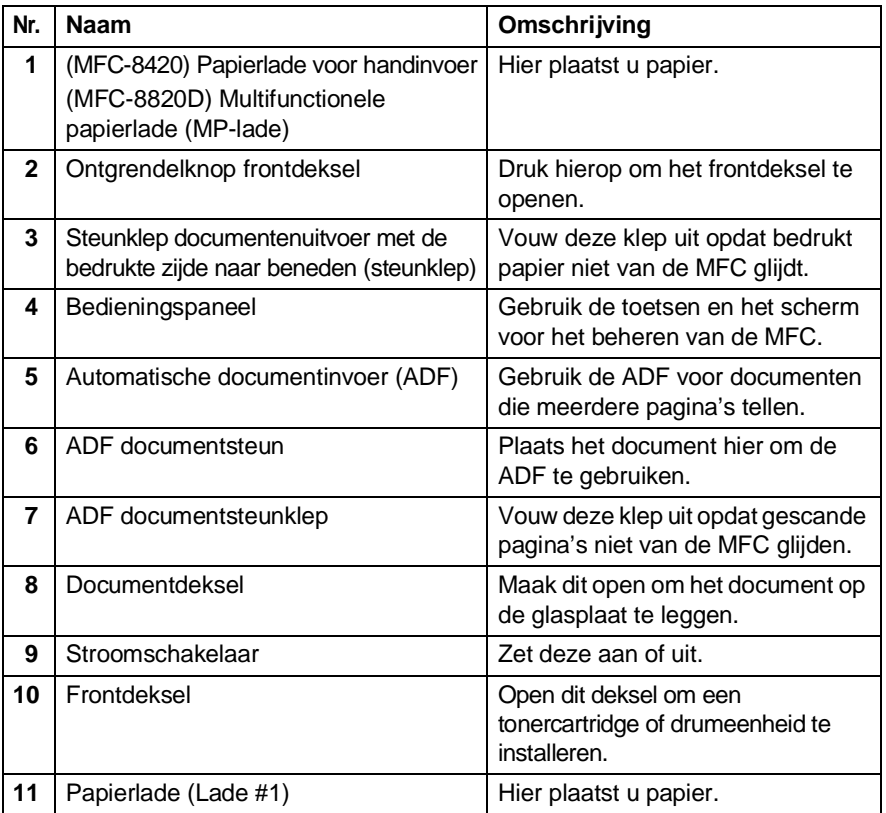

#### **1 - 2** INLEIDING

#### ■ Achteraanzicht

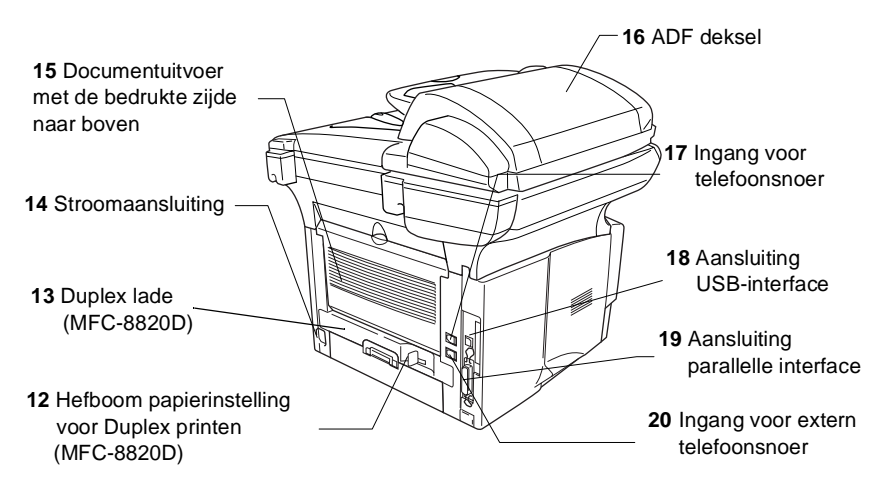

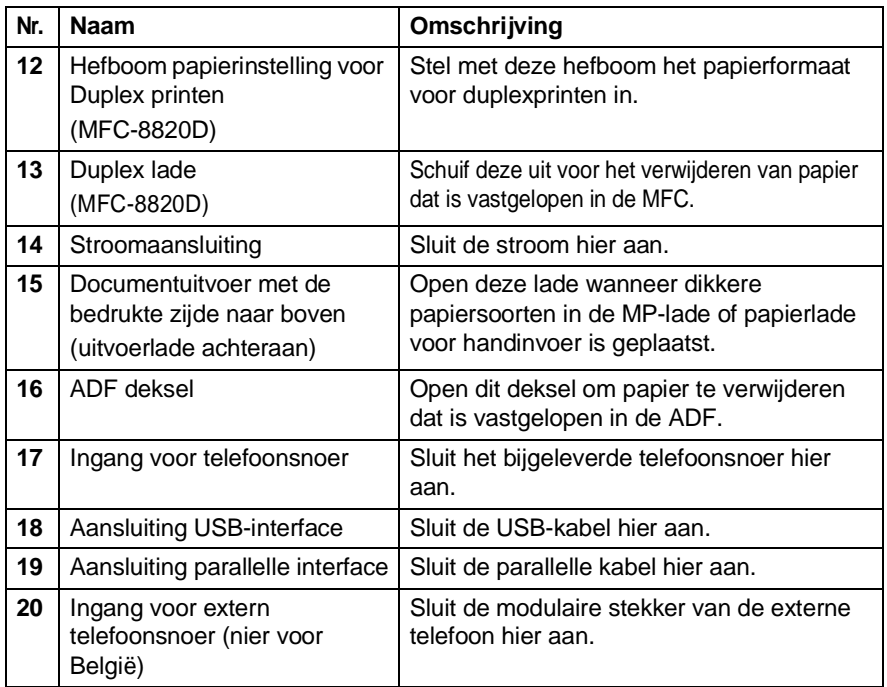

#### ■ Binnenaanzicht (documentdeksel open)

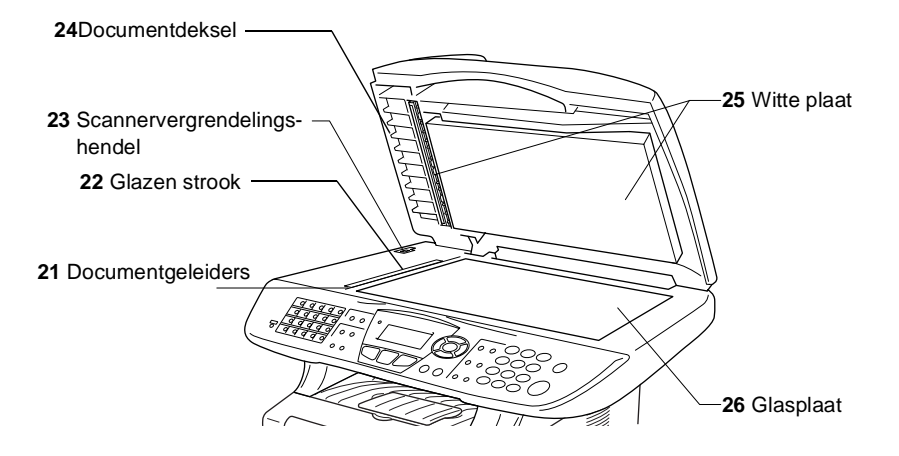

<span id="page-25-0"></span>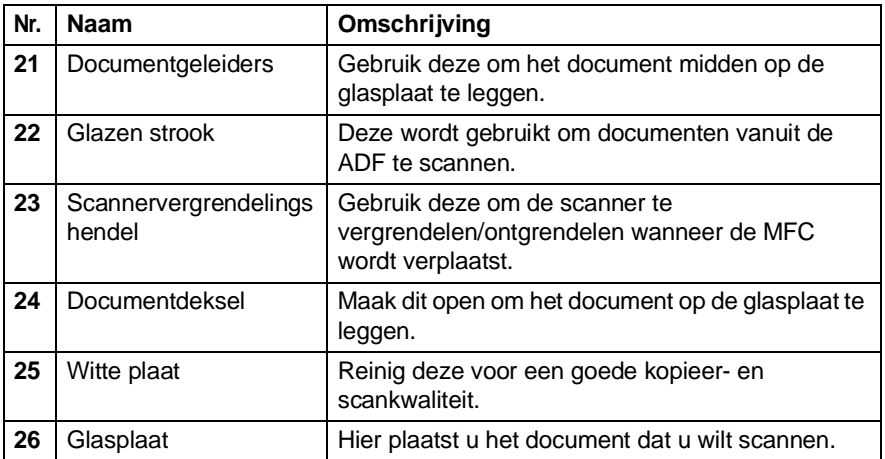

# <span id="page-26-0"></span>**Overzicht van het bedieningspaneel**

MFC-8420 en MFC-8820D hebben een gelijkaardig bedieningspaneel.

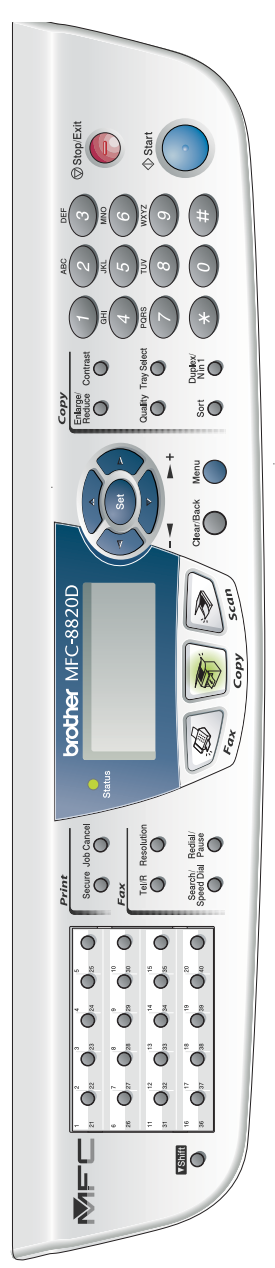

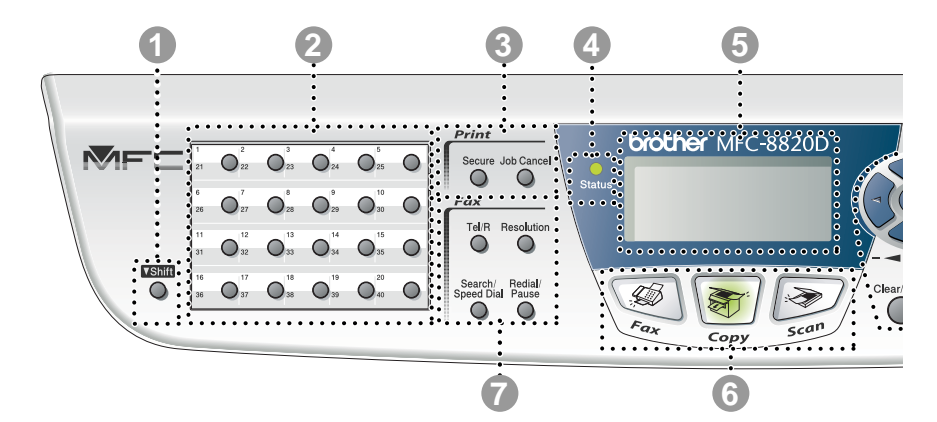

#### **1** Shift-toets

Om toegang te krijgen tot de geheugenplaatsen 21 tot 40 in de ééntoetsnummers, houdt u de Shift-toets ingedrukt.

#### 2 **Eentoetskeuze**

Deze 20 toetsen geven direct toegang tot 40 vooraf opgeslagen telefoonnummers.

#### 3 **Afdruktoetsen:**

#### **Secure**

Voor het afdrukken van in het geheugen opgeslagen gegevens. Voer eerst uw wachtwoord van 4 cijfers in.

#### **Job Cancel**

Gegevens in het printergeheugen wissen.

#### 4 **Status LED**

#### **(Light-Emitting Diode)**

De LED knippert en verandert van kleur volgens de status van de MFC.

#### 5 **Liquid Crystal Display (LCD) met 5 lijnen**

Op het LCD-scherm verschijnen prompts die u helpen bij het instellen en gebruiken van de diverse functies van de MFC.

#### 6 **Modus-toetsen:**

**Fax**

Voor het faxen van documenten.

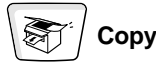

Voor het kopiëren van documenten.

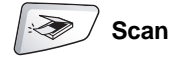

Voor het scannen van documenten.

#### **1 - 6** INLEIDING

#### 7 **Fax- en telefoontoetsen:**

#### **Tel/R**

Als u in de stand F/T het dubbele belsignaal hoort en u het telefoontje op een extern toestel hebt aangenomen, kunt u na een druk op deze toets met de persoon aan de andere kant van de lijn spreken. Deze toets wordt tevens gebruikt om toegang te krijgen tot een buitenlijn en/of om de telefoniste op te roepen of om een telefoontje over te zetten naar een ander toestel dat ook op de PABX is aangesloten.

#### **Resolution**

Hiermee stelt u de faxresolutie in.

#### **Search/Speed Dial**

Met deze toets kunt u nummers opzoeken die in het kiesgeheugen zijn opgeslagen. Hiermee kunt u tevens opgeslagen nummers kiezen door op de toets **#** te drukken en vervolgens een driecijferig nummer in te voeren.

#### **Redial/Pause**

Met een druk op deze toets wordt het laatst gekozen nummer opnieuw gekozen. Deze toets wordt tevens gebruikt voor het invoegen van een pauze in automatisch te kiezen nummers.

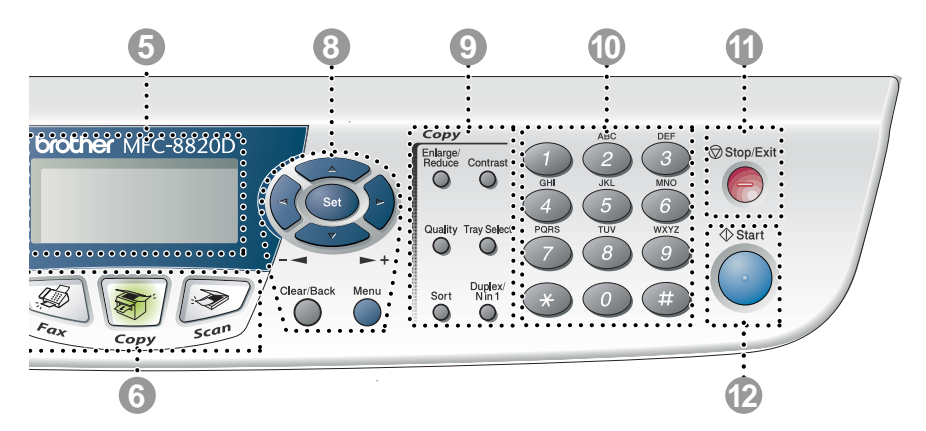

#### 8 **Navigatietoetsen:**

#### **Menu**

Geeft toegang tot het programmamenu.

#### **Set**

Voor het opslaan van de instellingen in de MFC.

#### **Clear/Back**

Verwijdert ingevoerde gegevens. Als u meermaals op deze toets drukt, verlaat u het menu.

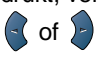

Druk op deze toets om vooruit of achteruit door de menuopties te bladeren.

Met deze toets kunt u ook het volume van de bel of de luidspreker in de faxmodus afstellen.

#### $\bigcirc$  of  $\bigcirc$

Druk op deze toets om door de menu's en opties te bladeren.

U kunt deze toets tevens gebruiken om in de faxmodus door de namen te bladeren die bij de nummers in het geheugen zijn opgeslagen.

#### 9 **Kopieertoetsen (tijdelijke instellingen):**

#### **Enlarge/Reduce**

Hiermee kunt u kopieën vergroten of verkleinen, afhankelijk van het door u geselecteerde percentage.

#### **Contrast**

Hiermee kunt u een lichtere of donkerder kopie maken van het document.

#### **Quality**

Hiermee kunt u de kopieerkwaliteit voor het document kiezen.

#### **Tray Select**

Hiermee selecteert u welke lade u wil gebruiken voor de volgende kopie.

#### **Sort**

Via de automatische documentinvoer kunnen meerdere kopieën worden gesorteerd.

**N in 1** (voor MFC-8420) Met deze toets kunt u 2 of 4 pagina's op 1 pagina kopiëren.

**Duplex/N in 1** (voor MFC-8820D) Met Duplex kunt u beide zijden van een document kopiëren. Met N in 1 kunt u 2 of 4 pagina's op 1 pagina kopiëren.

#### 0 **Kiestoetsen**

Met deze toetsen worden telefoonen faxnummers gekozen. Deze toetsen worden tevens gebruikt om informatie in de MFC in te voeren.

Met de **#** toets kunt u tijdens een oproep de kiesmodus tijdelijk veranderen van Puls naar Toon.<br>10 Stepert Ston/Evit

# **A** Stop/Exit

Met een druk op deze toets wordt een faxtransmissie gestopt, een kopieer- of scanbewerking geannuleerd of het menu afgesloten.

# <sup>to start</sup> Start

Met deze toets start u het faxen, maakt u kopieën of scant u documenten.

# <span id="page-31-0"></span>**Status LED's**

De **Status** LED (Light Emitting Diode) knippert en verandert van kleur volgens de status van de MFC.

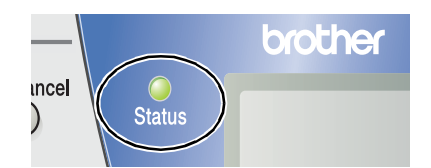

De weergegeven LED's in onderstaande tabel worden gebruikt in de illustraties van dit hoofdstuk.

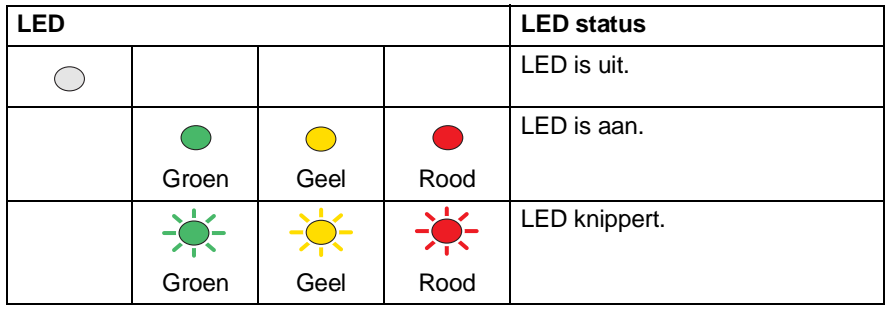

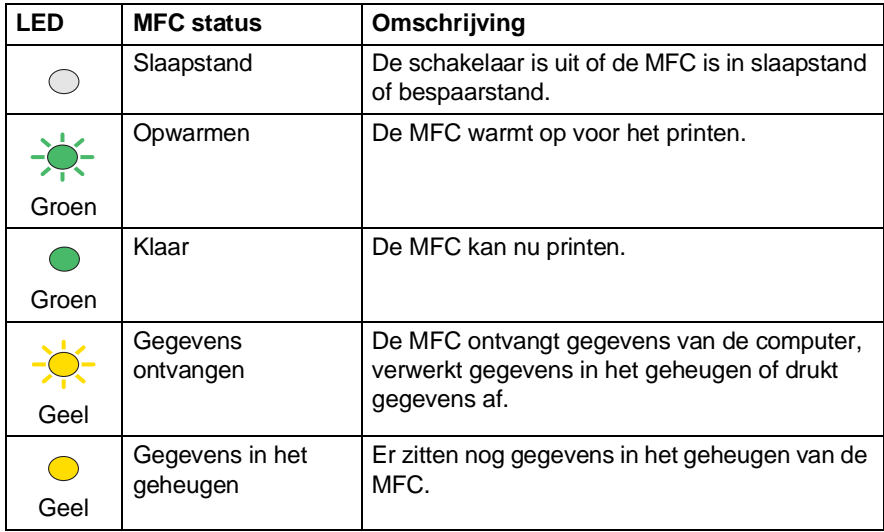

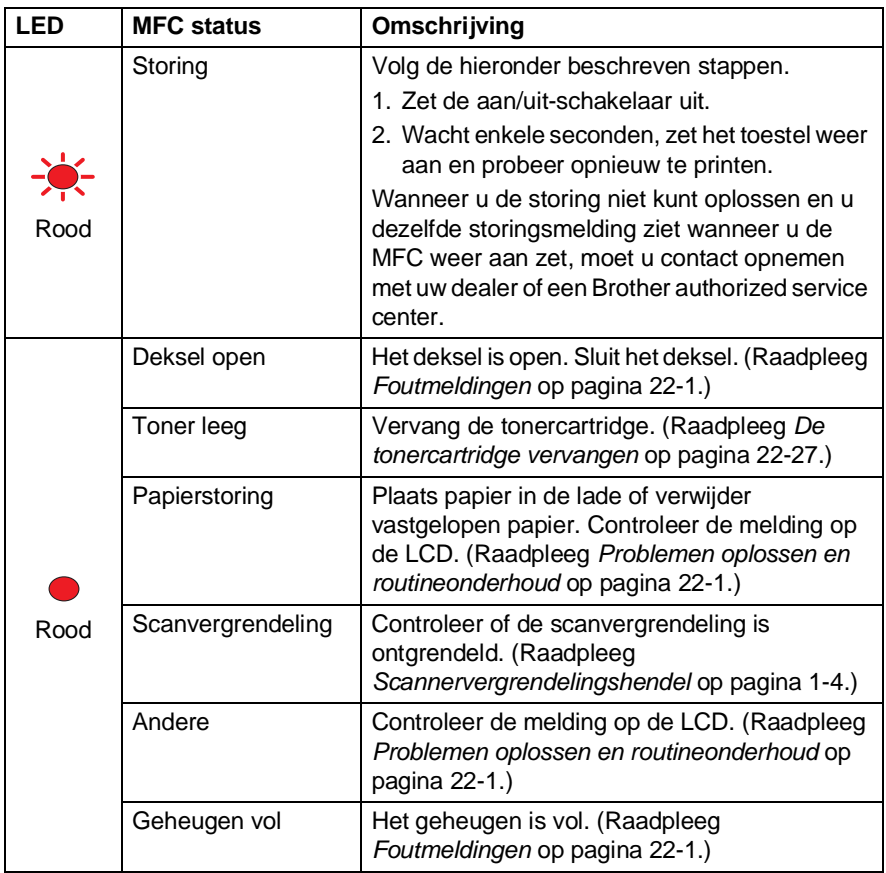

Wanneer de schakelaar uit is of de MFC in "Sleep" modus is, is de LED uit.

# <span id="page-33-0"></span>**Omtrent faxmachines**

# <span id="page-33-1"></span>**Faxtonen en aansluitbevestiging**

Wanneer iemand u een fax stuurt, zendt hun faxmachine faxtonen naar uw MFC (de zgn. CNG-tonen). Dit zijn zachte, onderbroken piepjes die met een tussenpoos van vier seconden worden uitgezonden. U hoort deze tonen als u na het kiezen op **Start** drukt. Ze houden tot ongeveer 60 seconden na het kiezen aan. Tijdens deze 60 seconden begint de verzendende machine de aansluitbevestiging of aansluiting met het ontvangende apparaat.

Telkens wanneer u automatisch een fax verzendt, worden er via de telefoonlijn faxtonen uitgezonden. Wanneer u deze tonen op uw telefoonlijn hoort, betekent dit dat er een fax binnenkomt.

Het ontvangende apparaat antwoordt met faxontvangsttonen: een luid tjirpend geluid. Een faxmachine die een fax ontvangt laat dit tjirpende geluid ongeveer 40 seconden lang horen, waarna op het LCD-scherm de melding Ontvangst wordt weergegeven.

Als de MFC in de stand Alleen Fax staat, wordt elk telefoontje automatisch met de faxontvangsttonen beantwoord. Zelfs als de andere partij ophangt, blijft uw MFC gedurende ongeveer 40 seconden faxontvangsttonen uitzenden en blijft de melding Ontvangst op het LCD-scherm staan. Druk op **Stop/Exit** om het opnemen te onderbreken.

De aansluitbevestiging vindt plaats wanneer beide faxmachines tegelijkertijd het tjirpende geluid maken. Dit moet ten minste 2 tot 4 seconden duren, zodat de machines kunnen bepalen op welke wijze de fax wordt verzonden en ontvangen. De aansluitbevestiging kan pas beginnen wanneer de oproep is beantwoord. De aansluitbevestigingstonen blijven slechts circa 60 seconden actief nadat het nummer is gekozen. Het is dus belangrijk dat de machine die de oproep ontvangt, deze oproep zo snel mogelijk beantwoordt.

Als er op uw faxlijn ook een extern antwoordapparaat is aangesloten, bepaalt dit apparaat na hoeveel keer overgaan een telefoontje wordt beantwoord. Besteed bijzondere aandacht aan de instructies voor het aansluiten van een antwoordapparaat elders in dit hoofdstuk. (Raadpleeg [Een extern antwoordapparaat \(ANTW.APP.\)](#page-36-0)  aansluiten [op pagina 1-15](#page-36-0).)

# <span id="page-34-0"></span>**ECM-modus (foutencorrectie)**

In deze modus controleert de MFC de faxtransmissie om te zien of deze zonder storingen verloopt. Wanneer de MFC tijdens de faxtransmissie fouten ontdekt, worden de pagina's die een fout hebben gegeven, opnieuw verzonden. ECM-transmissies zijn uitsluitend mogelijk als beide faxmachines over een ECM-functie beschikken. In dat geval worden faxberichten tijdens het verzenden en ontvangen continu gecontroleerd door de MFC.

Deze functie werkt alleen als de MFC is voorzien van voldoende geheugen.

# <span id="page-35-0"></span>**De MFC aansluiten**

# <span id="page-35-1"></span>**Een extern toestel aansluiten**

De MFC heeft weliswaar geen hoorn, maar u kunt een apart toestel rechtstreeks op de MFC aansluiten (zie onderstaand schema).

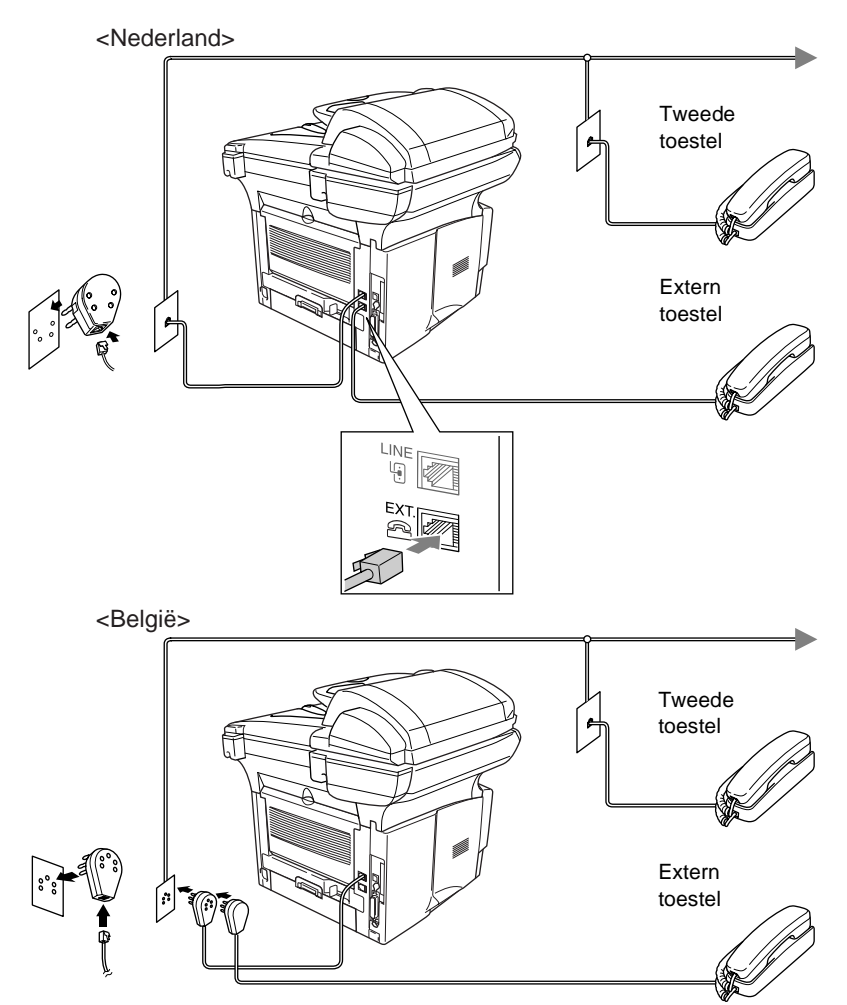

Wanneer een tweede toestel (of antwoordapparaat) in gebruik is, wordt op het LCD-scherm de melding Telefoon weergegeven.

#### **1 - 14** INLEIDING
## **Een extern antwoordapparaat (ANTW.APP.) aansluiten**

## **Volgorde van aansluiting**

U wilt misschien een antwoordapparaat aansluiten. Als u echter een **extern** antwoordapparaat aansluit op dezelfde lijn als de MFC, worden alle gesprekken beantwoord door het antwoordapparaat, en "luistert" de MFC naar faxtonen. Als er faxtonen klinken, neemt de MFC het gesprek over en wordt de fax ontvangen. Als er geen faxtonen klinken, laat de MFC het gesprek over aan het antwoordapparaat en kan er op normale wijze een bericht worden ingesproken.

Het antwoordapparaat moet elk gesprek binnen vier keer bellen beantwoorden (u wordt echter aangeraden om het apparaat in te stellen op twee keer bellen). De MFC kan de faxtonen pas opvangen als het antwoordapparaat het gesprek heeft beantwoord, en met vier keer bellen blijven er slechts 8 tot 10 seconden over voor de aansluitbevestiging. Volg de procedure voor het opnemen van een uitgaand bericht in dit handboek nauwkeurig. Het wordt afgeraden om op uw externe antwoordapparaat de instelling voor "toll-saver" (bespaarstand voor telefoonkosten) te gebruiken wanneer het meer dan vijf keer overgaat.

Als niet al uw faxen worden ontvangen, dient u uw antwoordapparaat zodanig in te stellen, dat het de telefoon sneller aanneemt.

#### **U mag een antwoordapparaat niet op een andere plaats op dezelfde lijn aansluiten.**

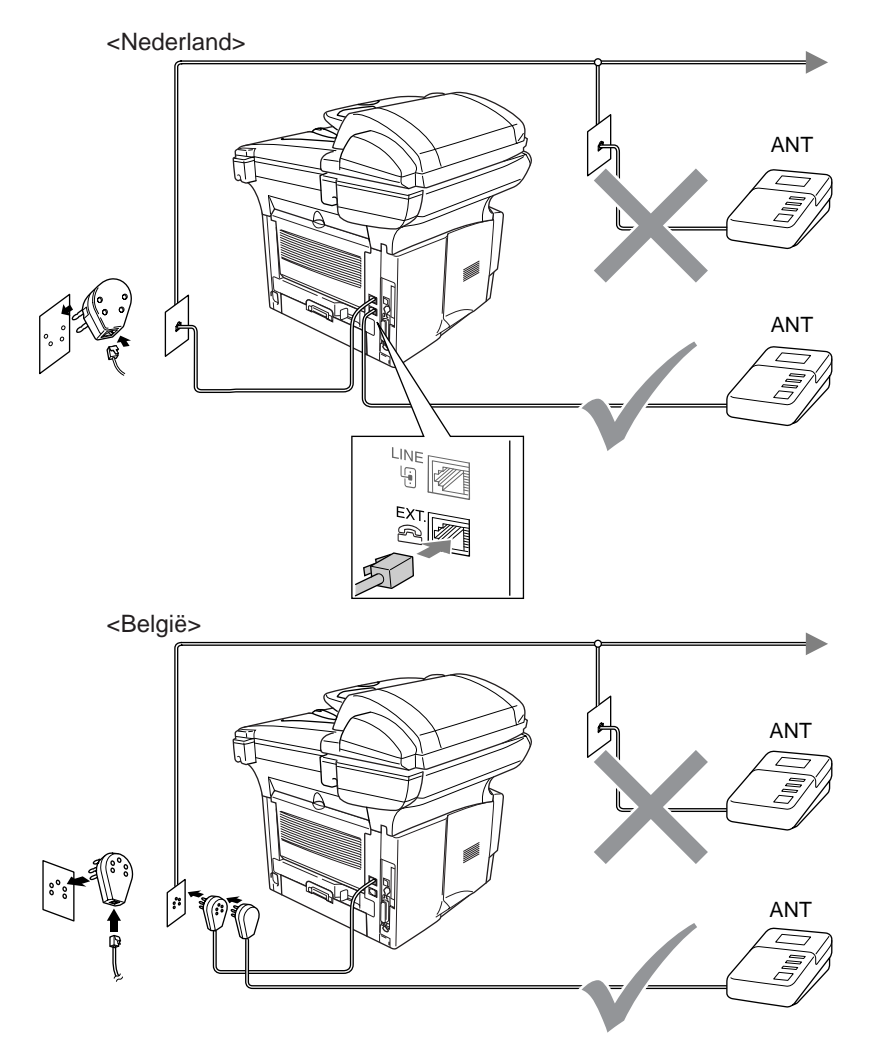

## **Aansluitingen**

- **1** Sluit het telefoonsnoer van het wandcontact aan op de achterkant van de MFC, in de ingang met het opschrift LINE.
- **2** Sluit het telefoonsnoer van het externe antwoordapparaat aan op de juiste ingang op de machine. (Zorg dat dit snoer is aangesloten op de ingang line van het antwoordapparaat, niet op de andere ingang.)
- **3** Stel uw antwoordapparaat zo in, dat er na één of twee keer overgaan wordt opgenomen. (De instelling voor de belvertraging van de MFC is niet van toepassing.)
- **4** Neem een uitgaand bericht op uw antwoordapparaat op.
- **5** Activeer het antwoordapparaat.
- **6** Stel de ontvangststand in op Telefoon/Beantw. (Raadpleeg [De ontvangststand kiezen](#page-83-0) op pagina 5-1.)

### **Een uitgaand bericht op uw antwoordapparaat opnemen**

Timing is van essentieel belang wanneer u een uitgaand bericht opneemt. Het bericht bepaalt de wijze waarop de handmatige en automatische faxontvangst verloopt.

- **1** Neem eerst vijf seconden stilte op. (Dit geeft uw MFC de gelegenheid om bij automatische faxtransmissies de faxtonen te horen voordat deze stoppen.)
- **2** U wordt aangeraden het bericht tot maximaal 20 seconden te beperken.
- **3** U wordt aangeraden om aan het einde van het uitgaande bericht de code voor activeren te vermelden, zodat men ook handmatig faxberichten kan sturen. Bijvoorbeeld:

"Spreek een bericht in na de toon, of druk op **51** en Start." Wij raden u aan om aan het begin van uw uitgaand bericht eerst een stilte van ongeveer 5 seconden op te nemen, omdat de MFC geen faxtonen kan horen over een resonerende of luide stem. U kunt proberen om deze pauze weg te laten, maar als de MFC problemen heeft met het ontvangen van faxberichten, dient u het bericht opnieuw op te nemen en deze stilte in te lassen.

## **Aansluiting op meerdere lijnen (PBX)**

De meeste kantoren gebruiken een centraal telefoonsysteem (PBX). Hoewel het vaak relatief eenvoudig is om de MFC aan te sluiten op een PBX-systeem (Private Branch Exchange), raden wij u toch aan om contact op te nemen met het bedrijf dat uw telefoonsysteem heeft geïnstalleerd en hen te vragen de MFC voor u aan te sluiten. Het wordt aangeraden de MFC op een aparte lijn aan te sluiten. De machine kan dan continu in de ontvangststand (Alleen Fax) blijven staan, zodat u dag en nacht faxberichten kan ontvangen.

Als de MFC moet worden aangesloten op een systeem met meerdere lijnen, vraagt u uw installateur dan om de machine op de laatste lijn in het systeem aan te sluiten. Zo voorkomt u dat de machine wordt geactiveerd telkens wanneer er een telefoongesprek wordt ontvangen.

## **Als u de MFC installeert om met een PBX te laten werken**

- **1** Het wordt niet gegarandeerd dat het apparaat onder alle omstandigheden naar behoren met PBX's zal kunnen werken. Bij problemen dient u zich in eerste instantie te wenden tot het bedrijf dat uw PBX verzorgt.
- **2** Als alle inkomende telefoontjes door een telefonist(e) worden beantwoord, is het raadzaam de stand voor beantwoorden op Handmatig in te stellen. Alle inkomende telefoontjes worden dan in eerste instantie als telefoongesprekken beschouwd.

## **Speciale functies op uw telefoonlijn**

Als u functies zoals Voicemail, Wisselgesprek, RingMaster, een antwoordapparaat, alarmsysteem of een andere speciale functie op dezelfde lijn als deze machine gebruikt, kan dit problemen veroorzaken met de werking van de MFC. [\(Raadpleeg](#page-370-0) Speciale [functies op een enkele telefoonlijn.](#page-370-0) op pagina 22-13.)

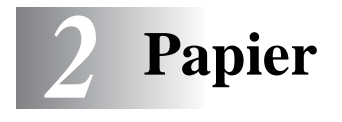

# **Omtrent papier**

## **Papiertypes en -formaten**

De MFC laadt papier van de geïnstalleerde papierlade, lade voor handmatige invoer, multifunctionele papierlade of de optionele onderste lade.

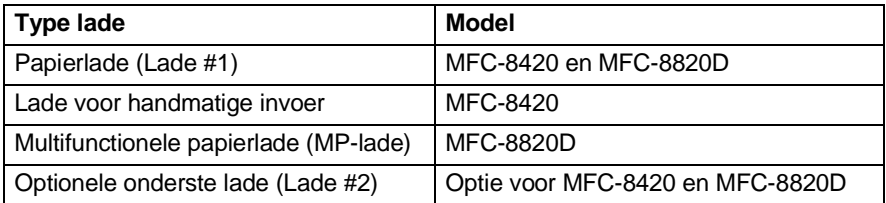

## **Aanbevolen papiersoorten**

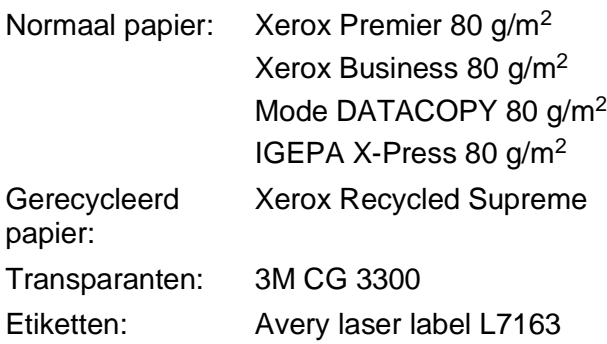

- Voor u een grote hoeveelheid papier koopt, moet u het papier testen om zeker te zijn dat het papier geschikt is.
- Gebruik papier dat geschikt is voor kopiëren op normaal papier.
- Gebruik papier van 75 tot 90 g/m<sup>2</sup>.
- Gebruik neutraal papier. Gebruik geen zuurhoudend of alkalisch papier.
- Gebruik korrelig (long-grain) papier.
- Gebruik papier met een vochtgehalte van circa 5%.

#### **Voorzichtig**

Gebruik geen inkjetpapier. Dit kan een papierstoring veroorzaken en uw MFC beschadigen.

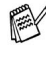

*S* De afdrukkwaliteit is afhankelijk van gebruikte soort en merk papier.

Ga naar <http://solutions.brother.com> voor de meest recente aanbevelingen voor papier dat met de MFC-8420 en MFC-8820D kan worden gebruikt.

# **Geschikt papier kiezen**

We adviseren het papier te testen (vooral speciale papierformaten en papiersoorten) in de MFC alvorens u grote hoeveelheden papier koopt.

- Gebruik geen etiketbladen die al gedeeltelijk zijn opgebruikt. Dit kan immers uw MFC beschadigen.
- Gebruik geen gecoat papier, zoals papier met een vinyllaag.
- Gebruik geen voorbedrukt of erg gestructureerd papier of papier met een briefhoofd in reliëf.

Voor een optimaal printresultaat gebruikt u een aanbevolen papiersoort, vooral voor normaal papier en transparanten. Voor meer informatie over de papierspecificaties neemt u best contact op met uw vertegenwoordiger of met de verkoper van uw MFC.

- Gebruik etiketten of transparanten die geschikt zijn voor laserprinters.
- Voor de beste printkwaliteit gebruikt u best "long-grain" papier.
- Wanneer u speciaal papier gebruikt en het papier niet goed vanuit de papierlade kan worden ingevoerd, probeert u best het papier in te voeren vanaf de lade voor handinvoer of de multifunctionele papierlade.
- U kunt gerecycleerd papier gebruiken in de MFC.

## **Papiercapaciteit in de papierlades**

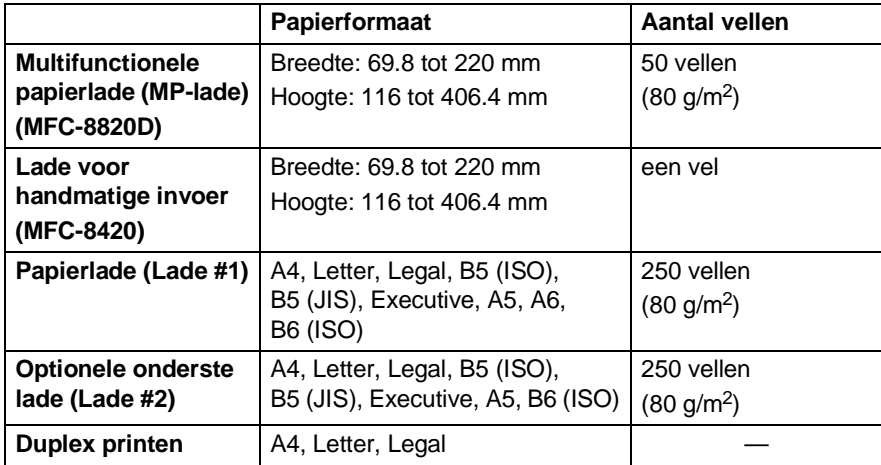

## **Papierspecificaties voor iedere papierlade**

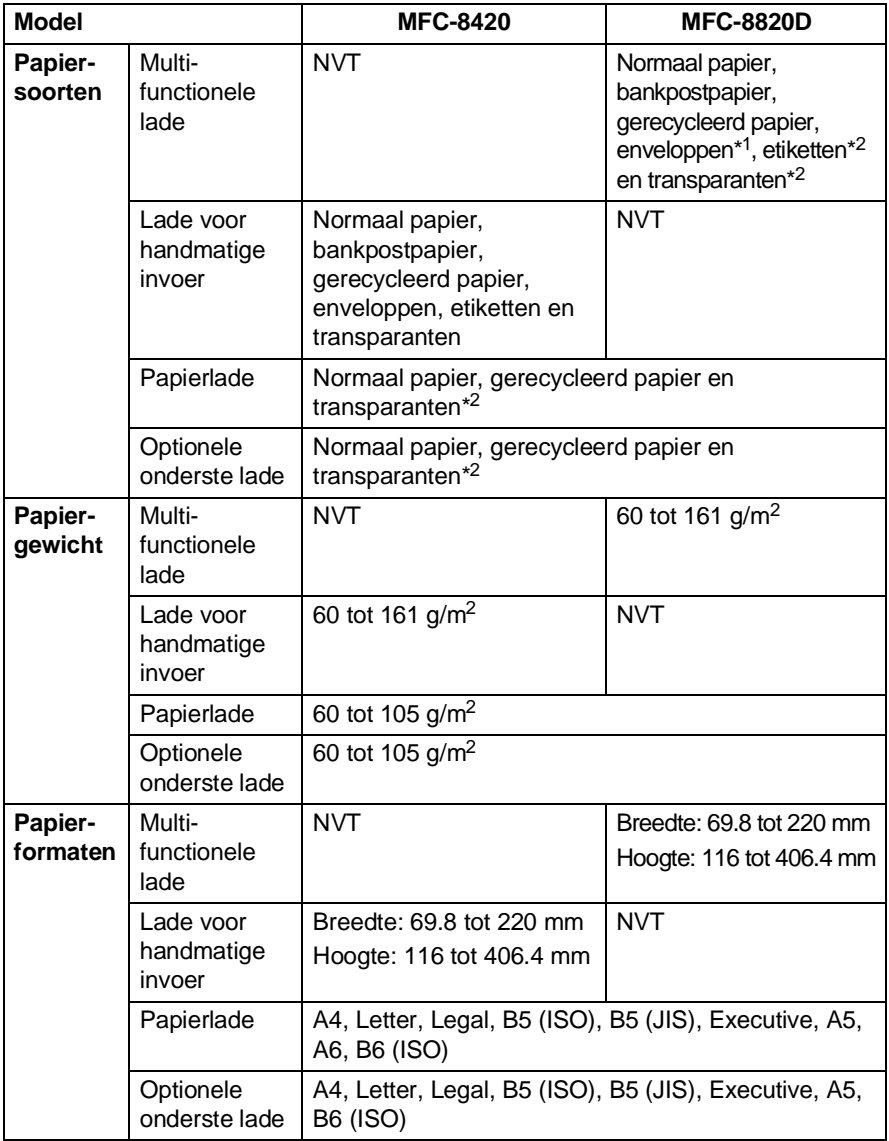

\*1 tot 3 enveloppen

\*2 tot 10 vellen

Wanneer u transparanten bedrukt, dient u iedere transparant uit de uitvoerlade te halen nadat deze door de MFC is uitgevoerd.

## **Papier of andere media in de papierlade plaatsen**

**1** Trek de papierlade helemaal uit de MFC.

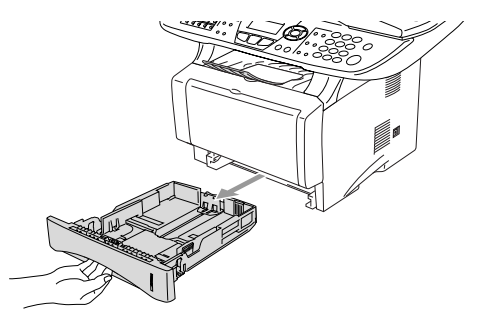

**2** Druk op de ontgrendeling van de papiergeleiders en verschuif deze voor het correcte papierformaat.

Controleer of de geleiders goed vastzitten.

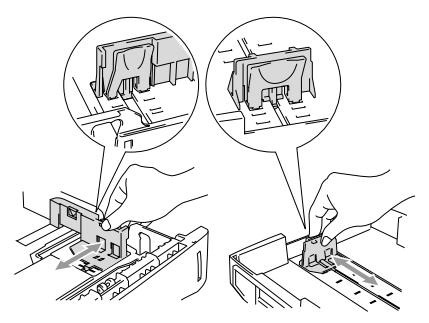

Voor het formaat Legal drukt u op de universele ontgrendeling en trekt u aan de achterkant van de papierlade.

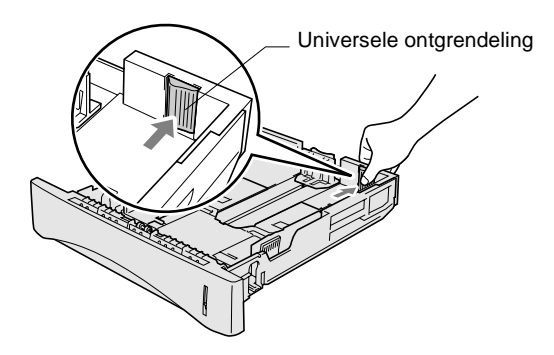

- **3** Blader de stapel papier goed door; dit om te voorkomen dat papier vastloopt of scheef wordt ingevoerd.
- **4** Plaats het papier in de lade.

Het papier moet vlak in de lade liggen, onder de maximum markering en de papiergeleider moet goed tegen de stapel liggen.

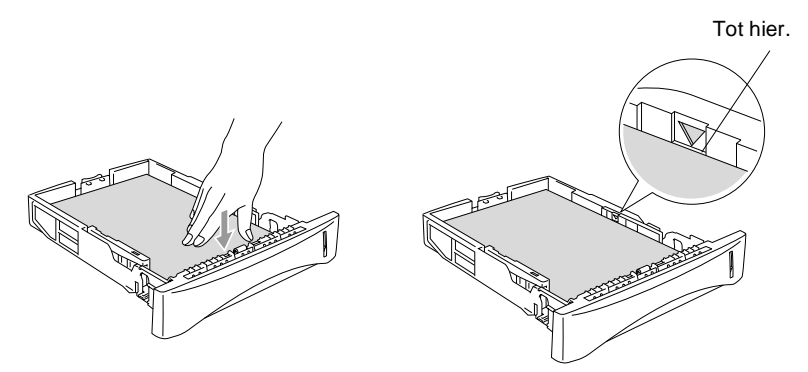

**5** Schuif de papierlade goed in de MFC en vouw de steunklep uit voor u de MFC gaat gebruiken.

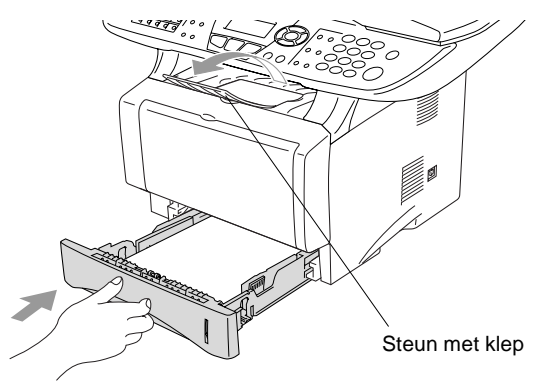

Wanneer u papier in de papierlade doet, dient u rekening te houden met het volgende:

- De te bedrukken zijde moet naar beneden zijn.
- Leg eerst de bovenzijde van het papier in de lade en duw het daarna voorzichtig helemaal in de lade.
- Als u faxen op Legal-papier wilt ontvangen of daarop wilt kopiëren, dient u ook de steun uit te vouwen.
- **2 6** PAPIER

#### **Papier of andere media in de papierlade voor handmatige invoer plaatsen (voor MFC-8420)**

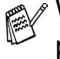

Wanneer u enveloppen en etiketten print, moet u altijd de papierlade voor handmatige invoer gebruiken.

**1** Open de papierlade voor handmatige invoer. Verschuif de papiergeleiders voor het juiste papierformaat.

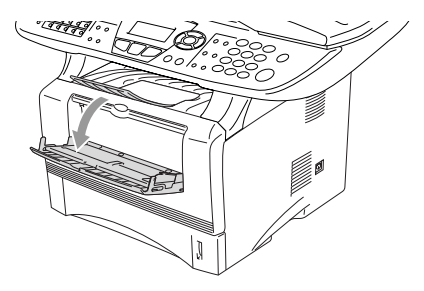

**2** Leg het papier met beide handen in de papierlade voor handmatige invoer zodat de voorzijde van het papier de papierinvoerrol raakt. Houd het papier zo vast tot de MFC het papier automatisch even invoert en laat dan het papier los.

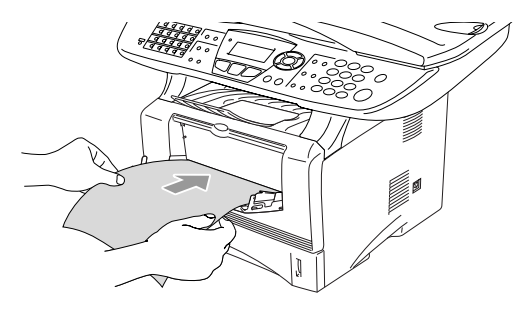

Wanneer u papier in de papierlade voor handmatige invoer doet, dient u rekening te houden met het volgende:

- De te bedrukken zijde moet naar boven zijn.
- Leg eerst de bovenzijde van het papier in de lade en duw het daarna voorzichtig helemaal in de lade.
- Het papier moet recht en in de juiste positie in de papierlade voor de handmatige invoer liggen. Anders wordt het papier niet goed ingevoerd en krijgt u een slechte afdruk of kan het papier vastlopen.
- Leg slechts een vel papier of envelop tegelijk in de papierlade voor handmatige invoer, anders kan het papier vastlopen.

### **Papier of andere media in de multifunctionele papierlade plaatsen (MP-lade) (voor MFC-8820D)**

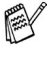

Wanneer u enveloppen en etiketten print, moet u altijd de multifunctionele papierlade gebruiken.

**1** Open de MP-lade en laat deze voorzichtig neer.

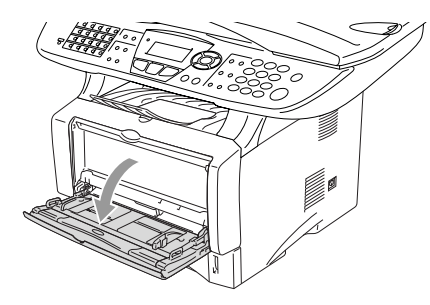

**2** Trek aan de steunklep van de MP-lade en vouw deze uit.

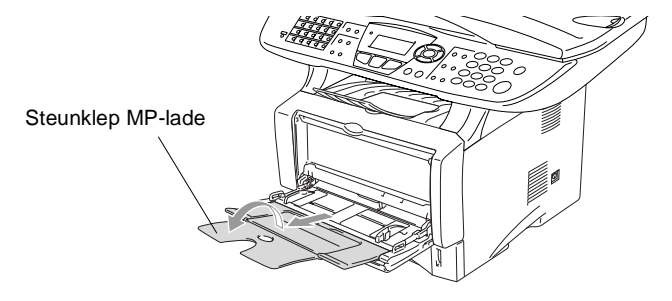

**3** Wanneer u papier in de MP-lade doet, moet het papier tot tegen de achterzijde van de lade zijn ingeschoven.

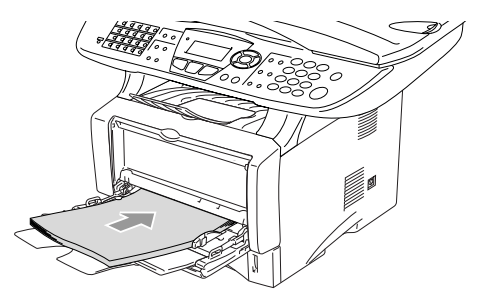

Het papier moet recht en in de juiste positie in de MP-lade liggen. Anders wordt het papier niet goed ingevoerd en krijgt u een slechte afdruk of kan het papier vastlopen.

 $\ell$  U kunt maximaal 3 enveloppen of 50 vellen 80 g/m<sup>2</sup> papier in de MP-lade doen.

**4** Druk op de ontgrendeling van de papiergeleiders en verschuif deze voor het correcte papierformaat.

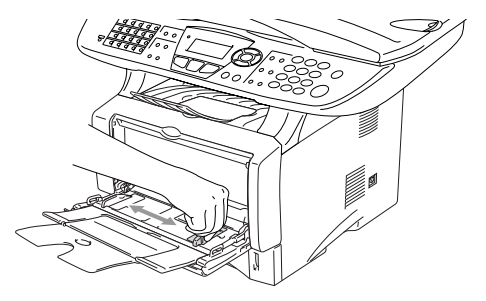

Wanneer u papier in de MP-lade doet, dient u rekening te houden met het volgende:

- De te bedrukken zijde moet naar boven zijn.
- Tijdens het printen gaat de binnenste lade omhoog om papier in de MFC te laden.
- Leg eerst de bovenzijde van het papier in de lade en duw het daarna voorzichtig helemaal in de lade.

## **Automatisch duplexprinten gebruiken voor faxen, kopiëren en printen (voor MFC-8820D)**

Wanneer u het papier aan beide zijden wil bedrukken met behulp van de Duplex functie voor faxen, kopiëren en printen, moet u de hefboom voor de papierinstelling op het juiste formaat instellen.

Deze functie is beschikbaar voor de formaten A4, Letter en Legal. (Raadpleeg [Duplexafdrukken voor de faxstand instellen \(voor de](#page-95-0)  MFC-8820D) [op pagina 5-13](#page-95-0), Duplex/N in 1 [op pagina 10-12](#page-150-0) [en](#page-161-0)  [Dubbelzijdig printen \(duplexprinten\)](#page-161-0) op pagina 11-3.)

- **1** Plaats papier in de papierlade of de multifunctionele papierlade.
- **2** Stel de hefboom van de papierinstelling voor duplexprinten, achteraan de MFC, in op het juiste papierformaat.

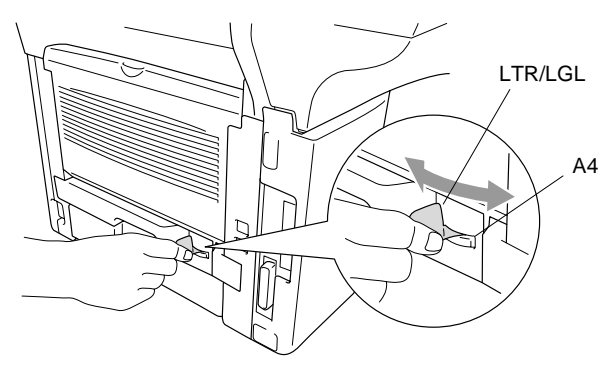

**3** Uw MFC kan nu dubbelzijdig printen.

# *3* **Programmeren op het scherm**

# **Gebruikersvriendelijk programmeren**

Uw MFC is zodanig ontworpen, dat zij eenvoudig te gebruiken is en met behulp van de navigatietoetsen en het LCD-scherm geprogrammeerd kan worden. Programmeren op het scherm is uiterst eenvoudig en helpt u alle functies van de MFC optimaal te benutten.

Tijdens het programmeren van uw MFC verschijnen op het LCD-scherm stap voor stap meldingen die u door de programmeringsprocedure leiden. U volgt gewoon de instructies op het LCD-scherm; ze helpen u de juiste functiemenu's, programmeringsopties en instellingen te selecteren.

## **Tabel met overzicht van functies**

U zult uw MFC waarschijnlijk zonder deze gebruikershandleiding kunnen programmeren. Gebruik de tabel met het overzicht van de functies op pagina [3-4](#page-54-0) voor uitleg bij de verschillende menuopties die beschikbaar zijn.

U kunt instellingen maken door op de toets **Menu** te drukken en het betreffende menunummer met behulp van de kiestoetsen in te voeren.

Voorbeeld: de Faxresolutie op Fijn zetten:

Druk op **Menu**, 2, 2, 2 en  $\bullet$  of  $\bullet$  om Fijn te selecteren. Druk op **Set**.

## **Opslag in geheugen**

Bij een stroomstoring zullen de menu-instellingen niet verloren gaan, omdat deze permanent zijn opgeslagen. Tijdelijke instellingen (zoals instellingen voor contrast, de internationale modus, enz.) gaan echter wel verloren. U zult waarschijnlijk ook de datum en de tijd opnieuw moeten instellen.

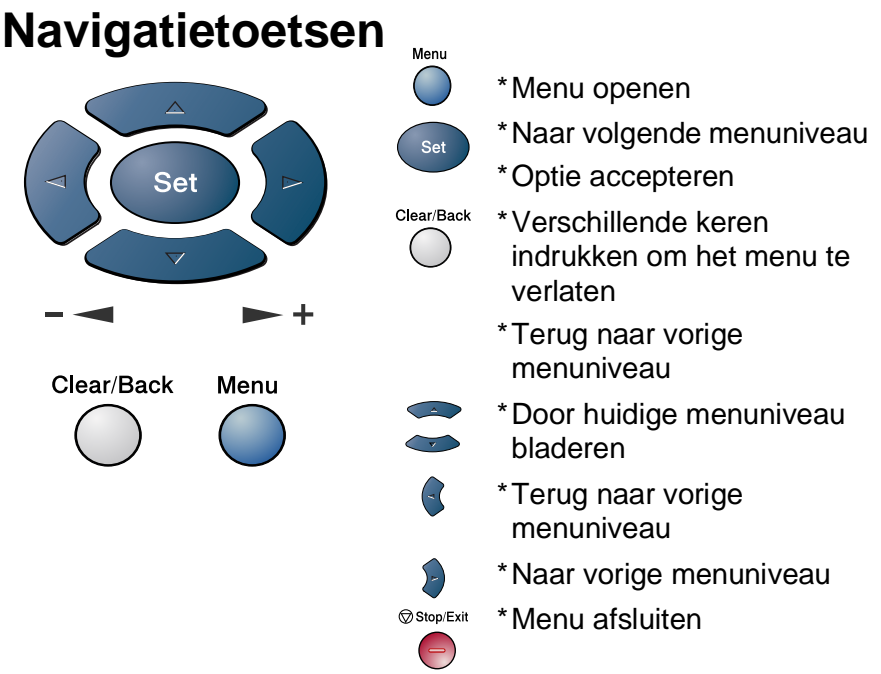

U opent de programmeermodus door op **Menu** te drukken.

Als u de programmeermodus hebt geopend, geeft het LCD-scherm het volgende weer:

Druk op **1** voor het algemene instelmenu

—**OF**—

Druk op **2** voor het faxmenu —**OF**—

Druk op **3** voor het kopieermenu —**OF**—

Druk op **4** voor het printermenu —**OF**—

Druk op **5** voor rapportenmenu

—**OF**—

4.Printer 5.Print lijsten 6.LAN 0.Stand.instel. Kies ▲▼ & Set

1.Standaardinst.

2.Fax 3.Kopie 4.Printer Kies ▲▼ & Set

Druk op **6** voor het LAN-menu

(alleen wanneer de optionele LAN-kaart (NC-9100h) is geïnstalleerd.)

—**OF**—

Druk op **0** voor het voorbereidende instelmenu

—**OF**—

U kunt sneller door de menuniveaus bladeren door op de betreffende

pijl (omhoog/omlaag) te drukken:  $\bullet$  of  $\bullet$ .

Vervolgens stelt u een optie in door op **Set** te drukken wanneer de optie in kwestie op het LCD-scherm wordt weergegeven.

Het LCD-scherm geeft dan het volgende menuniveau weer.

Druk op  $\bullet$  of  $\bullet$  om naar de volgende menuselectie te gaan.

Druk op **Set**.

Nadat u een optie hebt geaccepteerd, wordt op het LCD-scherm de melding Geaccepteerd weergegeven.

Gebruik om achteruit door de menu's te bladeren als u per ongeluk te ver bent gegaan, of als dit toetsaanslagen bespaart. De huidige instelling is altijd de optie met " $\star$ ".

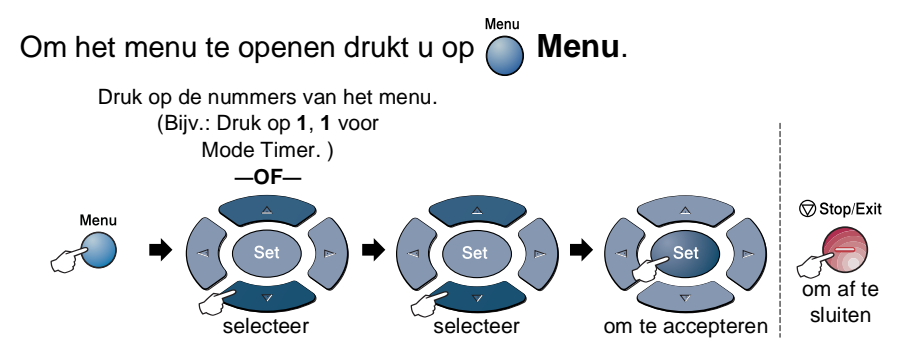

<span id="page-54-0"></span>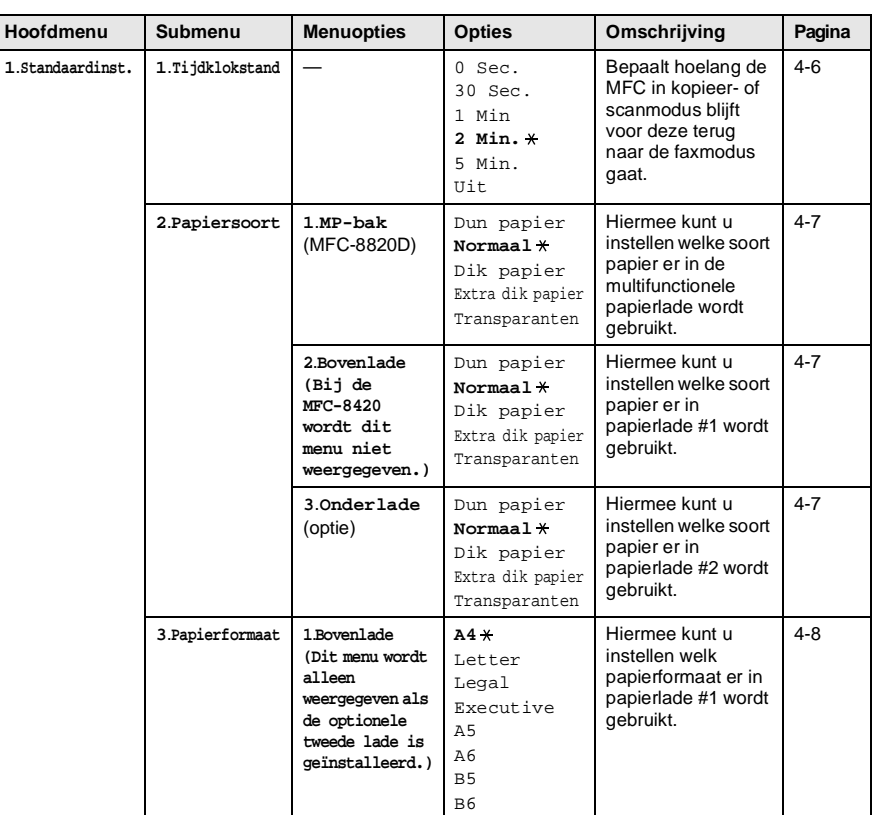

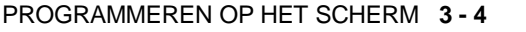

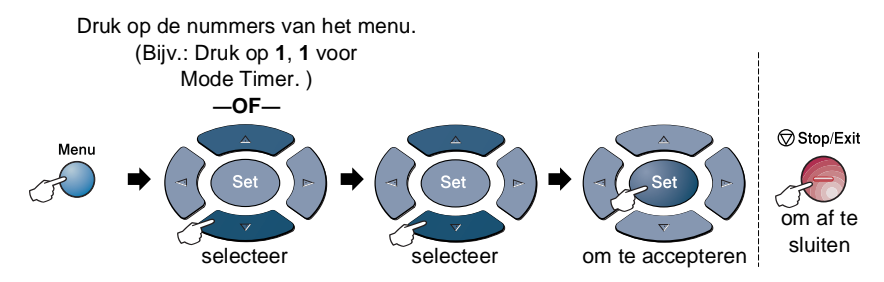

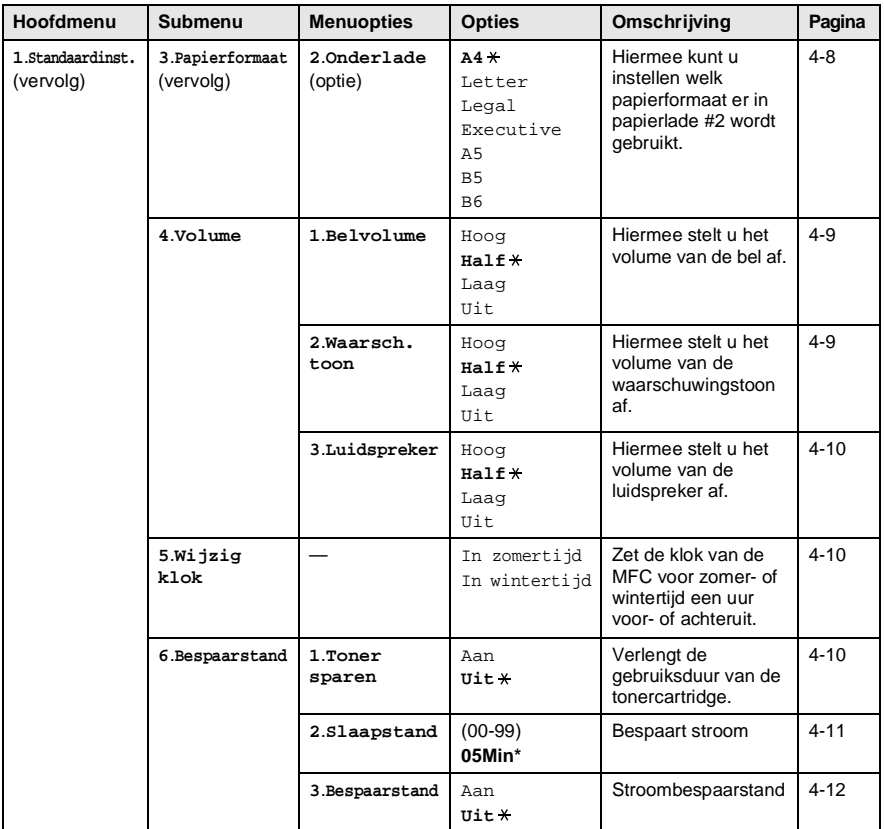

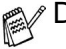

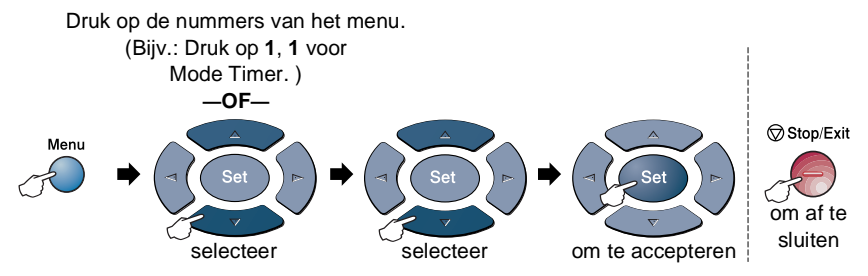

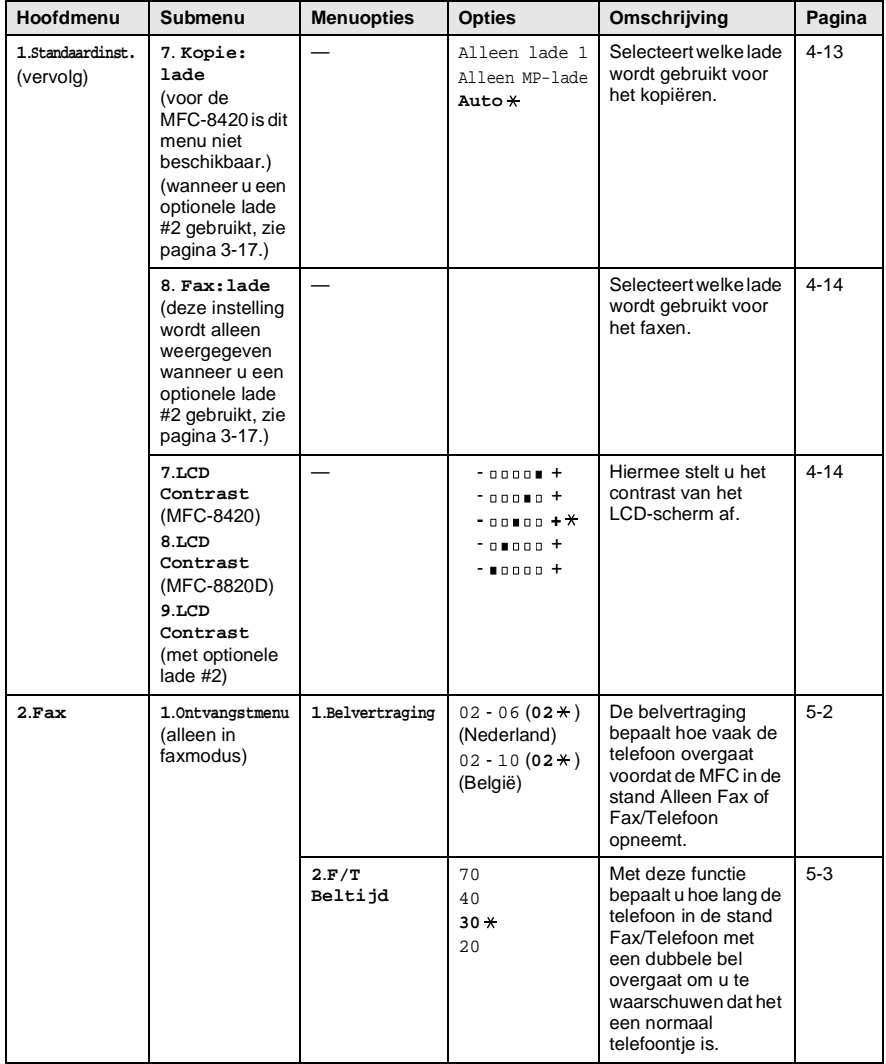

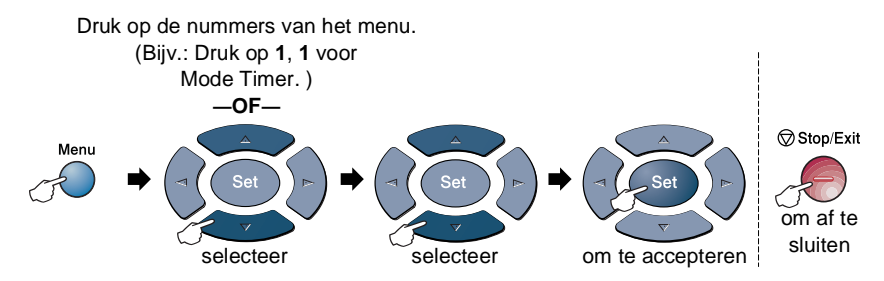

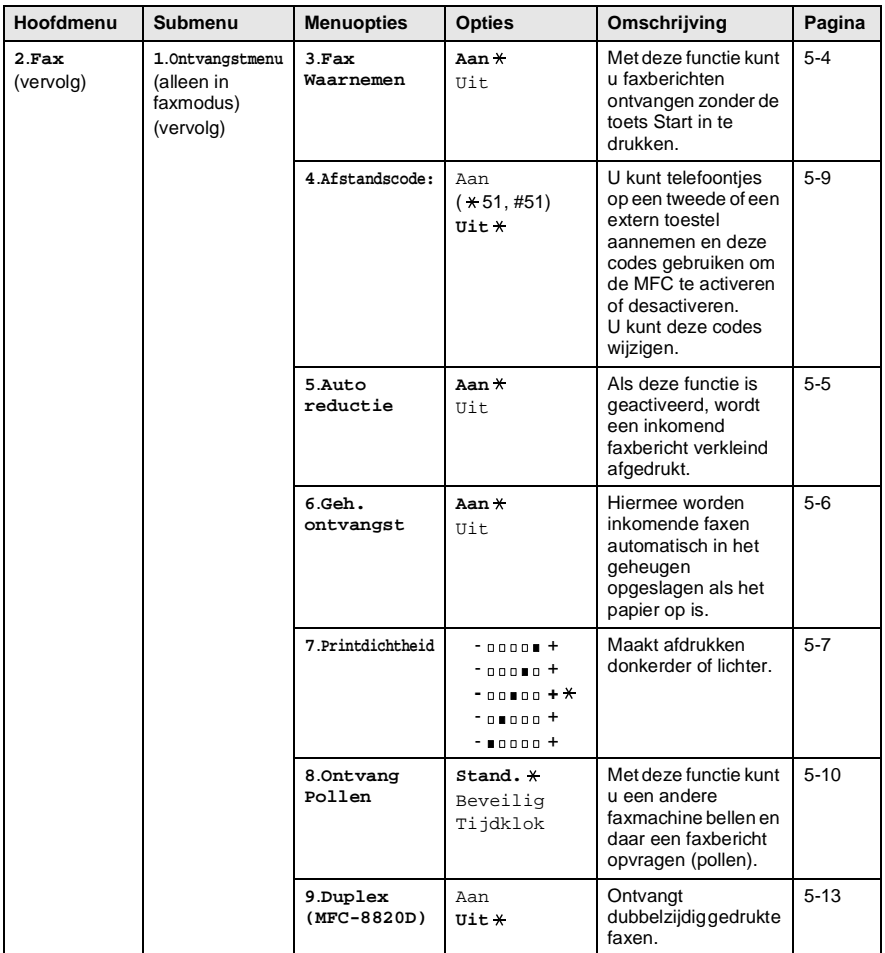

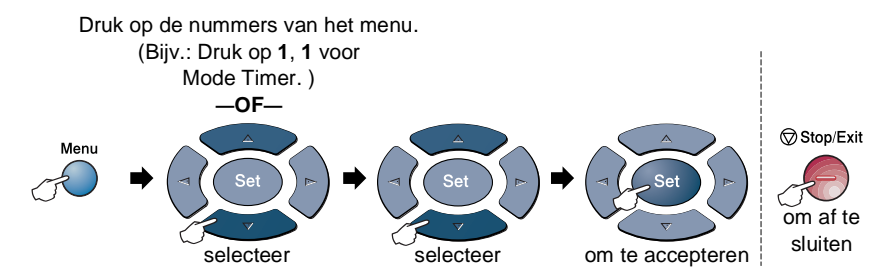

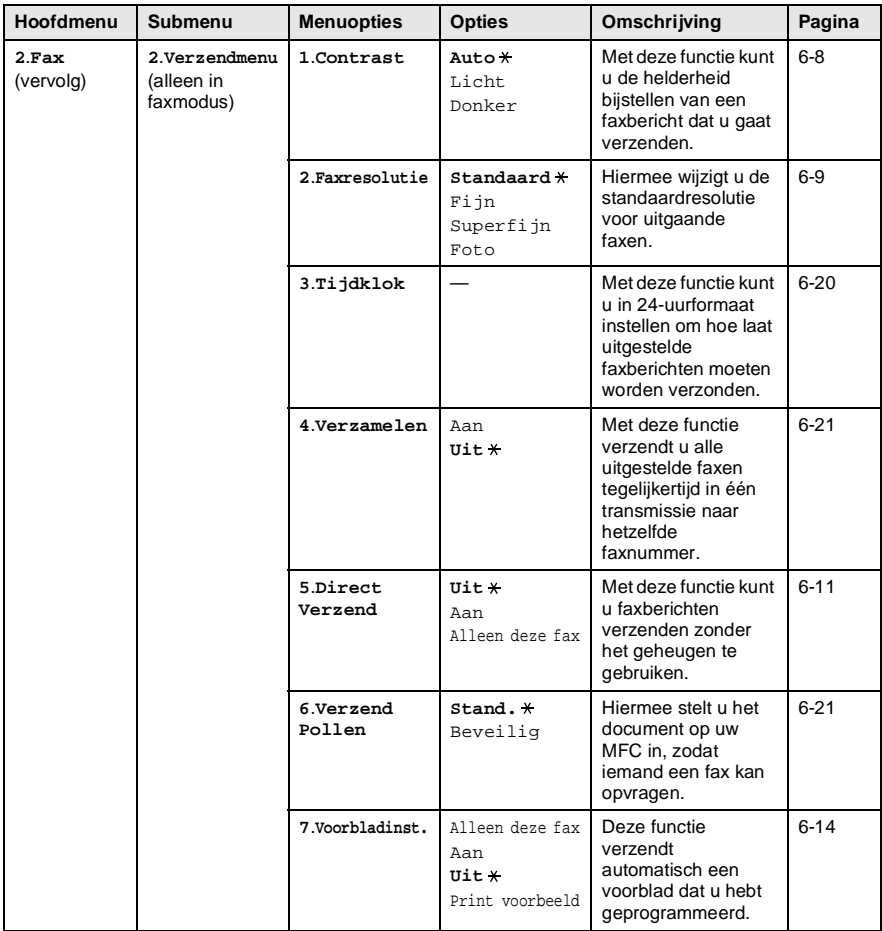

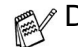

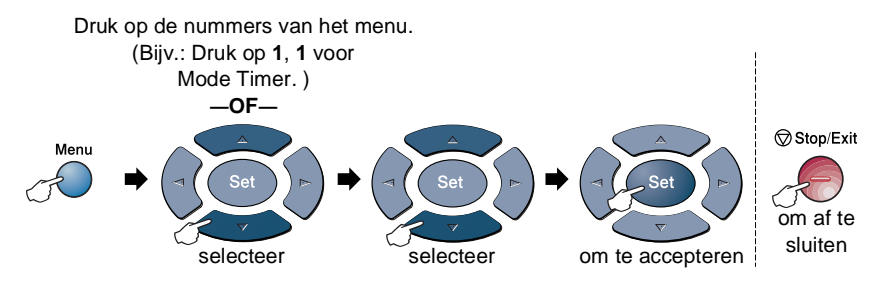

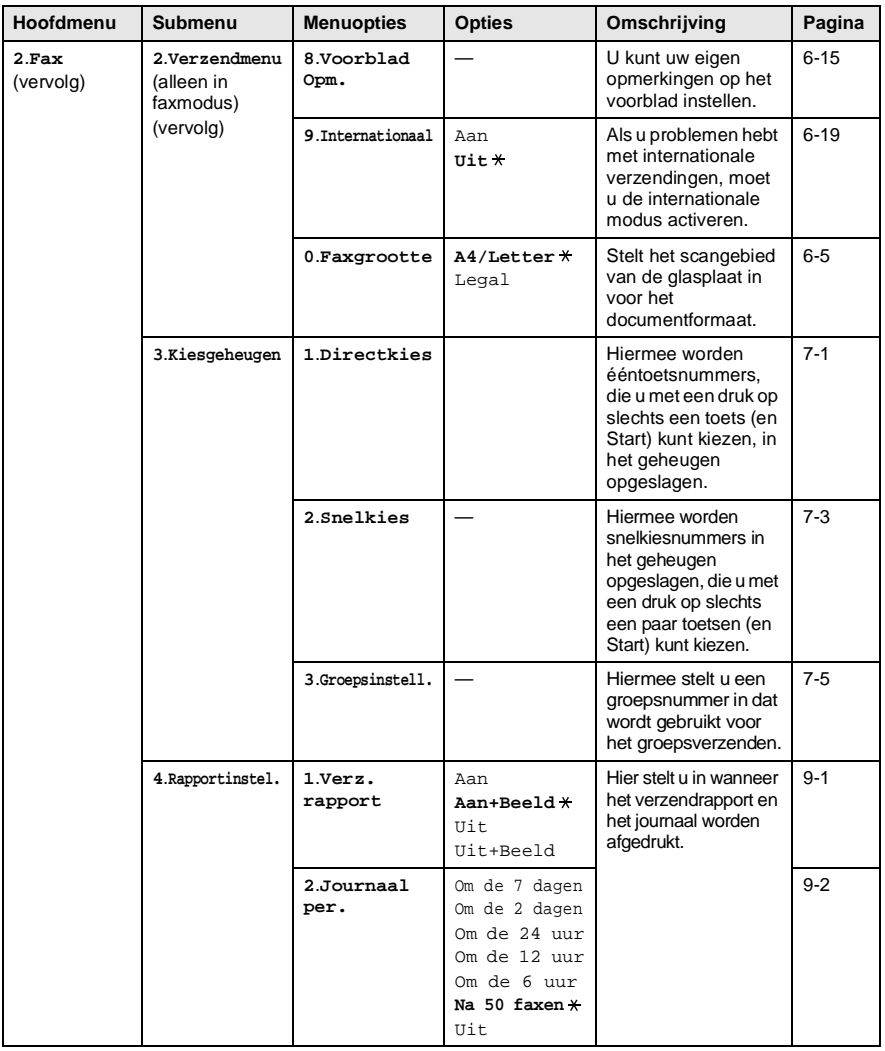

De fabrieksinstellingen staan vetgedrukt met  $*$ .

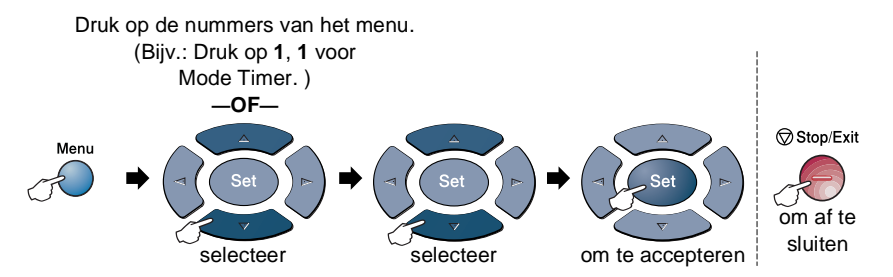

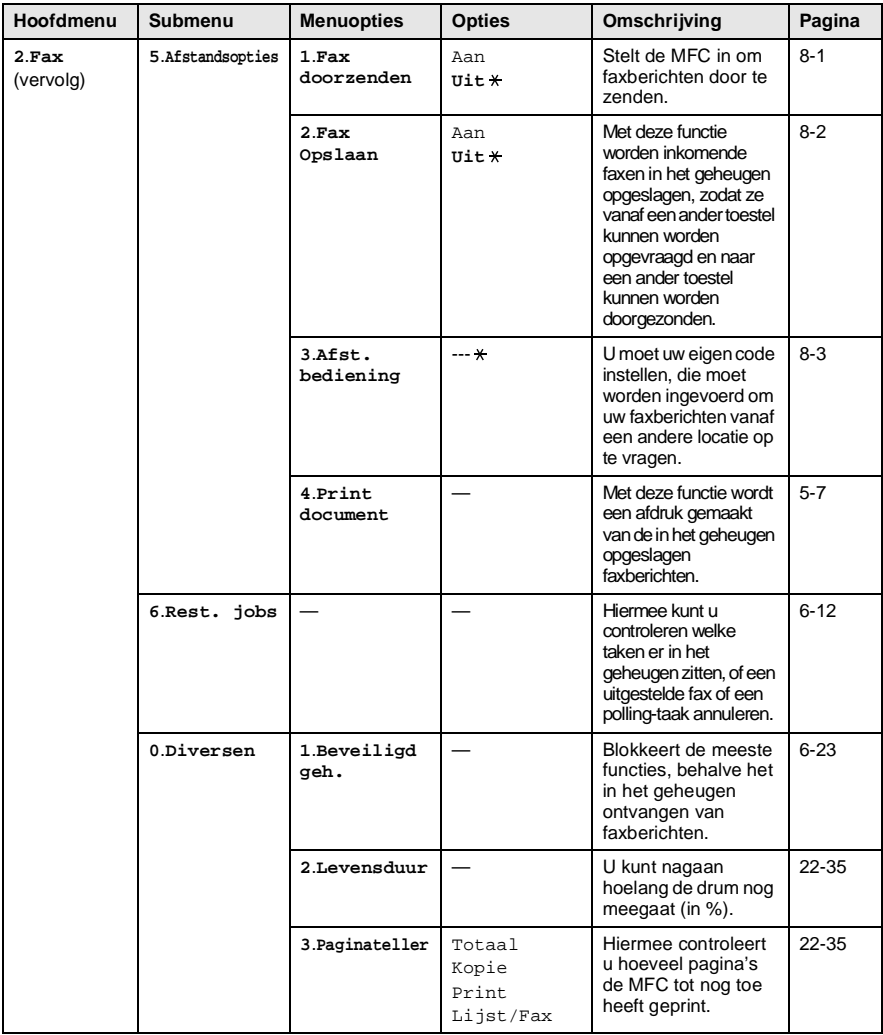

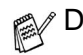

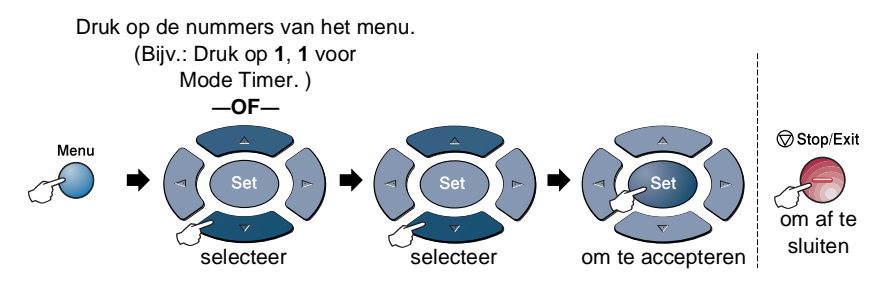

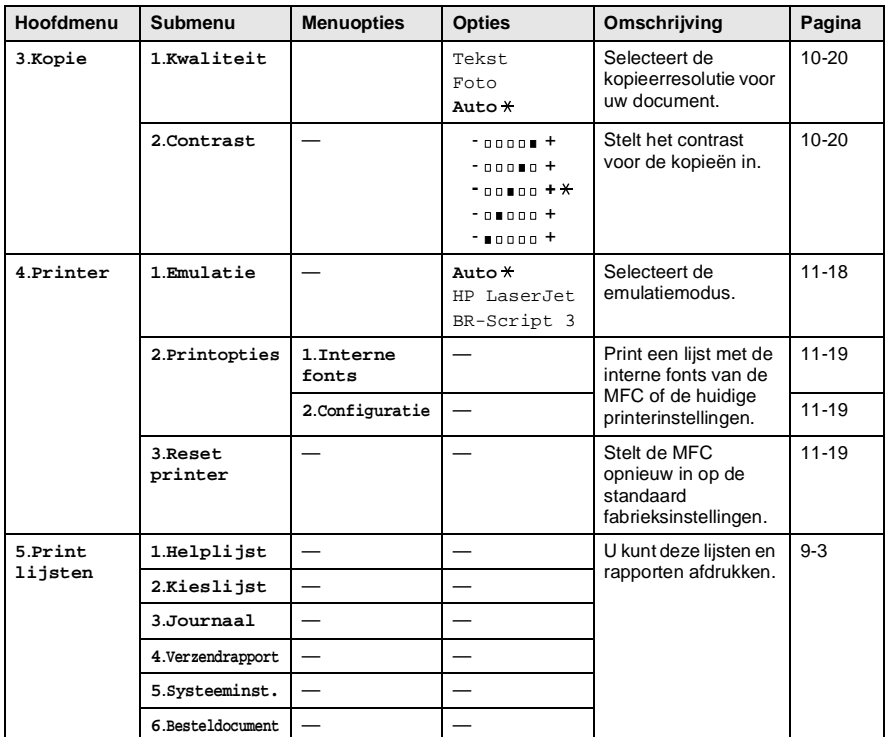

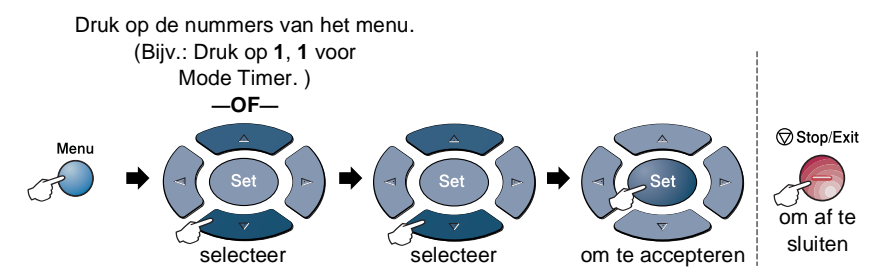

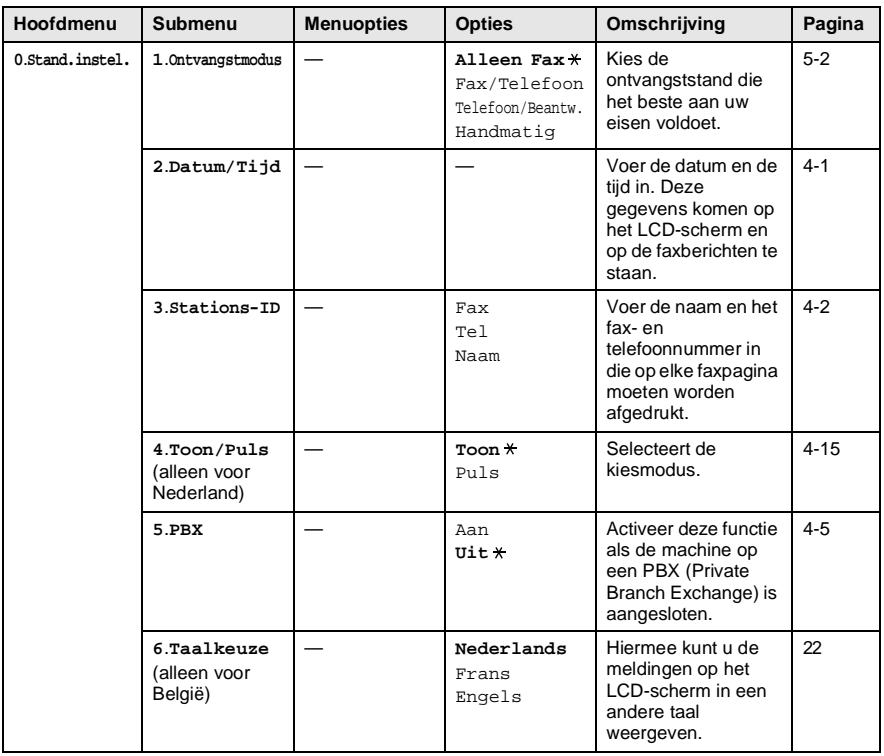

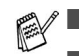

De fabrieksinstellingen staan vetgedrukt met  $\ast$ .

■ 6.Het menu Taalkeuze is niet beschikbaar voor Nederland.

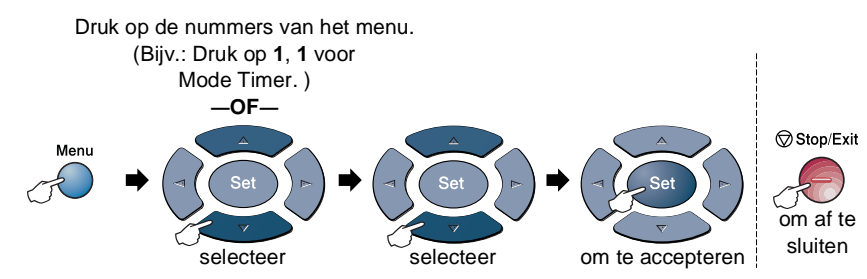

Wanneer u de optionele LAN-kaart (NC-9100h) hebt geïnstalleerd, geeft de LCD het volgende LAN-menu weer.

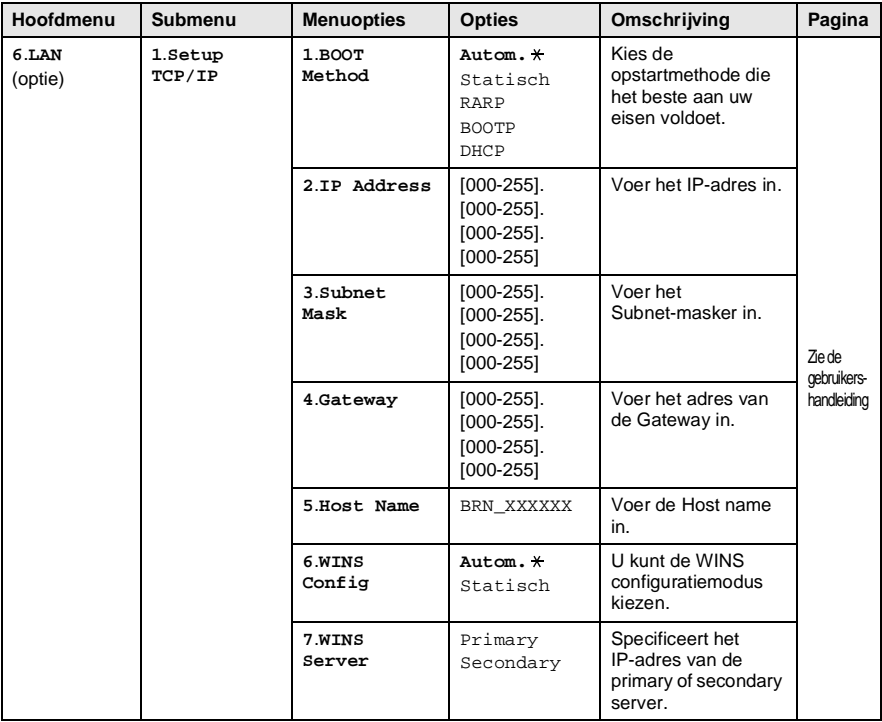

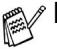

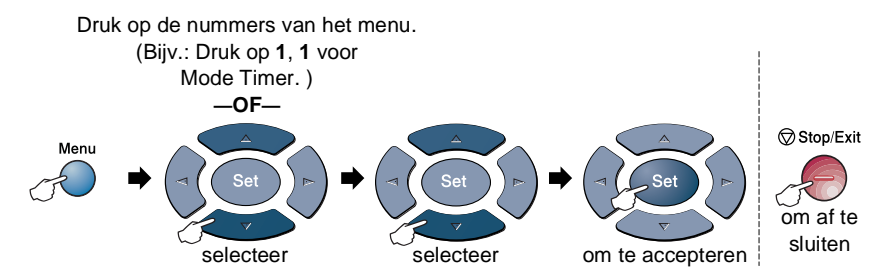

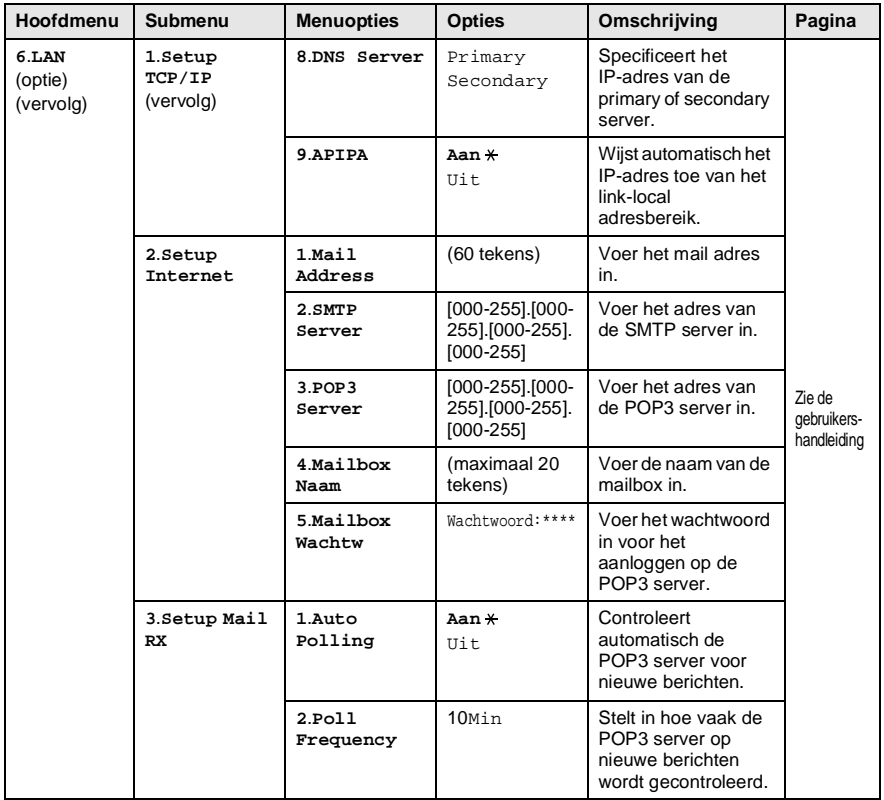

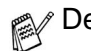

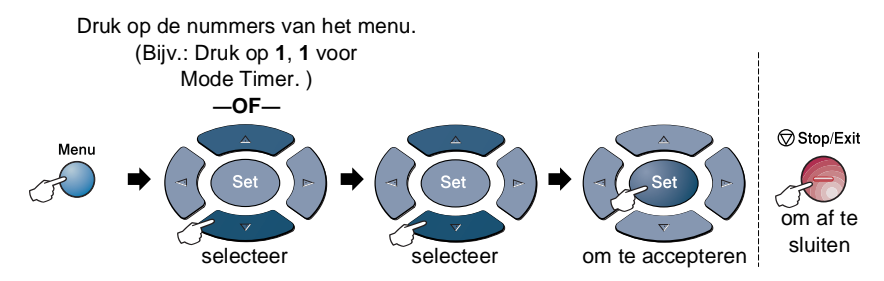

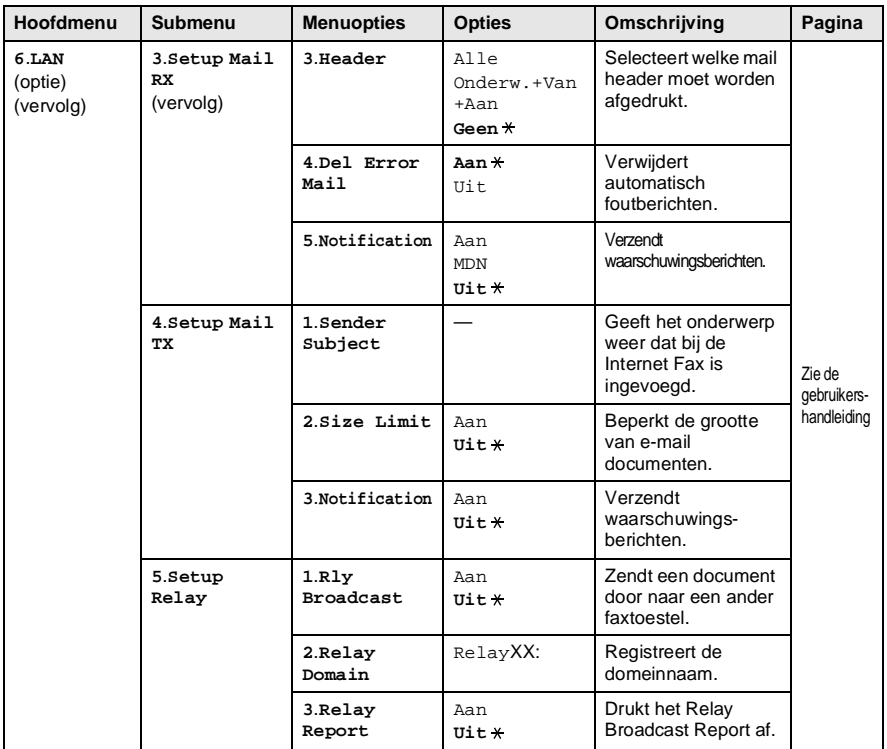

De fabrieksinstellingen staan vetgedrukt met  $*$ .

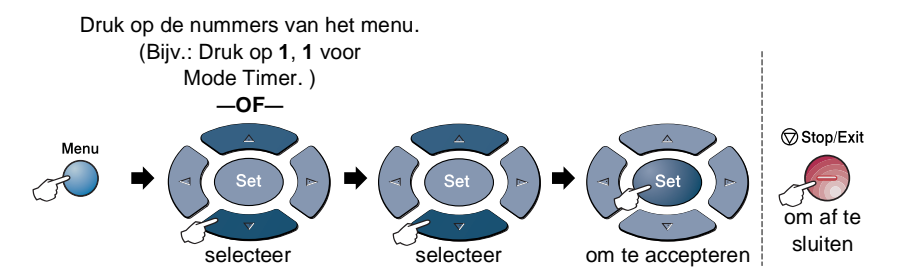

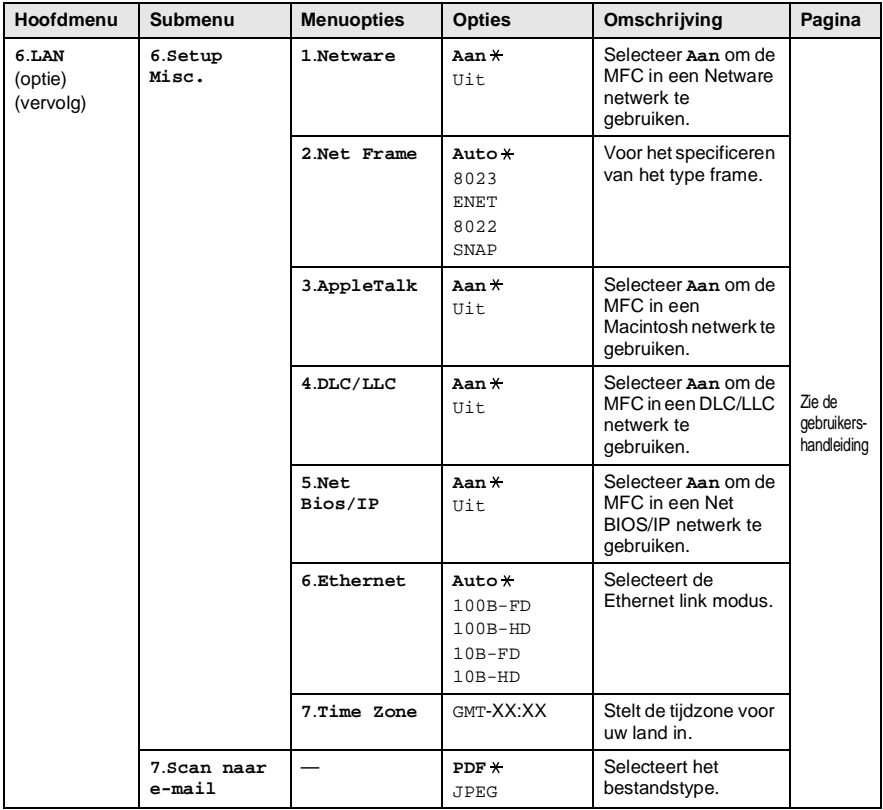

#### Wanneer u de optionele papierlade hebt, geeft de LCD deze opties weer. (**Menu**, **1**, **7**/**Menu**, **1**, **8**)

(voor MFC-8420 met de optionele papierlade #2)

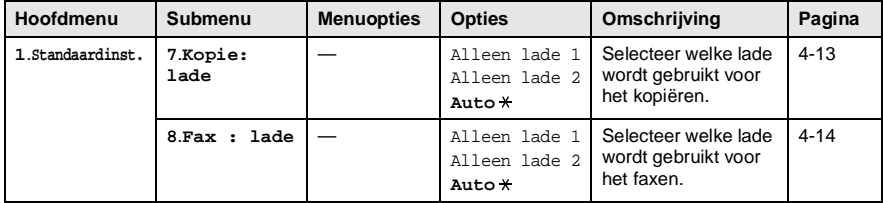

### <span id="page-67-0"></span>(voor MFC-8820D met de optionele papierlade #2)

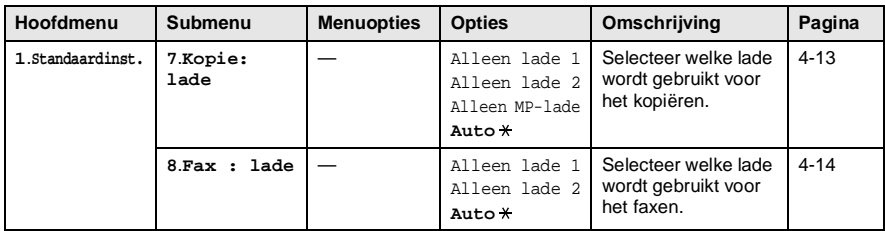

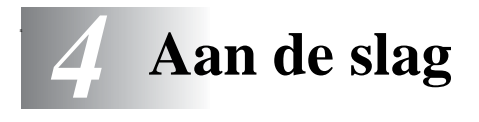

# **Eerste instellingen**

## <span id="page-68-0"></span>**De datum en tijd instellen**

De MFC geeft de datum en tijd weer, en als u de stations-ID instelt, worden deze gegevens afgedrukt op elke fax die u verzendt. Als de stroom uitvalt, moet u de datum en de tijd waarschijnlijk opnieuw instellen. Alle andere instellingen blijven bewaard.

- **1** Druk op **Menu**, **0**, **2**.
- **2** Toets de twee cijfers van het jaartal in.

02.Datum/Tijd  $\frac{\text{Jaar:20XX}}{\text{Enter & } \text{druk}}$ & druk Set

Druk op **Set**.

**3** Toets de twee cijfers van de maand in.

Druk op **Set**.

(Voer bijvoorbeeld 09 in voor september, of 10 voor oktober.)

**4** Toets de twee cijfers van de dag in.

Druk op **Set**.

(Voer bijvoorbeeld 06 in voor de 6e.)

**5** Toets de tijd in 24-uurformaat in.

#### Druk op **Set**.

(Toets bijvoorbeeld 15:25 in voor 3:25 in de middag)

**6** Druk op **Stop/Exit**.

Op het LCD-scherm wordt de datum en de tijd weergegeven wanneer de MFC stand-by staat.

## <span id="page-69-0"></span>**De stations-ID instellen**

U kunt uw naam of de naam van uw bedrijf en het fax- en telefoonnummer opslaan, zodat deze gegevens worden afgedrukt op alle faxpagina's die u verstuurt.

Het is uiterst belangrijk dat de fax- en telefoonnummers in internationaal standaardformaat worden ingevoerd, m.a.w. precies in onderstaande volgorde:

- **■** Het "+" (plus) teken (druk op  $\star$ )
- Uw landnummer (bijv. 31 voor Nederland of 32 voor België)
- Uw netnummer zonder de eerste "0" (in Spanje is dit een "9").
- Een spatie
- Uw abonneenummer, eventueel met spaties voor de duidelijkheid.

Als uw faxmachine bijvoorbeeld in België is geïnstalleerd, wordt gebruikt voor zowel faxberichten als telefoongesprekken en uw nationale telefoonnummer 02 444 555 is, dan moet uw stationsidentificatie als volgt worden ingesteld: +32 2 444 555.

- **1** Druk op **Menu**, **0**, **3**.
- **2** Voer uw faxnummer in (maximaal 20 cijfers).

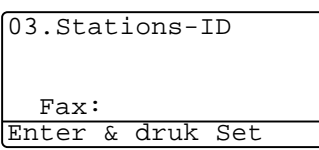

Druk op **Set**.

**3** Toets uw telefoonnummer in (maximaal 20 cijfers). Druk op **Set**.

(Als uw telefoonnummer en uw faxnummer hetzelfde zijn, moet u hetzelfde nummer nogmaals intoetsen).

Het telefoonnummer dat u invoert, wordt alleen op het voorblad gebruikt. (Raadpleeg [Het elektronische voorblad samenstellen](#page-109-0) op pagina 6-14.)

U kunt geen koppelteken invoeren.

**4** Toets met de kiestoetsen uw naam in (maximaal 20 letters). Druk op **Set**.

**5** Druk op **Stop/Exit**.

Op het LCD-scherm worden de datum en de tijd weergegeven.

Als de stations-ID reeds was ingevoerd, wordt u gevraagd om op **1** te drukken om deze identificatie te wijzigen, of op **2** te drukken om af te sluiten zonder deze te wijzigen.

## **Tekst invoeren**

Bij het instellen van bepaalde functies, zoals de stations-ID, moet tekst worden ingevoerd. Boven de meeste cijfertoetsen staan drie of vier letters. Boven de toetsen **0**, # en  $*$  staan geen letters omdat deze toetsen een speciale functie hebben.

U kiest een letter door het cijfer met de benodigde letter erboven het juiste aantal malen in te drukken.

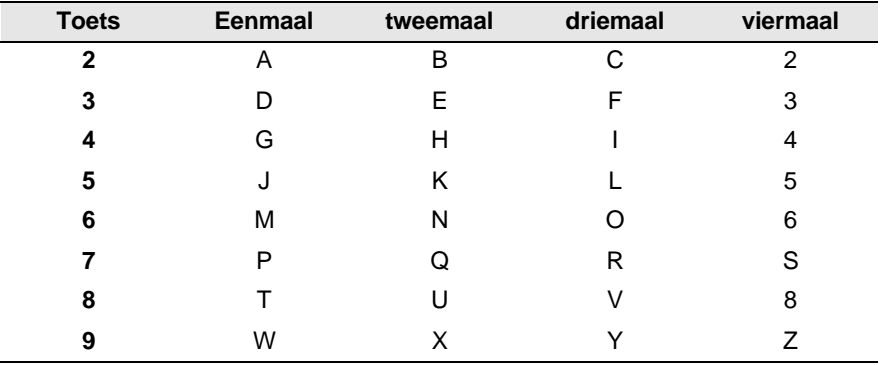

#### **Spaties invoeren**

Druk eenmaal op  $\triangleright$  om een spatie tussen nummers in te voegen en druk tweemaal op deze toets om een spatie tussen letters in te voeren.

## **Corrigeren**

Wilt u een fout ingevoerde letter corrigeren, druk dan op  $\blacksquare$  om de cursor onder het fout ingevoerde teken te zetten. Druk dan op **Clear/Back**. Het teken boven de cursor wordt verwijderd. U kunt nu het juiste teken invoeren.

### **Letters herhalen**

Als u tweemaal achtereen dezelfde letter wilt invoeren (bijvoorbeeld twee e's), dan drukt u tussendoor op  $\geq$  om de cursor een plaats verder te zetten en drukt u daarna opnieuw op de toets.

### **Speciale tekens en symbolen**

Druk op  $\star$ , **#** of 0 en druk vervolgens op  $\bullet$  of  $\bullet$  om de cursor onder het gewenste teken of symbool te zetten. Druk vervolgens op **Set** om het te selecteren.

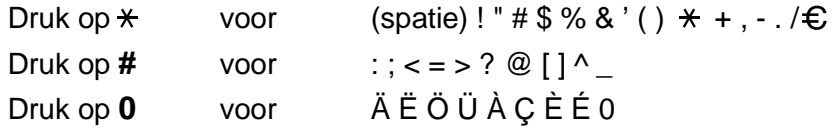
# **PBX en DOORVERBINDEN**

De machine is in eerste instantie ingesteld om te worden aangesloten op een openbaar telefoonnetwerk (PSTN). De meeste kantoren gebruiken echter een centraal telefoonsysteem of Private Branch Exchange (PBX). Deze faxmachine kan op de meeste PBX-telefoonsystemen worden aangesloten. De Recall-functie van uw faxmachine ondersteunt alleen TBR (Timed Break Recall) en privé-centrales gebruiken TBR doorgaans om toegang te geven tot een buitenlijn of om een telefoontje over te zetten naar een ander toestel. U activeert deze functie met de toets **Tel/R**.

### **PABX instellen**

Als uw machine is aangesloten op een centrale (PABX-systeem), moet PBX worden ingesteld op Aan. Indien niet zet u deze functie op Uit.

- **1** Druk op **Menu**, **0**, **5**.
- **2** Druk op  $\bullet$  of  $\bullet$  om Aan (of Uit) te selecteren. Druk op **Set**.

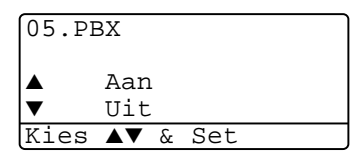

**3** Druk op **Stop/Exit**.

U kunt een druk op de toets **Tel/R** programmeren als onderdeel van een nummer dat is opgeslagen als een ééntoetsnummer. Hiertoe drukt u tijdens het programmeren van een dergelijk nummer (functiemenu 2-3-1 of 2-3-2) eerst op **Tel/R** (op het scherm verschijnt een "!"), waarna u het telefoonnummer intoetst. U hoeft dan niet meer op **Tel/R** te drukken als een ééntoetsnummer gebruik maakt van een buitenlijn. [\(Raadpleeg](#page-120-0)  [Nummers opslaan om snel te kiezen](#page-120-0) op pagina 7-1.)

Als PBX echter is uitgeschakeld (Uit), kunt u geen ééntoetsnummers gebruiken waarin een druk op **Tel/R** is geprogrammeerd.

# **Standaardinstellingen**

# **De Tijdklokstand instellen**

De MFC heeft op het bedieningspaneel drie tijdelijke toetsen: Fax, Copy en Scan. U kunt het aantal minuten of seconden wijzigen waarbij de MFC na de laatste kopie of scan terugkeert naar de faxmodus. Wanneer u Uit selecteert, blijft de MFC in de laatst gebruikte modus.

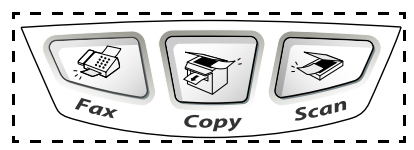

**1** Druk op **Menu**, **1**, **1**.

**2** Druk op of  $\rightarrow$  voor het selecteren van 0 Sec., 30 Sec., 1 Min, 2 Min., 5 Min. of Uit.

**3** Druk op **Set**.

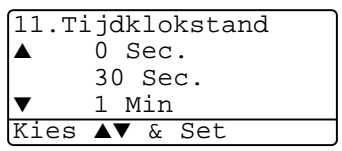

## **De papiersoort instellen**

Voor de beste afdrukkwaliteit is het zaak dat u de MFC instelt op de papiersoort die u gebruikt.

Voor MFC-8420

**1** Druk op **Menu**, **1**, **2**.

—**OF**—

Wanneer u de optionele papierlade gebruikt, drukt u op **Menu**, **1**, **2**, **1** om de papiersoort in te stellen voor Bovenlade of **Menu**, **1**, **2**, **2** om de papiersoort in te stellen voor Onderlade.

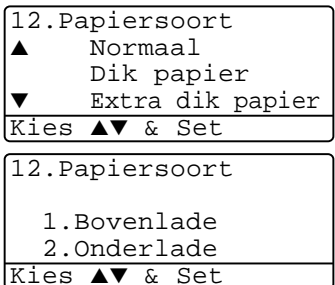

- **2** Druk op  $\bullet$  of  $\bullet$  om Dun papier, Normaal, Dik papier, Extra dik papier of Transparanten te selecteren.
- **3** Druk op **Set**.
- **4** Druk op **Stop/Exit**.

### Voor MFC-8820D

**1** Druk op **Menu**, **1**, **2**, **1** om de papiersoort in te stellen voor MP-bak.

—**OF**—

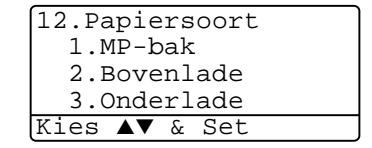

Druk op **Menu**, **1**, **2**, **2** om de

papiersoort in te stellen voor Bovenlade.

#### —**OF**—

Wanneer u de optionele papierlade gebruikt, drukt u op **Menu**, **1**, **2**, **3** om de papiersoort in te stellen voor Onderlade.

**2** Druk op  $\infty$  of  $\infty$  om Dun papier, Normaal, Dik papier, Extra dik papier of Transparanten te selecteren.

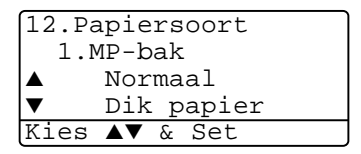

- **3** Druk op **Set**.
- **4** Druk op **Stop/Exit**.

U kunt voor Lade 1 en Lade 2 alleen  $\mathop{\text{trans}}\nolimits$ paranten selecteren wanneer in **Menu**, **1**, **3** A4, Letter of Legal is geselecteerd.

# **Het papierformaat instellen**

U kunt 8 papierformaten instellen voor kopieën: A4, letter, legal, executive, A5, A6, B5 en B6 en drie papierformaten voor het afdrukken van faxen: A4, letter en legal. Wanneer u het papierformaat verandert in de MFC, moet u ook de instelling voor het papierformaat veranderen, zodat uw MFC een binnenkomende fax of verkleinde kopie op het blad kan passen.

- **1** Druk op **Menu**, **1**, **3**.
- **2** Druk op  $\infty$  of  $\infty$  om A4, Letter, Legal, Executive, A5, A6, B5 of B6. te selecteren. Druk op **Set**.

13.Papierformaat  $\triangle$  A4 Letter  $Leqal$ Kies ▲▼ & Set

**3** Druk op **Stop/Exit**.

#### Met optionele papierlade

**1** Druk op **Menu**, **1**, **3**, **1** om het papierformaat in te stellen voor Bovenlade.

13.Papierformaat 1.Bovenlade 2.Onderlade

Kies ▲▼ & Set

—**OF**—

Druk op **Menu**, **1**, **3**, **2** om het

papierformaat in te stellen voor Onderlade.

**2** Druk op  $\bullet$  of  $\bullet$  om A4, Letter, Legal, Executive, A5, A6, B5 en B6 te selecteren.

Druk op **Set**.

- **3** Druk op **Stop/Exit**.
- Wanneer u de optionele papierlade gebruikt, kunt u het formaat A6 niet selecteren.
	- Wanneer u Transparanten selecteert in **Menu**, **1**, **2**, kunt u alleen A4, Letter of Legal selecteren.

### **Het volume van de bel instellen**

U kunt het volume van de bel afstellen wanneer de MFC inactief is (niet wordt gebruikt). U kunt de bel uitzetten  $(\text{uit})$  of selecteren hoe luid de bel van de machine overgaat.

- **1** Druk op **Menu**, **1**, **4**, **1**.
- **2** Druk op  $\bullet$  of  $\bullet$  voor het selecteren van (Laag, Half, Hoog of Uit). Druk op **Set**.

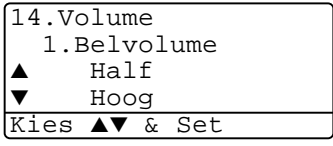

**3** Druk op **Stop/Exit**.

—**OF**—

In de faxmodus drukt u op  $\bullet$  of  $\bullet$  om het volume af te stellen. Telkens wanneer u op deze toetsen drukt, gaat de bel even over, zodat u hoort hoe luid de bel met de huidige instelling klinkt. Op het LCD-scherm wordt de door u geselecteerde instelling getoond. Telkens wanneer u op een van deze toetsen drukt, wordt het volume van de bel verder afgesteld. De nieuwe instelling blijft van kracht totdat u haar wijzigt.

# **Het volume van de waarschuwingstoon instellen**

U kunt het volume van de waarschuwingstoon wijzigen. De standaard (fabrieks) instelling is Half. Als de waarschuwingstoon is ingeschakeld, hoort u een geluidssignaal telkens wanneer u een toets indrukt, een vergissing maakt en wanneer er een fax is ontvangen of verzonden.

- **1** Druk op **Menu**, **1**, **4**, **2**.
- **2** Druk op  $\bullet$  of  $\bullet$  om uw optie te selecteren. (Laag, Half, Hoog of Uit) Druk op **Set**.
- 14.Volume 2.Waarsch.toon  $HA1f$ Hoog Kies ▲▼ & Set

**3** Druk op **Stop/Exit**.

## **Het volume van de luidspreker instellen**

U kunt het volume van de luidspreker van de MFC instellen.

- **1** Druk op **Menu**, **1**, **4**, **3**.
- **2** Druk op of  $\rightarrow$  voor het selecteren van (Laag, Half, Hoog of Uit). Druk op **Set**.

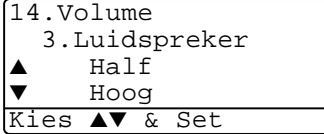

**3** Druk op **Stop/Exit**.

## **Zomer-/wintertijd instellen**

Met deze functie zet u de klok snel een uur vooruit of een uur terug.

- **1** Druk op **Menu**, **1**, **5**.
- **2** Druk op  $\bullet$  of  $\bullet$  om In zomertijd (of In wintertijd) te selecteren.

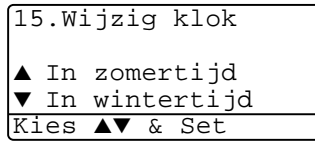

- **3** Druk op **Set**.
- **4** Druk op **1** om over te schakelen van wintertijd naar zomertijd, of andersom.

—**OF**—

Druk op **2** om af te sluiten zonder de tijd te wijzigen.

### **Toner sparen**

Met deze functie kunt u toner sparen. Wanneer u Toner sparen op Aan zet, zijn de afdrukken iets lichter. De standaardinstelling is Uit.

- **1** Druk op **Menu**, **1**, **6**, **1**.
- **2** Druk op  $\infty$  of  $\infty$  om Aan (of Uit) te selecteren.
- **3** Druk op **Set**.
- **4** Druk op **Stop/Exit**.

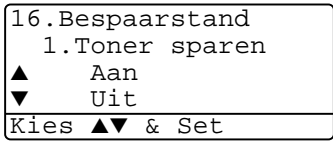

# **Slaapstand**

Met de slaapstand verbruikt u minder energie omdat de fuser in de MFC wordt uitgezet wanneer de machine inactief is. U kunt kiezen hoelang de MFC inactief moet zijn (van 00 tot 99 minuten) voor deze naar slaapstand gaat. De timer is automatisch gereset wanneer de MFC een fax of computergegevens ontvangt of een kopie maakt. De fabrieksinstelling is 05 minuten. Wanneer de MFC in slaapstand is, wordt Slaapstand op de LCD weergegeven. Wanneer u in de slaapstand wil afdrukken of kopiëren, moet u even wachten tot de fuser is opgewarmd en de bedrijfstemperatuur heeft bereikt.

- **1** Druk op **Menu**, **1**, **6**, **2**.
- **2** Voer met de kiestoetsen de tijd in waarbij de MFC inactief moet zijn voor deze in slaapstand gaat (00 tot 99).
- **3** Druk op **Set**.
- **4** Druk op **Stop/Exit**.
	- Wanneer u de slaapstand wil uitzetten, drukt u tegelijk op **Secure** en **Job Cancel** in stap 2.
		- Als de MFC in de slaapstand staat wanneer u de slaaptijd wijzigt, is deze nieuwe instelling pas de volgende keer dat de MFC kopieert, afdrukt of wordt aangezet van kracht.

### **De scannerlamp uitschakelen**

De scannerlamp blijft 16 uur branden, daarna wordt hij automatisch uitgeschakeld zodat hij langer meegaat. U kunt de scannerlamp desgewenst handmatig uitschakelen door tegelijk op de toetsen

en b te drukken. De scannerlamp blijft uitgeschakeld totdat u de scanfunctie weer gebruikt.

Door het uitschakelen van de scannerlamp wordt bovendien stroom bespaard.

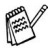

- Houdt u er echter rekening mee, dat de lamp minder lang meegaat als hij vaak wordt uitgeschakeld. Sommige mensen doen de lamp liever uit als ze het kantoor verlaten of 's avonds laat thuis. Dit is niet nodig voor het normale dagelijkse gebruik.
- Als de MFC in de slaapstand staat wanneer u de slaaptijd wijzigt, is deze nieuwe instelling pas de volgende keer dat de MFC kopieert, afdrukt of wordt aangezet van kracht.

### **Stroombespaarstand**

Met deze functie bespaart u stroom. Als deze stand is geactiveerd (Aan) en wanneer de machine inactief is en de scannerlamp uit is, schakelt ze naar de circa 10 minuten automatisch over naar de energiebesparende stroombespaarstand. In deze stand kunt u de functie Fax Waarnemen echter niet gebruiken, en kan de machine evenmin vanaf een andere locatie worden geactiveerd.

In deze stand geeft de MFC de datum en tijd niet weer.

- **1** Druk op **Menu**, **1**, **6**, **3**.
- **2** Druk op  $\iff$  of  $\iff$  om Aan (of Uit) te selecteren.
- **3** Druk op **Set** wanneer op het scherm uw keuze wordt weergegeven.
- **4** Druk op **Stop/Exit**.

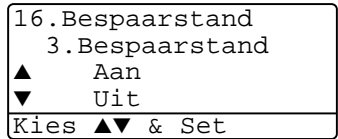

### **De lade voor kopieermodus instellen**

Wanneer uw MFC een MFC-8420 is zonder optionele lade #2, hebt u deze instelling niet nodig.

#### MFC-8420

Met de standaardinstelling Auto kan \*1de MFC de optionele Lade 2 kiezen als het papier in Lade 1 op is, of \*2als het document het beste op het papier in Lade 2 past.

- **1** Druk op **Menu**, **1**, **7**.
- **2** Druk op  $\bullet$  of  $\bullet$  om Alleen lade 1, Alleen lade 2 of Auto te selecteren.
- **3** Druk op **Set**.
- **4** Druk op **Stop/Exit**.

#### MFC-8820D

Met de standaardinstelling Auto kan \*1de MFC de optionele Lade 2 of de multifunctionele lade kiezen als het papier in Lade 1 op is, of \*2als het document het beste op het papier in Lade 2 past.

- **1** Druk op **Menu**, **1**, **7**.
- 2 Druk op of om Alleen lade 1, Alleen MP-lade of Auto te selecteren.

—**OF**—

Wanneer u de optionele papierlade gebruikt. Druk op of  $\bullet$  om Alleen lade 1. Alleen lade 2, Alleen MP-lade, of Auto te selecteren.

**3** Druk op **Set**.

**4** Druk op **Stop/Exit**.

 $\mathbb{R}^{\ast}$ <sup>\*1</sup> Kopieën worden alleen automatisch op het papier in Lade 2 afgedrukt als de papierinstelling voor Lade 2 hetzelfde is als die voor Lade 1.

\*2 Bij gebruik van de automatische documentinvoer worden kopieën automatisch op het papier in Lade 2 afgedrukt als voor Lade 2 een andere papierinstelling is geselecteerd dan voor Lade 1 en het papierformaat in Lade 2 geschikter is voor het gescande origineel.

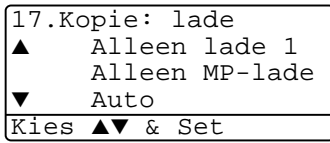

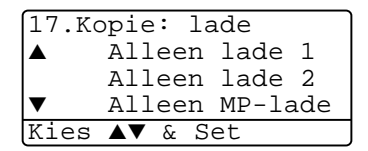

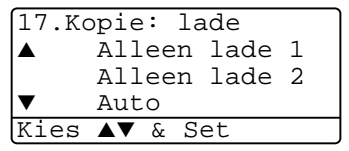

## **De lade voor faxmodus instellen**

Wanneer uw MFC niet is voorzien van de optionele lade #2, hebt u deze instelling niet nodig.

Met de standaardinstelling Auto kan uw MFC de optionele lade #2 kiezen wanneer lade #1 leeg is of wanneer binnenkomende faxen beter passen op het papier in lade #2.

- **1** Druk op **Menu**, **1**, **8**.
- 2 Druk op  $\bullet$  of  $\bullet$  om Alleen lade 1, Alleen lade 2 of Auto te selecteren.

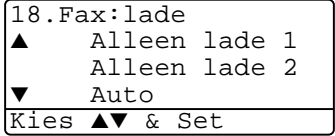

- **3** Druk op **Set**.
- **4** Druk op **Stop/Exit**.

Als Automatisch Verkleinen is geactiveerd, worden inkomende faxen afgedrukt op het papier in de lade die voor het automatisch verkleinen is geselecteerd. ([Raadpleeg](#page-87-0) Een [verkleinde afdruk van een inkomend document maken](#page-87-0)  [\(automatische verkleining\)](#page-87-0) op pagina 5-5.)

## **Het contrast van het LCD-scherm instellen**

U kunt het contrast instellen zodat de LCD lichter of donkerder wordt.

**1** (MFC-8420) Druk op **Menu**, **1**, **7**. (MFC-8820D) Druk op **Menu**, **1**, **8**. —**OF**—

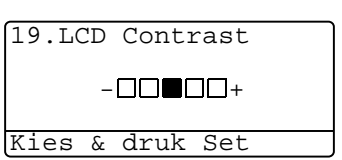

Wanneer u de optionele lade #2 gebruikt, drukt u op **Menu**, **1**, **9**.

**2** Druk op **b** om het contrast te verhogen. —**OF**—

Druk op  $\left\{ \cdot \right\}$  om het contrast te verlagen. Druk op **Set**.

**3** Druk op **Stop/Exit**.

# **Voorbereidende installatie afhankelijk van het land waarin u woont**

### **Toon of Puls kiesmodus instellen (alleen voor Nederland)**

Uw machine is bij levering ingesteld voor toon-kiezen (multifrequentie). Wanneer u een pulskiezer hebt (kiesschijf), moet u de kiesmodus wijzigen.

- **1** Druk op **Menu**, **0**, **4**.
- **2** Druk op  $\infty$  of  $\infty$  om Puls (of Toon) te selecteren. Druk op **Set**.
- 04.Toon/Puls ▲ Toon ▼ Puls Kies ▲▼ & Set

**3** Druk op **Stop/Exit**.

### **De taal voor de meldingen op het LCD-scherm instellen (alleen voor België)**

De meldingen op het LCD-scherm kunnen worden weergegeven in het Nederlands, Frans of Engels. De standaardtaal is Nederlands.

**1** Druk op **Menu**, **0**, **6**. Op het LCD-scherm verschijnen afwisselend onderstaande meldingen:-

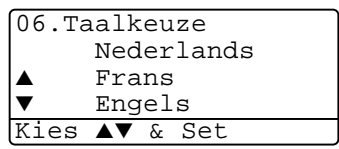

- **2** Druk op  $\infty$  of  $\infty$  om Nederlands, Frans of Engels te selecteren.
- **3** Druk op **Set** zodra de gewenste optie op het LCD-scherm staat.
- **4** Druk op **Stop/Exit**.

# *5* **De ontvangststand instellen**

# **Basishandelingen bij het ontvangen**

### **De ontvangststand kiezen**

Er zijn vier verschillende ontvangststanden voor deze MFC. Kies de stand die het beste aan uw eisen voldoet.

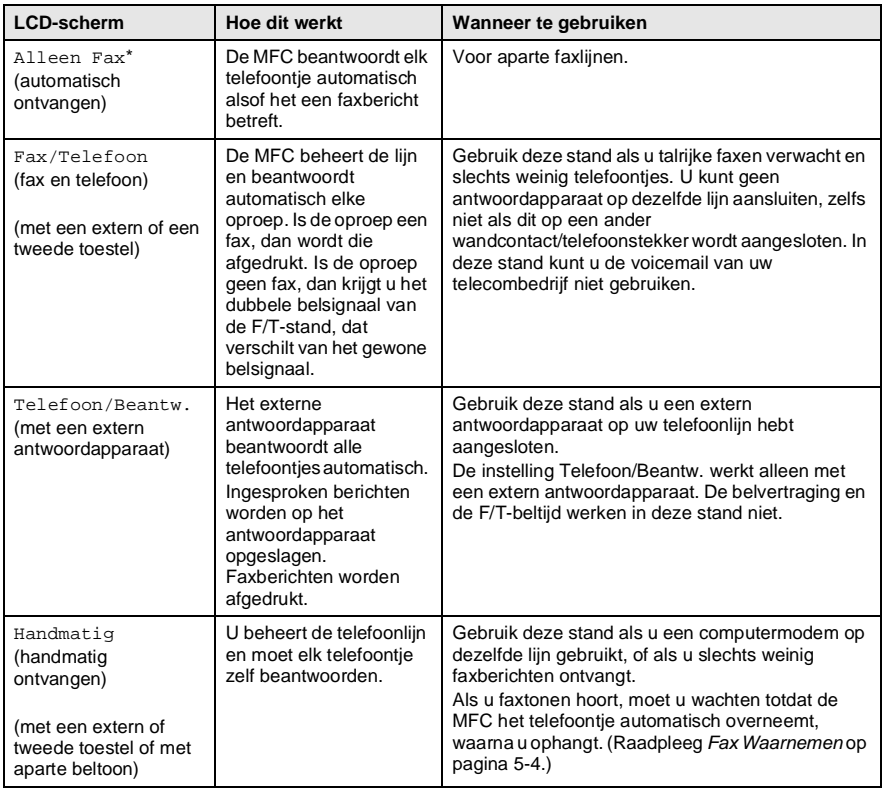

\* In de stand Fax/Telefoon dient u de belvertraging en de F/T-beltijd in te stellen.

De MP-lade is niet beschikbaar voor het ontvangen van faxen.

### **De ontvangststand kiezen en wijzigen**

- **1** Druk op **Menu**, **0**, **1**.
- **2** Druk op  $\bullet$  of  $\bullet$  om Alleen Fax, Fax/Telefoon, Telefoon/Beantw. of Handmatig te selecteren. Druk op **Set**.
- 01.Ontvangstmodus ▲ Alleen Fax Fax/Telefoon Telefoon/Beantw. Kies ▲▼ & Set

- **3** Druk op **Stop/Exit**.
- Als u de ontvangststand wijzigt terwijl er een andere bewerking wordt uitgevoerd, zal het LCD-scherm overschakelen naar de bewerking in kwestie.

Telefoon/Beantw. Nummer & Start 01/03/2003 18:15

Alleen Fax Fax/Telefoon Telefoon/Beantw. Handmatig

# **De belvertraging instellen**

Deze functie bepaalt hoe vaak de MFC rinkelt voor de oproep wordt beantwoord in de stand Alleen Fax of Fax/Tel. Wanneer u een tweede toestel hebt aangesloten op dezelfde lijn als de MFC of bent geabonneerd op de Aparte Beltoon service van het telefoonbedrijf, stelt u de belvertraging in op 4.

(Raadpleeg [Fax Waarnemen](#page-86-0) op pagina 5-4 en [Werken met een](#page-90-0)  [tweede toestel](#page-90-0) op pagina 5-8.)

- **1** Wanneer het lampje niet groen brandt, drukt u op  $\mathcal{F}(\mathbf{F}a\mathbf{x})$ .
- **2** Druk op **Menu**, **2**, **1**, **1**.
- **3** Druk op on the om te selecteren hoe vaak de bel moet overgaan voordat de MFC opneemt. Druk op **Set**.
- **4** Druk op **Stop/Exit**.

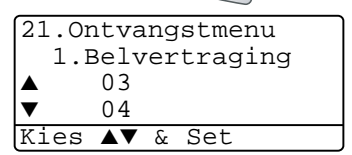

# <span id="page-85-0"></span>**De F/T-beltijd instellen (alleen in de stand Fax/Tel)**

Als u de ontvangststand instelt op Fax/Telefoon, dient u te specificeren hoe lang de MFC met een dubbele bel moet overgaan om u te laten weten dat iemand u probeert te bellen. (Als het een inkomend faxbericht is, zal de MFC de fax afdrukken.)

Dit dubbel belsignaal hoort u na het eerste signaal van het telefoonbedrijf. Alleen de bel van de MFC gaat over (gedurende 20, 30, 40 of 70 seconden), de andere toestellen op deze lijn geven dit belsignaal niet. U kunt de telefoon echter wel aannemen op een tweede toestel (op een apart wandcontact/telefooningang) dat is aangesloten op dezelfde lijn als de MFC. (Raadpleeg [Werken met een](#page-90-0)  [tweede toestel](#page-90-0) op pagina 5-8.)

- **1** Wanneer het lampje niet groen brandt, drukt u op  $\mathcal{F}(\mathbf{F}^T)$  (Fax).
- 
- **2** Druk op **Menu**, **2**, **1**, **2**.
- **3** Druk op  $\bullet$  of  $\bullet$  om te selecteren hoe lang de bel van de MFC moet overgaan om u op een normaal telefoongesprek te attenderen.

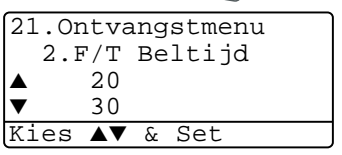

Druk op **Set**.

- **4** Druk op **Stop/Exit**.
- 

Zelfs als de beller tijdens het dubbele belsignaal ophangt, zal dit signaal het aantal seconden aanhouden dat u hebt geselecteerd.

### <span id="page-86-0"></span>**Fax Waarnemen**

Als u deze functie gebruikt, is het niet nodig om op **Start** te drukken en of de code voor activeren **51** in te toetsen wanneer u de telefoon aanneemt en faxtonen hoort. Als u Aan selecteert, kan de MFC faxberichten automatisch ontvangen, zelfs als u de hoorn van een tweede of extern toestel hebt opgenomen. Zodra op het LCD-scherm van uw faxmachine de melding Ontvangst verschijnt, of zodra u via de hoorn van het andere toestel het tjirpende geluid hoort, legt u de hoorn op de haak. De MFC doet de rest. Als u Uit selecteert, moet u de MFC zelf activeren door de hoorn van een extern of tweede toestel op te nemen en op de MFC vervolgens op **Start** te drukken—**OF**—door op **51** te drukken als u niet bij de MFC bent. (Raadpleeg [Werken met](#page-90-0)  [een tweede toestel](#page-90-0) op pagina 5-8.)

Als deze functie is ingesteld op Aan, maar de MFC de faxoproep niet overneemt als u de hoorn van een ander toestel opneemt, moet u de code voor activeren **51** intoetsen. Als u faxen verzendt vanaf een computer die op dezelfde telefoonlijn is aangesloten en de MFC de faxen onderschept, dient u Fax Waarnemen op Uit te zetten.

- **1** Wanneer het lampje niet groen brandt, drukt u op (**Fax**).
- **2** Druk op **Menu**, **2**, **1**, **3**.
- **3** Gebruik  $\bullet$  of  $\bullet$  om Aan (of Uit) te selecteren. Druk op **Set**.

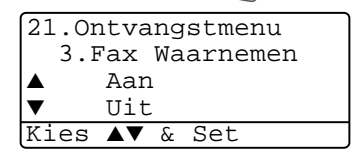

**4** Druk op **Stop/Exit**.

### <span id="page-87-0"></span>**Een verkleinde afdruk van een inkomend document maken (automatische verkleining)**

Als u Aan selecteert, zal de MFC een inkomende fax automatisch verkleinen, zodat deze op een vel letter, legal of A4-papier past, ongeacht het papierformaat van het document. De MFC berekent het verkleiningspercentage aan de hand van het papierformaat van het document en uw instelling voor papierformaat (**Menu**, **1**, **3**).

- **1** Wanneer het lampje niet groen brandt, drukt u op (**Fax**).
- **2** Druk op **Menu**, **2**, **1**, **5**.
- **3** Wanneer u de optionele papierlade #2 gebruikt, drukt u op of  $\bullet$  om Bovenlade of Onderlade te selecteren.

21.Ontvangstmenu 5.Auto reductie Aan ▼ Uit Kies ▲▼ & Set

- Druk op **Set**.
- **4** Druk op  $\bullet$  of  $\bullet$  om  $\land$  an (of  $U$ it) te selecteren.
	- Druk op **Set**.
- **5** Druk op **Stop/Exit**.

Als u faxen ontvangt die over twee pagina's worden verspreid, kunt u deze instelling activeren.

## **Ontvangen in het geheugen**

Zodra de papierlade leeg is tijdens het ontvangen van een fax, verschijnt op het scherm Papier nazien; plaats papier in de papierlade. (Raadpleeg de handleiding voor snelle installatie.)

### **Als de Geh. Ontvangst op AAN staat…**

dan gaat de faxmachine gewoon door met het ontvangen van de fax en worden de overige pagina's in het geheugen opgeslagen als er voldoende geheugen beschikbaar is. Faxen die daarna worden ontvangen, worden tevens in het geheugen opgeslagen totdat het geheugen vol is, waarna verdere inkomende faxoproepen niet automatisch worden beantwoord. Om alle gegevens af te drukken vult u papier aan in de papierlade.

#### **Als de Geh. Ontvangst op UIT staat…**

dan gaat de faxmachine gewoon door met het ontvangen van de fax en worden de overige pagina's in het geheugen opgeslagen (als er genoeg geheugen beschikbaar is). Verdere faxoproepen worden pas weer automatisch beantwoord nadat er nieuw papier in de papierlade is geplaatst. Om de laatst binnengekomen fax af te drukken, vult u papier aan in de papierlade.

- **1** Wanneer het lampje niet groen brandt, drukt u op  $\mathcal{F}$  (Fax).
- **2** Druk op **Menu**, **2**, **1**, **6**.
- **3** Druk op of  $\bullet$  om Aan (of Uit) te selecteren.

Druk op **Set**.

**4** Druk op **Stop/Exit**.

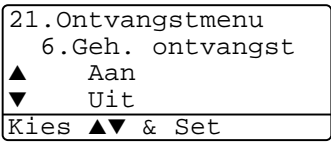

## **Een fax uit het geheugen afdrukken**

Als de optie Fax Opslaan is geactiveerd, zodat u uw faxberichten vanaf een ander toestel kunt opvragen, kunnen de faxberichten die in het geheugen zijn opgeslagen toch nog op de MFC worden afgedrukt. U moet dan echter wel bij de machine staan. [\(Raadpleeg](#page-131-0)  [Fax Opslaan instellen](#page-131-0) op pagina 8-2.)

- **1** Druk op **Menu**, **2**, **5**, **4**.
- **2** Druk op **Start**.
- **3** Na het printen druk op **Stop/Exit**.

25.Afstandsopties 4.Print document Druk op Start

# **De printdichtheid instellen**

U kunt de printdichtheid instellen en zo de afgedrukte pagina's lichter of donkerder maken.

- **1** Wanneer het lampje niet groen brandt, drukt u op (**Fax**).
- **2** Druk op **Menu**, **2**, **1**, **7**.
- **3** Druk op **b** om de afdruk donkerder te maken.

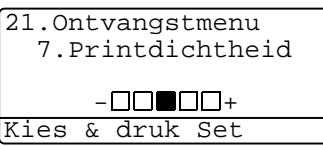

—**OF**—

Druk op  $\left\{ \cdot \right\}$  om de afdruk lichter te maken.

Druk op **Set**.

**4** Druk op **Stop/Exit**.

# **Geavanceerde ontvangstopties**

## <span id="page-90-0"></span>**Werken met een tweede toestel**

Als u een faxoproep aanneemt op een tweede toestel of op een extern toestel dat is aangesloten op de betreffende ingang op het faxtoestel, kunt u de oproep doorverbinden naar de MFC door de code voor activeren in te toetsen. Als u de code voor activeren **51**  intoetst, zal het faxbericht op uw MFC worden ontvangen.

(Raadpleeg [Fax Waarnemen](#page-86-0) op pagina 5-4.)

Als de MFC een normaal telefoontje aanneemt en het dubbele belsignaal geeft, toetst u de code voor het desactiveren in, **# 51**, om het telefoontje op een tweede toestel aan te nemen. [\(Raadpleeg](#page-85-0) De [F/T-beltijd instellen \(alleen in de stand Fax/Tel\)](#page-85-0) op pagina 5-3.)

Als u een telefoontje aanneemt en u niets hoort, betreft het hoogstwaarschijnlijk een inkomend faxbericht.

- Als u het telefoontje op een tweede toestel aannam (op een apart telefooncontact), drukt u op **51** en wacht u totdat u het tjirpende geluid hoort, pas dan mag u ophangen.
- Op een extern toestel (aangesloten op de EXT ingang van de MFC) drukt u op **51** en wacht u totdat de verbinding is verbroken (op het LCD-scherm van de machine staat Ontvangst).

Degene die u opbelt dient op zijn of haar machine op **Start** te drukken om de fax te verzenden.

# **Alleen voor de stand FAX/TEL**

Als de MFC in de stand FAX/TEL staat, wordt het dubbele belsignaal gebruikt om aan te geven dat het een normaal telefoontje betreft.

Neem de hoorn van de externe telefoon van de haak en druk op **Tel/R** om de telefoon aan te nemen.

Als u zich bij een tweede extern toestel bevindt, moet u de hoorn tijdens het overgaan van de dubbele bel opnemen en tussen twee dubbele belsignalen in op **# 51** drukken. Wanneer niemand aan het toestel is of wanneer iemand u een fax wil sturen, stuurt u het gesprek terug naar de MFC door op **51** te drukken.

## **Een draadloze externe telefoon gebruiken**

Als uw draadloze telefoon is aangesloten op de juiste ingang van de MFC en u de hoorn van het toestel doorgaans altijd bij u hebt, is het eenvoudiger om de oproepen tijdens de belvertraging te beantwoorden. Als u de MFC eerst laat aannemen, moet u naar de MFC lopen en op **Tel/R** drukken om het telefoontje op het draadloze toestel aan te nemen.

# **De codes voor afstandsbediening wijzigen**

Het is mogelijk dat de codes voor afstandsbediening met bepaalde telefoonsystemen niet werken. De standaardcode voor activeren is **51**. De standaardcode voor desactiveren is **# 51**.

Als de verbinding telkens wordt verbroken wanneer u probeert om vanaf een ander toestel toegang te krijgen tot uw antwoordapparaat, is het raadzaam om een andere code voor activeren en desactiveren te kiezen (bijvoorbeeld **# # #** en **999**).

- **1** Wanneer het lampje niet groen brandt, drukt u op (**Fax**).
- **2** Druk op **Menu**, **2**, **1**, **4**.
- **3** Druk op  $\bullet$  of  $\bullet$  om Aan (of Uit) te selecteren. Druk op **Set**.

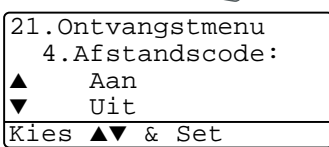

**4** Indien gewenst, kunt u een nieuwe code voor activeren invoeren.

Druk op **Set**.

**5** Indien gewenst, kunt u een nieuwe code voor desactiveren invoeren.

Druk op **Set**.

**6** Druk op **Stop/Exit**.

## **Pollen**

Pollen is het opvragen van faxberichten van een andere faxmachine. U kunt uw faxmachine gebruiken om andere machines te pollen, of u kunt de andere partij vragen uw faxmachine te pollen.

Alle partijen dienen hun faxmachines zo instellen, dat er gepolld kan worden. De partij die uw faxmachine belt om documenten op te vragen, betaalt voor het telefoontje. Als u de faxmachine van derden belt om daar documenten op te vragen, betaalt u het telefoontje.

Sommige faxmachines reageren niet op de polling-functie.

### **Beveiligd Pollen**

Met Beveiligd Pollen kunt u voorkomen dat uw documenten in verkeerde handen terechtkomen wanneer de faxmachine in de polling-wachtstand staat. U kunt Beveiligd Pollen uitsluitend met een andere Brother faxmachine gebruiken. Op de machine die uw documenten opvraagt, moet uw beveiligingscode worden ingevoerd.

### **Ontvang Pollen instellen (standaard)**

Ontvang Pollen betekent dat u een andere faxmachine belt om daar documenten op te vragen.

- **1** Wanneer het lampje niet groen brandt, drukt u op  $\mathcal{F}$  (Fax).
- **2** Druk op **Menu**, **2**, **1**, **8**.
- **3** Druk op  $\bullet$  of  $\bullet$  om stand. te selecteren. Druk op **Set**.
- **4** Toets het te pollen faxnummer in. Druk op **Start**.

### **Ontvang Pollen met beveiligingscode instellen**

Het is belangrijk dat u dezelfde beveiligingscode gebruikt als de andere partij.

- **1** Wanneer het lampje niet groen brandt, drukt u op  $\mathcal{F}$  (Fax).
- **2** Druk op **Menu**, **2**, **1**, **8**.
- **3** Druk op  $\Rightarrow$  of  $\Rightarrow$  om Beveilig te selecteren. Druk op **Set**.

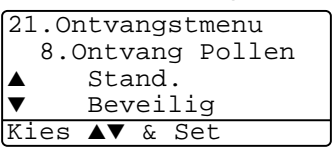

**4** Toets een viercijferige beveiligingscode in. Dit nummer moet hetzelfde zijn als de beveiligingscode van de faxmachine die u gaat pollen.

- **5** Druk op **Set**.
- **6** Toets het te pollen faxnummer in.
- **7** Druk op **Start**.

### **Uitgesteld Ontvang Pollen instellen**

U kunt de MFC zo instellen, dat zij op een later tijdstip gaat pollen.

- **1** Wanneer het lampje niet groen brandt, drukt u op (**Fax**).
- **2** Druk op **Menu**, **2**, **1**, **8**.
- **3** Druk op  $\Rightarrow$  of  $\Rightarrow$  om Tijdklok te selecteren. Druk op **Set**.

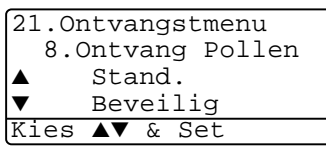

- **4** U wordt gevraagd in te voeren om hoe laat het pollen moet worden uitgevoerd.
- **5** Voer in 24-uurformaat in om hoe laat u het pollen wilt starten. (Voor kwart voor tien 's avonds voert u bijvoorbeeld 21:45 in.)
- **6** Druk op **Set**.
- **7** U wordt gevraagd het te pollen faxnummer in te toetsen en op **Start** te drukken.

De MFC begint op het door u gespecificeerde tijdstip met het pollen.

U kunt slechts een uitgestelde pollingtaak instellen.

# **Opeenvolgend Pollen**

De MFC kan in één bewerking documenten van diverse andere faxmachines opvragen. In stap 4 specificeert u van welke nummers er documenten moeten worden opgevraagd. Na het pollen wordt een rapport afgedrukt.

- **1** Wanneer het lampje niet groen brandt, drukt u op  $\mathcal{F}(\mathcal{F})$  (Fax).
- **2** Druk op **Menu**, **2**, **1**, **8**.
- **3** Druk op  $\bullet$  of  $\bullet$  om Stand., Beveilig of Tijdklok te selecteren.

Druk op **Set** wanneer de gewenste instelling op het LCD-scherm wordt weergegeven.

- **4** Als u Stand. hebt geselecteerd, gaat u naar stap 5.
	- Als u Beveilig hebt geselecteerd, voert u een viercijferig nummer in en drukt u op **Set**, waarna u doorgaat naar stap 5.
	- Als u Tijdklok hebt geselecteerd, voert u in 24-uurformaat in om hoe laat met pollen moet worden begonnen, waarna u op **Set** drukt en doorgaat naar stap 5.
- **5** Specificeer de te pollen faxnummers (maximaal 390). U kunt hiervoor de snelkiestoetsen gebruiken, een groep gebruiken (Raadpleeg [Nummergroepen voor het groepsverzenden](#page-124-0)  instellen [op pagina 7-5](#page-124-0)), of u kunt de nummers zoeken of met de hand invoeren. Druk tussen elke locatie op **Set**.
- **6** Druk op **Start**.

Elk nummer of elk groepsnummer wordt op volgorde gekozen en de documenten worden op de betreffende faxmachines opgevraagd.

Druk op **Stop/Exit** terwijl de MFC een nummer kiest om de huidige pollingtaak te annuleren.

Als u alle opeenvolgende taken voor Ontvang Pollen wilt annuleren, drukt u op **Menu**, **2**, **6**. (Raadpleeg [Een taak in de](#page-108-0)  [wachtrij annuleren](#page-108-0) op pagina 6-13.)

### **Duplexafdrukken voor de faxstand instellen (voor de MFC-8820D)**

Wanneer u Duplex op Aan zet voor het ontvangen van faxen, drukt de MFC ontvangen faxen recto verso af.

Voor deze functie kunt u drie papierformaten kiezen - letter, legal en A4.

- **1** Wanneer het lampje niet groen brandt, drukt u op  $\mathcal{F}(\mathbf{F}a\mathbf{x})$ .
- **2** Druk op **Menu**, **2**, **1**, **9**.
- **3** Druk op of  $\iff$  om Aan (of Uit) te selecteren. Druk op **Set**.

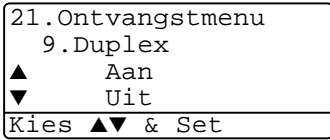

**4** Druk op **Stop/Exit**.

Wanneer de duplexfunctie voor faxen actief is, is autom. verkleinen ook tijdelijk Aan.

# *6* **Het verzenden instellen**

# **Faxen**

U kunt faxen verzenden vanuit de ADF (Automatische documentinvoer) of vanaf de glasplaat.

# **Faxmodus instellen**

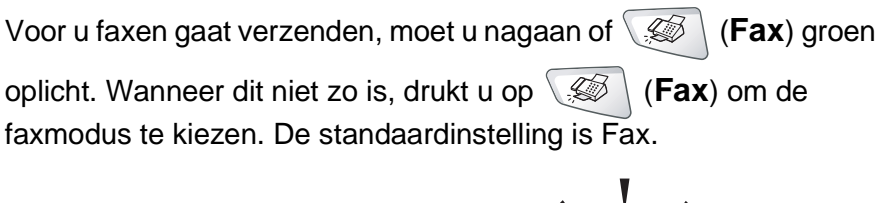

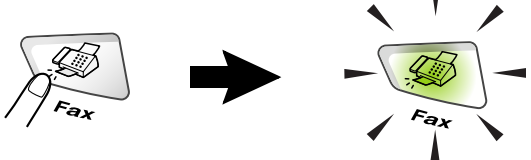

### **Faxen vanuit de automatische documentinvoer (ADF)**

De automatische documentinvoer heeft een capaciteit van maximaal 50 vellen en voert het papier vel voor vel in. Gebruik standaardpapier  $(75 \text{ g/m}^2)$  en blader de stapel altijd door alvorens het papier in de automatische documentinvoer te plaatsen.

Gebruik geen omgekruld, verkreukeld, gevouwen, gescheurd of geniet papier, en ook geen papier met paperclips, lijm of plakband.

Gebruik GEEN karton, krantenpapier of stof. (voor het faxen van dergelijke documenten Raadpleeg [Faxen via de glasplaat](#page-98-0) op [pagina 6-3.](#page-98-0))

- Zorg dat in inkt geschreven documenten helemaal droog zijn.
- De documenten die u gaat faxen, moeten tussen 148 tot 216 mm breed en 148 tot 356 mm lang zijn.

### **Faxen verzenden vanaf de ADF**

- **1** Wanneer het lampje niet ADF documentsteun groen brandt, drukt u op ADF document-43 (**Fax**). Trek de steunklep ADF documentsteun uit. **2** Vouw de ADF steunklep uit. **3** Blader de pagina's en plaats ze in een hoek. Leg uw documenten met de **bedrukte kant naar boven**, **en de bovenrand eerst** in de ADF tot u voelt dat ze de invoerrol raken. **4** Stel de papiergeleiders in op de breedte van uw documenten. **De documenten liggen met de bedrukte kant naar boven in de ADF** $\circled{3}$ **Documentsteun**
- **5** Kies het faxnummer. Druk op **Start**. De MFC begint de eerste pagina te scannen.

## <span id="page-98-0"></span>**Faxen via de glasplaat**

U kunt de glasplaat gebruiken om pagina's van een boek te faxen, of om een document pagina voor pagina te faxen. De documenten kunnen het formaat letter, A4 of legal (216 mm tot 356 mm) hebben. Druk op **Stop/Exit** om het scannen te onderbreken.

**1** Wanneer het lampje niet groen brandt, drukt u op  $\mathcal{F}(\mathbf{F}a\mathbf{x})$ . Til het documentdeksel op.

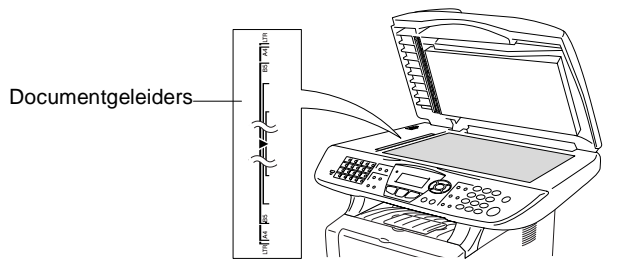

De documenten liggen met de bedrukte zijde naar

- **2** Gebruik de documentgeleiders aan de linkerkant om het document in het midden van de glasplaat te leggen, met de bedrukte zijde naar beneden.
- **3** Sluit het documentdeksel.
- 

Als u een boek of een lijvig document wilt scannen, laat het documentdeksel dan nooit dichtvallen en druk niet op het deksel.

**4** Kies het faxnummer.

Druk op **Start**.

De MFC begint de eerste pagina te scannen.

**5** Als u slechts één pagina wilt verzenden, drukt u op **2** (of nogmaals op **Start**). De MFC begint het document te verzenden.

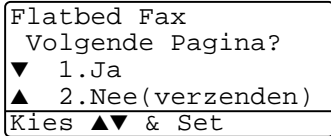

—**OF**—

Als u meer dan een pagina wilt verzenden, drukt u op **1** en gaat u naar stap 6.

**6** Leg de volgende pagina op de glasplaat.

Druk op **Set**.

Flatbed Fax

Volgende Pagina Druk op Set

De MFC begint te scannen.

(Herhaal stappen 5 en 6 voor elke volgende pagina.)

- Als het geheugen vol is en u slechts een pagina verzendt, wordt deze direct verzonden.
- Om de verzending te annuleren klikt u op **Stop/Exit.**

## **Documenten in formaat legal verzenden via de glasplaat**

Voor documenten in legal formaat moet u het formaat Legal instellen. Als u dit niet doet, zal het onderste gedeelte van de documenten ontbreken.

- **1** Wanneer het lampje niet groen brandt, drukt u op (**Fax**).
- **2** Druk op **Menu**, **2**, **2**, **0**.
- $3$  Druk op  $\bullet$  of  $\bullet$  om Legal te selecteren. Druk op **Set**.
- **4** Druk op **Stop/Exit**.

### **De melding Geheugen vol**

Als u tijdens het scannen van de eerste pagina van een fax de melding Geheugen vol ziet, dient u op **Stop/Exit** te drukken om de scan te stoppen. Als de melding Geheugen vol wordt weergegeven tijdens het scannen van een volgende pagina, kunt u ofwel op **Start** drukken om de gescande pagina's te zenden, of op **Stop/Exit** drukken om de handeling te annuleren.

## **Handmatig verzenden**

Als u handmatig documenten gaat verzenden, hoort u de kiestoon, de beltonen en de faxontvangsttonen.

**1** Wanneer het lampje niet groen brandt, drukt u op (**Fax**).

Plaats het document met de bedrukte zijde naar boven in de automatische documentinvoer, of met de bedrukte zijde naar beneden op de glasplaat.

- **2** Neem de hoorn van het externe toestel van de haak en wacht totdat u de kiestoon hoort.
- **3** Kies op het externe toestel het faxnummer dat u wilt bellen.
- **4** Druk op **Start** zodra u de faxtonen hoort.

Als u de ADF gebruikt, gaat u naar stap 6.

Als u de scanner gebruikt, gaat u naar stap 5.

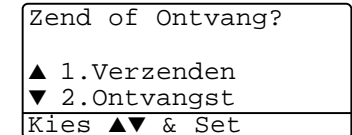

- **5** Druk op **1** om de fax te verzenden.
- **6** Leg de hoorn van het externe toestel weer op de haak.

#### **Dit is de eenvoudigste methode om een fax te verzenden.**

**1** Wanneer het lampje niet groen oplicht, drukt u op (**Fax**).

Plaats het document met de bedrukte zijde naar boven in de automatische documentinvoer, of met de bedrukte zijde naar beneden op de glasplaat.

- **2** Toets het gewenste faxnummer in. U kunt hiervoor de kiestoetsen, de ééntoetsnummers of de snelkiestoetsen gebruiken, of u kunt het nummer zoeken. (Raadpleeg [Eéntoetsnummer kiezen](#page-126-0) op pagina 7-7 [en](#page-127-0)  Snelkiezen [op pagina 7-8.](#page-127-0))
- **3** Druk op **Start**.
- **4** Als u de glasplaat gebruikt, moet u op **2** of **Start** drukken.

# **Een fax verzenden aan het einde van een gesprek**

Aan het einde van een telefoongesprek kunt u de andere partij een fax sturen voordat u beiden ophangt.

- **1** Vraag de andere partij te wachten op de faxtonen, dan op **Start** te drukken en daarna pas op te hangen.
- **2** Wanneer het lampje niet groen oplicht, drukt u op  $\mathbb{R}$  (**Fax**). Plaats het document met de bedrukte zijde naar boven in de automatische documentinvoer, of met de bedrukte zijde naar beneden op de glasplaat.

### Druk op **Start**.

Op het LCD-scherm wordt het volgende weergegeven:

- **3** Druk op **1** om de fax te verzenden.
- **4** Leg het externe toestel weer op de haak.

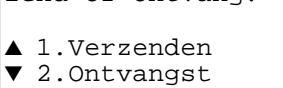

Zend of Ontvang?

Kies ▲▼ & Set

# **Basishandelingen bij het verzenden**

# **Faxen met meerdere instellingen verzenden**

Wanneer u een fax gaat verzenden, kunt u een combinatie van de volgende instellingen kiezen: voorblad, contrast, resolutie, internationale modus, timer voor uitgestelde faxen, pollen of directe verzendingen. Wanneer het lampje niet groen oplicht, drukt u op

 $\overline{\mathscr{L}}$  (**Fax**) en drukt u daarna op **Menu**. Telkens nadat een instelling is geaccepteerd, wordt u gevraagd of u verder nog instellingen wenst te maken:

Druk op **1** om verdere instellingen te selecteren. Op het LCD-scherm wordt weer het Verzendmenu weergegeven.

—**OF**—

Druk op **2** als u klaar bent met instellen en ga naar de volgende stap.

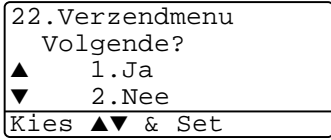

# **Contrast**

Als uw document erg licht of erg donker is, wilt u het contrast wellicht aanpassen.

Gebruik Licht om de fax donkerder te maken.

Gebruik Donker om de fax lichter te maken.

- **1** Wanneer het lampje niet groen oplicht, drukt u op  $\mathbb{R}$  (**Fax**). Plaats het document met de bedrukte zijde naar boven in de automatische documentinvoer, of met de bedrukte zijde naar beneden op de glasplaat.
- **2** Druk op **Menu**, **2**, **2**, **1**.
- **3** Druk op  $\bullet$  of  $\bullet$  om Auto, Licht of Donker te selecteren. Druk op **Set**.

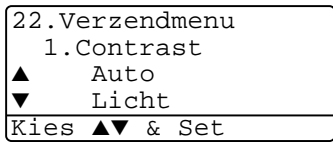

**4** Druk op **1** als u nog andere instellingen wilt maken. Op het LCD-scherm wordt opnieuw het Verzendmenu weergegeven. —**OF**—

Druk op **2** als u klaar bent met instellen en ga naar stap 5.

- **5** Toets een faxnummer in.
- **6** Druk op **Start** om de fax vanuit de ADF te verzenden. De MFC begint de eerste pagina te scannen. Als u de scanner gebruikt, gaat u naar stap 7.
- **7** Als u slechts één pagina wilt verzenden, drukt u op **2** (of nogmaals op **Start**).

De MFC begint het document te verzenden.

—**OF**—

Als u meer dan een pagina wilt verzenden, drukt u op **1** en gaat u naar stap 8.

**8** Leg de volgende pagina op de glasplaat.

Druk op **Set**.

De MFC begint te scannen en keert terug naar stap 7. (Herhaal stap 7 en 8 voor elke verdere pagina).

## **Faxresolutie**

Als er een document in de automatische documentinvoer of op de glasplaat is, kunt u de toets **Resolution** gebruiken om de instelling tijdelijk te wijzigen (alleen voor deze fax). Wanneer het lampje niet groen oplicht, drukt u op (**Fax**). Druk herhaaldelijk op de toets **Resolution** totdat op het LCD-scherm de gewenste instelling wordt weergegeven.

—**OF**—

U kunt de standaardinstelling wijzigen.

- **1** Wanneer het lampje niet groen oplicht, drukt u op (**Fax**).
- **2** Druk op **Menu**, **2**, **2**, **2**.
- **3** Druk op  $\iff$  of  $\iff$  om de gewenste resolutie te selecteren. Druk op **Set**.

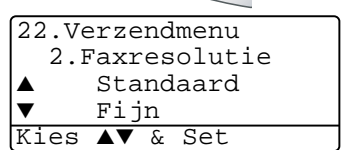

- **4** Druk op **Stop/Exit**.
- Standaard: Geschikt voor de meeste getypte documenten.
- Fijn: Geschikt voor documenten met een klein lettertype. De transmissiesnelheid is langzamer dan bij de standaardresolutie.
- Superfijn: Geschikt voor kleine letterties of artwork. De transmissiesnelheid is langzamer dan bij de fijne resolutie.
- Foto: Geschikt voor documenten met wisselende grijstinten. Deze instelling heeft de laagste transmissiesnelheid.

### **Faxnummers automatisch of met de hand opnieuw kiezen**

Als u handmatig een fax verzendt en het nummer in gesprek is, kunt u op **Redial/Pause** drukken en vervolgens op **Start** om het nummer nogmaals te kiezen. Als u het laatst gekozen nummer opnieuw wilt bellen, kunt u tijd besparen door op **Redial/Pause** en **Start** te drukken.

**Redial/Pause** werkt alleen als u het nummer via het bedieningspaneel hebt gekozen.

Als u een fax automatisch wilt verzenden en het nummer in gesprek is, zal de MFC het nummer na vijf minuten automatisch drie keer opnieuw proberen.

# **Tweevoudige werking**

U kunt een nummer kiezen en de fax in het geheugen inlezen—zelfs wanneer de MFC een fax ontvangt, verzendt of vanuit het geheugen afdrukt. Op het LCD-scherm wordt het nieuwe taaknummer weergegeven.

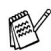

Als u tijdens het scannen van de eerste pagina van een fax de melding Geheugen vol ziet, dient u op **Stop/Exit** te drukken om de scan te stoppen. Als de melding Geheugen vol wordt weergegeven tijdens het scannen van een volgende pagina, kunt u ofwel op **Start** drukken om de gescande pagina's te zenden, of op **Stop/Exit** drukken om de handeling te annuleren.

- **1** Wanneer het lampje niet groen oplicht, drukt u op  $\mathcal{F}(\mathbf{F}a\mathbf{x})$ . Plaats het document met de bedrukte zijde naar boven in de automatische documentinvoer, of met de bedrukte zijde naar beneden op de glasplaat.
- **2** Toets het faxnummer in.
- **3** Druk op **Start** om de fax te verzenden.

De MFC begint de eerste pagina te scannen en op het LCD-scherm wordt het taaknummer (#XXX) van de fax weergegeven. U kunt stap 1 t/m 3 herhalen voor de volgende fax.

—**OF**—

Als u de scanner gebruikt, gaat u naar stap 4.

**4** Om slechts één pagina te verzenden druk op **2** (of druk nog eens op **Start**).

De MFC begint het document te verzenden.

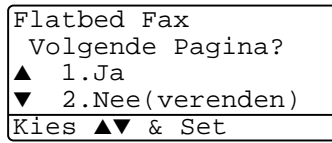

—**OF**—

Om meerdere pagina's te verzenden druk op **1** en ga naar stap 5.

**5** Leg de volgende pagina op de glasplaat. Druk op **Set**.

> De MFC begint te scannen en keert terug naar stap 4. (Herhaal stap 4 en 5 voor elke verdere

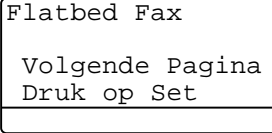

pagina). Om de volgende fax te verzenden gaat u naar stap 1.

### **Direct verzenden**

Als u een fax gaat verzenden, zal de MFC de documenten eerst in het geheugen scannen. Zodra de lijn vrij is, kiest de MFC het nummer en wordt de fax verzonden.

Als het geheugen vol is, zal de MFC het document direct verzenden (zelfs als Direct Verzend is ingesteld op Uit).

Soms wilt u een belangrijk document onmiddellijk verzenden, zonder te wachten totdat het vanuit het geheugen wordt verzonden. U kunt Direct Verzend op Aan zetten voor alle documenten of alleen voor de volgende fax.

Als u meerdere pagina's wilt faxen, moet u de automatische documentinvoer gebruiken.

- **1** Wanneer het lampje niet groen oplicht, drukt u op  $\mathcal{F}(\mathbf{F}^{\mathbf{a}})$ . Plaats het document met de bedrukte zijde naar boven in de automatische documentinvoer, of met de bedrukte zijde naar beneden op de glasplaat.
- **2** Druk op **Menu**, **2**, **2**, **5**.
- **3** Als u de standaardinstelling wilt wijzigen, druk u op  $\iff$  of  $\iff$ om Aan (of Uit) te selecteren.

Druk op **Set**.

Ga door naar stap 5.

—**OF**—

Als de instelling alleen geldt voor de volgende fax, drukt u op of  $\bullet$  om Alleen deze fax te selecteren.

Druk op **Set**.

**4** Druk op of om Volgende Fax: Aan (of Volgende Fax:Uit) te selecteren.

Druk op **Set**.

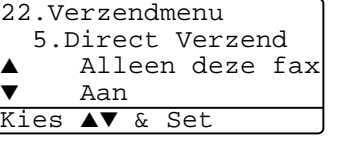

**5** Druk op **1** als u nog andere instellingen wilt maken. Op het LCD-scherm wordt opnieuw het Verzendmenu weergegeven. —**OF**—

Druk op **2** als u klaar bent met instellen en ga naar stap 6.

- **6** Toets het faxnummer in.
- **7** Druk op **Start** om de fax te verzenden.

Als u een fax direct via de glasplaat verzendt, werkt de functie Automatisch Herkiezen niet.

### **De status van taken controleren**

U kunt controleren welke taken er nog in het geheugen op verzending wachten. (Als er geen taken op verzending wachten, wordt de melding Geen opdrachten weergegeven.)

- **1** Druk op **Menu**, **2**, **6**.
- **2** Als er meer dan een taak in de wachtrij staat, drukt u op  $\bullet$  of om door de lijst te bladeren.

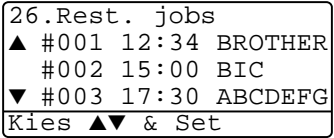

**3** Druk op **Stop/Exit**.

### **Een taak annuleren tijdens het scannen van het document**

Als u een taak wilt annuleren terwijl deze in het geheugen wordt ingelezen, drukt u op **Stop/Exit**.
#### <span id="page-108-0"></span>**Een taak in de wachtrij annuleren**

U kunt een faxtaak die in het geheugen is opgeslagen en op verzending wacht, annuleren.

**1** Druk op **Menu**, **2**, **6**.

Op het LCD-scherm verschijnen alle taken die in de wachtlijst staan.

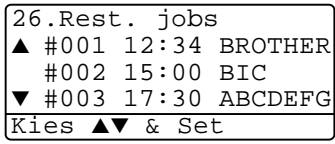

**2** Als er meer dan twee taken in de wachtrij staan, drukt u op  $\bullet$  of om de te annuleren taak te selecteren. Druk op **Set**.

—**OF**—

Als er slechts één taak in de wachtrij staat, gaat u door naar stap 3.

**3** Druk op **1** om de taak te annuleren.

#### —**OF**—

Druk op **2** om af te sluiten zonder een taak te annuleren.

Herhaal stap 2 als u nog een taak wilt annuleren.

**4** Druk op **Stop/Exit**.

# **Geavanceerde verzendopties**

## **Het elektronische voorblad samenstellen**

Dit voorblad wordt op de faxmachine van de ontvangende partij afgedrukt. Als de fax wordt verzonden met gebruik van de ééntoetsnummers of de snelkiesfunctie, staat op dit voorblad de naam die bij het betreffende nummer is opgeslagen. Als u handmatig kiest, wordt er geen naam vermeld.

Op dit voorblad staan verder ook uw stations-ID en het aantal pagina's dat u verzendt. (Raadpleeg [De stations-ID instellen](#page-69-0) op [pagina 4-2.](#page-69-0)) Wanneer u Voorblad hebt ingesteld op AAN (**Menu**, **2**, **2**, **7**), wordt het aantal pagina's niet vermeld.

U kunt een opmerking selecteren, die op het voorblad zal worden afgedrukt.

```
1.Geen opmerking
```

```
2.Bellen a.u.b.
```

```
3.Belangrijk
```

```
4.Vertrouwelijk
```
U kunt in plaats van een van bovenstaande opmerkingen echter ook zelf een opmerking opstellen van maximaal 27 tekens lang. Gebruik de tabel op pagina [4-3](#page-70-0) voor het invoeren van tekens.

(Raadpleeg [Uw eigen opmerking opstellen](#page-110-0) op pagina 6-15.)

```
5.(User Defined)
```

```
6.(User Defined)
```
De meeste instellingen in het verzendmenu zijn tijdelijke instellingen, zodat u voor elke fax die u verzendt specifieke instellingen kunt maken.

Wanneer u echter het voorblad en de opmerking instelt, verandert u de standaardinstellingen zodat deze beschikbaar zijn tijdens het faxen.

#### <span id="page-110-0"></span>**Uw eigen opmerking opstellen**

U kunt zelf twee opmerkingen opstellen.

- **1** Wanneer het lampje niet groen oplicht, drukt u op  $\mathcal{F}(\mathcal{F})$  (Fax).
- **2** Druk op **Menu**, **2**, **2**, **8**.
- **3** Druk op  $\bullet$  of  $\bullet$  om 5 of 6 te selecteren voor uw eigen opmerkingen. Druk op **Set**.

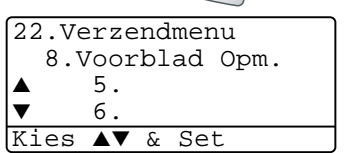

**4** Toets de opmerking met de kiestoetsen in.

Druk op **Set**.

(Raadpleeg [Tekst invoeren](#page-70-0) op pagina 4-3.)

**5** Druk op **1** als u nog andere instellingen wilt maken. Op het LCD-scherm wordt opnieuw het Verzendmenu weergegeven. —**OF**—

Druk op **2** om af te sluiten.

#### **Voorblad voor alleen de volgende fax**

Deze functie werkt uitsluitend als de stations-ID is ingesteld, dus zorg dat deze identificatie is ingesteld. (Raadpleeg [De stations-ID instellen](#page-69-0) op [pagina 4-2.](#page-69-0)) Als u het voorblad alleen met een bepaalde fax wilt verzenden, wordt op dit voorblad vermeld uit hoeveel pagina's uw document bestaat.

**1** Wanneer het lampje niet groen oplicht, drukt u op  $\mathcal{F}$  (Fax).

Plaats het document met de bedrukte zijde naar boven in de automatische documentinvoer, of met de bedrukte zijde naar beneden op de glasplaat.

- **2** Druk op **Menu**, **2**, **2**, **7**.
- **3** Wanneer de LCD Alleen deze fax weergeeft. Druk op **Set**.

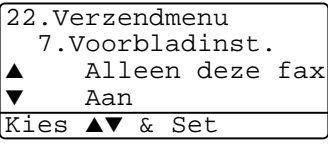

- **4** Druk op  $\infty$  of  $\infty$  om Volgende Fax:Aan (of Volgende Fax:Uit) te selecteren. Druk op **Set**.
- **5** Druk op  $\bullet\bullet$  of  $\bullet\bullet$  om een standaardopmerking of uw eigen opmerking te selecteren. Druk op **Set**.

**6** Toets twee ciifers in om aan te geven hoeveel pagina's u verzendt.

Druk op **Set**.

(Druk bijvoorbeeld op **0**, **2** als u 2 pagina's verzendt, of druk op **0 0** als u dit vak leeg wilt laten. Maakt u een vergissing, druk dan op en voer het aantal pagina's opnieuw in.)

**7** Druk op **1** als u nog andere instellingen wilt maken. Op het LCD-scherm wordt opnieuw het Verzendmenu weergegeven. —**OF**—

Druk op **2** als u verder geen instellingen meer wilt selecteren.

- **8** Voer het faxnummer in.
- **9** Druk op **Start**.

#### **Met elke fax een voorblad verzenden**

Deze functie werkt uitsluitend als de stations-ID is ingesteld, dus zorg dat deze identificatie is ingesteld voor u verdergaat. [\(Raadpleeg](#page-69-0)  [De stations-ID instellen](#page-69-0) op pagina 4-2.)

U kunt uw MFC zo instellen, dat met elk document een voorblad wordt verzonden. Op een dergelijk voorblad wordt niet vermeld uit hoeveel pagina's uw faxbericht bestaat.

- **1** Wanneer het lampje niet groen oplicht, drukt u op  $\mathcal{F}(\mathbf{F}a\mathbf{x})$ .
- **2** Druk op **Menu**, **2**, **2**, **7**.
- **3** Druk op  $\bullet$  of  $\bullet$  om Aan te selecteren. Druk op **Set**.

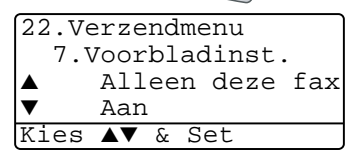

**4** Als u  $A$ an hebt geselecteerd, drukt u op  $\bullet$  of  $\bullet$  om een van de standaardopmerkingen of uw eigen opmerking te selecteren.

Druk op **Set**.

**5** Druk op **1** als u nog andere instellingen wilt maken. Op het LCD-scherm wordt opnieuw het Verzendmenu weergegeven. —**OF**—

Druk op **2** om af te sluiten als u verder geen instellingen meer wilt selecteren.

## **Een afgedrukt voorblad gebruiken**

Als u er de voorkeur aan geeft om een voorblad te gebruiken waarop u bijvoorbeeld zelf nog informatie kunt schrijven, kunt u een voorblad eerst afdrukken en aan uw faxbericht toevoegen.

- **1** Wanneer het lampje niet groen oplicht, drukt u op (**Fax**).
- **2** Druk op **Menu**, **2**, **2**, **7**.
- **3** Druk op  $\implies$  of  $\implies$  voor het selecteren van Print voorbeeld. Druk op **Set**.
- 22.Verzendmenu 7.Voorbladinst. ▲ Uit ▼ Print voorbeeld Kies ▲▼ & Set
- **4** Druk op **Start**. Uw MFC drukt het voorblad af.
- **5** Druk op **Stop/Exit**.

### **Groepsverzenden**

Een groepsverzending is het automatisch verzenden van één faxbericht naar meerdere faxnummers. Met gebruik van de toets **Set** kunt u een fax naar groepsnummers, ééntoetsnummers, snelkiesnummers en maximaal 50 handmatig ingevoerde nummers sturen. Als u geen locaties voor groepsnummers, toegangscodes en creditcardnummers gebruikt, kunt u naar maximaal 390 verschillende nummers faxen. Hoeveel geheugen er beschikbaar is, is echter afhankelijk van de opdrachten die in het geheugen zijn opgeslagen en van het aantal nummers waarnaar u de fax stuurt. Als u de fax naar het maximale aantal nummers probeert te sturen, kunt u de tweevoudige werking en uitgesteld verzenden niet gebruiken. Door tussen elk nummer op **Set** te drukken, kunt u ééntoetsnummers, snelkiesnummers en handmatig gekozen nummers in dezelfde groepsverzending opnemen. Met de toets **Search/Speed Dial** kunnen de gewenste nummers gemakkelijk worden gekozen. (Raadpleeg [Nummergroepen voor het groepsverzenden instellen](#page-124-0) op [pagina 7-5.](#page-124-0))

Als de groepsverzending is voltooid, wordt er automatisch een groepsverzendingsrapport afgedrukt om u de resultaten te laten weten.

■ Voer de lange kiesnummers in op dezelfde manier als u dat normaal zou doen, maar denk eraan dat elk ééntoetsnummer en elke snelkiestoets als één locatie telt, zodat het aantal locaties dat u kunt opslaan beperkt wordt.

- Als het geheugen vol is, kunt u op **Stop/Exit** drukken om de opdracht af te breken of op **Start** om het gedeelte te verzenden dat reeds in het geheugen is gescand.
	- **1** Wanneer het lampje niet groen oplicht, drukt u op  $\mathcal{F}(\mathcal{F})$  (Fax). Plaats het document met de bedrukte zijde naar boven in de

automatische documentinvoer, of met de bedrukte zijde naar beneden op de glasplaat.

**2** Voer het gewenste nummer in. U kunt een ééntoetsnummer, een snelkiesnummer of een groepsnummer gebruiken, of u kunt het nummer zoeken of met de hand invoeren.

(Bijvoorbeeld: groepsnummer)

**3** Wanneer de LCD het faxnummer van de ontvangende partij weergeeft, druk op **Set**.

U wordt gevraagd het volgende nummer in te toetsen.

- **4** Toets het volgende nummer in. (Bijvoorbeeld: snelkiesnummer)
- **5** Wanneer de LCD het faxnummer van de ontvangende partij weergeeft, druk op **Set**.
- **6** Toets nog een faxnummer in. (Bijvoorbeeld: handmatig gekozen nummer, met gebruik van de kiestoetsen)
- **7** Druk op **Start**.

Als u de scanner gebruikt, gaat u naar stap 8.

**8** Als u slechts één pagina wilt verzenden, drukt u op **2** (of nogmaals op **Start**).

De MFC begint het document te verzenden.

—**OF**—

Als u meer dan een pagina wilt verzenden, drukt u op **1** en gaat u naar stap 9.

**9** Leg de volgende pagina op de glasplaat.

Druk op **Set**.

De MFC begint te scannen en keert terug naar stap 8 (Herhaal stap 8 en 9 voor elke verdere pagina).

#### **Internationale modus**

Als u problemen hebt met het internationaal verzenden, bijvoorbeeld vanwege ruis op de lijn, is het raadzaam om de internationale stand te activeren. Nadat u een fax in deze modus hebt verzonden, wordt deze functie vanzelf weer uitgeschakeld.

**1** Wanneer het lampje niet groen oplicht, drukt u op (**Fax**).

Plaats het document met de bedrukte zijde naar boven in de automatische documentinvoer, of met de bedrukte zijde naar beneden op de glasplaat.

- **2** Druk op **Menu**, **2**, **2**, **9**.
- **3** Druk op  $\bullet$  of  $\bullet$  om Aan (of Uit) te selecteren. Druk op **Set**.

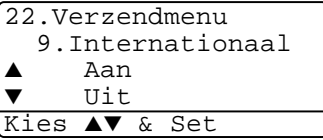

**4** Druk op **1** als u nog andere instellingen wilt maken. Op het LCD-scherm wordt opnieuw het Verzendmenu weergegeven. —**OF**—

Druk op **2** als u klaar bent met instellen en ga naar stap 5.

- **5** Voer het faxnummer in.
- **6** Druk op **Start**.

Als u de scanner gebruikt, gaat u naar stap 7.

**7** Als u slechts één pagina wilt verzenden, drukt u op **2** (of nogmaals op **Start**).

De MFC begint het document te verzenden.

—**OF**—

Als u meer dan een pagina wilt verzenden, drukt u op **1** en gaat u naar stap 8.

**8** Leg de volgende pagina op de glasplaat.

Druk op **Set**.

De MFC begint te scannen en keert terug naar stap 7. (Herhaal stappen 7 en 8 voor elke verdere pagina).

## **Uitgestelde fax**

U kunt 50 faxberichten gedurende maximaal 24 uur in het geheugen opslaan om deze later te verzenden. Deze faxen worden verzonden op het tijdstip dat u in stap 3 specificeert. Druk op **Set** om deze instelling te accepteren, of toets een ander tijdstip in waarop de faxen moeten worden verzonden.

- **1** Wanneer het lampje niet groen oplicht, drukt u op  $\mathbb{R}$  (Fax). Plaats het document met de bedrukte zijde naar boven in de automatische documentinvoer, of met de bedrukte zijde naar beneden op de glasplaat.
- **2** Druk op **Menu**, **2**, **2**, **3**.
- **3** Voer in 24-uurformaat in om hoe laat de fax moet worden verzonden.

22.Verzendmenu 3.Tijdklok Tijd inst.=00:00 Enter & druk Set

Druk op **Set**.

(Voor kwart voor acht 's avonds voert u bijvoorbeeld 19:45 in.)

**4** Druk op **1** als u nog andere instellingen wilt maken. Op het LCD-scherm wordt opnieuw het Verzendmenu weergegeven. —**OF**—

Druk op **2** als u klaar bent met instellen en ga naar stap 5.

- **5** Toets het faxnummer in.
- **6** Druk op **Start**.

Als u de scanner gebruikt, gaat u naar stap 7.

**7** Als u slechts één pagina wilt verzenden, drukt u op **2** (of nogmaals op **Start**).

De MFC begint het document te scannen.

—**OF**—

Als u meer dan een pagina wilt verzenden, drukt u op **1** en gaat u naar stap 8.

**8** Leg de volgende pagina op de glasplaat.

Druk op **Set**.

De MFC begint te scannen en keert terug naar stap 7 (Herhaal stap 7 en 8 voor elke verdere pagina).

**Musher of pagina's u in het geheugen kunt inlezen, is afhankelijk** van de gegevens die op elke pagina zijn afgedrukt.

## **Verzamelen (van uitgestelde batchtransmissies)**

Alvorens uitgestelde faxen te verzenden, zal de MFC alle faxen in het geheugen eerst sorteren op bestemming waarnaar en tijdstip waarop ze verzonden moeten worden. Als u Verzamelen activeert (AAN), worden alle faxen die op hetzelfde tijdstip naar dezelfde bestemming verzonden moeten worden, als een enkele transmissie verzonden. Zo wint u transmissietijd.

- **1** Wanneer het lampje niet groen oplicht, drukt u op (**Fax**).
- **2** Druk op **Menu**, **2**, **2**, **4**.
- **3** Druk op  $\bullet$  of  $\bullet$  om Aan (of Uit) te selecteren.
	- Druk op **Set**.
- **4** Druk op **Stop/Exit**.

#### **Verzend Pollen instellen (standaard)**

Verzend Pollen betekent dat uw faxmachine met een document in de invoer wacht totdat ze door een ander faxapparaat wordt gebeld om dit document op te vragen.

- **1** Wanneer het lampje niet groen oplicht, drukt u op (**Fax**). Plaats het document met de bedrukte zijde naar boven in de automatische documentinvoer, of met de bedrukte zijde naar beneden op de glasplaat.
- **2** Druk op **Menu**, **2**, **2**, **6**.
- **3** Druk op of  $\bullet$  om stand. te selecteren. Druk op **Set**.
- **4** Druk op **1** als u verder nog instellingen wilt selecteren. Op het LCD-scherm wordt weer het Verzendmenu weergegeven. —**OF**—

Druk op **2** als u geen verdere instellingen meer wilt maken en ga naar stap 5.

**5** Druk op **Start**.

De MFC begint het document te scannen.

**6** Wanneer u het document in de ADF hebt geplaatst, wacht u tot de fax wordt gepolld.

—**OF**—

Als u het document op de glasplaat hebt geplaatst, gaat u naar stap 7.

22.Verzendmenu 4.Verzamelen Aan  $U_i + U_i$ Kies ▲▼ & Set

**7** Als u slechts één pagina wilt verzenden, drukt u op **2** (of nogmaals op **Start**) en wacht u tot de fax wordt gepolld.

—**OF**—

Als u meer dan een pagina wilt verzenden, drukt u op **1** en gaat u naar stap 8.

**8** Leg de volgende pagina op de glasplaat.

```
Druk op Set.
```
De MFC begint te scannen en keert terug naar stap 7 (Herhaal stap 7 en 8 voor elke verdere pagina).

Het document wordt opgeslagen en kan vanaf een andere faxmachine worden opgevraagd totdat u de fax in het geheugen wist met behulp van de functie voor het annuleren van een taak. (Raadpleeg [Een taak in de wachtrij annuleren](#page-108-0) op pagina 6-13.)

# **Verzend Pollen met beveiligingscode instellen**

Wanneer u Beveilig kiest, moet iedereen die de machine wenst te pollen, de beveiligingscode invoeren.

- **1** Wanneer het lampje niet groen oplicht, drukt u op  $\mathcal{F}(\mathcal{F})$  (Fax). Plaats het document met de bedrukte zijde naar boven in de automatische documentinvoer, of met de bedrukte zijde naar beneden op de glasplaat.
- **2** Druk op **Menu**, **2**, **2**, **6**.
- **3** Druk op  $\bullet$  of  $\bullet$  om Beveilig te selecteren. Druk op **Set**.
- **4** Toets een viercijferige code in. Druk op **Set**.
- **5** Druk op **1** als u verder nog instellingen wilt selecteren. Op het LCD-scherm wordt weer het Verzendmenu weergegeven.

—**OF**—

Druk op **2** als u geen verdere instellingen meer wilt maken en ga naar stap 6.

**6** Druk op **Start**.

De MFC begint het document te scannen.

**7** Wanneer u het document in de ADF hebt geplaatst, wacht u tot de fax wordt gepolld.

—**OF**—

Als u het document op de glasplaat hebt geplaatst, gaat u naar stap 8.

**8** Als u slechts één pagina wilt verzenden, drukt u op **2** (of nogmaals op **Start**) en wacht u tot de fax wordt gepolld. —**OF**—

Als u meer dan een pagina wilt verzenden, drukt u op **1** en gaat u naar stap 9.

**9** Leg de volgende pagina op de glasplaat. Druk op **Set**.

De MFC begint te scannen en keert terug naar stap 8 (Herhaal stap 8 en 9 voor elke verdere pagina).

U kunt Beveiligd Pollen uitsluitend met een andere Brother

faxmachine gebruiken.

## **Geheugenbeveiliging**

Met deze functie voorkomt u dat onbevoegden toegang krijgen tot de MFC. U kunt geen uitgestelde faxen of pollingtaken plannen. Voordien geplande uitgestelde faxen worden verzonden wanneer u Geheugenbeveiliging Aan zet. De documenten gaan dus niet verloren.

Wanneer Fax Opslaan Aan is voor u Geheugenbeveiliging Aan zet, dan blijven Fax Doorzenden en Opvragen vanaf een ander toestel actief.

Wanneer Geheugenbeveiliging Aan is, zijn de volgende opties beschikbaar:

- Faxen ontvangen in het geheugen (afhankelijk van het beschikbare geheugen)
- Fax Doorzenden (wanneer Fax Opslaan Aan was)
- Opvragen vanaf een ander toestel

Wanneer de geheugenbeveiliging is geactiveerd, zijn de volgende bewerkingen NIET mogelijk:

- Faxen verzenden
- Ontvangen faxen afdrukken
- Kopiëren
- Afdrukken via de pc
- Scannen via de pc

Om faxen in het geheugen af te drukken zet u Geheugenbeveiliging Uit.

#### **Wachtwoord instellen**

Wanneer u uw wachtwoord bent vergeten, neemt u contact op met de Brother dealer.

- **1** Druk op **Menu**, **2**, **0**, **1**.
- **2** Toets een wachtwoord van vier cijfers in.

Druk op **Set**.

```
20.Diversen
  1.Beveiligd geh.
  Nieuw w.w.:xxxx
Enter & druk Set
```
Wanneer u het wachtwoord voor het eerst invoert, vermeldt de LCD Nogmaals:

**3** Voer het wachtwoord opnieuw in. Druk op **Set**.

#### **Geheugenbeveiliging uit zetten**

- **1** Druk op **Menu**, **2**, **0**, **1**.
- **2** Druk op  $\bullet$  of  $\bullet$  om Instel beveilig te selecteren. Druk op **Set**.

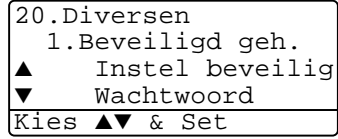

**3** Voer het wachtwoord van 4 cijfers in.

#### Druk op **Set**.

De MFC gaat offline en de LCD vermeldt Beveiligingsmode.

**In geval van een stroomstoring blijven de gegevens gedurende** 4 dagen in het geheugen bewaard.

## **Geheugenbeveiliging uitzetten**

**1** Druk op **Menu**.

Toets het geregistreerde 4-cijferige wachtwoord in en druk op **Set**.

**2** De Geheugenbeveiliging is automatisch uitgezet en de LCD vermeldt de datum en tijd.

Wanneer u een fout wachtwoord invoert, geeft de LCD Fout wachtwoord weer en blijft de fax offline. De MFC blijft in beveiligde modus tot het correcte wachtwoord is ingevoerd.

# *7* **Nummers die automatisch worden gekozen en kiesopties**

# **Nummers opslaan om snel te kiezen**

U kunt de MFC op drie manieren laten snelkiezen: met ééntoetsnummers, snelkiesnummers en met groepsnummers voor het groepsverzenden van faxberichten.

De nummers die in het geheugen zijn opgeslagen, gaan niet verloren als de stroom uitvalt.

#### <span id="page-120-0"></span>**Eéntoetsnummers opslaan**

Uw MFC heeft 20 toetsen waar u 40 telefoon- of faxnummers kunt opslaan en deze automatisch kunt kiezen. Om toegang te krijgen tot nummers 21 tot 40 houdt u **Shift** ingedrukt terwijl u op de betreffende toets drukt. Wanneer u op een ééntoetsnummer drukt, geeft de LCD de naam –

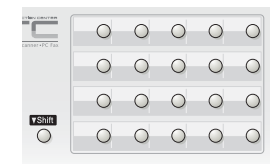

wanneer u deze hebt opgeslagen – of het nummer weer. [\(Raadpleeg](#page-126-0)  [Eéntoetsnummer kiezen](#page-126-0) op pagina 7-7.)

De ééntoetsnummers zijn de 20 toetsen (met het nummer 01–40) links van het bedieningspaneel.

- **1** Druk op **Menu**, **2**, **3**, **1**.
- **2** Druk op de toets waar u een nummer wil opslaan. Als de optionele LAN-kaart (NC-9100h) nog niet is geïnstalleerd, gaat u naar stap 4.

—**OF**—

23.Kiesgeheugen 1.Directkies Directkies: Kies Directkies

Wanneer u de optionele LAN-kaart (NC-9100h) hebt geïnstalleerd, vraagt de MFC of het éétoetsnummer bestemd is voor een fax/telefoonnummer of voor een e-mailadres. Selecteer  $F/T$  met de toets  $\iff$  of  $\iff$  en druk op **Set** 

**3** Druk op  $\bullet$  of  $\bullet$  om  $F/T$  te selecteren. Druk op **Set**.

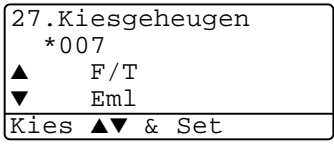

**4** Toets een nummer in (maximaal 20 cijfers).

#### Druk op **Set**.

■ Wanneer u een pauze wil inlassen (b.v. om toegang te krijgen tot een buitenlijn), drukt u op **Redial/Pause** wanneer u het nummer invoert. Telkens wanneer u op **Redial/Pause** drukt, voert u een

pauze van 3.5 seconden in wanneer het nummer wordt gekozen en wordt een streepje op het scherm weergegeven.

**5** Gebruik de kiestoetsen om de naam in te voeren (maximaal 15 letters).

#### Druk op **Set**.

(Gebruik het schema op pagina [4-3](#page-70-0) om u te helpen bij het invoeren van de letters.)

—**OF**—

Druk op **Set** om het nummer zonder een naam op te slaan.

**6** Herhaal stap 2 om nog een ééntoetsnummer op te slaan.

—**OF**—

Druk op **Stop/Exit**.

Als u een automatisch te kiezen nummer kiest, wordt op het LCD-scherm de naam weergegeven die bij het nummer in kwestie is opgeslagen; als er geen naam is opgeslagen, wordt het faxnummer weergegeven.

## <span id="page-122-0"></span>**Snelkiesnummers opslaan**

U kunt snelkiesnummers opslaan, die dan met een druk op slechts een paar toetsen kunnen worden gekozen (**Search/Speed Dial**, **#**, het driecijferige nummer van de snelkieslocatie en **Start**). Er kunnen 300 snelkiesnummers in de MFC worden opgeslagen.

**1** Druk op **Menu**, **2**, **3**, **2**.

**2** Voer met behulp van de kiestoetsen een driecijferige locatie voor het snelkiesnummer in (001-300).

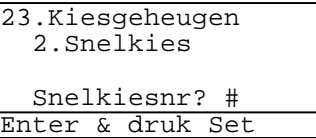

(Druk bijvoorbeeld op **005**.)

Druk op **Set**.

Als de optionele LAN-kaart (NC-9100h) nog niet is geïnstalleerd, gaat u naar stap 4.

—**OF**—

Wanneer u de optionele LAN-kaart (NC-9100h) hebt geïnstalleerd, vraagt de MFC of het snelkiesnummer bestemd is voor een fax/telefoonnummer of voor een e-mailadres. Gaat u naar stap 3.

**3** Druk op  $\bullet$  of  $\bullet$  om  $F/T$  te selecteren.

Druk op **Set**.

**4** Toets het telefoon- of faxnummer in (maximaal 20 cijfers).

Druk op **Set**.

**5** Gebruik de kiestoetsen om de naam in te voeren (maximaal 15 letters).

Druk op **Set**.

(Gebruik het schema op pagina [4-3](#page-70-0) om u te helpen bij het invoeren van de letters.)

—**OF**—

Druk op **Set** om het nummer zonder een naam op te slaan.

**6** Herhaal stap 2 om nog een snelkiesnummer op te slaan.

#### —**OF**—

Druk op **Stop/Exit**.

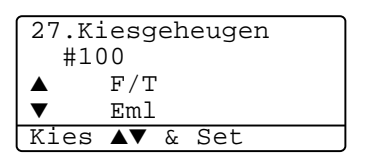

#### <span id="page-123-0"></span>**Eéntoetsnummers en snelkiesnummers wijzigen**

Als u probeert een ééntoetsnummer of een snelkiesnummer op te slaan op een locatie waar reeds een nummer staat, verschijnt de naam (of het opgeslagen nummer) op het LCD-scherm en wordt u gevraagd of u deze wilt wijzigen of de handeling wilt afsluiten.

**1** Druk op **1** om het opgeslagen nummer te wijzigen.

—**OF**—

Druk op **2** af te sluiten zonder het nummer te wijzigen.

- 23.Kiesgeheugen \*005:MIKE ▲ 1.Wijzig instell<br>▼ 2.Stop wijziging 2.Stop wijziging Kies ▲▼ & Set
- **2** Toets een nieuw nummer in.

#### Druk op **Set**.

■ Om het volledige nummer of de volledige naam te wissen, drukt u op **Clear/Back** tot alle cijfers of letters zijn gewist.

Om een cijfer of letter te wissen gebruikt u of  $\epsilon$  om de cursor onder het betreffende teken te plaatsen en drukt u op **Clear/Back**.

- **■** Wanneer u tekens wil invoegen, gebruikt u  $\bullet$  of  $\bullet$  om de cursor op de betreffende plaats te zetten en voert u de tekens in.
- **3** Volg de aanwijzingen vanaf stap 4 voor het opslaan van ééntoetsnummers en snelkiesnummers. [\(Raadpleeg](#page-120-0)  [Eéntoetsnummers opslaan](#page-120-0) op pagina 7-1 en [Snelkiesnummers](#page-122-0)  opslaan [op pagina 7-3.](#page-122-0))

#### <span id="page-124-0"></span>**Nummergroepen voor het groepsverzenden instellen**

Groepen kunnen worden opgeslagen in een ééntoetsnummer of een snelkiesnummer. Zo kunt u hetzelfde faxbericht naar verschillende nummers verzenden. U drukt op het ééntoetsnummer en **Start** of op **Search/Speed Dial**, **#**, het 3-cijferige nummer en **Start**.

Eerst moet elk faxnummer als een ééntoetsnummer of snelkiesnummer worden opgeslagen. Daarna combineert u deze nummers tot een groep. Iedere groep gebruikt een ééntoetsnummer of een snelkiesnummer. U kunt maximaal zes nummergroepen hebben, of maximaal 339 nummers voor een grote groep.

(Raadpleeg [Snelkiesnummers opslaan](#page-122-0) op pagina 7-3 [en](#page-123-0)  [Eéntoetsnummers en snelkiesnummers wijzigen](#page-123-0) op pagina 7-4.)

- **1** Druk op **Menu**, **2**, **3**, **3**.
- **2** Druk op de toets waar u de groep wil opslaan.

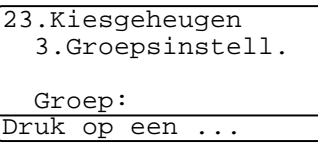

—**EN**—

druk op een ééntoetsnummer.

—**OF**—

Druk op **Search/Speed Dial** en voer het snelkiesnummer (3 cijfers) in en druk op **Set**.

(Druk bijvoorbeeld op ééntoetsnummer 2 voor groep 1.)

**3** Toets het groepsnummer met de kiestoetsen in.

Druk op **Set**.

(Druk bijvoorbeeld op **1** voor groep 1.)

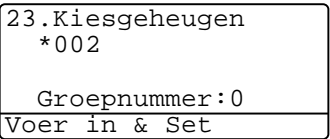

**4** Als u ééntoetsnummers of snelkiesnummers in een groep wilt opnemen, voert u deze in zoals u zou doen als u het betreffende nummer wilt kiezen.

Voorbeeld: voor ééntoetsnummer **05** drukt u op ééntoetsnummer **05**. Voor snelkiesnummer 009 drukt u op **Search/Speed Dial** en kiest u **009** met de kiestoetsen. Op de LCD wordt  $\angle$  005, #009 weergegeven.

- **5** Druk op **Set** om de nummers voor deze groep te accepteren.
- **6** Gebruik de kiestoetsen en het schema op pagina [4-3](#page-70-0) om een naam voor de groep in te voeren.

Druk op **Set**.

(Typ bijvoorbeeld NIEUWE KLANTEN.)

- **7** Druk op **Stop/Exit**.
- U kunt een lijst van alle ééntoetsnummers en snelkiesnummers afdrukken. (Raadpleeg [Rapporten afdrukken](#page-138-0) op pagina 9-3.) Groepsnummers staan in de kolom "GROEP".

# **Kiesopties**

Als u een automatisch te kiezen nummer kiest, wordt op het LCD-scherm de naam weergegeven die bij het nummer in kwestie is opgeslagen; als er geen naam is opgeslagen, wordt het faxnummer weergegeven.

## **Zoeken**

U kunt zoeken naar de namen die in het geheugen voor ééntoetsnummers en snelkiesnummers zijn opgeslagen.

(Raadpleeg [Eéntoetsnummers opslaan](#page-120-0) op pagina 7-1 [en](#page-122-0)  [Snelkiesnummers opslaan](#page-122-0) op pagina 7-3.)

- **1** Wanneer het lampje niet groen oplicht, drukt u op (**Fax**). Plaats het document met de bedrukte zijde naar boven in de automatische documentinvoer, of met de bedrukte zijde naar beneden op de glasplaat.
- **2** Druk op **Search/Speed Dial**.
- $3$  Druk op  $6$  of  $5$ .

Als u wilt zoeken naar de namen die op alfabetische volgorde zijn opgeslagen, toetst u de eerste letter in van de naam waarnaar u zoekt, waarna u op  $\iff$  of  $\iff$  drukt.

—**OF**—

```
Druk op \bullet of \bullet.
```
Als u wilt zoeken naar de nummers die op numerieke volgorde zijn opgeslagen, drukt u op  $\iff$  of  $\iff$ .

**4** Wanneer de LCD de naam weergeeft die u wil bellen, Druk op **Start**.

## <span id="page-126-0"></span>**Eéntoetsnummer kiezen**

- **1** Wanneer het lampje niet groen oplicht, drukt u op (**Fax**). Plaats het document met de bedrukte zijde naar boven in de automatische documentinvoer, of met de bedrukte zijde naar beneden op de glasplaat.
- **2** Druk op het ééntoetsnummer dat u wilt bellen.
- **3** Druk op **Start**.

#### **Snelkiezen**

**1** Wanneer het lampje niet groen oplicht, drukt u op (**Fax**).

Plaats het document met de bedrukte zijde naar boven in de automatische documentinvoer, of met de bedrukte zijde naar beneden op de glasplaat.

- **2** Druk op **Search/Speed Dial**, # en toets vervolgens de drie cijfers van het snelkiesnummer in. [\(Raadpleeg](#page-122-0)  [Snelkiesnummers opslaan](#page-122-0) op pagina 7-3.)
- **3** Druk op **Start**.

Wanneer u een vrij ééntoetsnummer of een snelkiesnummer kiest, hoort u een waarschuwing. Op de LCD wordt Niet opgeslagen weergegeven. De LCD gaat na 2 seconden terug naar de normale toestand.

## **Handmatig kiezen**

Handmatig kiezen betekent dat u elk cijfer van het nummer intoetst.

### **Een extern telefoontoestel gebruiken**

De eenvoudigste manier om een externe telefoon te gebruiken is door gewoon de hoorn op te nemen en op de externe telefoon het nummer te kiezen.

- **1** Neem de hoorn van de externe telefoon op.
- **2** Kies het nummer op de externe telefoon.
- **3** Leg de hoorn op om op te hangen.

### **Toegangscodes en creditcardnummers**

Soms is het voordeliger om een andere serviceprovider te gebruiken voor uw interlokale gesprekken. Tarieven variëren, al naar gelang bestemming en tijd van de dag. Om de lagere tarieven te kunnen gebruiken, kunt u toegangscodes of nummers van interlokale serviceproviders en creditcard opslaan als ééntoetsnummers en snelkiesnummers. Deze lange nummers kunnen worden opgesplitst en deze delen kunnen in willekeurige combinaties als snelkiesnummers worden opgeslagen. Deze nummers kunnen in elke gewenste combinatie worden gebruikt.

Zodra u op **Start** drukt, worden de nummers in de door u bepaalde volgorde gekozen.

(Raadpleeg [Eéntoetsnummers opslaan](#page-120-0) op pagina 7-1.)

U kunt bijvoorbeeld '555' opslaan in ééntoetsnummer 03 en '7000' in ééntoetsnummer 02. Als u op ééntoetsnummer **03** en **02** en daarna op **Start** drukt, kiest u het nummer '555-7000'.

Als u dit nummer tijdelijk wilt wijzigen, kunt u een deel van het nummer vervangen door een met de hand ingevoerd nummer. Als u het nummer bijvoorbeeld wilt wijzigen in 555-7001, drukt u op ééntoetsnummer **03** en toetst u met de kiestoetsen **7001** in.

Als u ergens in het nummer moet wachten op een andere toon of een ander signaal, slaat u op de betreffende plaats in het nummer een pauze op door op **Redial/Pause** te drukken. Telkens wanneer u op deze toets drukt, wordt er een pauze van 3.5 seconde ingelast.

#### **Pauze**

Druk op **Redial/Pause** om een pauze van 3.5 seconden tussen de cijfers van een nummer in te lassen. Als u internationaal belt, kunt u zo vaak als nodig op **Redial/Pause** drukken om de pauze langer te maken.

## **Toon of Puls (alleen voor Nederland)**

Wanneer u een puls-service heeft en toonsignalen moet verzenden (b.v. voor telefonisch bankieren), dient u onderstaande instructies te volgen. Wanneer u een toetstoonservice hebt, hebt u deze functie niet nodig voor het verzenden van toonsignalen.

- **1** Neem de hoorn van het externe toestel van de haak.
- **2** Druk op **#** op het bedieningspaneel van de MFC. Alle cijfers die nu worden ingetoetst, worden verzonden als toonsignalen.
- **3** Wanneer u de hoorn op de haak legt, keert de MFC terug naar pulskiezen.

# *8* **Opties voor afstandsbediening**

# **Fax Doorzenden**

Wanneer u Fax Doorzenden hebt gekozen, wordt Fax Opslaan automatisch op Aan gezet.

#### **Een nummer programmeren waarnaar faxberichten worden doorgestuurd**

Wanneer de functie Fax Doorzenden is ingesteld op Aan, worden inkomende faxberichten in het geheugen van de MFC opgeslagen. Vervolgens kiest de faxmachine het door u geprogrammeerde faxnummer en wordt het bericht naar dat nummer doorgestuurd.

- **1** Druk op **Menu**, **2**, **5**, **1**.
- **2** Druk op  $\bullet$  of  $\bullet$  om Aan (of Uit) te selecteren.

25.Afstandsopties 1.Fax doorzenden  $\Delta$ an  $III$  $+$ Kies ▲▼ & Set

Druk op **Set**.

U wordt gevraagd om het nummer in te voeren waarnaar de faxberichten moeten worden doorgestuurd.

- **3** Toets het nummer in (maximaal 20 cijfers). Druk op **Set**.
- **4** Druk op **Stop/Exit**.

# <span id="page-131-0"></span>**Fax Opslaan instellen**

Zet deze functie AAN als u uw faxberichten vanaf een ander toestel wilt opvragen met de functie Fax Doorzenden of met een van de functies voor het vanaf een ander toestel opvragen van uw faxberichten. Wanneer er een fax in het geheugen is opgeslagen, wordt dit op het LCD-scherm aangegeven.

- *1* Druk op **Menu**, **2**, **5**, **2**. U wordt gevraagd om een instelling te kiezen.
- 25.Afstandsopties 2.Fax Opslaan Aan  $U_i +$ Kies ▲▼ & Set
- **2** Druk op  $\bullet$  of  $\bullet$  om Aan (of Uit) te selecteren. Druk op **Set**.

*3* Druk op **Stop/Exit**.

Als er faxberichten in het geheugen zitten en u de functie Fax Opslaan uitschakelt (UIT), wordt u gevraagd of u alle opgeslagen faxberichten wilt wissen.

Als u op **1**, drukt, worden alle faxberichten gewist en wordt de functie Fax Opslaan uitgeschakeld.

Als u op **2**, drukt, worden de faxberichten niet gewist en blijft de functie Fax Opslaan geactiveerd.(Raadpleeg *Pollen* op pagina 5-10.)

- 
- Wanneer u Fax Doorzenden hebt gekozen, wordt Fax Opslaan automatisch op Aan gezet. Wanneer u Fax Doorzenden op Uit zet, blijft Fax Opslaan op aan.
- Ingeval van een stroomstoring blijven de gegevens 4 dagen in het geheugen bewaard.

# **De toegangscode instellen**

De toegangscode biedt u toegang tot de functies voor het op een ander toestel opvragen van uw berichten, die u kunt gebruiken wanneer u zich niet bij de MFC bevindt. U moet eerst uw eigen code instellen, pas dan kunt u vanaf een ander toestel toegang tot uw machine krijgen. De standaardcode is een inactieve code  $(-, +)$ .

- **1** Druk op **Menu**, **2**, **5**, **3**.
- **2** Voer een code van 3 cijfers in met  $0.9 + 0.64$

Druk op **Set**. (Het vooraf ingestelde ' $\star$ ' kan niet worden gewijzigd.)

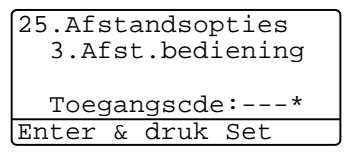

Gebruik niet dezelfde cijfers als die voor de code voor activeren ( **51**) of de code voor het desactiveren (**#51**). (Raadpleeg [Werken met een tweede toestel](#page-90-0) op pagina 5-8.)

**3** Druk op **Stop/Exit**.

U kunt uw code op elk gewenst moment wijzigen door gewoon een nieuwe code in te toetsen. Als u uw code wilt desactiveren, drukt u in stap 2 op **Clear/Back** om de inactieve instelling  $(-,-\star)$  te selecteren.

# **Opvragen vanaf een ander toestel**

Om uw faxen vanaf een andere plaats op te vragen, moet u de MFC vanaf een toetstelefoon bellen, waarna u uw toegangscode moet invoeren en een aantal andere toetsen moet indrukken om uw faxen op te vragen. U knipt de code voor activeren (zie laatste pagina) best uit en dient deze altijd bij u te houden.

## **De toegangscode gebruiken**

- **1** Kies op een toetstelefoon of op een andere faxmachine het nummer van uw faxmachine.
- **2** Zodra u de toon van uw MFC hoort, toetst u uw toegangscode in (3 cijfers gevolgd door  $\star$ ).
- **3** De MFC geeft aan of een faxbericht is ontvangen:

#### **1 lange toon — Faxberichten Geen toon — Geen faxberichten**

- **4** De MFC geeft twee korte piepjes om aan te geven dat u een opdracht moet invoeren. Als u na 30 seconden nog geen opdracht invoert, wordt de verbinding verbroken. Als u een ongeldige opdracht invoert, hoort u drie piepjes.
- **5** Nadat u klaar bent, drukt u op **90** om de MFC terug te stellen.
- **6** Hang op.
- Als uw MFC op Handmatig is ingesteld, kunt u uw machine op afstand bedienen door de MFC op te bellen en de telefoon circa 2 minuten te laten overgaan. Wanneer de faxmachine de telefoon beantwoordt, hebt u 30 seconden de tijd om uw toegangscode in te voeren.

### **Opdrachten voor afstandsbediening**

U kunt uw MFC vanaf een ander toestel bedienen met behulp van de onderstaande opdrachten. Wanneer u de MFC opbelt en de toegangscode (3 cijfers gevolgd door  $\star$ ) invoert, hoort u twee korte piepjes om aan te geven dat u een opdracht moet invoeren.

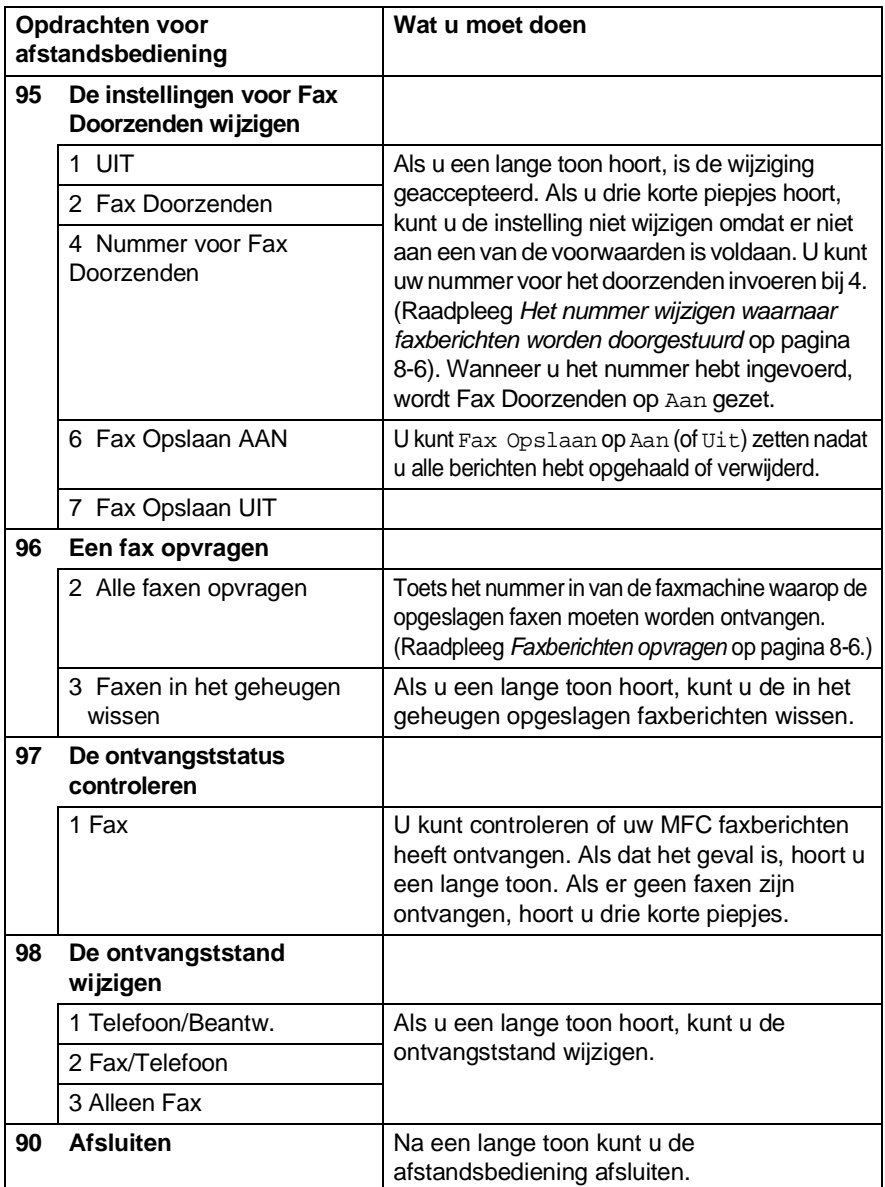

## <span id="page-135-1"></span>**Faxberichten opvragen**

- **1** Kies het nummer van uw faxmachine.
- **2** Zodra u de toon van uw MFC hoort, toetst u uw toegangscode in (3 cijfers gevolgd door  $\star$ ). Als u een lange toon hoort, zijn er berichten voor u.
- **3** Zodra u twee korte piepjes hoort, toetst u met de kiestoetsen **962** in.
- **4** Wacht op de lange toon en toets vervolgens met de kiestoetsen het nummer in van de faxmachine waar de faxberichten naartoe moeten worden gestuurd, gevolgd door **##** (max. 20 cijfers).
- U kunt en **#** niet als kiesnummers gebruiken. U kunt **#** echter wel gebruiken om een pauze in een nummer in te lassen.
- **5** Wacht totdat u het piepje van de MFC hoort en hang op. Uw MFC belt het andere apparaat en dit apparaat drukt uw faxberichten af.

#### <span id="page-135-0"></span>**Het nummer wijzigen waarnaar faxberichten worden doorgestuurd**

U kunt vanaf een andere toetstelefoon/faxmachine het nummer wijzigen waarnaar uw faxberichten moeten worden doorgestuurd.

- **1** Kies het nummer van uw faxmachine.
- **2** Zodra u de toon van uw MFC hoort, toetst u uw toegangscode in (3 cijfers gevolgd door  $*$ ). Als u een lange toon hoort, zijn er berichten voor u.
- **3** Zodra u twee korte piepjes hoort, toetst u met de kiestoetsen **954** in.
- **4** Wacht op de lange toon en toets vervolgens met de kiestoetsen het nieuwe nummer in van de faxmachine waar de faxberichten naartoe moeten worden gestuurd, gevolgd door **##** (max. 20 cijfers).

U kunt en **#** niet als kiesnummers gebruiken. U kunt **#** echter wel gebruiken om een pauze in een nummer in te lassen.

**5** Wacht totdat u het piepje van de MFC hoort en hang op.

# *9* **Rapporten afdrukken**

# **MFC instellingen en activiteiten**

U dient het verzendrapport en periode voor het journaal in te stellen via het menu.

Druk op **Menu**, **2**, **4**, **1**.

—**OF**—

Druk op **Menu**, **2**, **4**, **2**.

#### **Het verzendrapport aanpassen**

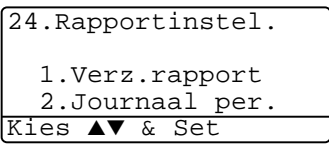

U kunt het verzendrapport gebruiken als bewijs dat u een fax hebt verzonden. In dit rapport staan de datum en de tijd waarop het bericht werd verzonden, en wordt tevens aangegeven of de transmissie geslaagd was (OK). Als u Aan of Aan+Beeld selecteert, wordt dit rapport afgedrukt voor elke fax die u verzendt.

Als u veel faxen naar hetzelfde nummer stuurt, hebt u waarschijnlijk meer nodig dan alleen de taaknummers om te weten welke faxen u opnieuw moet verzenden. Als u Aan+Beeld of Uit+Beeld selecteert, wordt in het rapport een deel van de eerste pagina van het faxbericht afgedrukt om u te helpen herinneren wat er in de fax stond.

- Als u deze functie uitschakelt (Uit), wordt het rapport alleen afgedrukt als er een fout is opgetreden tijdens de transmissie. (NG).
- **1** Druk op **Menu**, **2**, **4**, **1**.
- **2** Druk op  $\bullet$  of  $\bullet$  om Uit, Uit+Beeld, Aan of Aan+Beeld te selecteren. Druk op **Set**.
- **3** Druk op **Stop/Exit**.

24.Rapportinstel. 1.Verz.rapport  $\Delta$ an Aan+Beeld Kies ▲▼ & Set

## **De journaalperiode instellen**

U kunt de MFC zodanig instellen, dat er op vaste tijden een journaal wordt afgedrukt (elke 50 faxen, om de 6, 12 of 24 uur, om de 2 of 7 dagen). Als u het journaal uitzet (Uit), kunt u het afdrukken via de procedure die op de volgende pagina wordt beschreven.

De standaardinstelling is Na 50 faxen.

- **1** Druk op **Menu**, **2**, **4**, **2**.
- **2** Druk op  $\bullet$  of  $\bullet$  om een interval te selecteren. Druk op **Set**.

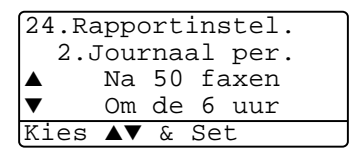

(Als u 7 dagen kiest, wordt u gevraagd aan te geven welke de eerste dag van de 7-daagse periode moet zijn.)

**3** Voer in 24-uurformaat het tijdstip in waarop het journaal moet worden afgedrukt.

Druk op **Set**.

(Voor kwart voor acht 's avonds voert u bijvoorbeeld 19:45 in.)

- **4** Druk op **Stop/Exit**.
- Als u om de 6, 12 of 24 uur, om de 2 of dagen selecteert, zal de MFC het rapport op het geselecteerde tijdstip afdrukken, waarna alle taken uit het geheugen worden gewist. Als het geheugen van de MFC vol is omdat er 200 taken in zitten en de geselecteerde tijd nog niet verstreken is , zal de MFC het journaal voortijdig afdrukken en alle taken uit het geheugen wissen. Als u een extra rapport wilt voordat het tijd is om dit automatisch af te drukken, kunt u er een afdrukken zonder dat de taken uit het geheugen worden gewist.

Wanneer u Na 50 faxen selecteert, drukt de MFC het journaal af wanneer de MFC 50 taken heeft opgeslagen.

### <span id="page-138-0"></span>**Rapporten afdrukken**

Er zijn vijf rapporten beschikbaar:

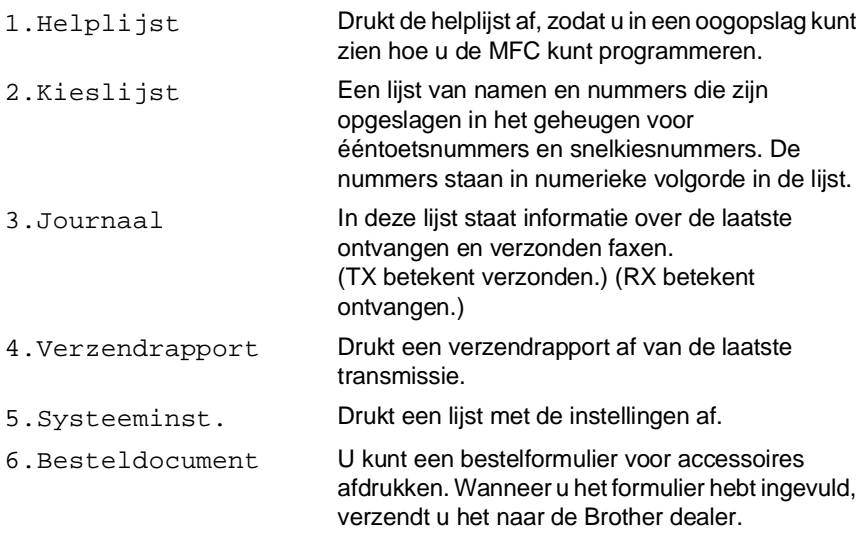

#### **Een rapport afdrukken**

- **1** Druk op **Menu**, **5**.
- **2** Druk op  $\bullet$  of  $\bullet$  om het gewenste rapport selecteren. Druk op **Set**.

—**OF**—

Toets het nummer in van het rapport dat u wilt afdrukken. Druk bijvoorbeeld op **1** om de helplijst af te drukken.

**3** Druk op **Start**.

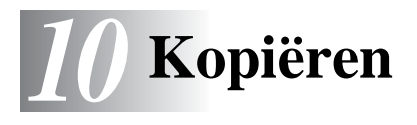

# **De MFC als een copier gebruiken**

U kunt de MFC ook als copier gebruiken en maximaal 99 kopieën per keer maken.

#### **Kopieermodus instellen**

Voor u kopieën gaat maken, moet u nagaan of (**Copy**) groen oplicht. Wanneer dit niet zo is, drukt u op (**Copy**) om de **Copy**  modus te selecteren. De standaardinstelling is Fax. U kunt het aantal seconden of minuten wijzigen waarin de MFC in kopieermodus blijft nadat de laatste kopie is genomen. (Raadpleeg [De Tijdklokstand](#page-73-0)  instellen [op pagina 4-6.](#page-73-0))

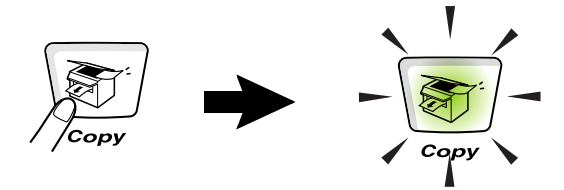

Het afdrukgebied van de MFC begint circa 2 mm van de zijranden en 3 mm van de boven- en onderrand van het papier.

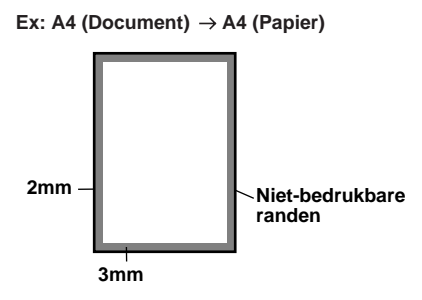

#### **Tijdelijke kopieerinstellingen**

U kunt de kwaliteit van de kopieën verbeteren met de Tijdelijke kopieertoetsen: **Enlarge/Reduce**, **Contrast**, **Quality**, **Tray Select**, **Sort** en **N in 1** (voor MFC-8420) of **Duplex/N in 1** (voor MFC-8820D). Deze instellingen zijn tijdelijk en de MFC keert 1 minuut na het maken van de laatste kopie terug naar de faxmodus. Wanneer u deze tijdelijke instellingen opnieuw wilt gebruiken, plaatst u het volgende document binnen deze tijd in de ADF of op de glasplaat.

Wanneer u echter de Mode Timer voor kopiëren en scannen hebt ingesteld op 0 of 30 seconden, keert de MFC terug naar de standaardinstellingen wanneer het aantal seconden voor de Mode Timer is afgelopen. (Raadpleeg [De Tijdklokstand instellen](#page-73-0) op pagina [4-6](#page-73-0) en [De kopieertoetsen gebruiken \(tijdelijke instellingen\)](#page-144-0) op pagina [10-6](#page-144-0).)

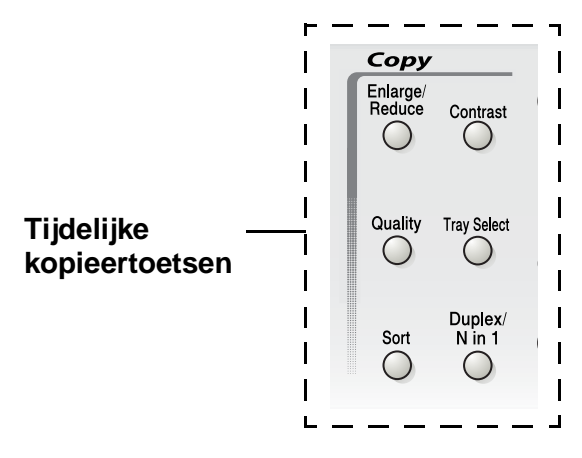

Wanneer de MFC kopieert, worden binnenkomende faxen in het geheugen opgeslagen in plaats van afgedrukt.

### <span id="page-141-0"></span>**Een enkele kopie maken vanuit de ADF**

1 Druk op  $\sqrt{\frac{2}{2}}$  (**Copy**) zodat deze toets groen oplicht. Plaats het document met de bedrukte zijde naar boven in de

automatische documentinvoer.

#### **2** Druk op **Start**.

Het papier mag tijdens het kopiëren **NIET** uit de machine worden getrokken.

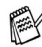

Als u wilt stoppen, drukt op **Stop/Exit** om het origineel uit te werpen.

## **Meerdere kopieën vanuit de ADF maken**

- **1** Druk op (**Copy**) zodat deze toets groen oplicht. Plaats het document met de bedrukte zijde naar boven in de automatische documentinvoer.
- **2** Voer met de kiestoetsen in hoeveel exemplaren u wilt afdrukken (maximaal 99 exemplaren).
- **3** Druk op **Start**.

Om de kopieën te sorteren drukt u op de toets **Sort**.

### **Een of meerdere kopieën via de glasplaat**

Via de glasplaat kunnen meerdere kopieën worden gemaakt. Meerdere kopieën worden gestapeld (alle kopieën van de eerste pagina, dan alle kopieën van de tweede pagina, enz). Druk op de toets tijdelijke kopieertoetsen om verdere instellingen te selecteren. ([Raadpleeg](#page-144-0) De [kopieertoetsen gebruiken \(tijdelijke instellingen\)](#page-144-0) op pagina 10-6.)

**1** Druk op (**Copy**) zodat deze toets groen oplicht. Til het documentdeksel op.

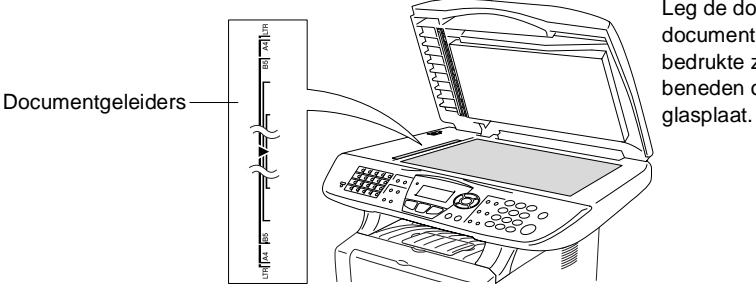

Leg de documenten document met de bedrukte zijde naar beneden op de

- **2** Gebruik de documentgeleiders aan de linkerkant om het document in het midden van de glasplaat te leggen, met de bedrukte zijde naar beneden. Sluit het documentdeksel.
- **3** Voer met de kiestoetsen in hoeveel kopieën u wil maken (maximaal 99 exemplaren).

Druk bijvoorbeeld op **3 8** als u 38 kopieën wilt maken.

**4** Druk op **Start**.

De MFC begint het document te scannen.

Als u meerdere kopieën wilt sorteren, dient u de automatische documentinvoer te gebruiken.

(Raadpleeg [Een enkele kopie maken vanuit de ADF](#page-141-0) op pagina [10-3.](#page-141-0))

## **De melding Geheugen vol**

Wanneer het bericht Geheugen vol wordt weergegeven, drukt u op **Stop/Exit** om de handeling te annuleren of op **Start** om de gescande pagina's te kopiëren. Voordat u

Geheugen vol Kopie:Druk Start Stop:Druk Stop

verdergaat, moet u geheugen vrijmaken door een aantal in het geheugen opgeslagen taken te wissen.

Als u meer geheugen wilt vrijmaken, kunt u Fax Opslaan uitschakelen.

(Raadpleeg [Fax Opslaan instellen](#page-131-0) op pagina 8-2.)

—**OF**—

U kunt de in het geheugen opgeslagen faxberichten afdrukken. (Raadpleeg [Een fax uit het geheugen afdrukken](#page-89-0) op pagina 5-7.)

Wanneer u de melding Geheugen vol krijgt, kunt u kopieën maken door eerst de in het geheugen opgeslagen ontvangen faxberichten af te drukken en 100% geheugen beschikbaar te maken.

 $\mathscr N$  Wanneer dit foutbericht vaker verschijnt, is het misschien beter het geheugen uit te breiden. Voor meer informatie over geheugenuitbreiding Raadpleeg [Geheugenkaart](#page-393-0) op pagina 23-1.
## **De kopieertoetsen gebruiken (tijdelijke instellingen)**

Gebruik de tijdelijke kopieertoetsen als u de instellingen alleen voor de volgende kopie wilt wijzigen.

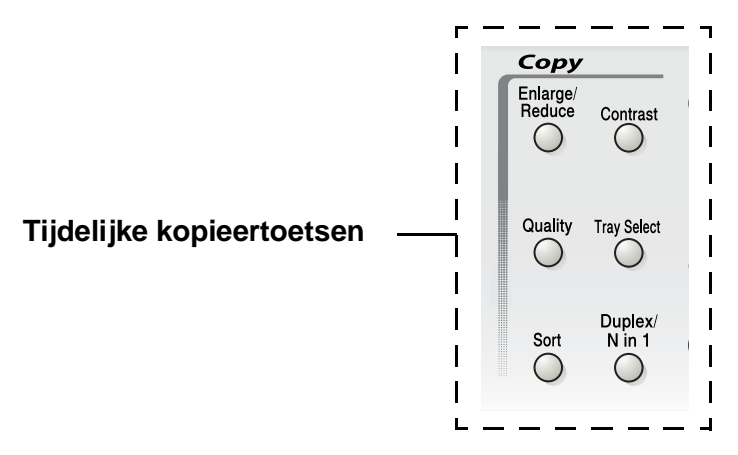

U kunt verschillende combinaties gebruiken. Het grote LCD-scherm geeft de huidige instellingen weer.

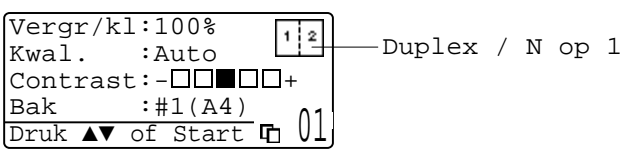

Voorbeeld van het LCD-scherm in kopieermodus

### **Vergroten/Verkleinen**

U kunt de volgende vergrotings-/verkleiningspercentages selecteren.

Bij Automatisch kan de MFC berekenen welk verkleiningspercentage het meest geschikt is voor het papierformaat

dat u gebruikt.

Met Custom kunt u een percentage tussen 25% en 400% instellen.

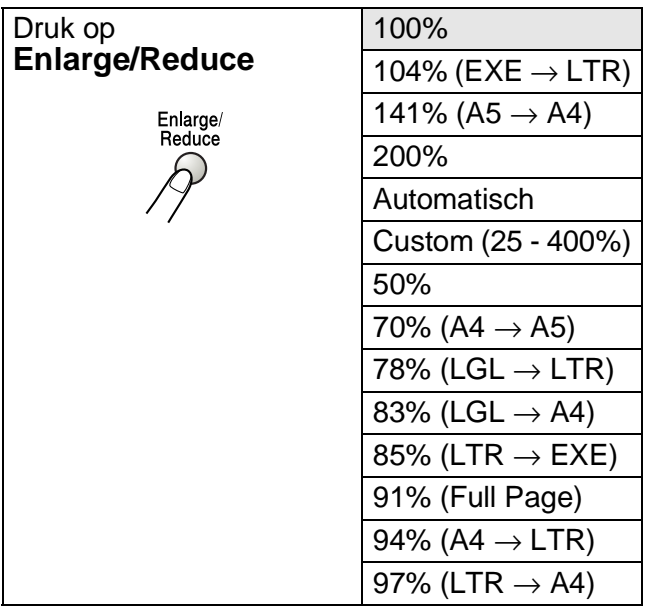

Auto wordt alleen weergegeven wanneer u een document in de automatische documentinvoer plaatst.

**1** Druk op (**Copy**) zodat deze toets groen oplicht. Plaats

het document met de bedrukte zijde naar boven in de automatische documentinvoer, of met de bedrukte zijde naar beneden op de glasplaat.

- **2** Voer met de kiestoetsen in hoeveel exemplaren u wilt afdrukken (maximaal 99 exemplaren).
- **3** Druk op **Enlarge/Reduce**.
- **4** Druk op **Enlarge/Reduce** of  $\mathbb{R}$ .

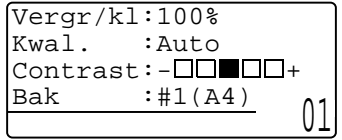

**5** Druk op of  $\rightarrow$  of om het gewenste vergrotings- of verkleiningspercentage te selecteren.

Druk op **Set**.

—**OF**—

U kunt Custom selecteren en op **Set** drukken.

Gebruik de kiestoetsen om een

vergrotings-/verkleiningspercentage in te toetsen tussen 25% en 400%.

Druk op **Set**.

(Druk bijvoorbeeld op **5 3** als u 53% wilt intoetsen.)

**6** Druk op **Start**.

#### —**OF**—

Druk op een andere tijdelijke kopieertoets voor meer instellingen.

- De speciale kopieeropties (2 of 1, 4 of 1 of Poster) zijn niet beschikbaar als u **Enlarge/Reduce** gebruikt
- Automatisch is niet beschikbaar als u de glasplaat gebruikt.

## **Kwaliteit (type document)**

Hiermee kunt u de kopieerkwaliteit voor het document kiezen. De standaardinstelling is Auto en is geschikt voor documenten die zowel tekst als afbeeldingen bevatten. Tekst wordt gebruikt voor documenten die uitsluitend tekst bevatten. Foto wordt gebruikt voor het kopiëren van foto's.

- **1** Druk op (**Copy**) zodat deze toets groen oplicht. Plaats het document met de bedrukte zijde naar boven in de automatische documentinvoer, of met de bedrukte zijde naar beneden op de glasplaat.
- **2** Voer met de kiestoetsen in hoeveel exemplaren u wilt afdrukken (maximaal 99 exemplaren).
- **3** Druk op **Quality**.
- **4** Druk op  $\leq$  of  $\geq$  om het type document te kiezen (Auto, Tekst of Foto).

Druk op **Set**.

**5** Druk op **Start**.

—**OF**—

Druk op een andere tijdelijke kopieertoets voor meer instellingen.

#### **Kopieën sorteren bij gebruik van de automatische documentinvoer**

Als u meerdere kopieën wilt sorteren, dient u de automatische documentinvoer te gebruiken. De pagina's worden afgedrukt in de volgorde 123, 123, 123, enz.

- **Druk op**  $\sqrt{\frac{2}{2}}$  **(Copy)** zodat deze toets groen oplicht. Plaats het document met de bedrukte zijde naar boven in de automatische documentinvoer.
- **2** Voer met de kiestoetsen in hoeveel exemplaren u wilt afdrukken (maximaal 99 exemplaren).
- **3** Druk op **Sort**.
- **4** Druk op **Start**.

—**OF**—

Druk op een andere tijdelijke kopieertoets voor meer instellingen.

### **Contrast**

U kunt het contrast afstellen om kopieën donkerder of lichter te maken.

- **1** Druk op (**Copy**) zodat deze toets groen oplicht. Plaats het document met de bedrukte zijde naar boven in de automatische documentinvoer, of met de bedrukte zijde naar beneden op de glasplaat.
- **2** Voer met de kiestoetsen in hoeveel exemplaren u wilt afdrukken (maximaal 99 exemplaren).
- **3** Druk op **Contrast**.
- **4** Druk op  $\leq$  om een kopie lichter te maken.

—**OF**—

Druk op > om een donkerdere kopie te maken.

Druk op **Set**.

**5** Druk op **Start**.

—**OF**—

Druk op een andere tijdelijke kopieertoets voor meer instellingen.

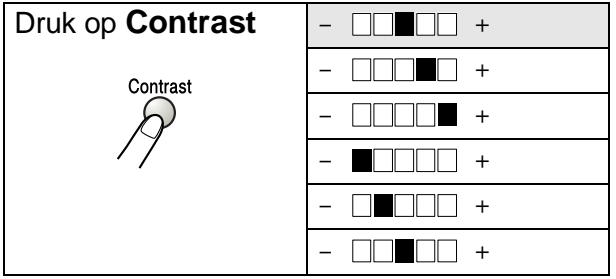

### **Lade selecteren**

U kunt desgewenst voor alleen de volgende kopie een andere papierlade kiezen.

- **1** Druk op (**Copy**) zodat deze toets groen oplicht. Plaats het document met de bedrukte zijde naar boven in de automatische documentinvoer, of met de bedrukte zijde naar beneden op de glasplaat.
- **2** Voer met de kiestoetsen in hoeveel exemplaren u wilt afdrukken (maximaal 99 exemplaren).
- **3** Druk op **Tray Select**.
- **4** Druk op  $\leq$  of  $\geq$  om de lade te selecteren. Druk op **Set**.
- **5** Druk op **Start**.

—**OF**—

Druk op een andere tijdelijke kopieertoets voor meer instellingen.

(voor MFC-8420 met de optionele papierlade #2)

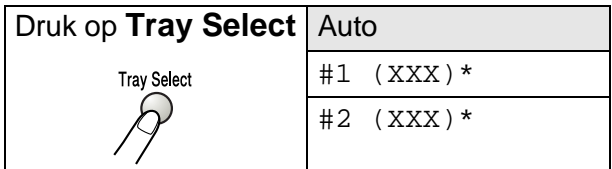

(voor MFC-8820D met de optionele papierlade #2)

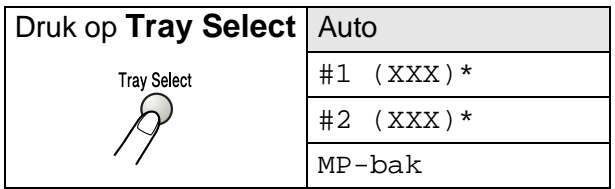

\* XXX is het papierformaat dat u hebt ingesteld in **Menu**, **1**, **3**.

Voor de MFC-8420 geeft het LCD-scherm alleen de verschillende laden weer wanneer de optionele papierlade is geïnstalleerd.

## **Duplex/N in 1**

#### 'Duplex' drukt documenten dubbelzijdig af.

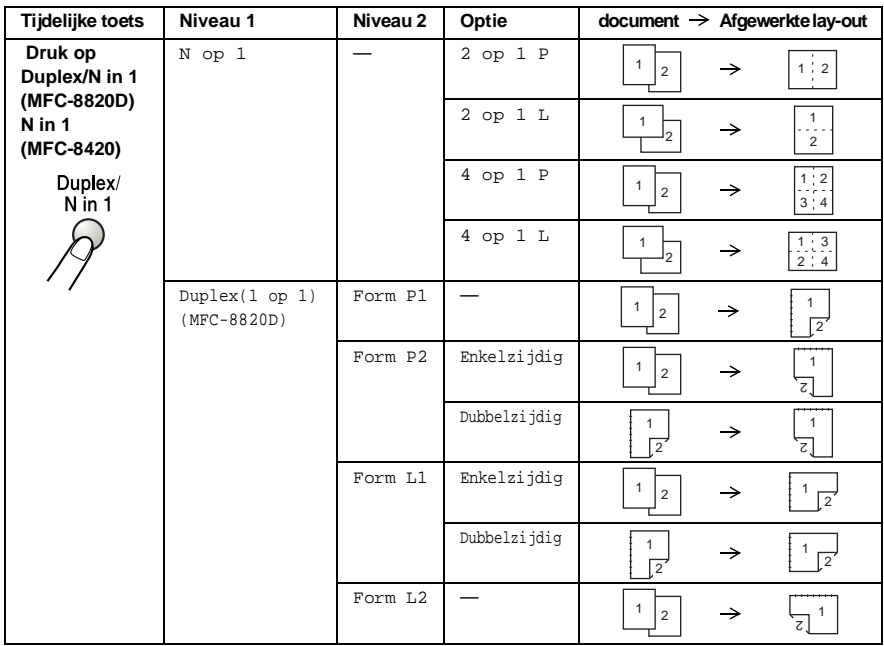

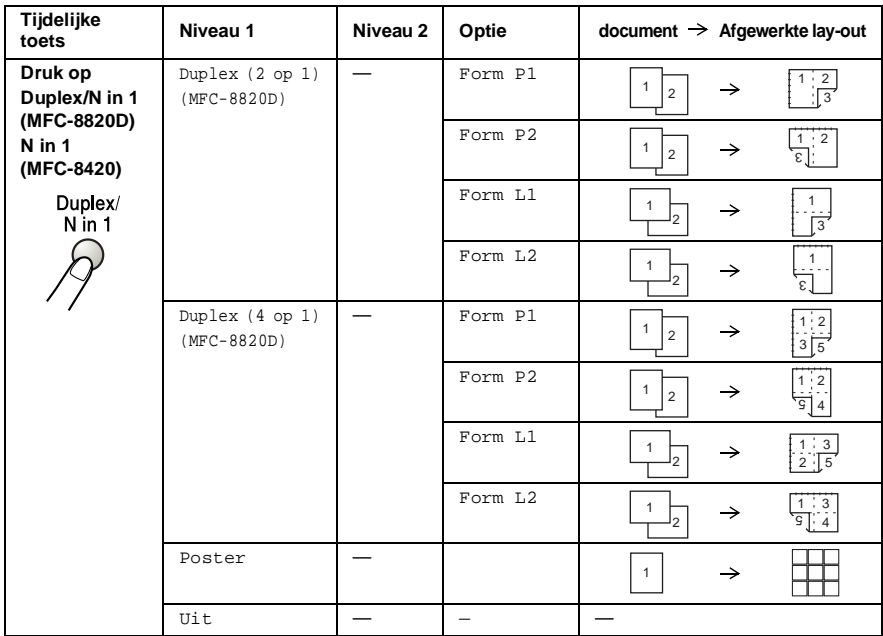

#### **N op 1 kopiëren**

U kunt papier besparen door twee of vier pagina's op één vel te kopiëren. Controleer of het papierformaat is ingesteld op A4, Letter of Legal.

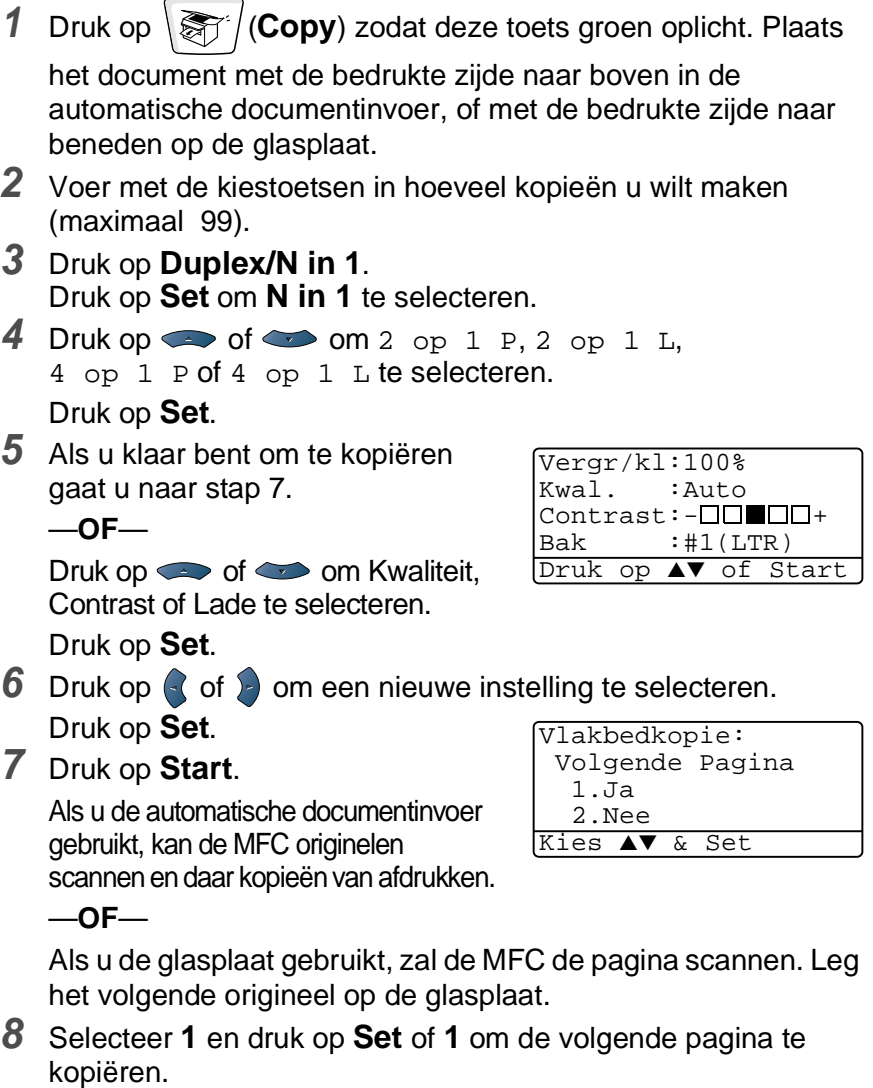

**9** Herhaal stap 7 en 8 voor elke pagina die u in deze indeling gebruikt.

**10** Wanneer alle pagina's van het document zijn gescand, selecteert u **2** en drukt u op **Set** of **2** om af te drukken.

(P) betekent Portrait (staand) en (L) betekent Landscape (liggend).

U kunt bovendien de functies N in 1 en Duplex combineren. (Raadpleeg [Duplex \(2 in 1\) en Duplex \(4 in 1\)\(voor de](#page-157-0)  MFC-8820D) [op pagina 10-19.](#page-157-0))

Voor 2 op 1 P, 2 op 1 L, 4 op 1 P of 4 op 1 L kunt u de functie vergroten/verkleinen niet gebruiken.

#### **Poster**

U kunt van een foto een kopie op posterformaat maken. U moet de glasplaat gebruiken.

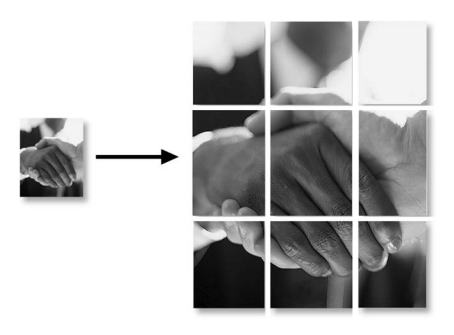

- **1** Leg het origineel met de bedrukte zijde naar beneden op de glasplaat.
- **2** Druk op **Duplex/N in 1** op  $\bullet$  of  $\bullet$  om Poster te selecteren.

Druk op **Set**.

**3** Druk op **Start**.

De MFC begint het origineel te scannen en zal de pagina's die samen de poster vormen afdrukken.

Bij kopieën op posterformaat kunt u slechts één kopie maken en kan het vergrotings- of verkleiningspercentage niet worden gewijzigd.

#### **Duplex (1 in 1) (MFC-8820D)**

#### **Een dubbelzijdige kopie maken van een enkelzijdig document**

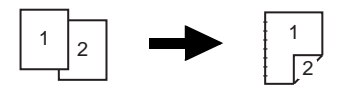

- **1** Druk op (**Copy**) zodat deze toets groen oplicht. Plaats het document met de bedrukte zijde naar boven in de automatische documentinvoer, of met de bedrukte zijde naar beneden op de glasplaat.
- **2** Voer met de kiestoetsen in hoeveel exemplaren u wilt afdrukken (maximaal 99 exemplaren).
- **3** Druk op **Duplex/N** in 1 en  $\implies$  of  $\implies$  om Duplex (1 op 1) te selecteren. Druk op **Set**.
- **4** Druk op  $\bullet$  of  $\bullet$  om Form P1, Form P2, Form L1 of Form L2 te selecteren.

```
—OF—
```
Als u PORTRET of Form L2 selecteert, gaat u naar stap 6.

- **5** Druk op  $\bullet$  of  $\bullet$  om Enkelzijdig te selecteren voor het document (Als u de glasplaat gebruikt of het aantal hebt gewijzigd in stap 2, krijgt u deze optie niet te zien). Druk op **Set**.
- **6** Druk op **Start** om het document te scannen.

Wanneer u het document in de ADF hebt geplaatst, begint de MFC met afdrukken.

—**OF**—

Als u het document op de glasplaat hebt geplaatst, gaat u naar stap 7.

**7** Leg het volgende document op de glasplaat.

Selecteer **1** en druk op **Set** of **1** om de volgende pagina te kopiëren.

Wanneer alle pagina's van het document zijn gescand, selecteert u **2** en drukt u op **Set** of **2** om af te drukken.

**Een dubbelzijdige kopie maken van een dubbelzijdig document (Niet beschikbaar voor meerdere kopieën)**

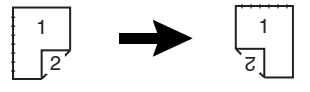

- *1* Druk op (**Copy**) zodat deze toets groen oplicht. Plaats het document met de bedrukte zijde naar boven in de automatische documentinvoer.
- *2* Druk op **Duplex/N in 1** en  $\implies$  of  $\implies$  om Duplex (1 op 1) te selecteren. Druk op **Set**.
- $3$  Druk op  $\bullet$  of  $\bullet$  om Form P2, Form L1 te selecteren. Druk op **Set**.
- 4 Druk op of om Dubbelzijdig te selecteren voor het document.

Druk op **Set**.

- *5* Druk op **Start**.
- *6* Controleer dat de documenten zoals op het LCD-scherm aangegeven in de automatische documentinvoer zijn geplaatst en druk op **Start**.
- *7* Wanneer alle pagina's van het document zijn gescand aan een zijde, legt u het document met de andere zijde naar boven in de ADF.

Druk op **Start**.

#### <span id="page-157-0"></span>**Duplex (2 in 1) en Duplex (4 in 1)(voor de MFC-8820D)**

1 Druk op  $\left\langle \sqrt{\epsilon} \right\rangle$  (Copy) zodat deze toets groen oplicht. Plaats het document met de bedrukte zijde naar boven in de automatische documentinvoer, of met de bedrukte zijde naar

beneden op de glasplaat.

- **2** Voer met de kiestoetsen in hoeveel exemplaren u wilt afdrukken (maximaal 99 exemplaren).
- **3** Druk op **Duplex/N** in 1 en  $\implies$  of  $\implies$  om Duplex (2 op 1) of Duplex (4 op 1) te selecteren. Druk op **Set**.
- **4** Druk op  $\bullet$  of  $\bullet$  om Form P1, Form P2, Form L1 of Form L2 te selecteren.

Druk op **Set**.

**5** Druk op **Start** om het document te scannen.

Wanneer u het document in de ADF hebt geplaatst, begint de MFC met afdrukken.

—**OF**—

Als u het document op de glasplaat hebt geplaatst, gaat u naar stap 6.

**6** Leg het volgende document op de glasplaat.

Selecteer **1** en druk op **Set** of **1** om de volgende pagina te kopiëren.

**7** Wanneer alle pagina's van het document zijn gescand, selecteert u **2** en drukt u op **Set** of **2** om af te drukken.

## **De standaardinstellingen voor het kopiëren wijzigen**

U kunt de kopieerinstellingen afstellen zoals in het onderstaande schema wordt aangegeven. Deze instellingen blijven van kracht totdat u ze weer wijzigt.

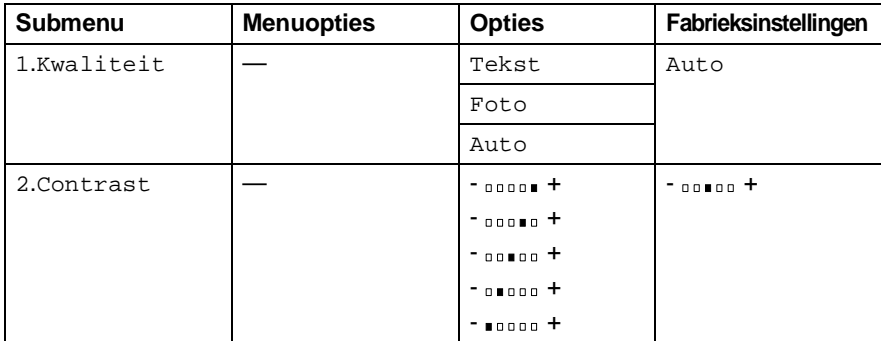

### **Kwaliteit**

- **1** Druk op **Menu**, **3**, **1**.
- **2** Druk op  $\bullet$  of  $\bullet$  om Tekst, Foto of Auto te selecteren.

Druk op **Set**.

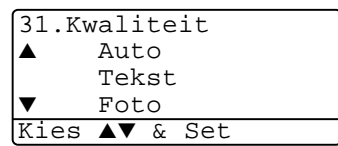

**3** Druk op **Stop/Exit**.

## **Contrast**

—**OF**—

U kunt het contrast instellen zodat het beeld lichter of donkerder wordt.

- **1** Druk op **Menu**, **3**, **2**.
- **2** Druk op com het beeld lichter te maken.

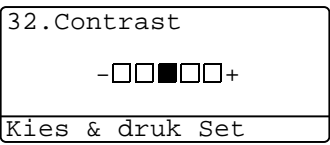

Druk op  $\epsilon$  om het beeld donkerder te maken. Druk op **Set**.

**3** Druk op **Stop/Exit**.

# *11* **De MFC als een printer gebruiken**

## **Brother's printerdriver voor de MFC-8420,MFC-8820D gebruiken**

Een printerdriver is een stuurprogramma dat gegevens in het door de computer gebruikte formaat omzet in een formaat dat door een bepaalde printer kan worden gebruikt; dit is meestal een printeropdrachttaal of een page description language (PDL).

De printerdrivers staan op de meegeleverde cd-rom. Installeer de drivers eerst aan de hand van de instructies in de installatiehandleiding. De meest recente printerdrivers kunt u tevens downloaden vanaf Brother Solutions Center op:

#### **<http://solutions.brother.com>**

#### **Printen onder Windows®**

De specifieke printerdriver en TrueType™ compatibele fonts voor Microsoft® Windows® 95/98/98SE/Me/2000 Professional/XP en Windows NT® workstation 4.0 staan op de CD-ROM die bij de MFC is geleverd. Met het installatieprogramma kunt u deze software gemakkelijk op uw Windows® systeem installeren. De driver ondersteunt onze unieke compressiemodes om sneller te kunnen printen in Windows® toepassingen en biedt u de mogelijkheid om verschillende printerparameters in te stellen, zoals besparend printen en speciaal papierformaat.

#### **Ondersteuning van populaire printeremulaties**

De MFC ondersteunt HP LaserJet (PCL level 6) en BR-Script 3 (Post Script 3) printeremulatie. Wanneer u DOS-toepassingsoftware gebruikt, kunt u HP LaserJet (PCL level 6) en BR-Script 3 (Post Script 3) emulatie gebruiken voor het afdrukken.

## **Uw document afdrukken**

Zodra de MFC gegevens van uw computer ontvangt, wordt het afdrukken gestart door papier vanuit de papierlade in te voeren. Via de papierlade kunnen diverse papiersoorten en enveloppen worden ingevoerd.

**1** Selecteer de afdrukopdracht op uw computer.

Als uw computer ook op andere printers is aangesloten, selecteert u in het afdrukmenu of het menu met de printerinstellingen van uw toepassing de **Brother MFC-8420** of **MFC-8820D (USB) Printer** als uw printerdriver, waarna u op OK klikt om af te drukken.

- **2** Uw computer zal nu een afdrukopdracht en gegevens naar de MFC sturen.
- **3** De LED knippert geel en de MFC begint te printen.

In de door u gebruikte toepassing kunt u de gewenste papierafmetingen en afdrukstand instellen.

Als uw toepassing het door u gekozen papierformaat niet ondersteunt, dan selecteert u een afmeting die net even iets groter is.

Daarna past u de breedte van de afdruk aan door in uw toepassing de rechter- en de linkerkantlijn opnieuw in te stellen.

## **Gelijktijdig afdrukken en faxen**

De MFC kan gegevens van de computer afdrukken terwijl er een fax wordt verzonden of ontvangen of terwijl er gegevens in de computer worden gescand. Het verzenden van faxen kan tijdens het PC-afdrukken gewoon doorgaan.

## **Dubbelzijdig printen (duplexprinten)**

De bijgeleverde printerdriver ondersteunt duplexprinten. (Voor meer informatie Raadpleeg Duplexprinten [op pagina 12-6.](#page-183-0))

### **Automatisch duplexprinten (voor MFC-8820D)**

In deze modus print de MFC automatisch op beide zijden van het A4, Letter of Legal papier.

- **1** Open het dialoogvenster Eigenschappen van de printerdriver.
- **2** Selecteer Duplex in het tabblad Geavanceerd. Controleer of de optie **Duplexbak gebruiken** is geselecteerd en klik op **OK**. (Raadpleeg Duplexprinten [op pagina 12-6.](#page-183-0)) De printer drukt automatisch dubbelzijdig af.
- Wanneer u **Duplexbak gebruiken** hebt geselecteerd, is HQ1200 niet beschikbaar.
	- Wanneer u Duplex wil gebruiken voor faxen en kopiëren, Raadpleeg Automatisch duplexprinten gebruiken voor [faxen, kopiëren en printen \(voor MFC-8820D\)](#page-50-0) op pagina [2-11.](#page-50-0)

#### **Handmatig Duplex printen**

De MFC drukt eerst alle even pagina's af op een zijde van het papier.

Daarna vraagt de Windows® driver u (via een pop-up bericht) om het papier opnieuw te plaatsen. Voor u het papier opnieuw plaatst, moet u het goed recht leggen, anders kan het papier vastlopen. We adviseren geen extreem dun of dik papier te gebruiken.

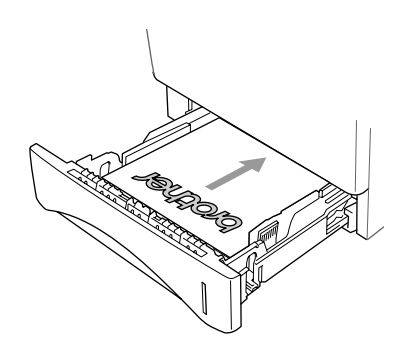

#### **Documentuitvoer met bedrukte zijde naar beneden**

Het papier wordt met de bedrukte zijde naar beneden op de uitvoerlade aan de voorkant van de MFC uitgeworpen. Vouw de steunklep open om de bedrukte pagina's op te vangen.

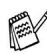

Voor het printen van transparanten moet u iedere transparant, zodra deze is geprint, van de steunklep nemen.

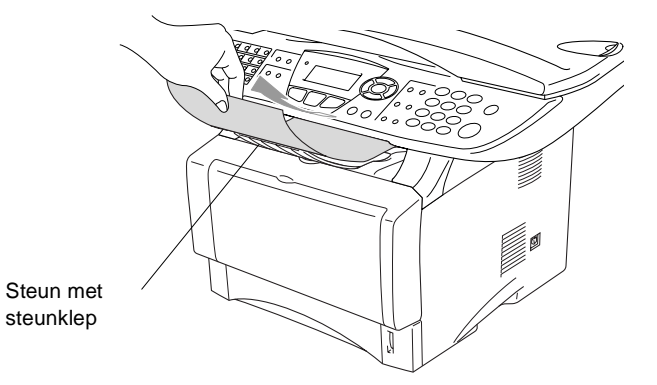

## **Printen op normaal papier**

#### **De papierlade voor handmatige invoer (voor MFC-8420)**

De MFC zet automatisch de modus Handmatig invoeren aan wanneer u papier in de lade voor handmatige invoer schuift.

**1** Selecteer **Papierformaat**, **Soort papier**, **Papierbron** en andere instellingen in de printerdriver.

**Soort papier**: Normaal papier

**Papierbron**: Handmatig

- **2** Verzend de afdrukgegevens naar de MFC.
- **3** Open de papierlade voor handmatige invoer. Verschuif de papiergeleiders voor het juiste papierformaat.

**4** Leg het papier met beide handen in de papierlade voor handmatige invoer zodat de voorzijde van het papier de papierinvoerrol raakt. De MFC trekt het papier in.

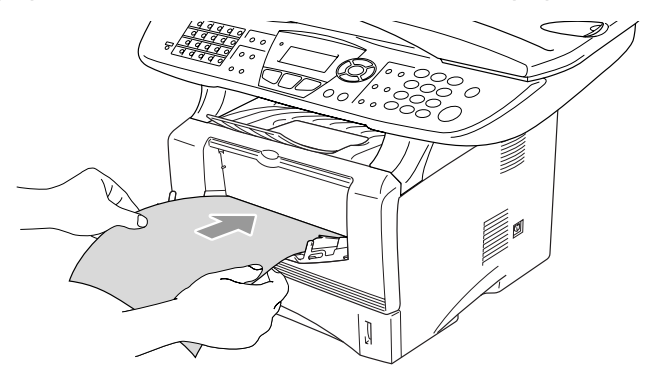

- Het papier moet recht en in de juiste positie in de papierlade voor de handmatige invoer liggen. Anders wordt het papier niet goed ingevoerd en krijgt u een slechte afdruk of kan het papier vastlopen.
	- Leg slechts een vel papier tegelijk in de papierlade voor handmatige invoer, anders kan het papier vastlopen.
- **5** Wanneer het gedrukte vel uit de MFC komt, plaatst u het volgende vel zoals is beschreven in stap 4. Herhaal deze stappen voor ieder vel dat u wil bedrukken.

#### **De MP-lade (voor MFC-8820D)**

**1** Selecteer **Papierformaat**, **Soort papier**, **Papierbron** en andere instellingen in de printerdriver.

**Soort papier**: Normaal papier **Papierbron**: MP-lade

- **2** Open de MP-lade en laat deze voorzichtig neer.
- **3** Trek aan de steunklep van de MP-lade.

**4** Wanneer u papier in de MP-lade doet, moet het papier tot tegen de achterzijde van de lade zijn ingeschoven.

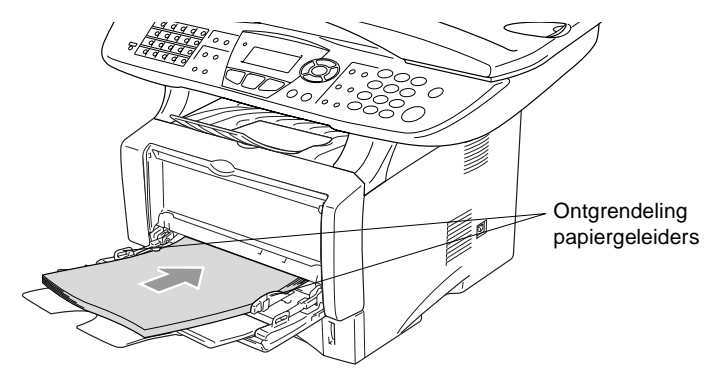

- Het papier moet recht en in de juiste positie in de MP-lade liggen. Anders wordt het papier niet goed ingevoerd en krijgt u een slechte afdruk of kan het papier vastlopen.
- **5** Druk op de ontgrendeling van de papiergeleiders en verschuif deze voor het correcte papierformaat.
- Wanneer u papier in de MP-lade doet, dient u rekening te houden met het volgende:
	- De te bedrukken zijde moet naar boven zijn.
	- Tijdens het printen gaat de binnenste lade omhoog om papier in de MFC te laden.
	- Leg eerst de bovenzijde van het papier in de lade en duw het daarna voorzichtig helemaal in de lade.
- **6** Verzend de afdrukgegevens naar de MFC.

## **Afdrukken op dikker papier en karton**

Wanneer de uitvoerlade achteraan wordt geopend, heeft de MFC een rechte baan van de papierlade voor handmatige invoer of de MP-lade tot de achterzijde van de MFC. Gebruik deze methode voor het in- en uitvoeren van papier wanneer u op dikker papier (106 - 161 g/m2) of karton wil printen.

#### **De papierlade voor handmatige invoer (voor MFC-8420)**

- **1** Selecteer **Papierformaat**, **Soort papier**, **Papierbron** en andere instellingen in de printerdriver. **Soort papier**: Dik papier of Dikker papier **Papierbron**: Handmatig
- **2** Open de uitvoerlade achteraan.

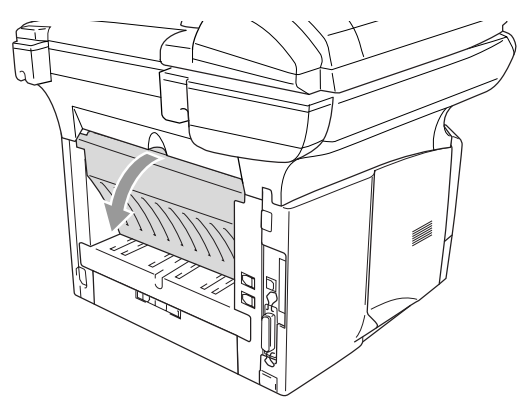

**3** Open de papierlade voor handmatige invoer. Verschuif de papiergeleiders voor het juiste papierformaat.

- **4** Leg het papier met beide handen in de papierlade voor handmatige invoer zodat de voorzijde van het papier de papierinvoerrol raakt. De MFC trekt het papier in.
	- Het papier moet recht en in de juiste positie in de papierlade voor de handmatige invoer liggen. Anders wordt het papier niet goed ingevoerd en krijgt u een slechte afdruk of kan het papier vastlopen.
		- Leg slechts een vel papier tegelijk in de papierlade voor handmatige invoer, anders kan het papier vastlopen.
- **5** Verzend de afdrukgegevens naar de MFC.
- **6** Wanneer het gedrukte vel uit de MFC komt, plaatst u het volgende vel zoals is beschreven in stap 4. Herhaal deze stappen voor ieder vel dat u wil bedrukken.
- **7** Wanneer u klaar bent met printen, sluit u de uitvoerlade achteraan.

#### **Voorzichtig**

Verwijder ieder vel zodra het is geprint. Anders kan het papier vastlopen of beginnen omkrullen.

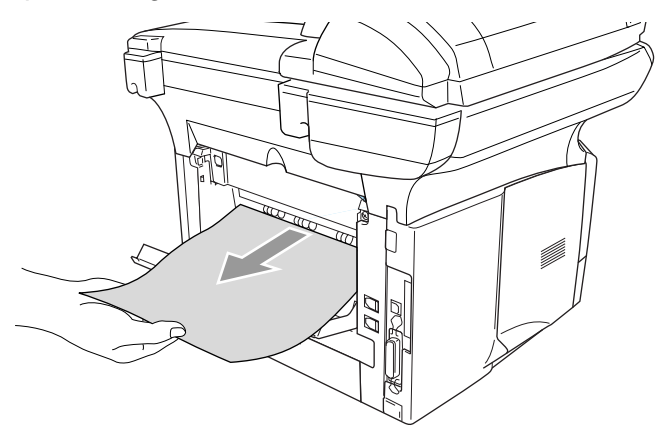

#### **De multifunctionele lade (MP-lade) (voor MFC-8820D)**

- **1** Selecteer **Papierformaat**, **Soort papier**, **Papierbron** en andere instellingen in de printerdriver. **Soort papier**: Dik papier of Dikker papier **Papierbron**: MP-lade
- **2** Open de uitvoerlade achteraan en trek indien nodig de papiersteun uit voor de uitvoerlade met bedrukte zijde naar omhoog.

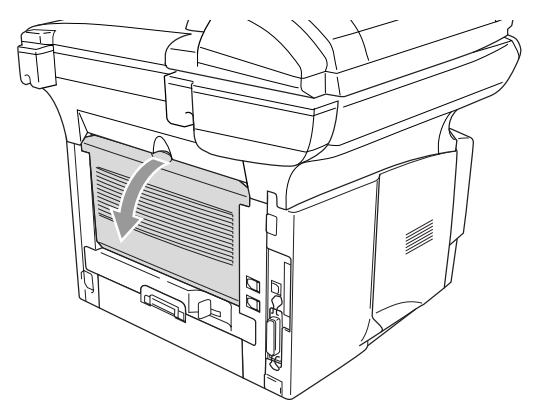

- **3** Open de MP-lade en laat deze voorzichtig neer.
- **4** Trek aan de steunklep van de MP-lade.
- **5** Wanneer u papier in de MP-lade doet, moet het papier tot tegen de achterzijde van de lade zijn ingeschoven.
- Het papier moet recht en in de juiste positie in de MP-lade liggen. Anders wordt het papier niet goed ingevoerd en krijgt u een slechte afdruk of kan het papier vastlopen.

**6** Druk op de ontgrendeling van de papiergeleiders en verschuif deze voor het correcte papierformaat.

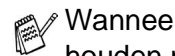

Wanneer u papier in de MP-lade doet, dient u rekening te houden met het volgende;

- Tijdens het printen gaat de binnenste lade omhoog om papier in de MFC te laden.
- De te bedrukken zijde moet naar boven zijn.
- Leg eerst de bovenzijde van het papier in de lade en duw het daarna voorzichtig helemaal in de lade.
- **7** Verzend de afdrukgegevens naar de MFC.
- **8** Wanneer u klaar bent met printen, sluit u de uitvoerlade achteraan.

#### **Voorzichtig**

Verwijder ieder vel zodra het is geprint. Anders kan het papier vastlopen of beginnen omkrullen.

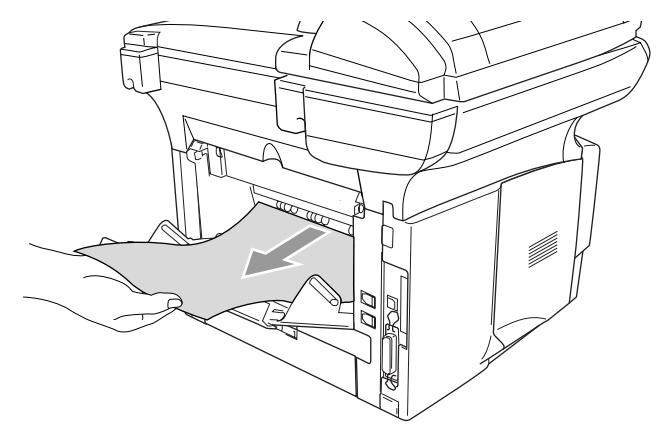

### **Enveloppen printen**

Om enveloppen te bedrukken gebruikt u de papierlade voor handmatige invoer of de multifunctionele lade.

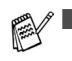

De MFC zet automatisch de modus Handmatig invoeren aan wanneer u papier in de lade voor handmatige invoer schuift.

- Alle zijden moeten goed zijn gevouwen, zonder plooien of kreuken.
- **1** Selecteer **Papierformaat**, **Soort papier**, **Papierbron** en andere instellingen in de printerdriver.

**Soort papier**: Envelop, Env. Dun of Env. dik

Voor MFC-8420:

**2** Open de uitvoerlade achteraan.

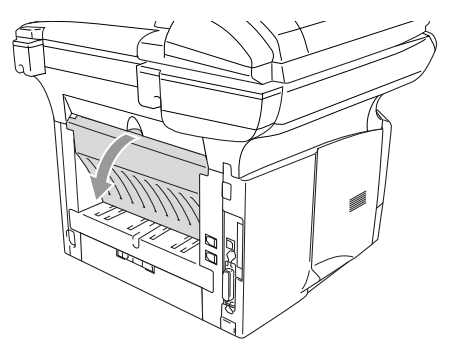

**3** Open de papierlade voor handmatige invoer. Verschuif de papiergeleiders voor het juiste envelopformaat.

Wanneer de enveloppen na het printen gekreukt zijn:

Achteraan de MFC opent u de uitvoerlade en drukt u op de blauwe lipjes links en rechts (zie de afbeelding op de volgende pagina). Wanneer u klaar bent met het printen van de enveloppen, sluit u de uitvoerlade achteraan zodat de twee blauwe lipjes terug in de oorspronkelijke stand staan.

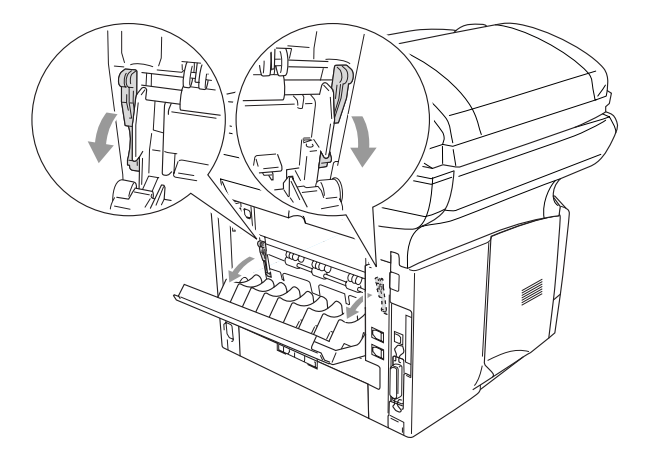

**4** Leg de enveloppe met beide handen in de papierlade voor handmatige invoer zodat de voorzijde van de enveloppe de papierinvoerrol raakt. De MFC trekt de enveloppe in.

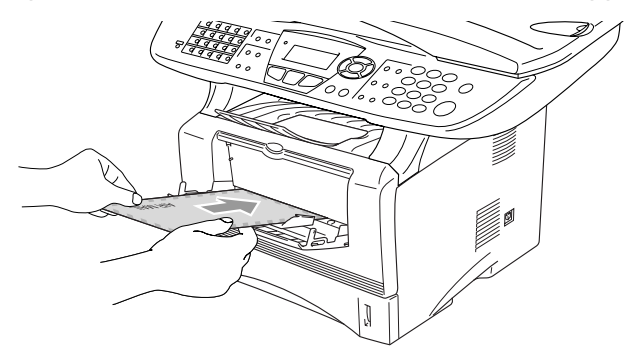

- Zorg ervoor dat de enveloppe recht ligt wanneer u deze in de lade voor handmatige invoer schuift. Anders wordt de enveloppe niet goed ingevoerd en krijgt u een slechte afdruk of kunnen de enveloppen vastlopen.
	- Leg slechts een envelop tegelijk in de papierlade voor handmatige invoer, anders kan de envelop vastlopen.
	- Leg de envelop in de lade voor handmatige invoer, met de te bedrukken zijde naar boven.
- **5** Wanneer de bedrukte envelop is uitgevoerd, wacht de MFC tot u de volgende envelop invoert. Herhaal stap 4 voor iedere envelop die u wil printen.
- **6** Verzend de afdrukgegevens naar de MFC.
- **7** Wanneer u klaar bent met printen, sluit u de uitvoerlade achteraan.

Voor MFC-8820D:

**2** Maak de uitvoerlade aan de achterkant open en vouw zo nodig de face-up steun uit.

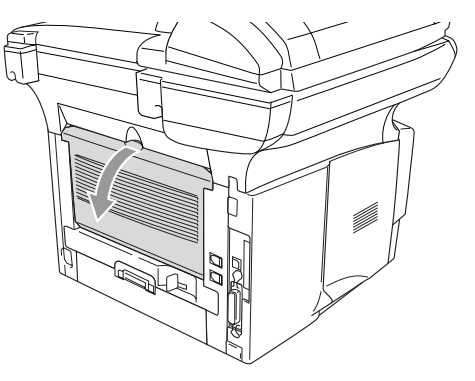

- **3** Open de MP-lade en laat deze voorzichtig neer.
- **4** Trek aan de steunklep van de MP-lade.
- Wanneer de enveloppen na het printen gekreukt zijn: Achteraan de MFC opent u de uitvoerlade en drukt u op de blauwe lipjes links en rechts (zie de afbeelding op de volgende pagina). Wanneer u klaar bent met het printen van de

enveloppen, sluit u de uitvoerlade achteraan zodat de twee blauwe lipjes terug in de oorspronkelijke stand staan.

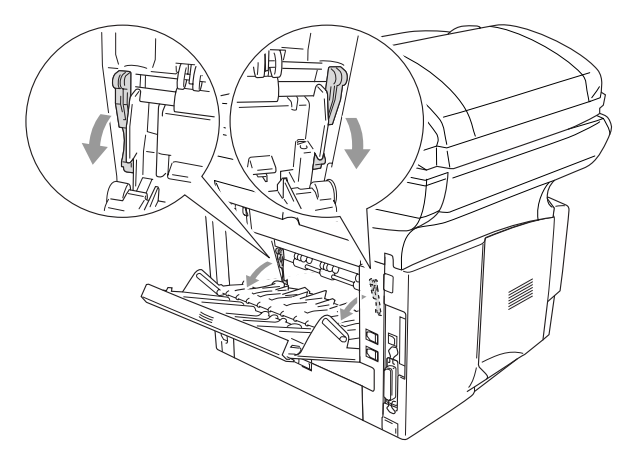

**5** Leg de enveloppen in de MP-lade en schuif ze tot tegen de achterkant van de lade. Leg niet meer dan 3 enveloppen tegelijk in de MP-lade, anders kunnen ze vastlopen.

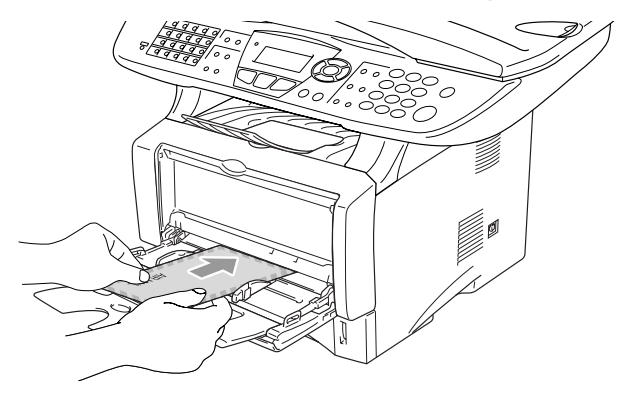

- De enveloppen moeten recht en in de juiste positie in de MP-lade liggen. Anders worden de enveloppen niet goed ingevoerd en krijgt u een slechte afdruk of kunnen de enveloppen vastlopen.
- **6** Houd de papiergeleider ingedrukt en stel deze af op het formaat van de envelop.

Wanneer u enveloppen in de MP-lade doet, dient u rekening te houden met het volgende;

- Tijdens het printen gaat de binnenste lade omhoog om de enveloppen in de MFC te laden.
- De te bedrukken zijde moet naar boven zijn.
- Leg eerst de bovenzijde van het envelop in de lade en duw deze daarna voorzichtig helemaal in de lade.
- **7** Verzend de afdrukgegevens naar de MFC.
- **8** Wanneer u klaar bent met printen, sluit u de uitvoerlade achteraan.

## **Bedieningstoetsen voor de printer**

## **Job Cancel**

U kunt gegevens uit het geheugen verwijderen.

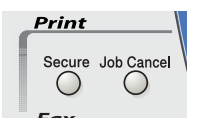

### **De toets Secure**

Beveiligde gegevens worden met een wachtwoord beveiligd. Alleen diegenen die het wachtwoord kennen, kunnen de gegevens afdrukken. De MFC zal pas beveiligde gegevens afdrukken wanneer het correcte wachtwoord is ingevoerd. Wanneer het document is geprint, worden de gegevens uit het geheugen verwijderd. Om deze functie te gebruiken moet u uw wachtwoord instellen in het dialoogvenster van de printerdriver. (Raadpleeg Opties apparaat [op pagina 12-11.](#page-188-0))

De toets **Secure** werkt niet wanneer u de Brother BR-Script driver gebruikt.

#### **1** Druk op **Secure**.

—**OF**—

Het LCD-scherm geeft Geen data! weer wanneer er geen beveiligde gegevens in het geheugen zijn opgeslagen.

- **2** Druk op of  $\rightarrow$  om de gebruikersnaam te selecteren. Druk op **Set**. Het LCD-scherm geeft de mogelijke taken weer.
- **3** Druk op  $\bullet$  of  $\bullet$  om de taak te selecteren.

Druk op **Set**. Het LCD-scherm vraagt u uw wachtwoord van 4 cijfers in te voeren.

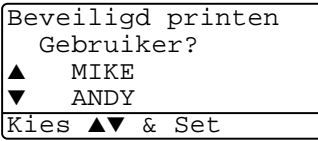

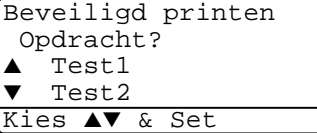

**4** Toets u wachtwoord in met de toetsen van het bedieningspaneel. Druk op **Set**.

Beveiligd printen Test1

**5** Druk op  $\bullet$  of  $\bullet$  om Print te selecteren.

Wachtwoord:XXXX Enter & druk Set

Druk op **Set**. De MFC drukt de gegevens af.

—**OF**—

Wanneer u de beveiligde gegevens wil verwijderen, drukt u op of  $\odot$  om Delete te selecteren.

Druk op **Stop/Exit**.

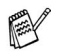

- Wanneer u de stroom uitzet, worden de beveiligde gegevens uit het geheugen gewist.
- Wanneer u de beveiligde gegevens hebt afgedrukt, worden deze uit het geheugen gewist.

## **De emulatie selecteren**

Deze MFC kan de emulatie automatisch selecteren. Wanneer de MFC gegevens ontvangt van de PC, selecteert het apparaat automatisch de emulatiemodus. Deze functie is in de fabriek ingesteld op AUTO.

U kunt de standaard emulatiemodus handmatig wijzigen op het bedieningspaneel.

- **1** Druk op **Menu**, **4**, **1**.
- **2** Druk op  $\bullet$  of  $\bullet$  om Auto, HP LaserJet of BR-Script 3 te selecteren.

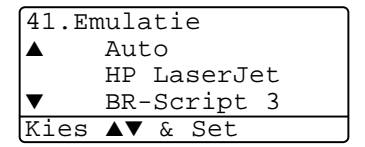

Druk op **Set**.

- **3** Druk op **Stop/Exit**.
- Probeer deze functie met uw software of netwerkserver. Wanneer deze functie niet goed werkt, dient u de gewenste emulatie handmatig te selecteren met de knoppen op het bedieningspaneel van de MFC of moet u de emulatie-opties van uw software gebruiken.

### **De lijst met interne fonts printen**

U kunt een lijst printen met de interne (of residente) fonts van de MFC zodat u deze kunt bekijken voor u een lettertype selecteert.

- **1** Druk op **Menu**, **4**, **2**, **1**.
- **2** Druk op **Start**. De MFC print de lijst.
- **3** Druk op **Stop/Exit**.

```
42.Printopties
1.Interne fonts
```
Druk op Start

### **De lijst met printopties printen**

U kunt een lijst printen met de huidige printopties.

- **1** Druk op **Menu**, **4**, **2**, **2**.
- **2** Druk op **Start**. De MFC print de opties.
- **3** Druk op **Stop/Exit**.

## **De printer resetten**

2.Configuratie

Druk op Start

42.Printopties

U kunt de MFC opnieuw instellen op de originele fabrieksinstellingen. Lettertypen en macro's in de tijdelijke instellingen worden gewist.

- **1** Druk op **Menu**, **4**, **3**.
- **2** Druk op **1** om de fabriekinstellingen te herstellen.

—**OF**—

1.Herstel 2.Stop Kies ▲▼ & Set

43.Reset printer

Druk op **2** af te sluiten zonder wijzigingen.

**3** Druk op **Stop/Exit**.

Alleen de printerinstellingen worden terug op de originele fabriekinstellingen gezet.

# *12* **Instellingen van de printerdriver**

(alleen voor Windows®)

## **Instellingen van de printerdriver**

Als u vanaf uw computer afdrukt, kunt u de volgende printerinstellingen maken:

- **Papierformaat**
- **Meerdere pag. afdrukken**
- **Duplex**
- **Watermerk**\***1**\***<sup>2</sup>**
- **Scaling**\***<sup>2</sup>**
- **Datum & tijd afdrukken**\***1**\***<sup>2</sup>**
- Snelle printerinstelling<sup>\*1\*2</sup>
- **Afdruk beveiligen**\*<sup>1</sup>
- \*1 Deze instellingen zijn niet beschikbaar bij de BR-Script driver.
- \*2 Deze instellingen zijn niet beschikbaar bij de Uni driver.

## **De instellingen in de printerdriver openen**

- **1** Selecteer **Afdrukken** in het menu **Bestand** van uw software.
- **2** Selecteer **Brother MFC-8420** of **MFC-8820D (USB) Printer** als printer en klik op **Voorkeursinstellingen**. Nu ziet u het dialoogvenster **Voorkeursinstellingen**\*3.
- Op welke wijze u toegang krijgt tot de instellingen in de printerdriver, is afhankelijk van uw besturingssysteem en software.
- <sup>\*3</sup> De schermen die hier staan afgebeeld, zijn afkomstig uit Windows® XP. De schermen op uw computer kunnen variëren afhankelijk van uw Windows® besturingssysteem.
- Enkele omschrijvingen in dit hoofdstuk zijn gebaseerd op de MFC-8820D. Deze omschrijvingen hebben eveneens betrekking op de MFC-8420.

## **Functies in de Brother Native Driver**

De native driver van Brother is een printerdriver die speciaal door Brother ontwikkeld is. Deze driver heeft meer functies dan de universele printerdriver van Microsoft® Windows®.

## **Het tabblad Normaal**

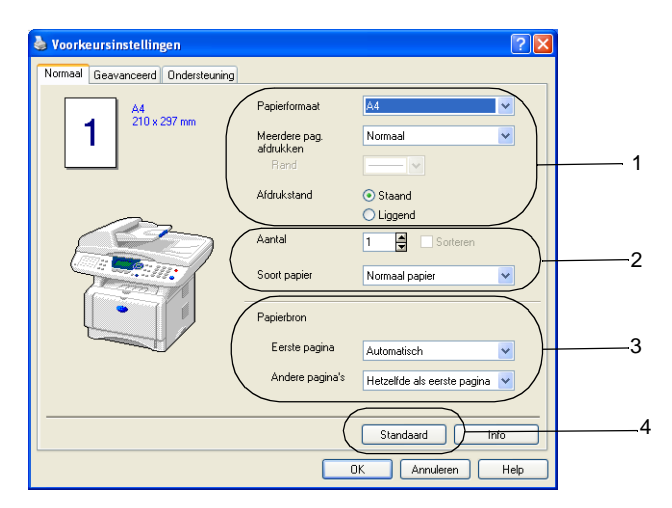

- **1** Selecteer het **Papierformaat**, **Meerdere pag. afdrukken**, de **Rand** (indien nodig) en **Afdrukstand**.
- **2** Selecteer het **Aantal** en het **Soort papier**.
- **3** Selecteer **Papierbron** (**Eerste pagina** en **Andere pagina's**). Bij **Automatisch** van de papierlade kan de printerdriver automatisch een lade kiezen die geschikt is voor het **Papierformaat** dat u gebruikt. U kunt het papierformaat voor elke lade in het tabblad Accessoires instellen. [\(Raadpleeg](#page-191-0) Het [tabblad Accessoires](#page-191-0) op pagina 12-14.)
- **4** Om terug te gaan naar de standaardinstellingen, klikt u op de knop **Standaard**.
### **Papierformaat**

In het keuzelijst selecteert u welk papierformaat u gebruikt.

#### **Meerdere pag. afdrukken**

Bij het afdrukken van meerdere pagina's kunt u het beeld van een pagina verkleinen, zodat er meerdere pagina's op een vel papier worden afgedrukt, of het beeld juist vergroten om een pagina op meerdere vellen af te drukken.

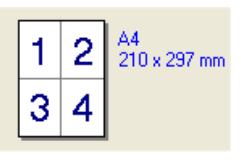

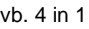

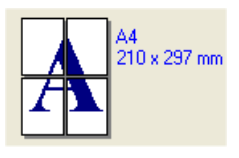

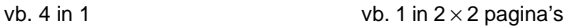

#### **Rand**

Als u meerdere pagina's op een vel afdrukt met behulp van de functie Meerdere pag. afdrukken, kunt u kiezen of u een rand, stippellijn of geen rand om elke pagina op het vel wilt afdrukken.

### **Afdrukstand**

Deze functie selecteert de stand waarin uw document zal worden afgedrukt (**Staand** of **Liggend**).

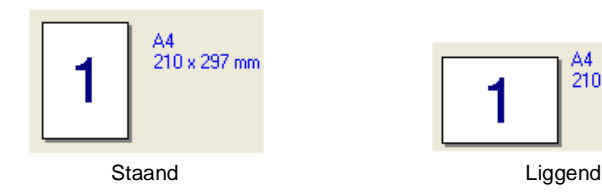

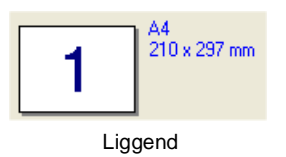

#### **Aantal**

Hiermee selecteert u hoeveel exemplaren moeten worden afgedrukt.

#### **Sorteren**

Als het selectievakje **Sorteren** is geselecteerd, wordt er een compleet exemplaar van uw document afgedrukt, en wordt dit herhaald voor het aantal exemplaren dat u hebt geselecteerd. Als het selectievakje **Sorteren** niet is geselecteerd, wordt voor alle exemplaren eerst de eerste pagina afgedrukt en wordt pas dan de volgende pagina van het document afgedrukt.

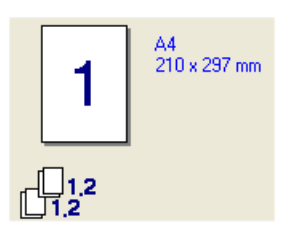

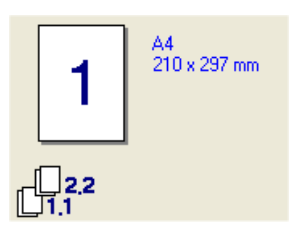

Vakje Sorteren geselecteerd Vakje Sorteren niet geselecteerd

# **Soort papier**

U kunt de volgende papiersoorten kiezen voor uw MFC. Voor de beste afdrukkwaliteit selecteert u welke papiersoort u wil gebruiken.

**Normaal papier**

**Dun papier**

**Dik papier**

**Dikker papier**

**Briefpapier**

**Transparanten**

**Enveloppen**

**Env. Dik**

**Env. Dun**

Wanneer u normaal papier gebruikt, selecteert u **Normaal papier** (70 tot 95 g/m2). Wanneer u dikker papier, enveloppen of gestructureerd papier gebruikt, selecteert u **Dik papier** of **Dikker papier**. Voor bankpostpapier selecteert u **Briefpapier** en voor transparanten selecteert u **Transparanten**.

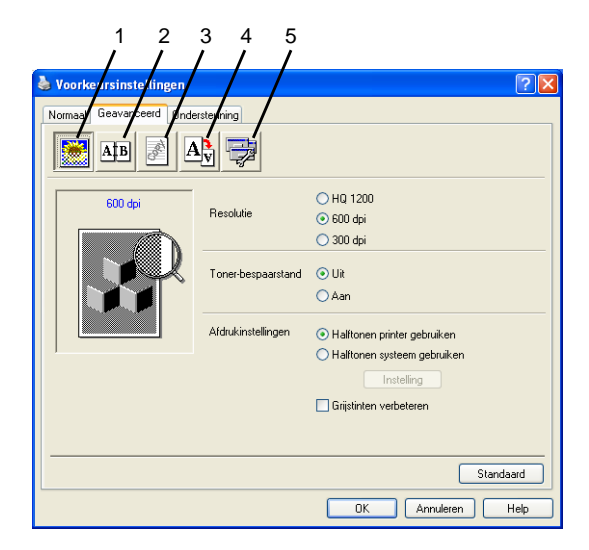

Om terug te gaan naar de standaardinstellingen, klikt u op de knop **Standaard**.

Klik op een van de volgende pictogrammen om de desbetreffende functie in te stellen:

- 1 **Afdrukkwaliteit**
- 2 **Duplex**
- 3 **Watermerk**
- 4 **Pagina-instelling**
- 5 **Opties apparaat**

#### **Afdrukkwaliteit**

#### **Resolutie**

U kunt de resolutie als volgt instellen:

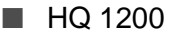

■ 600 dpi

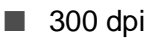

Wanneer u **Duplexbak gebruiken** hebt geselecteerd, is HQ1200 niet beschikbaar.

#### **Toner-bespaarstand**

U kunt kosten besparen met de toner-bespaarstand. Hierdoor wordt de printdichtheid verlaagd.

#### **Afdrukinstellingen**

#### Voor Windows® 95/98/98SE/Me

Afdrukinstellingen wordt gebruikt om de afdrukkwaliteit van het document te verbeteren (foto's, afbeeldingen of ingescande afbeeldingen). Wanneer u **Auto (Aanbevolen)**selecteert, kiest de printer automatisch de meest geschikte instellingen.

Wanneer de afdrukinstellingen op handmatig staan, kunt u de helderheid, het contrast en de kwaliteit zelf instellen.

Voor Windows® 2000/XP/NT® WS 4.0

- Kruis **Halftonen printer gebruiken** aan voor het printen met halftonen.
- Kruis **Halftonen systeem gebruiken** aan om te printen met de halftonen van het systeem. Om de instelling te wijzigen drukt u op **Instelling**.
- Wanneer de halftoon niet correct kan worden geprint, kruist u **Grijstinten verbeteren** aan.

#### **Duplexprinten**

Wanneer u het pictogram voor duplexprinten aanklikt, ziet u de opties voor duplexprinten.

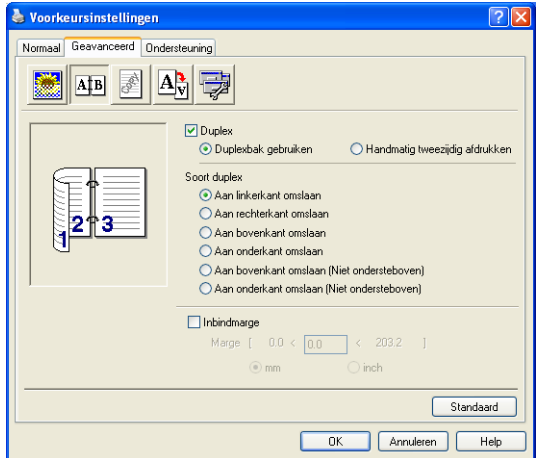

#### **Duplexbak gebruiken (voor MFC-8820D)**

Kruis het vakje Duplex aan en selecteer **Duplexbak gebruiken**. In deze stand print de MFC automatisch op beide zijden van het papier.

#### **Handmatig tweezijdig afdrukken**

Kruis het vakje Duplex aan en selecteer **Handmatig tweezijdig afdrukken**. In deze stand print de MFC eerst alle pagina's met even nummers. Dan stopt de printer en worden de instructies weergegeven om het papier opnieuw te plaatsen. Wanneer u op OK klikt, worden de oneven pagina's geprint.

#### **Soort duplex**

U kunt **Soort duplex** selecteren. Voor iedere papierrichting zijn zes soorten duplex beschikbaar.

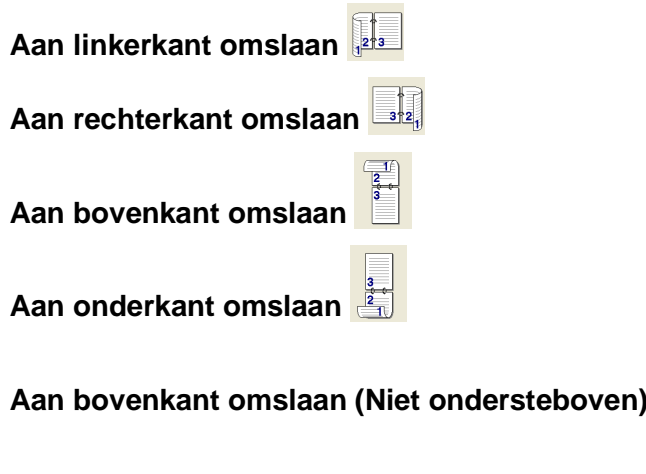

# **Aan onderkant omslaan (Niet ondersteboven) Inbindmarge**

Kruis de optie Inbindmarge aan. U kunt de waarde van de inbindmarge invoeren in inch of millimeter (0 - 8 inches) [0 - 203.2 mm].

#### **Watermerk**

U kunt een logo of tekst als een watermerk op uw documenten afdrukken. U kunt een van de voorgeprogrammeerde watermerken selecteren, of een zelf gemaakt bitmap-bestand of tekst gebruiken.

Selecteer **Watermerk gebruiken** en selecteer vervolgens het watermerk dat u wilt gebruiken.

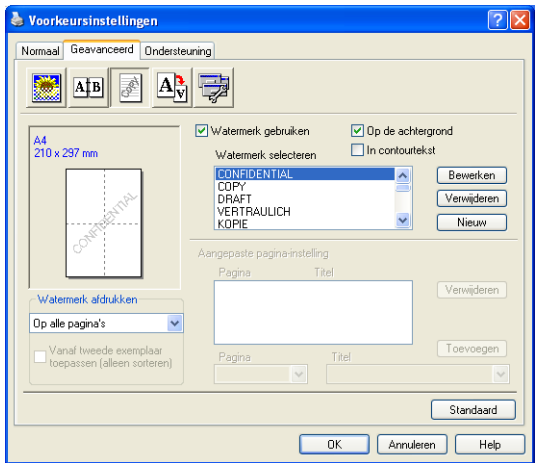

#### **Op de achtergrond**

Selecteer **Op de achtergrond** om het watermerk op de achtergrond van uw document af te drukken. Als deze optie niet is geselecteerd, wordt het watermerk over de tekst of het beeld op uw document afgedrukt.

#### **In contourtekst**

#### **(alleen voor Windows® 2000 Professional/XP/NT® WS 4.0)**

Selecteer **In contourtekst** om alleen de contouren van het watermerk af te drukken.

**Watermerk afdrukken**

Bij **Watermerk afdrukken** kunt u de volgende opties selecteren:

- Op alle pagina's
- **Alleen op eerste pagina**
- Vanaf tweede pagina
- **Afwijkend**

#### **Watermerk instellen**

U kunt de grootte van het watermerk en de plaats op de pagina wijzigen door het watermerk te selecteren en op de knop **Bewerken** te klikken. Als u een nieuw watermerk wilt toevoegen, klikt u op de knop **Nieuw** en selecteert u **Tekst** of **Bitmap** bij de optie **Stijl van watermerk**.

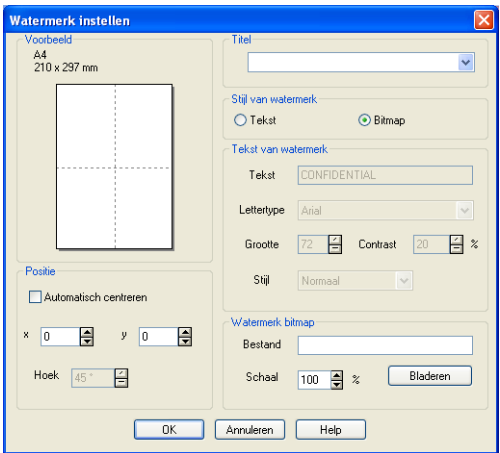

#### ■ **Titel**

U kunt **VERTROUWELIJK**, **AANTAL** of **CONCEPT** als de standaardtitel selecteren, of een willekeurige titel in het veld invoeren

#### ■ **Tekst van watermerk**

Voer in het vak **Tekst** de tekst van uw watermerk in en selecteer vervolgens **Lettertype**, **Grootte**, **Contrast** en **Stijl**.

#### ■ Watermerk bitmap

Voer de bestandsnaam en de locatie van de bitmap in het vak **Bestand** in, of selecteer **Bladeren** om de locatie te zoeken. U kunt ook de schaal van het beeld opgeven.

#### ■ **Positie**

De instellingen voor de positie bepalen op welke plaats het watermerk op de pagina komt te staan.

#### **Pagina-instelling**

U kunt de grootte van uw afgedrukte document wijzigen met de functie Scaling.

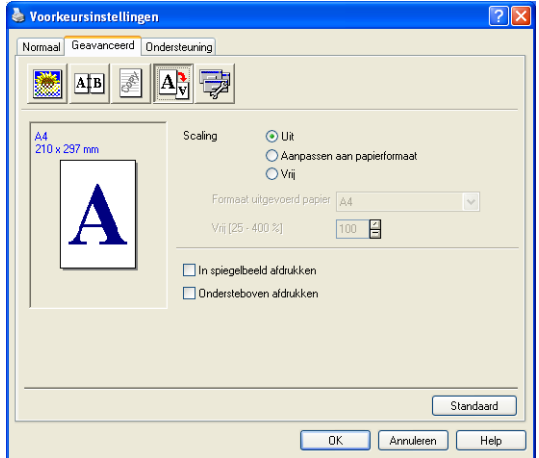

- Selecteer Uit als u het document wilt afdrukken zoals het op het scherm wordt weergegeven.
- Selecteer **Aanpassen aan papierformaat** als uw document een ongebruikelijk formaat heeft, of als u alleen het standaard papierformaat hebt.
- Selecteer Vrij wanneer u het resultaat handmatig wil verkleinen of vergroten.
- U kunt ook de functie **In spiegelbeeld afdrukken** of **Ondersteboven afdrukken** gebruiken voor de pagina-instelling.

#### **Opties apparaat**

Hier kunt u de volgende printerfuncties instellen:

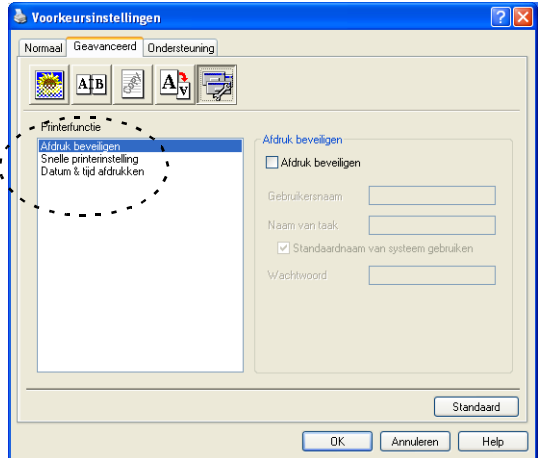

# **Afdruk beveiligen**

Beveiligde documenten zijn documenten die bij het verzenden naar de MFC zijn beveiligd met een wachtwoord. Alleen diegenen die het wachtwoord kennen, kunnen het document afdrukken. Omdat de documenten zijn beveiligd op de MFC, moet u het bedieningspaneel van de MFC gebruiken (met het wachtwoord) om het document te printen.

Een beveiligd document verzenden:

- **1** Selecteer **Afdruk beveiligen** in **Printerfunctie** en selecteer **Afdruk beveiligen**.
- **2** Voer uw wachtwoord, gebruikersnaam en de naam van de taak in en klik op OK.
- **3** U moet het beveiligde document afdrukken via het bedieningspaneel van de MFC. (Raadpleeg [De toets Secure](#page-175-0) op [pagina 11-17](#page-175-0).)

Een beveiligd document verwijderen:

- **1** U moet het bedieningspaneel van de MFC gebruiken om een beveiligd document te verwijderen. (Raadpleeg De toets Secure [op pagina 11-17](#page-175-0).)
- U kunt maximaal 8 MB beveiligde gegevens opslaan in het geheugen van de MFC.

#### **Snelle printerinstelling**

Met Snelle printerinstelling kunt u snel driverinstellingen selecteren. Als u de instellingen wilt bekijken, klikt u gewoon met de muis op het pictogram **o** op de taakbalk. Deze functie kan worden ingesteld op AAN of UIT via Opties apparaat.

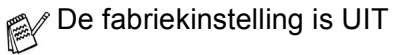

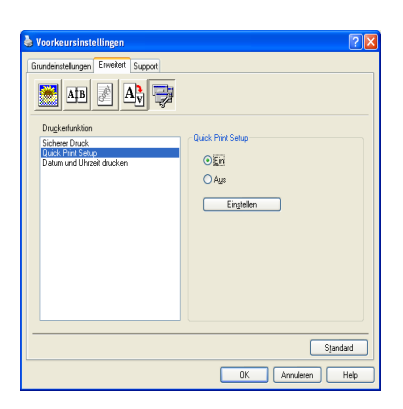

#### **Beheerder (alleen voor Windows**® **95/98/98SE/Me)**

Met de functie Beheerder kunnen de functie kopiëren, schaal en watermerk worden vergrendeld en met een wachtwoord beveiligd.

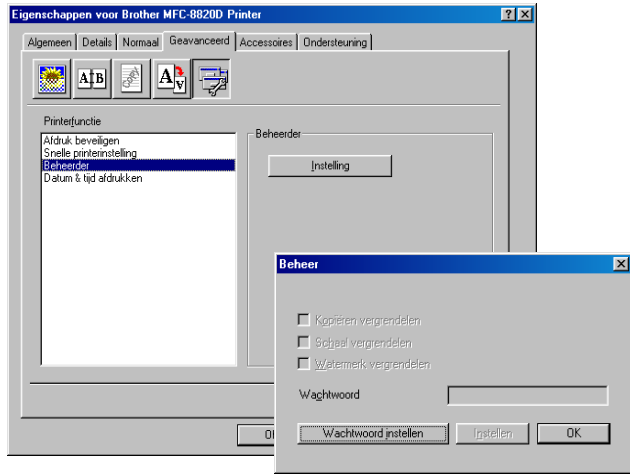

Noteer uw wachtwoord en bewaar het op een veilige plaats. Wanneer u uw wachtwoord vergeet, hebt u geen toegang tot deze functies.

#### **Datum & tijd afdrukken**

Als u de optie **Datum & tijd afdrukken** hebt ingeschakeld, worden de datum en de tijd die uw computerklok aangeeft, automatisch op uw document afgedrukt.

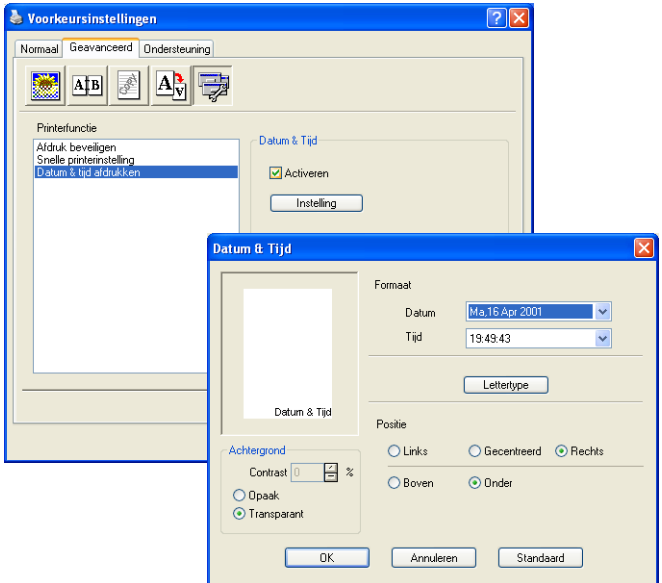

Klik op **Instelling** om het formaat van **Datum** en **Tijd** te wijzigen. U kunt het lettertype wijzigen door op **Lettertype** of **Positie** te klikken. Als u voor **Datum** en **Tijd** ook een achtergrond wilt gebruiken, selecteert u **Opaak**. Wanneer **Opaak** is geselecteerd, kunt u het **Contrast** van de achtergrond voor **Datum** en **Tijd** aanpassen door het percentage te wijzigen.

*S* De Datum en Tijd die in het selectievakje worden weergegeven, staan in de notatie waarin deze gegevens worden afgedrukt. De Datum en Tijd die op uw document worden afgedrukt, zijn afkomstig van de klok op uw computer.

#### **Het tabblad Accessoires**

Het tabblad **Accessoires** bevat de instellingen voor het configureren van de printerdriver voor het papierformaat van iedere papierbron. Dit tabblad installeert ook eventuele extra opties voor de driverinstellingen.

#### **Instelling papierbron**

Om het papierformaat voor iedere papierbron te configureren, markeert u de bron in de lijst **Instelling papierbron**. Selecteer het **Papierformaat** uit de keuzelijst en klik op **Update**. Als in het tabblad Algemeen van de printerdriver automatische selectie van de papierbron (standaardpapierbron) is geselecteerd (see [Het tabblad](#page-179-0)  Normaal [on page 12-2\)](#page-179-0), zal de printerdriver automatisch de gegevens van **Instelling papierbron** gebruiken om een lade te selecteren met het **Papierformaat** dat in de printerdriver is geselecteerd.

#### **Standaardbron**

Met **Standaardbron** selecteert u de papierbron die wordt gebruikt wanneer het papierformaat van het verzonden document niet overeenkomt met de instellingen voor Papierbron.

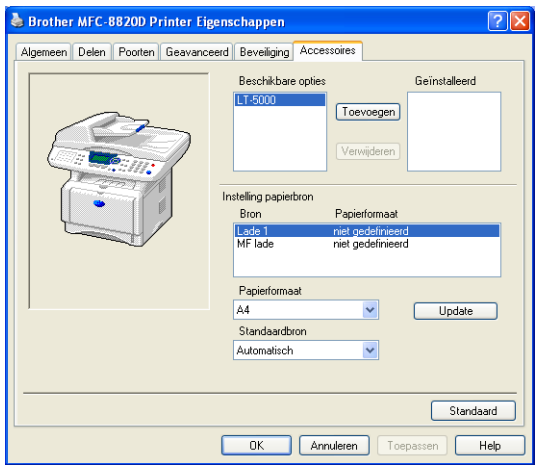

#### **Beschikbare opties**

Om toegang te krijgen tot de optionele 2e papierlade moet deze optie in de driver zijn geïnstalleerd. Markeer het modelnummer in de lijst **Beschikbare opties** en klik op **Toevoegen**. De optionele papierlade staat dan in het vak **Geïnstalleerd**, de lijst **Instelling papierbron** en de illustratie op het scherm geeft de 2e papierlade weer.

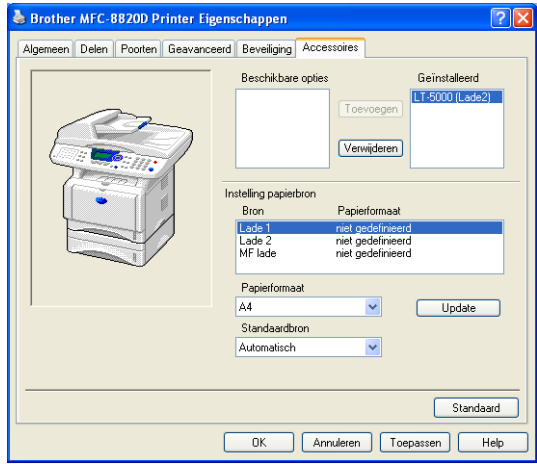

#### **Het tabblad Ondersteuning**

Het tabblad **Ondersteuning** geeft informatie over de versie en instellingen van de driver. Verder staan hier ook links naar de website **Brother Solutions Center** en websites voor driver-updates.

Klik op het tabblad **Ondersteuning** om het volgende scherm weer te geven:

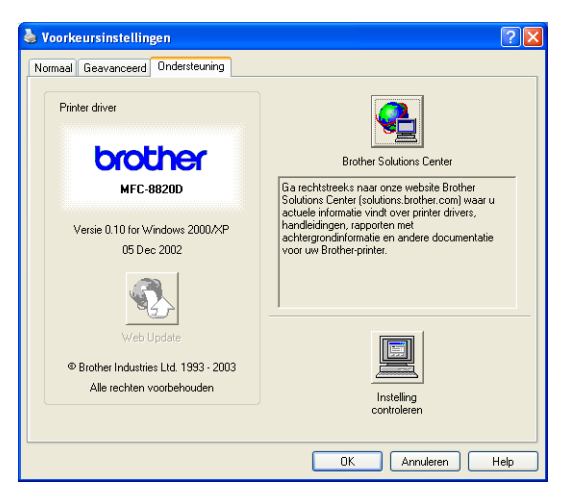

#### **Brother Solutions Center**

Het **Brother Solutions Center** is een website waar u informatie vindt over uw Brother-product, zoals veelgestelde vragen, gebruikershandleidingen, driver-updates en tips voor het gebruik van uw MFC.

#### **Web Update**

**Web Update** controleert Brother's website op nieuwe drivers, downloadt deze en zal de driver op uw computer automatisch updaten.

#### **Instelling controleren**

Bij **Instelling controleren** staat een lijst van de huidige instellingen van uw driver.

# **Functies in de PS-printerdriver (Voor Windows®)**

Windows® 95/98/98SE/Me/2000 Professional/XP en Windows NT® 4.0 maakt gebruik van de BR-Script 3(PostScript® 3 emulatie) driver.

#### **De PS-driver installeren**

Als u de printerdriver al hebt geïnstalleerd volgens de instructies in de installatiehandleiding, plaatst u de cd-rom in het cd-rom-station van uw pc en selecteert u **Software-installatieprogramma**. Kies **MFL-Pro Suite** en volg de instructies op het scherm. Wanneer het scherm **Selecteer de gewenste onderdelen** wordt weergegeven, selecteert u **PS-driver** en volgt u de instructies op het scherm.

Als u de driver en software nog niet hebt geïnstalleerd, plaatst u de cd-rom in het cd-rom-station van uw pc en selecteert u

**Software-installatieprogramma**. Kies **MFL-Pro Suite** en volg de instructies op het scherm. Wanneer het scherm **Setup Type** wordt weergegeven, selecteert u **Aangepast** en de **PS-driver**. Volg nu de instructies op uw computerscherm.

Ga voor de meest recente drivers naar het Brother Solutions Center op [http://solutions.brother.com.](http://solutions.brother.com)

De schermen die hier staan afgebeeld, zijn afkomstig uit Windows® XP.

De schermen op uw PC kunnen variëren afhankelijk van uw besturingssysteem.

Selecteer de poort waarop uw printer is aangesloten of het pad naar de netwerkprinter.

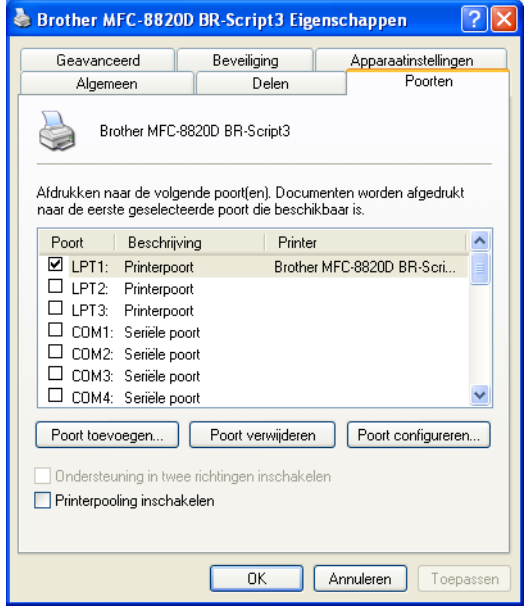

Selecteer de opties die u hebt geïnstalleerd.

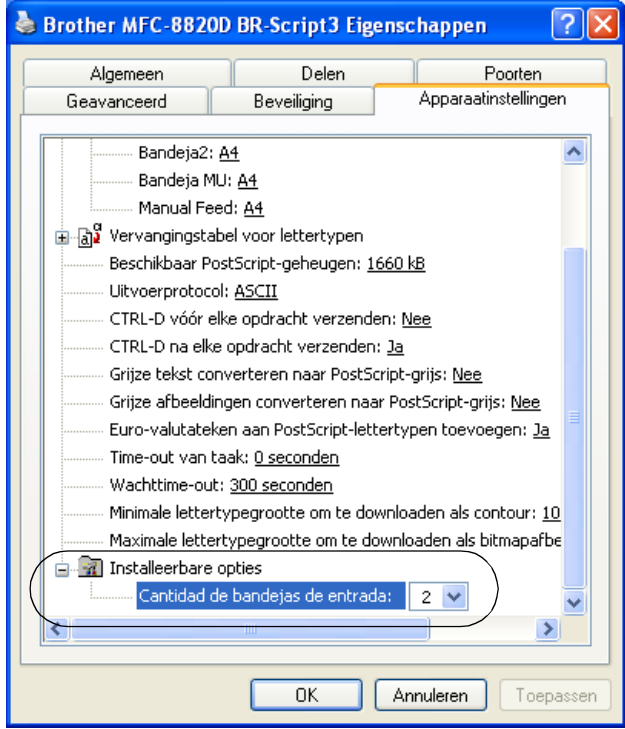

# **Het tabblad Indeling**

Wanneer u Windows NT® 4.0, Windows® 2000 of XP, opent u het tabblad **Indeling** door te klikken op **Voorkeursinstellingen...** in het tabblad **Algemeen** van het scherm **Brother BR-Script3 Eigenschappen**.

U kunt de indeling wijzigen door een andere instelling te kiezen voor **Afdrukstand**, **Paginavolgorde** of **Pagina's per vel**.

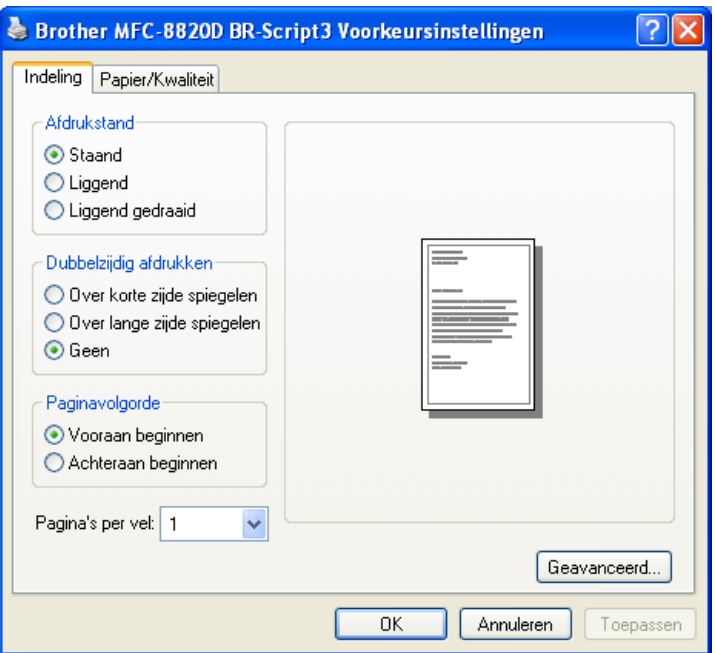

Folder (voor de MFC-8820D) (voor Windows® 2000/XP)

U kunt een foldertje afdrukken door in de lijst **Pagina's per vel** de optie **Folder** te selecteren.

# **Het tabblad Papier/Kwaliteit**

Wanneer u Windows NT® 4.0, Windows® 2000 of XP, opent u het tabblad **Papier/Kwaliteit** door te klikken op **Voorkeursinstellingen...** in het tabblad **Algemeen** van het scherm **Brother BR-Script3 Eigenschappen**.

Selecteer de **Papierbron**.

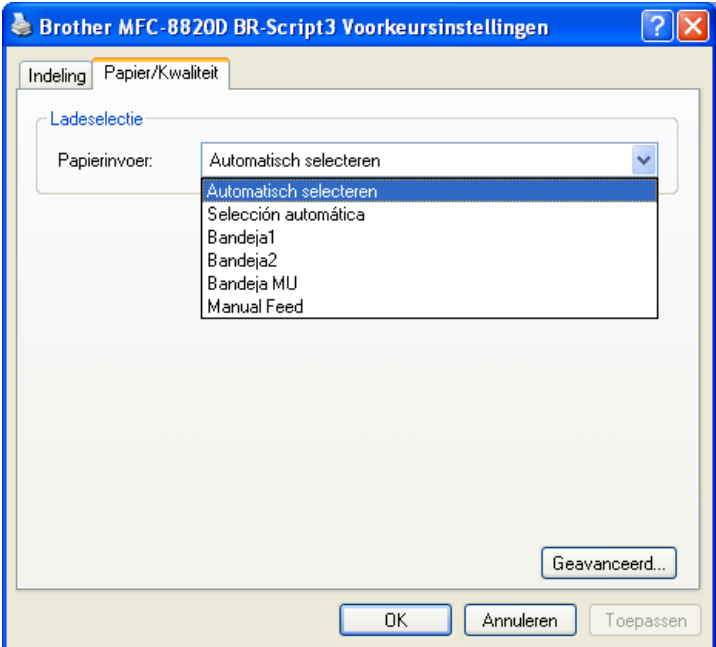

### **Geavanceerde opties**

Wanneer u Windows NT® 4.0, Windows® 2000 of XP gebruikt, opent u het tabblad **Geavanceerde opties** door te klikken op **Geavanceerd...** in het tabblad **Indeling** of **Papier/Kwaliteit**.

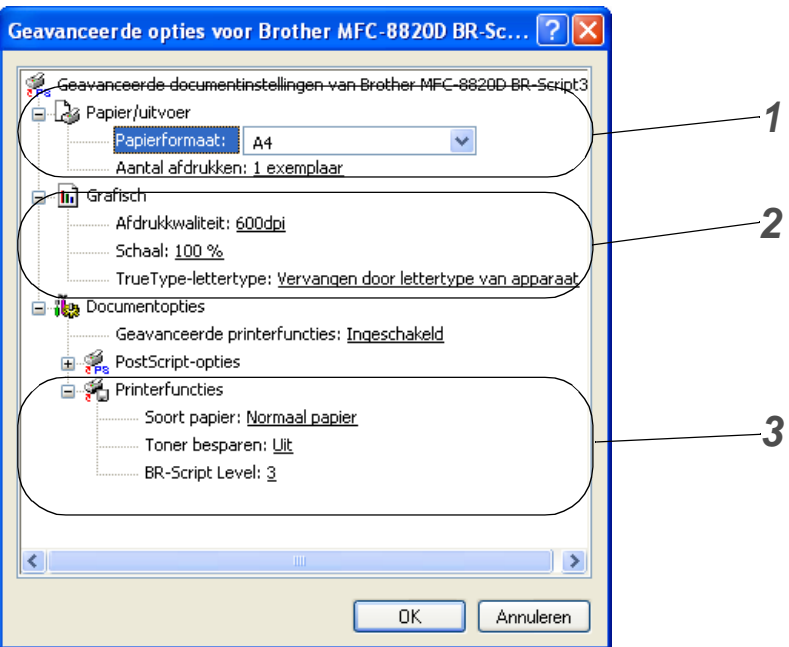

- **1** Selecteer **Papierformaat** en **Aantal afdrukken**.
- **2** Stel **Afdrukkwaliteit**, **Schaal** en **TrueType-lettertype** in.
- **3** U kunt de instellingen wijzigen door de instelling te selecteren in de lijst met printerfuncties:
	- **Soort papier**
	- **Toner-besparen**
	- **BR-Script Level**

# *13* **Scannen bij gebruik van Windows®**

De bewerkingen en drivers voor het scannen kunnen variëren, afhankelijk van uw besturingssysteem.

#### **Voor Windows**® **95/98/98SE/Me/2000 Professional en Windows NT**® **Workstation 4.0**

De MFC gebruikt een TWAIN-compatibele driver om documenten naar uw toepassingen te scannen. (Zie Een [document scannen](#page-200-0), [TWAIN-compatibel](#page-200-1) op pagina 13-1.)

#### **Voor Windows**® **XP**

De MFC gebruikt Windows® Imaging Acquisition (WIA) om documenten te scannen. (Raadpleeg [Een document scannen](#page-209-0)  [\(alleen voor Windows® XP\)](#page-209-0) op pagina 13-10.)

**Voor ScanSoft**®**, PaperPort**® **en TextBridge**® **OCR** Ga naar [ScanSoft® PaperPort® en TextBridge® OCR gebruiken](#page-218-0) [op pagina 13-19](#page-218-0).

# <span id="page-200-0"></span>**Een document scannen**

# <span id="page-200-1"></span>**TWAIN-compatibel**

De Brother MFL-Pro Suite software wordt geleverd met een TWAIN-compatibele scannerdriver. TWAIN-drivers voldoen aan het algemene universele protocol voor communicatie tussen scanners en softwaretoepassingen. Dit betekent dat u niet alleen beelden rechtstreeks kunt scannen naar de PaperPort® Viewer die met de MFC werd meegeleverd, maar dat u beelden ook rechtstreeks naar honderden andere softwaretoepassingen kunt scannen, mits deze toepassingen scannen met TWAIN ondersteunen. Het betreft hier populaire programma's zoals Adobe® Photoshop®, Adobe® PageMaker®, CorelDraw® en vele andere toepassingen.

# **Toegang krijgen tot de scanner**

- **1** Open de toepassing (ScanSoft® PaperPort®) om een document te scannen.
- De instructies voor het scannen in deze handleiding hebben betrekking op ScanSoft® PaperPort® 8.0 SE.
- **2** Selecteer in het keuzemenu **Bestand** de optie **Scannen** of selecteer de knop **Scan**. Het deelvenster **Scan** wordt in het linkerdeel van het scherm weergegeven.
- **3** Selecteer **Brother MFC-8820D, Brother MFC-8820D USB** of **Brother MFC-8820D LAN** uit de keuzelijst **Scanner**.
- Wanneer de MFC is aangesloten via:
	- Parallel gebruik **Brother MFC-8820D**
	- USB gebruik **Brother MFC-8820D USB**
	- LAN gebruik **Brother MFC-8820D LAN**
- **4** Klik op **Scan**.

Het dialoogvenster **Brother MFC-8820D**, **Brother MFC-8820D USB** of **Brother MFC-8820D LAN kleur instellen** wordt weergegeven:

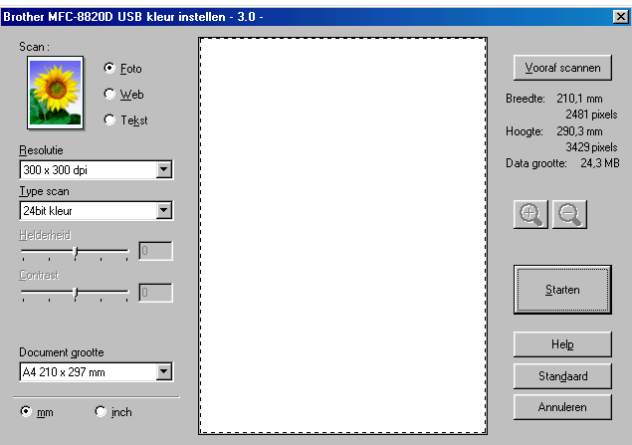

# **Een document naar de PC scannen**

U kunt een hele pagina scannen,

—**OF**—

een gedeelte van de pagina scannen nadat u het document snel (vooraf) hebt gescand.

#### **Een hele pagina scannen**

- **1** Plaats het document met de bedrukte zijde naar boven in de ADF (automatische documentinvoer), of met de bedrukte zijde naar beneden op de glasplaat.
- **2** Maak in het scannervenster desgewenst de volgende instellingen:
	- **Scan**
	- **Resolutie**
	- **Type scan**
	- **Helderheid**
	- **Contrast**
	- **Documentgrootte**

Als u een documentformaat hebt gekozen, kunt u het te scannen gedeelte bijstellen door er met de linkermuisknop op te klikken en het te verslepen. Dit is nodig wanneer u tijdens het scannen een deel van het beeld wilt trimmen.

Raadpleeg [Instellingen in het scannervenster](#page-205-0) op pagina 13-6.

**3** Klik in het scannervenster op de knop **Starten**. Nadat het scannen is voltooid, klikt u op **Stop** om terug te keren naar het venster PaperPort®.

#### **Snel vooraf scannen om het te scannen gedeelte te trimmen**

De knop **Vooraf scannen** wordt gebruikt om een voorbeeld van een beeld te bekijken, zodat u ongewenste delen kunt trimmen. Wanneer u tevreden bent met het getoonde voorbeeld, klikt u op de **Starten** in het scannervenster om het beeld te scannen.

**1** Plaats het document met de bedrukte zijde naar boven in de automatische documentinvoer, of met de bedrukte zijde naar beneden op de glasplaat.

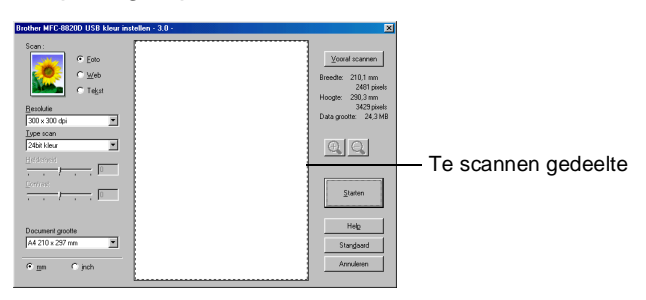

- **2** Selecteer de instellingen voor **Scan, Resolutie, Type scan, Helderheid** en **Contrast**.
- **3** In het dialoogvenster **Brother MFC-8820D**, **Brother MFC-8820D USB** of **Brother MFC-8820D LAN kleur instellen** klikt u op de knop **Vooraf scannen**.

 Het hele document wordt in uw PC gescand en wordt weergegeven in het vak met het te scannen gedeelte.

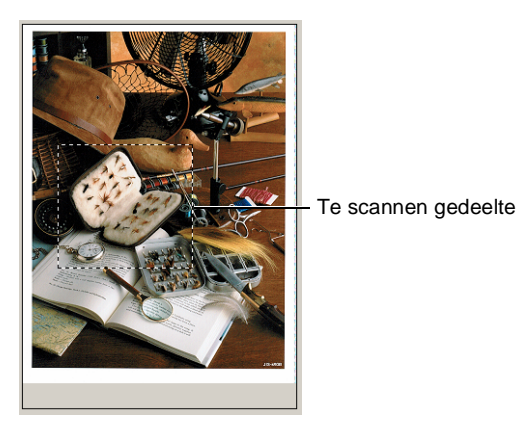

**4** Selecteer het deel van het beeld dat u wilt scannen door er met de linkermuisknop op te klikken, en sleep de muis om het gewenste deel te selecteren.

Als u het geselecteerde gedeelte wilt controleren, kunt u het vergroten door op  $\bigoplus$  te klikken. Als u een ander deel wilt selecteren, gebruikt u $\left| \bigcirc \right|$  om de selectie ongedaan te maken.

- **5** Als u in stap 1 de automatische documentinvoer hebt gebruikt, plaatst u het document met de bedrukte zijde naar boven weer in de automatische documentinvoer.
	- **6** Klik op **Starten**. Nu wordt alleen het geselecteerde deel in het venster PaperPort® (of het venster van uw toepassing) weergegeven.
	- **7** Gebruik in het venster PaperPort® de opties die beschikbaar zijn om het beeld te verfijnen.

#### <span id="page-205-0"></span>**Scan**

Selecteer in welk formaat het beeld moet worden uitgevoerd: **Foto**, **Web** of **Tekst**. **Resolutie** en **Type scan** worden voor elke standaardinstelling gewijzigd.

De standaardinstellingen zijn als volgt:

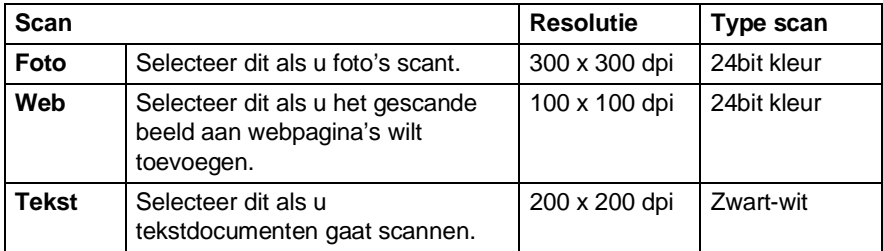

#### **Resolutie**

U kunt de scanresolutie wijzigen in de keuzelijst **Resolutie**. Hogere resoluties nemen meer geheugen in beslag en vergen meer transfertijd, maar leveren een preciezer gescand beeld. In de onderstaande tabel wordt aangegeven welke resoluties u kunt selecteren en welke kleuren er beschikbaar zijn.

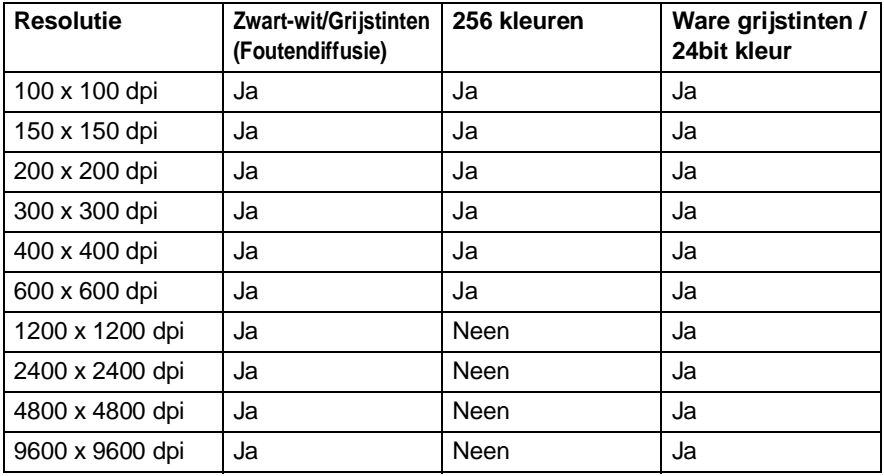

#### **Type scan**

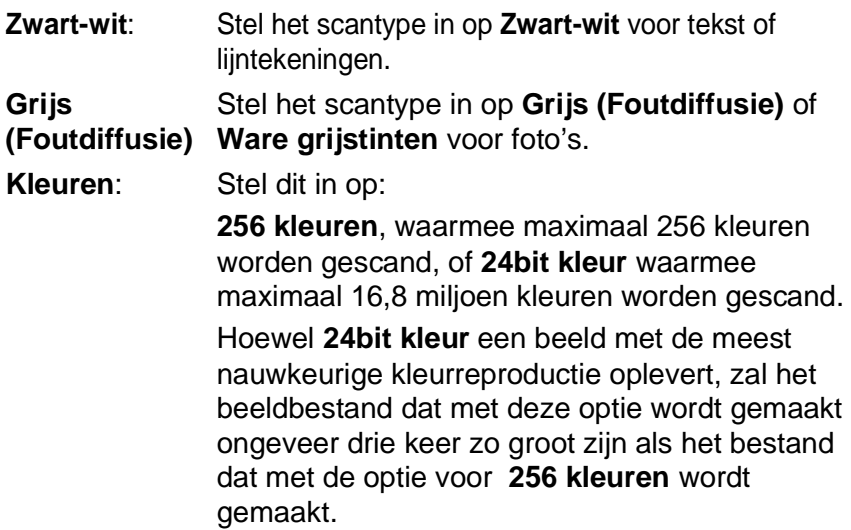

#### **Helderheid**

Stel de instellingen voor helderheid bij (-50 tot 50) tot u het beste resultaat krijgt. De standaard ingestelde waarde is 0, wat als een 'gemiddelde' instelling wordt beschouwd.

U kunt de helderheid instellen door het schuifbalkje naar rechts of naar links te slepen om het beeld lichter of donkerder te maken. U kunt ook een waarde in het invoerveld typen.

Als het gescande beeld te licht is, moet u voor de helderheid een lagere waarde opgeven en het document nogmaals scannen. Als het gescande beeld te donker is, moet u voor de helderheid een hogere waarde opgeven en het document nogmaals scannen.

# **Contrast**

Het contrast kan alleen worden afgesteld als u een van de instellingen voor de grijswaardenschaal hebt geselecteerd. Dit is niet beschikbaar wanneer **Zwart-wit** en **Kleur** zijn geselecteerd als het **Type scan**.

U kunt het contrast verhogen of verlagen door het schuifbalkje naar links of rechts te slepen. Het verhogen van het contrast benadrukt de donkere en heldere gedeelten van het beeld, terwijl het verlagen van het contrast meer detail weergeeft in de grijze zones. U kunt ook een waarde in het invoerveld typen.

#### **Documentgrootte**

U kunt voor het documentformaat een van de volgende instellingen selecteren:

- **Letter (8 1/2 x 11 in.)**
- A4 (210 x 297 mm)
- **Legal (8 1/2 x 14 in.)**
- A5 (148 x 210 mm)
- B5 (182 x 257 mm)
- Executive (7 1/4 x 10 1/2 in.)
- Business Card (90 x 60 mm)
- **Photo 3.5 x 5 in. (9 x 13 cm)**
- $\blacksquare$  Photo 5 x 7 in. (13 x 18 cm)
- $\blacksquare$  APS C 4 x 6 in. (10 x 15 cm)
- Afwijkend (door de gebruiker gedefinieerd van 0.35 x 0.35 in. tot 8.5 x 14 in of 8.9 x 8.9 mm tot 215.9 x 355.6 mm.)

Als u foto's of visitekaartjes wilt scannen, selecteert u het documentformaat en legt u de foto of het kaartje met de bedrukte zijde naar beneden midden op de glasplaat.

Als u foto's of andere beelden scant die u in een tekstverwerker of een grafische toepassing wilt gebruiken, is het raadzaam om verschillende instellingen uit te proberen voor het contrast en de resolutie, zodat u altijd het beste resultaat krijgt.

Als u **Afwijkend** als het formaat hebt geselecteerd, wordt het dialoogvenster **Afwijkende documentgrootte** geopend.

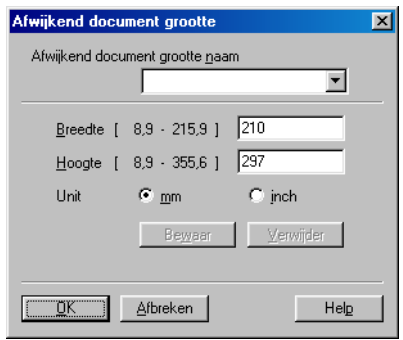

Typ de **Naam, Breedte** en **Hoogte:** voor het document.

U kunt "mm" of "inch" kiezen als eenheid voor de breedte en hoogte.

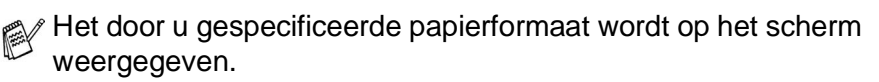

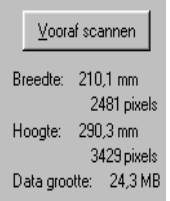

- **Breedte**: toont de breedte van het te scannen gedeelte.
- **Hoogte**: toont de hoogte van het te scannen gedeelte.
- **Datagrootte**: geeft bij benadering aan hoe groot de gegevens zijn in Bitmap-formaat. De andere bestandsformaten, zoals JPEG, hebben een andere grootte.

# <span id="page-209-0"></span>**Een document scannen (alleen voor Windows® XP)**

# **WIA-compatibel**

Windows® XP gebruikt Windows® Image Acquisition (WIA) voor het scannen van beelden van de MFC. U kunt beelden rechtstreeks naar de PaperPort® Viewer scannen, die met uw MFC werd geleverd, maar u kunt beelden ook rechtstreeks scannen naar andere toepassingen die scannen met WIA of TWAIN ondersteunen.

# **Toegang krijgen tot de scanner**

- **1** Open uw toepassing om een document te scannen.
- De instructies voor het scannen in deze handleiding hebben betrekking op ScanSoft® PaperPort® 8.0. De stappen voor het scannen met andere toepassingen kunnen variëren.
- **2** Selecteer in het keuzemenu **Bestand** de optie **Scannen** of selecteer de knop Scan.

Het deelvenster **Scannen** wordt in het linkerdeel van het scherm weergegeven.

- **3** Selecteer de scanner die u gebruikt in de keuzelijst **Scanner**.
- **4** Klik op **Scannen**.

Het dialoogvenster Scannen wordt geopend:

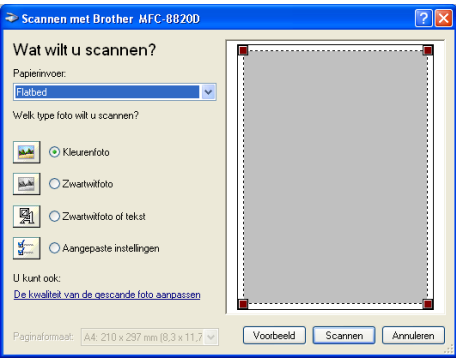

# **Een document naar de PC scannen**

U kunt een hele pagina op twee manieren scannen. U kunt de automatische documentinvoer of de glasplaat gebruiken.

Als u een document eerst snel wilt scannen en daarna een deel van de pagina wilt bijsnijden, dan moet u de glasplaat (flatbed) gebruiken.

#### **Een document scannen met de ADF**

**1** Plaats het document met de bedrukte zijde naar boven in de ADF (automatische documentinvoer).

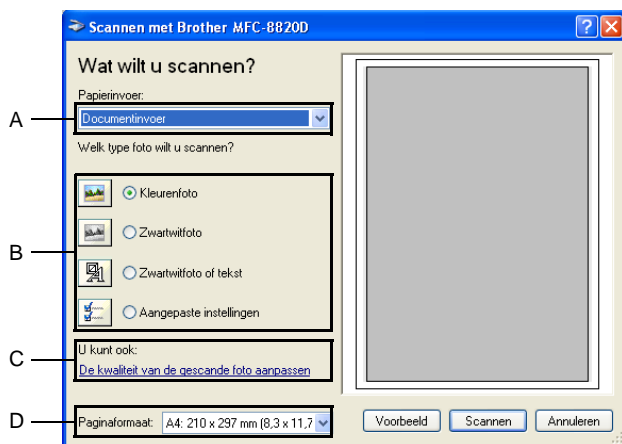

- **2** Selecteer **Documentinvoer** in de keuzelijst **Papierinvoer** (A).
- **3** Selecteer het beeldtype (B).
- **4** Selecteer het **Paginaformaat** in de keuzelijst (D).

**5** Voor geavanceerde instellingen klikt u op de optie **De kwaliteit van de gescande foto aanpassen** (C). U kunt ook **Helderheid**, **Contrast**, **Resolutie** en **Type afbeelding** selecteren in de **Geavanceerde eigenschappen**. Klik nadat u alle instellingen hebt gemaakt op **OK**.

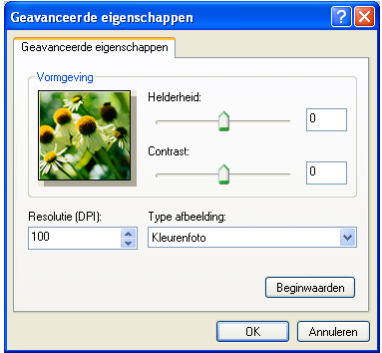

- De hoogste scannerresolutie die u kunt selecteren is 1200  $\times$ 1200 dpi.
	- Voor hogere resoluties dan 1200 dpi, gebruikt u de Brother Scanner Utility. (Raadpleeg [Het scannerhulpprogramma](#page-214-0)  van Brother [op pagina 13-15](#page-214-0).)
- **6** Klik op de knop **Scannen** in het scandialoogvenster om met scannen te beginnen.

#### **Snel vooraf scannen om het te scannen gedeelte te trimmen via de glasplaat**

De knop **Voorbeeld** wordt gebruikt om een voorbeeld van een beeld te bekijken, zodat u ongewenste delen kunt trimmen. Wanneer u tevreden bent met het getoonde voorbeeld, klikt u op de **Scannen** in het scannervenster om het beeld te scannen.

- **1** Leg het document met de bedrukte zijde naar beneden op de glasplaat.
- **2** Controleer of **Flatbed** is geselecteerd in de lijst Papierinvoer (A).

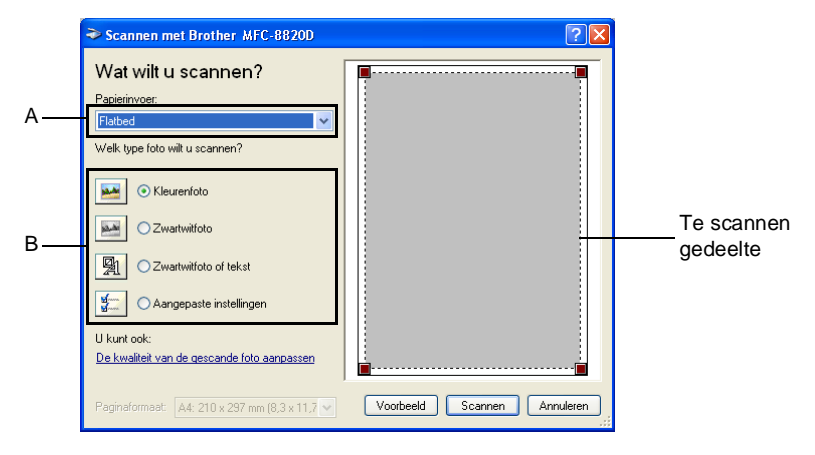

- **3** Selecteer het beeldtype (B).
- **4** Klik in het dialoogvenster Scannen op de knop **Voorbeeld**. Het hele document wordt in uw pc gescand en wordt weergegeven in het vak met het te scannen gedeelte.

**5** Selecteer het deel van het beeld dat u wilt scannen door er met de linkermuisknop op te klikken, en sleep de muis om het gewenste deel te selecteren.

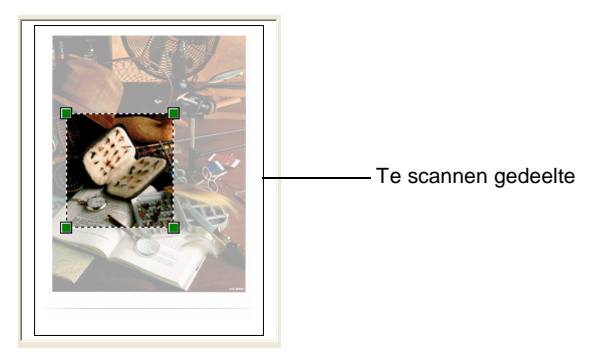

**6** Voor geavanceerde instellingen klikt u op **Type afbeelding** in **De kwaliteit van de gescande foto aanpassen** (C). U kunt **Helderheid, Contrast, Resolutie** en **Geavanceerde eigenschappen** selecteren. Klik nadat u alle instellingen hebt gemaakt op **OK**.

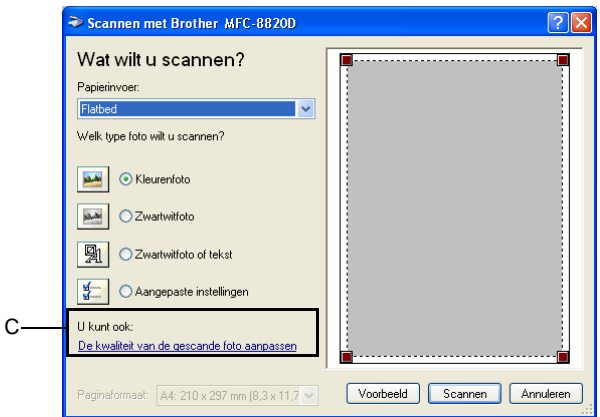

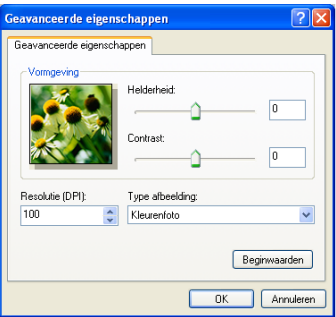

**7** Klik op de knop **Scannen** in het scandialoogvenster om met scannen te beginnen.

Nu wordt alleen het geselecteerde deel in het venster PaperPort® (of het venster van uw toepassing) weergegeven.

#### <span id="page-214-0"></span>**Het scannerhulpprogramma van Brother**

Het scannerhulpprogramma van Brother wordt gebruikt om de scannerdriver te configureren voor resoluties die hoger zijn dan 1200 dpi en om het papierformaat te wijzigen. Wanneer u Legal wil instellen als standaard papierformaat, dient u de instelling met deze optie te wijzigen. De nieuwe instellingen gelden pas nadat u uw PC opnieuw heeft gestart.

#### **Het programma uitvoeren:**

U kunt het programma uitvoeren door **Scannertoepassing** te selecteren in het menu **Start**/**Alle programma's**/**Brother**/**Brother MFL-Pro Suite**.

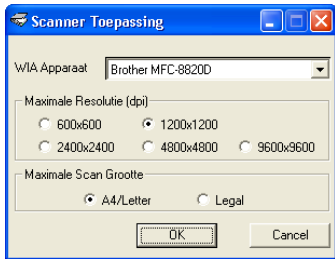

Als u het origineel scant met een resolutie die hoger is dan 1200 dpi, kan het bestand erg groot worden. Controleer dat er voldoende geheugen is en er voldoende vrije ruimte op de harde schijf is voor het bestand dat u gaat scannen. Als de computer niet voldoende geheugen heeft of er niet voldoende vrije ruimte op de harde schijf is, kan de computer hangen en kunt u uw bestand verliezen.

# **De scan-toets gebruiken (voor gebruik met USB-of parallelle interfacekabel)**

U kunt de toets (**Scan**) op het bedieningspaneel gebruiken om documenten te scannen naar uw tekstverwerker, grafische toepassing, e-mailprogramma of naar een map op uw computer. Het

voordeel van de toets (**Scan**) is, dat u kunt scannen zonder met de muis te klikken.

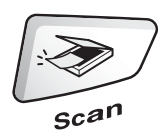

#### **Voor scannen naar e-mail, scannen naar beeld, scannen naar OCR en scannen naar bestand**

U dient de MFC eerst op een Windows®-computer aan te sluiten en de juiste Brother-drivers voor uw versie van Windows® te

installeren, pas dan kunt u de toets (**Scan**) op het

bedieningspaneel gebruiken.

Als u klaar bent om de toets (**Scan**) te u te zorgen dat

het Brother Control Center op uw computer draait. Raadpleeg een van de volgende hoofdstukken voor nadere informatie over het zodanig configureren van de toetsen van het Brother Control

Center, dat de toets (**Scan**), de gewenste toepassing

opent:

- Voor Windows<sup>®</sup> 95/98/98SE/Me/2000 Professional en Windows NT® WS 4.0, Raadpleeg [Het Brother Control](#page-224-0)  [Center gebruiken](#page-224-0) op pagina 14-1.
- Voor Windows<sup>®</sup> XP, Raadpleeg Het Brother SmartUI Control [Center voor Windows](#page-243-0)® gebruiken op pagina 15-1.
- Wanneer uw MFC is aangesloten met zowel een USB als een parallelle kabel, moet u in iedere stap USB of Parallel als doel selecteren.
#### SCANNEN BIJ GEBRUIK VAN WINDOWS® **13 - 17**

#### **Scannen naar e-mail**

U kunt een document in zwart-wit of kleur als een bijlage naar uw

e-mail scannen. U kunt de configuratie van de toets (**Scan**) wijzigen. (Raadpleeg [Naar e-mail scannen](#page-233-0) op pagina 14-10 t/m [14-11.](#page-234-0)) (Voor Windows® XP: Raadpleeg Apparatuursectie: de [configuratie van de toets Scan to wijzigen](#page-247-0) op pagina 15-5 t/m [15-11.](#page-253-0))

- **1** Plaats het document met de bedrukte zijde naar boven in de automatische documentinvoer, of met de bedrukte zijde naar beneden op de glasplaat.
- 

**2** Druk op (**Scan**).

**3** Druk op  $\bullet$  of  $\bullet$  om Scan naar e-mail te selecteren.

Druk op **Set**.

▲Scan naar e-mail Scan naar beeld Scan naar OCR ▼Scan n. bestnd Kies ▲▼ & Set

De MFC zal het document nu scannen, een bestand maken en uw e-mailtoepassing opstarten met een nieuw e-mailbericht dat nog niet geadresseerd is.

## **Naar beeld scannen**

U kunt een plaatje in kleur naar een grafische toepassing scannen en dit vervolgens bekijken en bewerken. U kunt de configuratie van

de toets (**Scan**) wijzigen. (Raadpleeg [Naar beeld scannen](#page-237-0)

[op pagina 14-14](#page-237-0).) (Voor Windows® XP: [Raadpleeg](#page-247-0)  [Apparatuursectie: de configuratie van de toets Scan to wijzigen](#page-247-0) op [pagina 15-5](#page-247-0) t/m [15-11](#page-253-0).)

- **1** Plaats het document met de bedrukte zijde naar boven in de automatische documentinvoer, of met de bedrukte zijde naar beneden op de glasplaat.
- 

**2** Druk op (**Scan**).

De MFC begint het document te scannen.

**3** Druk op  $\bullet$  of  $\bullet$  om Scan naar beeld te selecteren. Druk op **Set**.

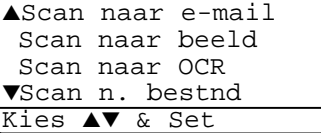

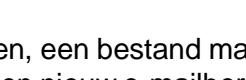

## **Scan naar OCR**

Als u tekst wilt scannen, kunt u deze automatisch door ScanSoft® TextBridge® in een bewerkbaar tekstbestand laten omzetten en de tekst vervolgens in een tekstverwerker weergeven, waar u deze kunt

bewerken. U kunt de configuratie van de toets (**Scan**) wijzigen. (Raadpleeg [Naar OCR scannen \(tekstverwerker\)](#page-235-0) op pagina [14-12](#page-235-0) t/m [14-13.](#page-236-0)) (Voor Windows® XP: Raadpleeg Apparatuursectie: [de configuratie van de toets Scan to wijzigen](#page-247-0) op pagina 15-5 t/m [15-11](#page-253-0).)

- **1** Plaats het document met de bedrukte zijde naar boven in de automatische documentinvoer, of met de bedrukte zijde naar beneden op de glasplaat.
- **2** Druk op (**Scan**).
- **3** Druk op  $\bullet$  of  $\bullet$  om Scan naar OCR te selecteren. Druk op **Set**.

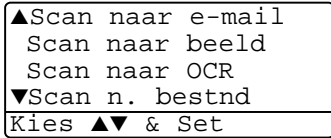

De MFC begint het document te scannen.

#### **Scannen naar bestand**

U kunt een zwart-witbestand naar uw computer scannen en dit als een bestand in de map van uw keuze opslaan. Welk bestandstype en welke map wordt gebruikt, is afhankelijk van de instellingen die u hebt gekozen in het scherm Naar bestand scannen van het Brother MFL-Pro Control Center. (Raadpleeg [Naar bestand scannen](#page-231-0) op [pagina 14-8](#page-231-0) t/m [14-9.](#page-232-0)) (Voor Windows® XP: [Raadpleeg](#page-247-0)  [Apparatuursectie: de configuratie van de toets Scan to wijzigen](#page-247-0) op [pagina 15-5](#page-247-0) t/m [15-11.](#page-253-0))

- **1** Plaats het document met de bedrukte zijde naar boven in de automatische documentinvoer, of met de bedrukte zijde naar beneden op de glasplaat.
- **2** Druk op (**Scan**).
- **3** Druk op  $\bullet$  of  $\bullet$  om Scan to File te selecteren.

▲Scan naar e-mail Scan naar beeld Scan naar OCR ▼Scan n. bestnd Kies ▲▼ & Set

#### Druk op **Set**.

De MFC begint het document te scannen.

## **ScanSoft® PaperPort® en TextBridge® OCR gebruiken**

ScanSoft® PaperPort® voor Brother is een toepassing voor het beheren van documenten. PaperPort® wordt gebruikt voor het weergeven van gescande documenten.

PaperPort® heeft een geraffineerd maar gebruikersvriendelijk systeem voor het archiveren van grafisch werk en tekstdocumenten, zodat u ze gemakkelijk kunt ordenen. U kunt documenten met verschillende bestandsformaten combineren of "stapelen", waarna u ze kunt afdrukken of archiveren.

ScanSoft® PaperPort® kan worden geopend vanuit de programmagroep ScanSoft® PaperPort®.

Zie Documentatie voor ScanSoft® PaperPort®op de CD-ROM.

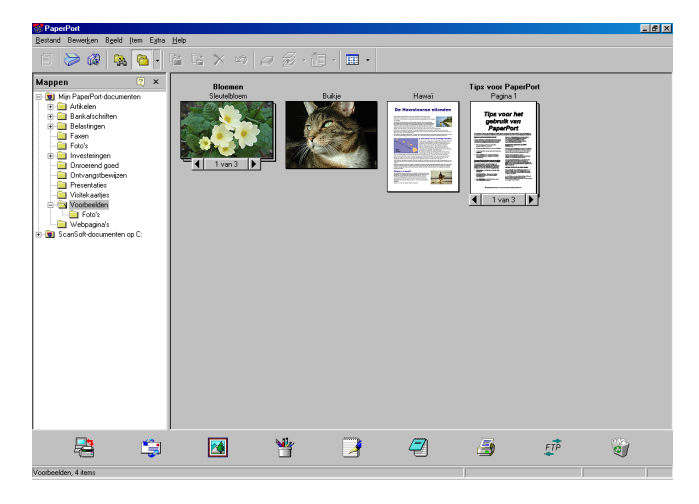

De complete gebruikershandleiding van ScanSoft® PaperPort®, inclusief ScanSoft® TextBridge® OCR, staat in de documentatie op de cd-rom.

Dit hoofdstuk laat u alleen kennismaken met de basisfuncties.

Wanneer u de MFL-Pro Suite installeert, worden automatisch ook ScanSoft® PaperPort® voor Brother en ScanSoft® TextBridge® OCR geïnstalleerd.

Als u Windows® XP, Windows NT® 4.0 of Windows® 2000 Professional gebruikt, raden wij u aan om u als beheerder aan te melden.

## **Items bekijken**

In ScanSoft® PaperPort® kunt u items op diverse manieren bekijken:

**Bureaubladbeeld** toont een miniatuurweergave van elk item op een bureaublad of in een map.

Items in de geselecteerde map worden op het bureaublad van PaperPort**®** weergegeven. Er worden PaperPort®-items (MAX-bestanden) weergegeven, maar ook andere items die niet in PaperPort® zijn gemaakt (bestanden die in andere toepassingen zijn gemaakt).

Bij items die niet in PaperPort<sup>®</sup> zijn gemaakt, staat een pictogram dat aangeeft in welke toepassing het item was gemaakt. Een item dat niet in PaperPort® is gemaakt, wordt weergegeven als een kleine rechthoekige miniatuurweergave, het eigenlijke beeld wordt niet getoond.

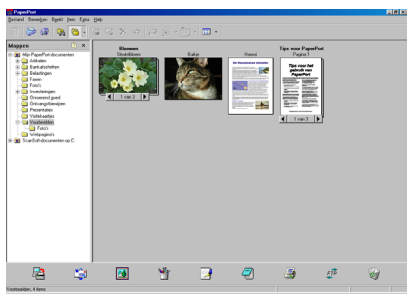

Bureaublad beeld geeft items weer als miniatuurbeeld

**Paginabeeld** toont een close-up van een enkele pagina en u kunt een PaperPort®-item openen door erop te dubbelklikken.

U kunt ook dubbelklikken op items die niet in PaperPort® zijn gemaakt; deze worden dan geopend mits op uw computer een toepassing is geïnstalleerd die het item kan weergeven.

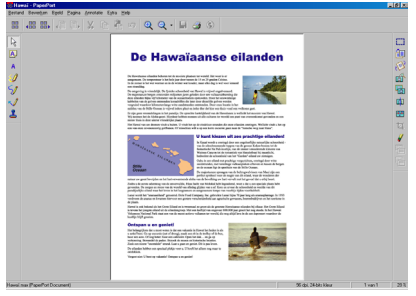

Pagina beeld geeft ieder item weer als een volledige pagina

## **Uw items in mappen rangschikken**

PaperPort® heeft een gebruikersvriendelijk systeem voor het archiveren en ordenen van uw items. Het archiveringssysteem bestaat uit mappen en items die u kunt selecteren en in Bureaubladbeeld kunt bekijken. Een item kan in PaperPort® zijn gemaakt, of in een andere toepassing (niet in PaperPort®):

- Mappen worden in de mapweergave gerangschikt in een hiërarchische structuur. U gebruikt dit venster om mappen te selecteren en om items in de bureaubladweergave te bekijken.
- U sleept een item gewoon naar een map en zet het daar neer. Zodra de map is gemarkeerd, laat u de muisknop los. Het item wordt dan in deze map opgeslagen.
- Mappen kunnen worden "genest"—met andere woorden binnen mappen kunnen andere mappen worden opgeslagen.
- Als u op een map dubbelklikt, worden de items in die map (zowel MAX-bestanden van PaperPort® als andere bestanden die niet in PaperPort® zijn gemaakt) op het bureaublad weergegeven.
- Voor het beheren van de mappen en items die in **bureaubladweergave worden weergeven, kunt u ook Windows**® **Verkenner gebruiken.**

## **Koppelingen naar andere toepassingen**

ScanSoft® PaperPort® zal de meeste andere toepassingen op uw computer automatisch herkennen en daar een koppeling voor maken.

Op de balk Verzenden naar onder aan de bureaubladweergave staan pictogrammen van de toepassingen waarnaar een koppeling is gemaakt.

Als u een koppeling wilt gebruiken, sleept u een item naar de koppeling in kwestie. De desbetreffende toepassing wordt dan opgestart. Deze balk kan bijvoorbeeld worden gebruikt om een item te selecteren en dit vervolgens te faxen.

Het volgende voorbeeld van een Verzenden naar balk toont diverse toepassingen met koppelingen naar PaperPort®.

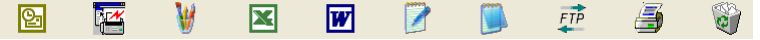

Als PaperPort® een van de toepassingen op uw computer niet automatisch herkent, dient u handmatig een koppeling te maken met behulp van de opdracht **Toevoegen aan balk Verzenden naar...**. (Raadpleeg de documentatie van PaperPort® op de cd-rom voor nadere informatie over het maken van nieuwe koppelingen.)

#### **ScanSoft® TextBridge® OCR gebruiken om tekst in een beeld om te zetten in tekst die u kunt bewerken**

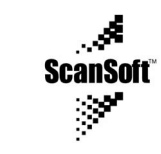

Software van:

Wanneer u de MFL-Pro Suite installeert, worden automatisch ook ScanSoft® TextBridge® OCR en PaperPort® op uw computer geïnstalleerd.

ScanSoft® PaperPort® kan de tekst op een ScanSoft® PaperPort®-item (dit is in feite gewoon een plaatje van de tekst) snel omzetten in tekst die u in een tekstverwerker kunt bewerken.

PaperPort<sup>®</sup> gebruikt hiervoor ScanSoft<sup>®</sup> TextBridge<sup>®</sup>, een programma voor optische tekenherkenning dat samen met PaperPort® wordt geleverd.

#### —**OF**—

PaperPort® kan de OCR-applicatie van uw keuze gebruiken op uw computer geïnstalleerd. U kunt het hele item converteren, maar met gebruikmaking van de opdracht **Tekst kopiëren** kunt u ook slechts een deel van de tekst selecteren en alleen dit stuk tekst converteren.

Door een item naar het pictogram van een tekstverwerkerkoppeling te slepen en het op dit pictogram neer te zetten, wordt de ingebouwde OCR-toepassing van PaperPort® opgestart. U kunt desgewenst ook uw eigen OCR-toepassing gebruiken.

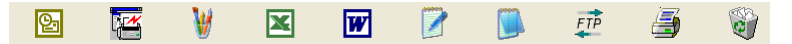

#### **Items uit andere toepassingen importeren**

 U kunt items scannen, maar u kunt items ook op andere manieren naar PaperPort® overbrengen en in PaperPort®-bestanden (MAX-bestanden) omzetten:

- Vanuit een andere toepassing, zoals Microsoft<sup>®</sup> Excel, afdrukken naar de bureaubladweergave.
- Bestanden importeren die in andere formaten zijn opgeslagen, zoals Windows® Bitmap (BMP) of Tag Image File Format (TIFF).

#### **Items in andere bestandsformaten exporteren**

U kunt PaperPort®-items in diverse populaire bestandsformaten opslaan of exporteren, bijvoorbeeld BMP, JPEG, TIFF en zichzelf uitpakkende bestanden.

U kunt bijvoorbeeld een bestand voor een Internet-website maken en dit als een JPEG-bestand exporteren. Websites gebruiken voor het weergeven van beelden vaak JPEG-bestanden.

#### **Een beeldbestand exporteren**

- **1** Selecteer in het bestandsmenu van het venster PaperPort® de opdracht waarmee u het bestand onder een andere naam kunt opslaan. Het dialoogvenster Save 'XXXXX' As wordt geopend.
- **2** Selecteer het station en de directory waar u het bestand wilt opslaan.
- **3** Geef een nieuwe bestandsnaam op en kies het bestandstype, of selecteer een naam in het tekstvak voor de bestandsnaam. (U kunt door de directory's en bestandsnamen bladeren om een naam en locatie te kiezen.)
- **4** Klik op **OK** en sla uw bestand op, of klik op **Stop** om terug te keren naar PaperPort® zonder het bestand op te slaan.

## **PaperPort® en ScanSoft® TextBridge®verwijderen**

Voor Windows® 95/98/98SE, en Windows NT® Workstation 4.0 en Windows® Me:

Selecteer **Starten, Instellingen, Configuratiescherm, Software** en het tabblad **Installeren en verwijderen**.

Selecteer **Brother-extensies voor Paperport**® en klik op de knop **Toevoegen/Verwijderen**.

Selecteer **PaperPort**® **8.0 SE** in de lijst en klik op de knop **Toevoegen/Verwijderen**.

Voor Windows® 2000 Professional:

Selecteer **Starten**, **Instellingen**, **Configuratiescherm** en **Software**. Selecteer **Brother-extensies voor Paperport**® en klik op de knop **Wijzigen/verwijderen**.

Selecteer **PaperPort**® **8.0 SE** in de lijst en klik op **Wijzigen**.

Voor Windows® XP:

Selecteer **Starten**, **Configuratiescherm**, **Wijzigen/verwijderen programma's**.

Selecteer **PaperPort**® **8.0 SE** in de lijst en klik op de knop **Wijzigen**.

# *14* **Het Brother Control Center gebruiken**

(Voor Windows® 95/98/98SE/Me/2000 Professional en Windows NT® WS 4.0)

Als u Windows® 2000 Professional of Windows NT® 4.0 gebruikt, raden wij u aan om u als beheerder aan te melden.

## **Brother MFL-Pro Control Center**

Het Brother Control Center is een programma dat op het PC-scherm wordt weergegeven wanneer u papier in de ADF van de MFC plaatst. Op die manier kunt u snel en met slechts enkele muisklikken de vaakst gebruikte scantoepassingen uitvoeren. Dankzij het Control Center hoeft u niet langer specifieke toepassingen handmatig op te starten.

Het Brother Control Center heeft drie toepassingen (scannen, kopiëren en PC-Fax):

- Rechtstreeks scannen naar een bestand, e-mail, tekstverwerker of grafische toepassing van uw keuze.
- Kopiëren
- Faxen via de pc, met gebruikmaking van de Brother PC Fax Software.

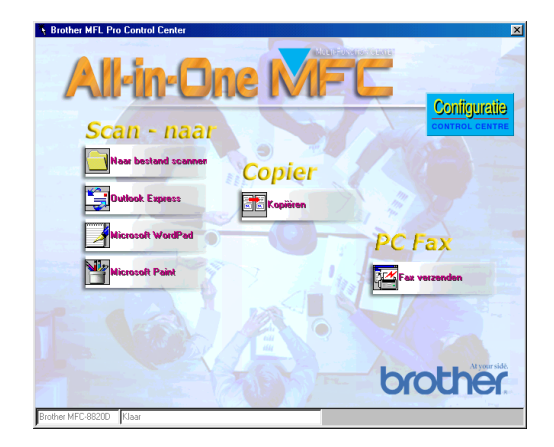

### **Brother Control Center automatisch laden**

Het Control Center wordt automatisch geladen telkens wanneer Windows® wordt opgestart.

Wanneer het Control Center is geladen, ziet u het pictogram **Control Center 卷** op de taakbalk.

Als u niet wilt dat Control Center automatisch wordt geladen, kunt u het automatisch laden uitschakelen.

Als het pictogram **Control Center** niet op de taakbalk wordt weergegeven, moet u deze software zelf starten.

Dubbelklik op het pictogram **Control Center** op het bureaublad of selecteer in het menu **Start Programma's**, **ScanSoft**® **PaperPort**® **8.0** en klik op **Brother SmartUI PopUp**.

### **Het automatisch laden uitschakelen**

- **1** Klik met de linkermuisknop op het pictogram van het Control Center  $\mathbb{H}$  en klik op Weergeven.
- **2** Als het venster van het Control Center wordt weergegeven, klikt

u op de knop **Configuratie Control Center**.

U ziet een dialoogvenster:

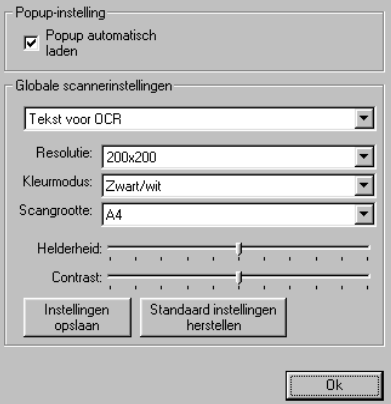

**3** Deselecteer het aankruisvakje Popup automatisch laden.

## **Functies van het Brother Control Center**

## **Automatisch configureren**

Tijdens de installatie controleert het Control Center welke e-mailtoepassingen en tekstverwerkers, en welke grafische toepassingen voor het bekijken en bewerken van beelden op uw systeem worden gebruikt.

Als u normaal gesproken bijvoorbeeld Outlook gebruikt voor uw e-mail, zal het Control Center automatisch een koppeling en een scanknop voor Outlook creëren.

U kunt een standaardtoepassing wijzigen. Klik met de rechtermuisknop op de Control Center-knop waarvan u de configuratie wilt wijzigen. Klik op de configuratie die wordt weergegeven. Selecteer een andere toepassing.

U kunt bijvoorbeeld een scanknop van MS Word Pad vervangen

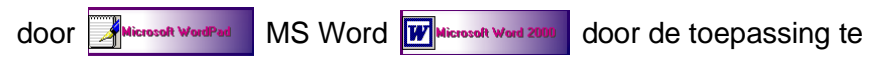

wijzigen die is aangegeven onder Tekstverwerker.

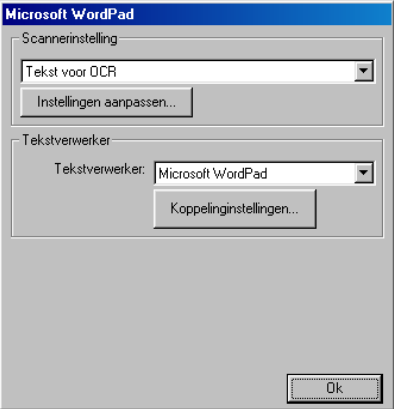

### **Functies van de scantoets**

Naar bestand scannen—Hiermee kunt u rechtstreeks naar een bestand op uw computer scannen. U kunt het bestandstype en de directory voor het document dat u scant desgewenst wijzigen.

Naar e-mail scannen—Hiermee kunt u een plaatje of tekst rechtstreeks als een normale bijlage naar uw e-mailtoepassing scannen. U kunt het bestandstype en de resolutie voor de bijlage selecteren.

Scan naar OCR (Tekstverwerker)—Hiermee kunt u een tekstdocument scannen, ScanSoft® TextBridge® OCR uitvoeren en de tekst (geen grafische afbeeldingen) in een tekstverwerkerbestand invoegen. U kunt zelf selecteren welke tekstverwerker wordt gebruikt, bijvoorbeeld Word Pad, MS Word, enz.

Een beeld scannen—Hiermee kunt u een beeld rechtstreeks scannen naar de grafische toepassing die u gebruikt voor het bekijken en bewerken van afbeeldingen. U kunt zelf selecteren welke toepassing wordt gebruikt, bijvoorbeeld Microsoft Paint.

## **Kopieerhandelingen**

Kopiëren—Hiermee kunt u de pc en een Windows® printerdriver gebruiken voor geavanceerde kopieerbewerkingen.

U kunt de pagina inscannen op de Brother MFC en de kopieën afdrukken met alle functies van de Brother MFC printerdriver.

#### —**OF**—

U kunt de kopie naar iedere standaard Windows® printerdriver sturen die is geïnstalleerd op uw PC.

## **Fax verzenden**

Fax verzenden—Maakt het mogelijk een afbeelding of tekstdocument in te scannen en te verzenden als fax vanaf de PC met behulp van de Brother PC-FAX software.

#### **Scannerinstellingen voor het scannen, kopiëren en faxen**

Wanneer het Pop-Up venster wordt weergegeven, hebt u toegang tot het venster Scaninstellingen.

Klik op het pictogram **Configuratie Control Center** rechtsboven op het venster Brother Control Center —**OF**—

Klik op de knop **Instellingen aanpassen** in een willekeurig configuratiescherm.

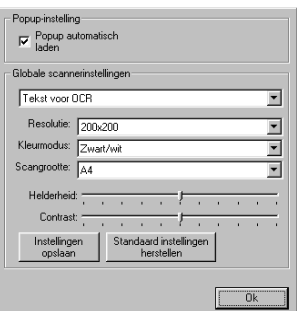

## **Algemene instellingen**

Popup automatisch laden-Selecteer dit vakje indien u wilt dat het Brother MFL Control Center automatisch bij het opstarten van de computer wordt geladen.

#### **De scaninstellingen uitvoeren**

De Pop-Up bevat acht verschillende scanmodi. Iedere keer dat u een document scant, kunt u de meest geschikte scanmethode kiezen uit de volgende opties:

Faxen, archiveren en kopiëren Tekst voor OCR Foto's Foto's (hoge kwaliteit) Foto's (snel scannen) Afwijkend Kladexemplaar Kwaliteitsexemplaar

Iedere modus heeft een eigen set opgeslagen instellingen. U kunt de standaardinstellingen gebruiken of deze wijzigen.

Resolutie—Selecteer in de keuzelijst de resolutie die u het vaakst gebruikt.

Kleurenmodus—Selecteer in de keuzelijst de kleurinstellingen die u het vaakst gebruikt.

Scangrootte—Selecteer in de keuzelijst de scangrootte die u het vaakst gebruikt.

Helderheid—U kunt een waarde instellen van 0% tot 100% Contrast—U kunt een waarde instellen van 0% tot 100%

Klik op **OK** om de instellingen op te slaan. Wanneer u een fout maakt of de originele instellingen opnieuw wilt laden, klikt u op **Standaard instellingen herstellen** wanneer de scanmodus wordt weergegeven.

#### **Een handeling uitvoeren in het Control Center venster**

Wanneer u dit scherm ziet, hebt u met de linkermuisknop op het Control Center geklikt zonder eerst een document in de ADF te plaatsen.

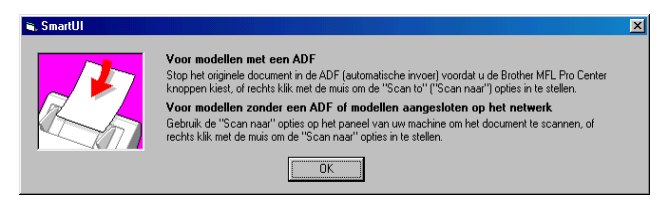

Plaats het document in de ADF van de MFC en klik op **OK** om naar het Control Center scherm te gaan.

Indien u het document wil scannen vanaf de glasplaat, moet u

(**Scan**) selecteren op het bedieningspaneel van de MFC.

## <span id="page-231-0"></span>**Naar bestand scannen**

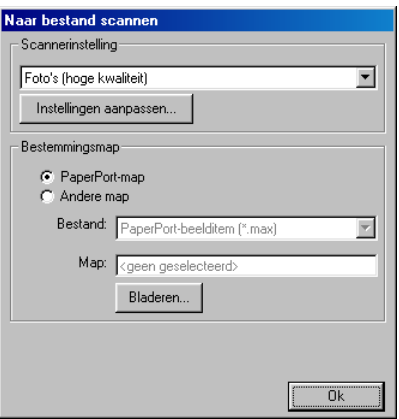

#### **Het configuratiescherm voor het scannen naar bestand**

- **1** Plaats het document met de bedrukte zijde naar boven in de automatische documentinvoer. Het Brother Control Center scherm wordt weergegeven.
- **2** Klik met de rechtermuisknop op Naar bestand scannen en klik op Configuratie. Klik op **Instellingen aanpassen** om het configuratiescherm van het **Control Center** weer te geven.
- **3** Klik op **OK** om uw instellingen op te slaan. —**OF**—

Als u weer terug wilt keren naar de standaardinstellingen, klikt u op de knop **Standaardinstellingen herstellen**.

### **Scannerinstelling**

Selecteer in de lijst de scanmodus die het meest geschikt is voor het bestandstype. U kunt kiezen uit: **Faxen, archiveren en kopiëren**; **Tekst voor OCR**; **Foto's**; **Foto's (hoge kwaliteit)**; **Foto's (snel scannen)**; **Aangepast**; **Kladexemplaar** of **Kwaliteitsexemplaar**. Klik op **Instellingen aanpassen** om een van de instellingen voor de betreffende stand te wijzigen.

#### <span id="page-232-0"></span>**Map van bestemming**

PaperPort®-map—Selecteer dit vakje als u het document in de map PaperPort® wilt scannen.

Andere map—Selecteer dit vakje als u het document als een ander bestandstype wilt scannen, of het in een andere directory/map wilt opslaan.

Bestand—Als u hebt geselecteerd dat u het document in een andere map wilt scannen, dient u het bestandstype te selecteren:

```
PaperPort®-beelditem (*.max)
PaperPort® Self-Viewing (*.exe)
Bekijkbaar in PaperPort®-browser (*.htm)
PaperPort® 5.0-beelditem (*.max)
PaperPort® 4.0-beelditem (*.max)
PaperPort® 3.0-beelditem (*.max)
Windows Bitmap (*bmp)
PC Paintbrush (*.pcx)
PCX Multi-page (*.dcx)
JPEG (*.jpg)
TIFF - Niet-gecomprimeerd (*.tif)
TIFF - Groep 4 (*.tif)
TIFF - Klasse F (*.tif)
TIFF Multi-page - Niet-gecomprimeerd (*.tif)
TIFF Multi-page - Groep 4 (*.tif)
TIFF Multi-page - Klasse F (*.tif)
Portable Network Graphics (*.png)
FlashPix (*.fpx)
```
Klik op **Bladeren** als u op uw systeem wilt zoeken naar een directory of map. Klik op **OK** om de instellingen op te slaan.

## <span id="page-233-0"></span>**Naar e-mail scannen**

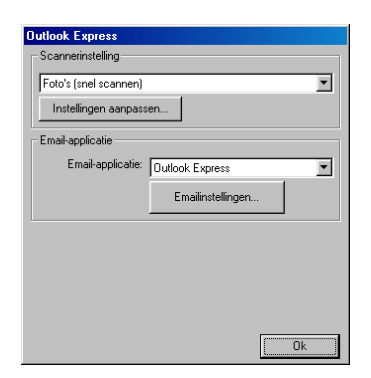

#### **Het configuratiescherm voor het scannen naar e-mail**

- **1** Plaats het document met de bedrukte zijde naar boven in de automatische documentinvoer. Het Brother Control Center scherm wordt weergegeven.
- **2** Klik met de rechtermuisknop op de knop van de e-mailtoepassing en klik op Configuratie. Klik op **Instellingen aanpassen** om het configuratiescherm van het **Control Center** weer te geven.
- **3** Klik op **OK** om uw instellingen op te slaan. —**OF**—

Als u weer terug wilt keren naar de standaardinstellingen, klikt u op de knop **Standaardinstellingen herstellen**.

## **Scannerinstelling**

Selecteer in de lijst de scanmodus die het meest geschikt is voor het bestandstype. U kunt kiezen uit: **Faxen, archiveren en kopiëren**; **Tekst voor OCR**; **Foto's**; **Foto's (hoge kwaliteit)**; **Foto's (snel scannen)**; **Aangepast**; **Kladexemplaar** of **Kwaliteitsexemplaar**. Klik op **Instellingen aanpassen** om een van de instellingen voor de betreffende stand te wijzigen.

## **E-mailapplicatie**

**E-mailapplicatie**—Selecteer uw e-mailtoepassing in de lijst. **E-mailinstellingen**—Klik op de knop **E-mailinstellingen** om de koppelingen in te stellen.

Het scherm **Programmakoppelingen** wordt weergegeven:

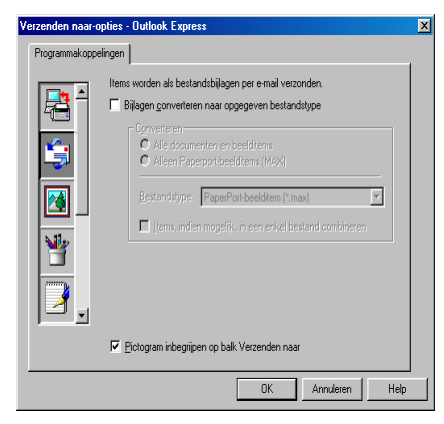

#### <span id="page-234-0"></span>**Verzenden naar-opties**

**Bijlagen converteren naar opgegeven bestandstype**—Bijlagen omzetten naar het formaat dat is aangegeven in het vakje **Bestandstype**. Deselecteer dit vakje als u de bestanden in de oorspronkelijke bestandsindeling wilt houden, bijvoorbeeld als Word-documenten de bestandsindeling .doc moeten behouden en JPEG-beelden de bestandsindeling .jpg.

**Alle documenten en beelditems**—Converteert alle items ongeacht het programma waarin deze waren gemaakt; converteert bijvoorbeeld alle Word-bestanden (.doc) en JPEG-bestanden (.jpg) naar dit bestandstype.

**Alleen PaperPort**®**-beelditems (max)**—Converteert alleen PaperPort®-beeldbestanden (.max). PaperPort® converteert geen andere bestandstypen, zoals JPEG-beelden en Word-documenten. **Bestandstype**—Identificeert naar welke bestandsindeling de items moeten worden geconverteerd; bijvoorbeeld JPEG of TIFF. **Items, indien mogelijk, in een enkel bestand combineren**—

Combineert alle geselecteerde items in één enkel bestand met meerdere pagina's. Deze optie is alleen beschikbaar als het bestandstype meerdere pagina's ondersteunt, zoals multi-page TIFF.

## <span id="page-235-0"></span>**Naar OCR scannen (tekstverwerker)**

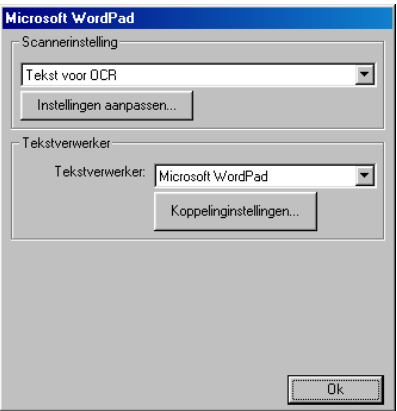

#### **Het configuratiescherm voor het scannen naar OCR**

- **1** Plaats het document met de bedrukte zijde naar boven in de automatische documentinvoer. Het Brother Control Center scherm wordt weergegeven.
- **2** Klik met de rechtermuisknop op de knop van de tekstverwerker en klik op Configuratie. Klik op **Instellingen aanpassen** om het configuratiescherm van het **Control Center** weer te geven.
- **3** Klik op **OK** om uw instellingen op te slaan. —**OF**—

Als u weer terug wilt keren naar de standaardinstellingen, klikt u op de knop **Standaardinstellingen herstellen**.

## **Scannerinstelling**

Selecteer in de lijst de scanmodus die het meest geschikt is voor het bestandstype. U kunt kiezen uit: **Faxen, archiveren en kopiëren**; **Tekst voor OCR**; **Foto's**; **Foto's (hoge kwaliteit)**; **Foto's (snel scannen)**; **Aangepast**; **Kladexemplaar** of **Kwaliteitsexemplaar**. Klik op **Instellingen aanpassen** om een van de instellingen voor de betreffende stand te wijzigen.

#### <span id="page-236-0"></span>**Tekstverwerker**

Tekstverwerker—Selecteer in de lijst de tekstverwerker die u wilt gebruiken.

Klik op de knop **Koppelinginstellingen** om een scherm te openen waar u het gewenste documentformaat kunt instellen en het OCR-programma kunt identificeren:

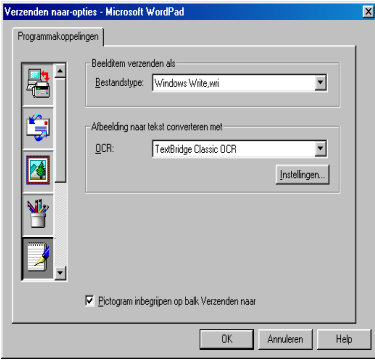

Bestandstype—Selecteer in de keuzelijst de bestandsindeling die u voor uw documenten wilt gebruiken.

OCR—Geef aan welk OCR-programma u wilt gebruiken om de gescande documentbeelden om te zetten in bewerkbare documenten. Deze optie is alleen beschikbaar als u een ander OCR-programma hebt dan het programma dat met PaperPort® werd geleverd. (PaperPort® 8.0 gebruikt dezelfde OCR engine als die van ScanSoft<sup>®</sup>'s TextBridge<sup>®</sup> Pro Millennium.)

Klik op de knop **Instellingen** om te kiezen op welke wijze de OCR-toepassing de pagina's leest die u in uw tekstverwerker scant.

Het venster **OCR-instellingen** wordt weergegeven:

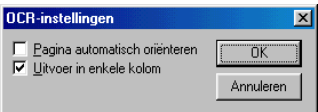

Selecteer de gewenste instelling en klik op **OK**.

- Pagina automatisch oriënteren—Klik op dit selectievakje als u de pagina's automatisch wilt omdraaien, zodat de tekst rechtop komt te staan.
- Uitvoer in enkele kolom—Klik op dit selectievakie als u kolommen wilt verwijderen uit documenten met meerdere kolommen, zodat de geconverteerde tekst in één kolom wordt weergegeven.

## <span id="page-237-0"></span>**Naar beeld scannen**

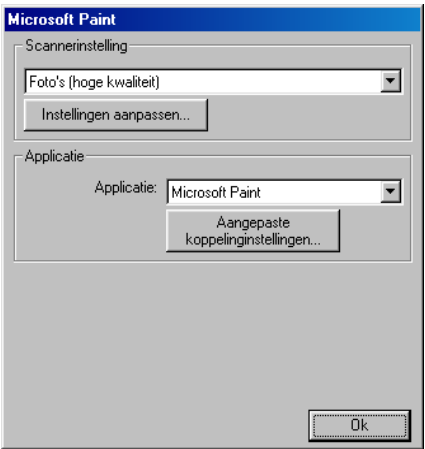

#### **Het configuratiescherm voor het scannen naar beeld**

- **1** Plaats het document met de bedrukte zijde naar boven in de automatische documentinvoer. Het Brother Control Center scherm wordt weergegeven.
- **2** Klik met de rechtermuisknop op de knop van de grafische toepassing en klik op Configuratie. Klik op **Instellingen aanpassen** om het configuratiescherm van het **Control Center** weer te geven.
- **3** Klik op **OK** om uw instellingen op te slaan. —**OF**—

Als u weer terug wilt keren naar de standaardinstellingen, klikt u op de knop **Standaardinstellingen herstellen**.

### **Scannerinstelling**

Selecteer in de lijst de scanmodus die het meest geschikt is voor het bestandstype. U kunt kiezen uit: **Faxen, archiveren en kopiëren**; **Tekst voor OCR**; **Foto's**; **Foto's (hoge kwaliteit)**; **Foto's (snel scannen)**; **Aangepast**; **Kladexemplaar** of **Kwaliteitsexemplaar**.

Klik op **Instellingen aanpassen** om een van de instellingen voor de betreffende stand te wijzigen.

## **Applicatie**

Applicatie—Selecteer in de lijst de toepassing die u aan dit Pop-up venster wilt toevoegen.

Klik op de knop **Aangepaste koppelinginstellingen** om koppelingen naar de door u gespecificeerde toepassing te maken.

## **Kopiëren**

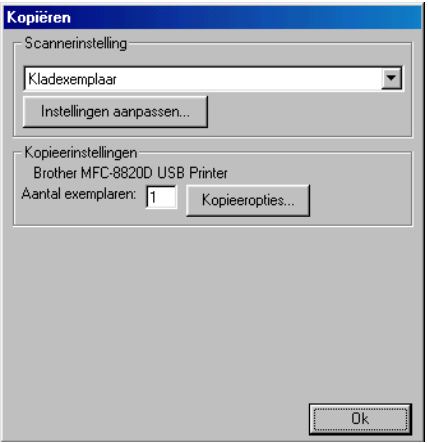

#### **Het configuratiescherm voor Kopiëren**

- **1** Plaats het document met de bedrukte zijde naar boven in de automatische documentinvoer. Het Brother Control Center scherm wordt weergegeven.
- **2** Klik met de rechtermuisknop op Kopiëren en klik op Configuratie. Klik op **Instellingen aanpassen** om het configuratiescherm van het **Control Center** weer te geven.
- **3** Klik op **OK** om uw instellingen op te slaan.

#### —**OF**—

Als u weer terug wilt keren naar de standaardinstellingen, klikt u op de knop **Standaardinstellingen herstellen**.

### **Scannerinstelling**

Selecteer in de lijst de scanmodus die het meest geschikt is voor het bestandstype. U kunt kiezen uit: **Kladexemplaar** of **Kwaliteitsexemplaar**.

Klik op **Instellingen aanpassen** om een van de instellingen voor de betreffende stand te wijzigen.

## **Aantal exemplaren**

Aantal—Toets het aantal gewenste exemplaren in.

Klik op de knop **Kopieeropties** indien u de kopieeropties wilt aanpassen.

Klik op **OK** om de kopieerinstellingen op te slaan.

## **Fax verzenden**

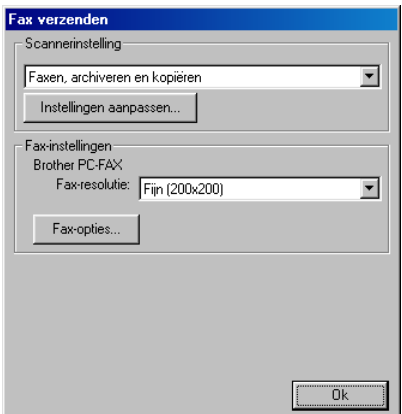

### **Het configuratiescherm Fax verzenden**

- **1** Plaats het document met de bedrukte zijde naar boven in de automatische documentinvoer. Het Brother Control Center scherm wordt weergegeven.
- **2** Klik met de rechtermuisknop op Fax verzenden en klik op Configuratie. Klik op **Instellingen aanpassen** om het configuratiescherm van het **Control Center** weer te geven.
- **3** Klik op **OK** om uw instellingen op te slaan. —**OF**—

Als u weer terug wilt keren naar de standaardinstellingen, klikt u op de knop **Standaardinstellingen herstellen**.

## **Scannerinstelling**

Selecteer in de lijst de scanmodus die het meest geschikt is voor het bestandstype. U kunt kiezen uit: **Faxen, archiveren en kopiëren**; **Tekst voor OCR**; **Foto's**; **Foto's (hoge kwaliteit)**; **Foto's (snel scannen)**; **Aangepast**; **Kladexemplaar** of **Kwaliteitsexemplaar**.

Klik op **Instellingen aanpassen** om een van de instellingen voor de betreffende stand te wijzigen.

Brother PC-FAX

Faxresolutie—Fine  $(200 \times 200)$ 

**1** Klik op de knop **Faxopties** indien u de faxopties wilt aanpassen. U ziet het venster met de eigenschappen van Brother PC-FAX: Voor Windows® 95/98/98SE/Me/2000 Professional en Windows  $NT^{\circledR}$  WS 40

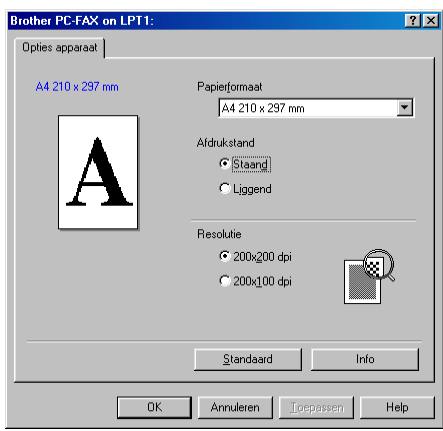

Voor Windows® 2000 Professional:

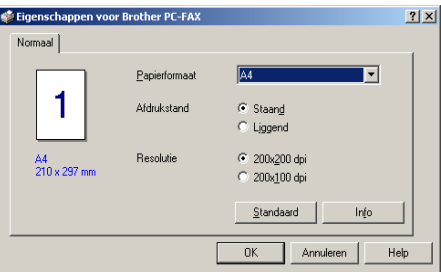

**2** Selecteer Papierformaat en Afdrukstand (Staand of Liggend) en klik op **OK**.

Als u weer terug wilt keren naar de standaardinstellingen, klikt u op de knop **Standaardinstellingen herstellen** of **Standaard**.

## *15*<sup>s</sup> **Het Brother SmartUI Control Center voor Windows® gebruiken**

(voor Windows® XP)

## **Brother SmartUI Control Center**

Het Control Center van Brother is een hulpprogramma waarmee u gemakkelijk en met slechts een paar muisklikken toegang krijgt tot de meest gebruikte scantoepassingen. Als u het Control Center gebruikt, hoeft u bepaalde toepassingen niet handmatig te starten en kunt u een document rechtstreeks naar een map op uw computer sturen. Het Control Center van Brother geeft u de beschikking over vier verschillende functies:

- **1** Rechtstreeks scannen naar een bestand, e-mail, tekstverwerker of grafische toepassing van uw keuze.
- **2** Geavanceerde kopieerfuncties, zoals vier/twee of een-op-een kopiëren.
- **3** Faxen via de pc, met gebruikmaking van de Brother PC- Fax Software.
- **4** Programmeerbare knoppen die u kunt configureren om aan de vereisten van uw eigen toepassing te voldoen.

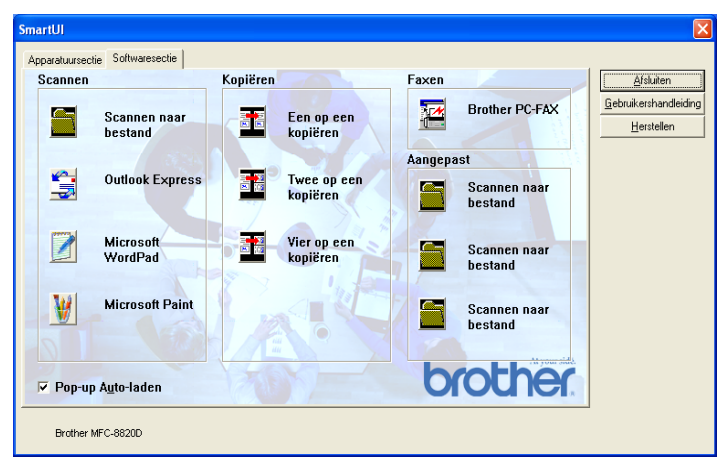

Klik in de taakbalk met de rechtermuisknop op het pictogram van het Control Center  $\mathbb{K}$  en selecteer **Weergeven** om het venster van het Brother SmartUI Control Center te openen.

**15 - 1** HET BROTHER SMARTUI CONTROL CENTER VOOR WINDOWS® GEBRUIKEN

### **Brother Control Center automatisch laden**

Het Control Center is in eerste instantie zodanig geconfigureerd, dat het automatisch wordt geladen wanneer Windows® wordt gestart. Wanneer het Control Center is geladen, wordt het pictogram van het Control Center  $\frac{1}{2}$  op de taakbalk weergegeven. Als u niet wilt dat Control Center automatisch wordt geladen, kunt u het automatisch laden uitschakelen.

### **Het automatisch laden uitschakelen**

- **1** Klik met de rechtermuisknop op het pictogram van het Control Center  $\frac{1}{2}$  op de taakbalk en selecteer **Weergeven**.
- **2** Het hoofdvenster van het SmartUI Control Center wordt geopend. Onder in het venster staat een selectievakje met de naam "Pop-up Auto-laden".

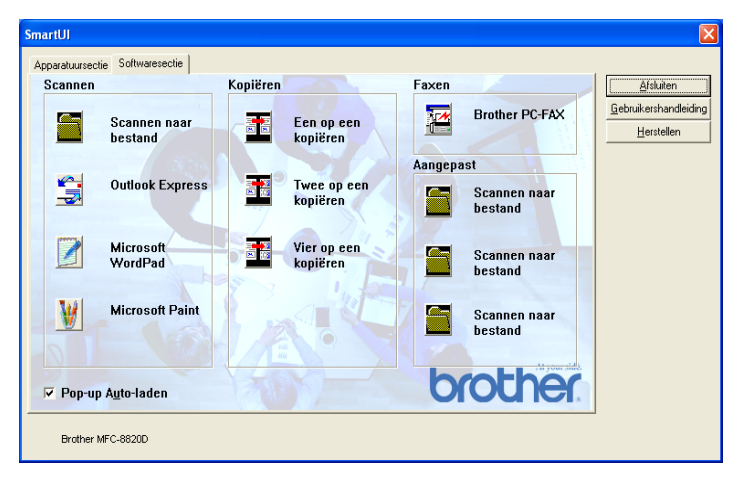

**3** Deselecteer de optie Pop-Up Auto-laden om te voorkomen dat SmartUI automatisch wordt geladen wanneer Windows<sup>®</sup> wordt gestart.

## **Functies van het Brother Control Center**

Het SmartUI Control Center biedt u de mogelijkheid om de toets **Scan** op uw MFC te configureren en om de ingebouwde softwarefuncties zoals "Scannen naar bestand" te gebruiken. Met de functie "Scannen naar bestand" kunt u een document rechtstreeks naar de harde schijf scannen, naar de directory en in de bestandsindeling van uw keuze, zonder dat u een andere applicatie hoeft te gebruiken. Selecteer de gewenste sectie door op het betreffende tabblad te klikken.

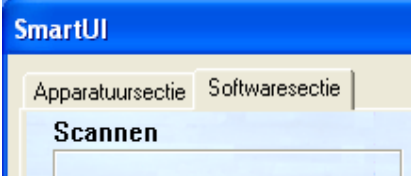

## **Automatisch configureren**

Tijdens de installatie controleert het Control Center welke e-mailtoepassingen en tekstverwerkers, en welke grafische toepassingen voor het bekijken en bewerken van beelden op uw systeem worden gebruikt.

**Bijvoorbeeld**: als u normaal gesproken Outlook gebruikt voor uw e-mail, zal het Control Center automatisch een koppeling en een scanknop voor Outlook creëren.

Als u een andere e-mailtoepassing wilt gebruiken, klikt u met de rechtermuisknop op een van de scanknoppen in het Control Center, waarna u op Configuratie klikt. Selecteer het tabblad Configuratie en selecteer in het keuzemenu Applicatie een andere toepassing. U kunt de E-mail scanknop van Outlook Express bijvoorbeeld in Outlook veranderen door in de lijst de betreffende toepassing te selecteren.

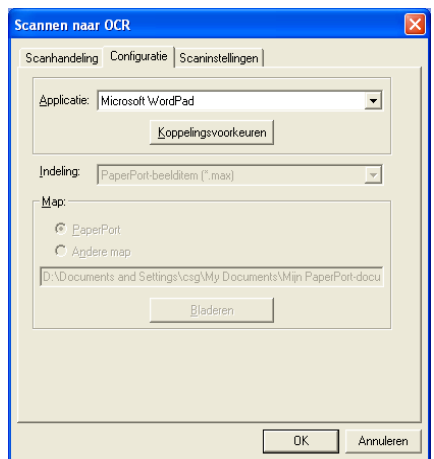

## <span id="page-247-0"></span>**Apparatuursectie: de configuratie van de toets Scan to wijzigen**

Wanneer het SmartUI Control Center wordt weergegeven, kunt u het

venster Apparatuursectie openen om de toets (**Scan**) op de

MFC te configureren. Klik op het tabblad Apparatuursectie linksboven in het venster SmartUI Control Center. ([Raadpleeg](#page-215-0) De [scan-toets gebruiken \(voor gebruik met USB-of parallelle](#page-215-0)  interfacekabel) [op pagina 13-16.](#page-215-0))

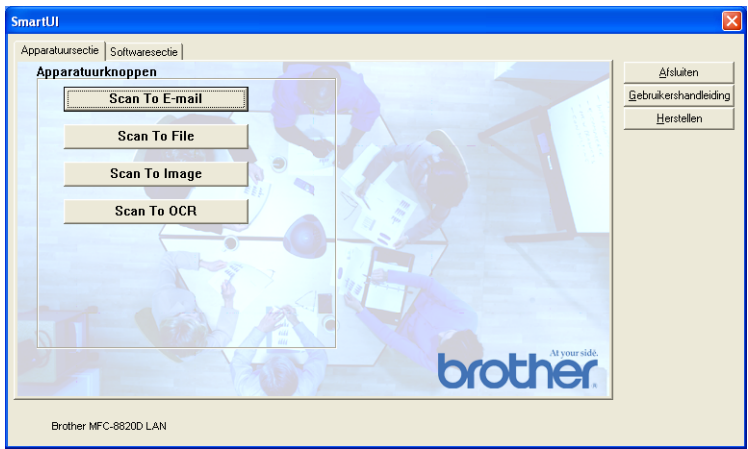

#### **Naar e-mail scannen**

Als u de functie voor het naar e-mail scannen wilt configureren, klikt u met de linkermuisknop op de knop **Scannen naar e-mail**. Het onderstaande scherm wordt dan geopend. U kunt de configuratie wijzigen, bijvoorbeeld de e-mailtoepassing waarnaar gescand wordt, de bestandsindeling van het bestand dat als bijlage wordt verzonden en de scaninstellingen.

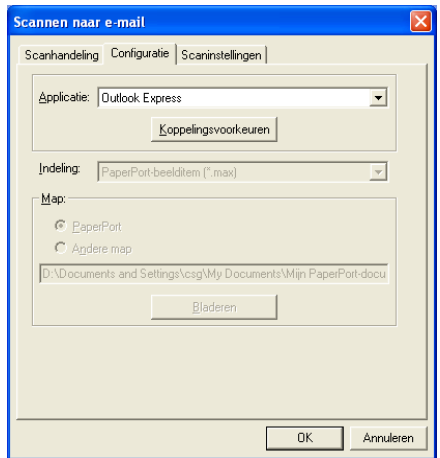

Als u de e-mailtoepassing waarnaar gescand wordt wilt wijzigen, selecteert u in de keuzelijst Applicatie de compatibele e-mailtoepassing die op uw systeem is geïnstalleerd.

Als u het bestand dat als bijlage wordt verzonden wilt wijzigen, klikt u op de knop **Koppelingsvoorkeuren** om een lijst van bestandstypen weer te geven.

#### **Scannen naar bestand**

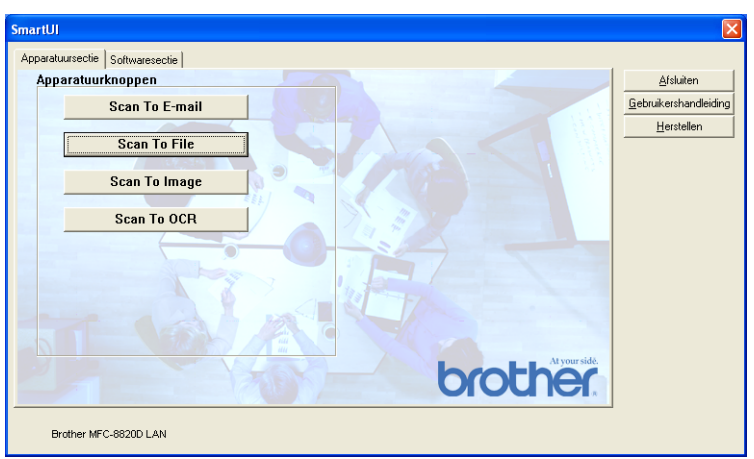

Als u de functie voor het naar bestand scannen wilt configureren, klikt u met de linkermuisknop op de knop Scan to File. Het onderstaande scherm wordt dan geopend.

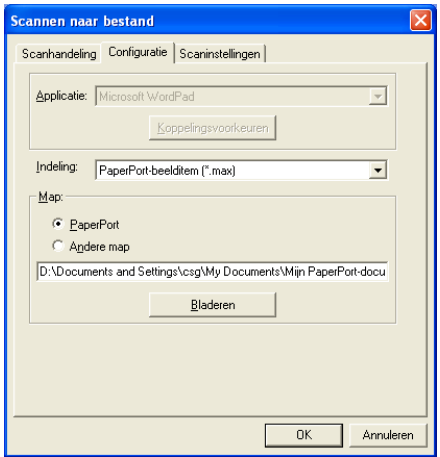

Selecteer het bestandstype voor het opgeslagen beeld in de keuzelijst Indeling. U kunt het bestand opslaan in de standaardmap PaperPort®, zodat het bestand in PaperPort® wordt weergegeven, of u kunt een andere map/directory selecteren door op de knop Bladeren te klikken.

#### **Naar beeld scannen**

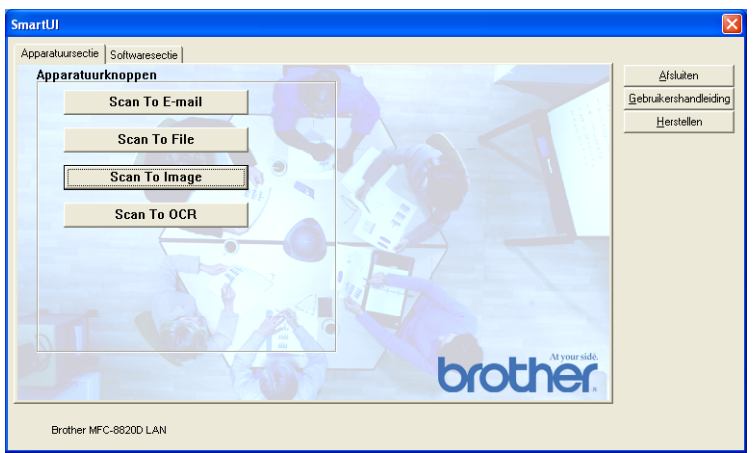

Als u de functie voor het naar beeld scannen wilt configureren, klikt u met de linkermuisknop op de knop **Scannen naar beeld**. Het onderstaande scherm wordt dan geopend. U kunt de configuratie wijzigen, bijvoorbeeld de beeldbestandsindeling of de toepassing waarnaar gescand wordt.

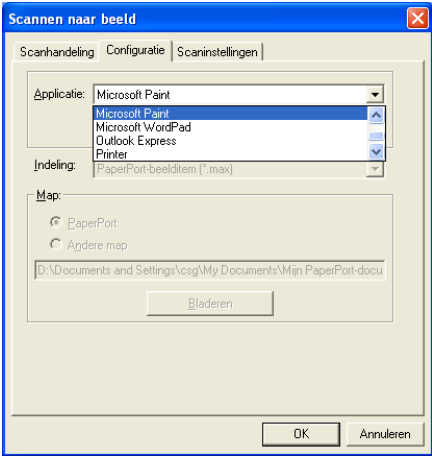

Als u de standaardinstelling van de scan wilt wijzigen, klikt u op het tabblad **Scaninstellingen**.

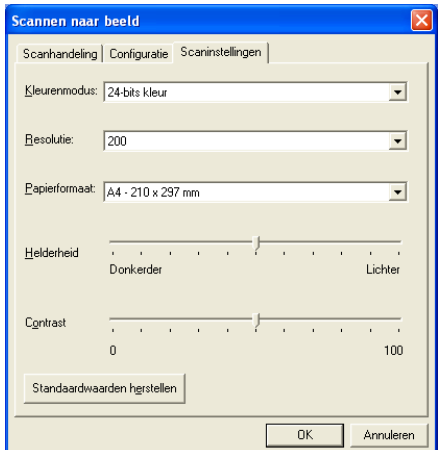

U kunt de kleurenmodus instellen op zwart-wit, 8-bits grijs of 24-bits kleur.

De resolutie kan worden gewijzigd van 100 tot 1200 dpi. U kunt het door u gebruikte papierformaat definiëren en de helderheid en het contrast van het beeld instellen voordat u gaat scannen.
### **Scan naar OCR**

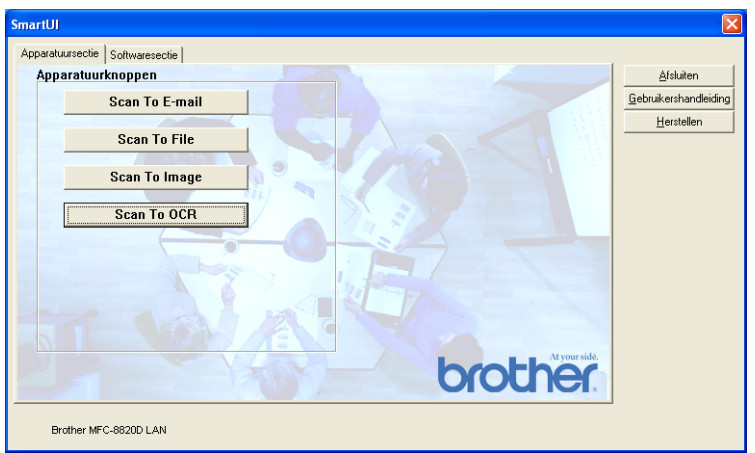

Als u de functie voor het naar OCR scannen wilt configureren, klikt u met de linkermuisknop op de knop **Scannen naar OCR**. Het onderstaande scherm wordt dan geopend. U kunt de configuratie wijzigen, bijvoorbeeld de toepassing waarnaar gescand wordt.

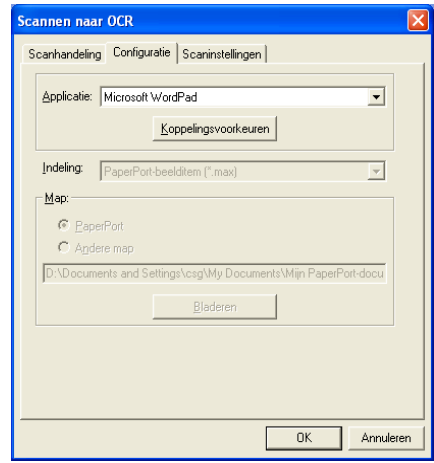

U kunt uw scan als een ander bestandstype verzenden. Selecteer de toepassing in het venster Bestandstype.

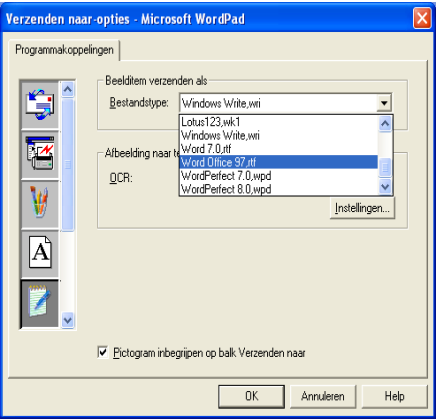

U kunt voor uw OCR-instelling **in enkele kolom** of **Pagina automatisch oriënteren** selecteren.

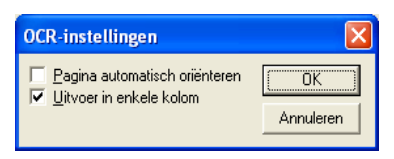

# **Softwaresectie**

De Softwaresectie bevat vier groepen met knoppen voor Scannen naar. Elke groep heeft een aantal verschillende knoppen, die zijn voorgeprogrammeerd voor de meest gebruikte toepassingen. De groep **Scannen** bevat vier knoppen: een voor het scannen naar bestand, een voor het scannen naar e-mail, een voor het scannen naar een tekstverwerker en een voor het scannen naar een grafische toepassing. De groep **Kopiëren** bevat vier knoppen voor het N op 1 kopiëren. De groep **Faxen** is bedoeld voor het verzenden van faxen met behulp de toepassing Brother PC-FAX, en de groep **Aangepast** bevat drie knoppen waaraan u uw eigen functies kunt toewijzen.

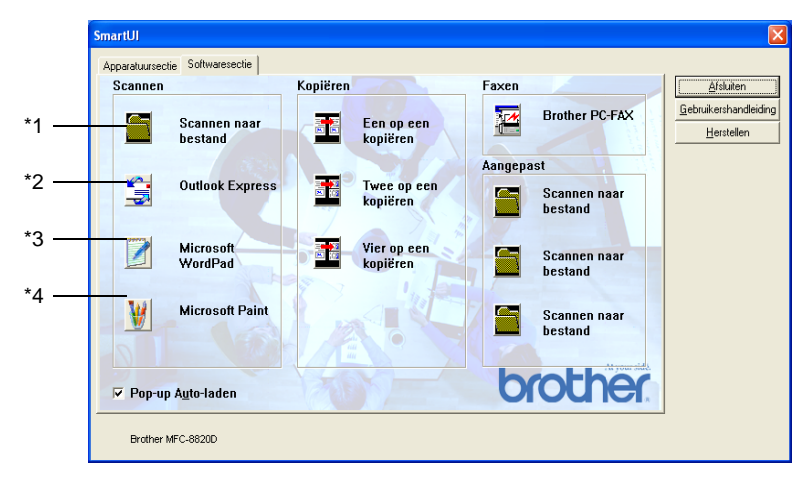

## **Scannen**

\*1 Scannen naar bestand —Stelt u in staat om rechtstreeks naar een bestand op schijf te scannen. U kunt het bestandstype en de directory desgewenst wijzigen.

\*2 Outlook Express —Stelt u in staat om een pagina of document als een normale bijlage rechtstreeks naar een e-mailtoepassing te scannen. U kunt het bestandstype en de resolutie van de bijlage selecteren.

\*3 Microsoft WordPad —Stelt u in staat om een pagina of document te scannen, ScanSoft® TextBridge® OCR automatisch te starten en de tekst (niet het grafische beeld) naar een tekstverwerker over te brengen. U kunt selecteren naar welke tekstverwerker de scan wordt overgebracht, bijvoorbeeld WordPad, MS Word, Word Perfect of een andere tekstverwerker die op uw computer is geïnstalleerd.

\*4 Microsoft Paint —Stelt u in staat om een pagina rechtstreeks naar een grafische viewer/editor te scannen. U kunt selecteren naar welke toepassing de scan wordt overgebracht, bijvoorbeeld MS Paint, Corel PhotoPaint, Adobe PhotoShop, of een andere grafische editor die op uw computer is geïnstalleerd.

# **Kopiëren**

Een op een kopiëren—Hiermee kunt u de pc en een Windows® printerdriver gebruiken voor geavanceerde kopieerbewerkingen. U kunt de pagina op de MFC scannen en de kopieën afdrukken met gebruikmaking van een van de functies van de printerdriver voor de MFC—**OF**—u kunt de kopieën verzenden naar een standaardprinterdriver voor Windows® die op uw computer is geïnstalleerd, zelfs netwerkprinters.

Vier/Twee op een kopiëren—u kunt de vier/twee op een functies van de Brother printerdriver gebruiken om vier/twee documentpagina's op slechts een uitvoerpagina af te drukken.

### **Fax**

Brother PC-FAX—Hiermee kunt u een pagina of document scannen en het beeld met gebruikmaking van de software Brother PC-FAX automatisch als een fax vanaf de PC verzenden.

## **Aangepast**

Scannen naar bestand—Deze knoppen zijn voorgeprogrammeerd voor de functie Scannen naar bestand. U kunt de configuratie van elk van deze knoppen aan uw behoeften aanpassen door met de rechtermuisknop op een knop te klikken en de configuratiemenu's te volgen.

# **Scannen naar bestand**

Via de knop Scannen naar bestand kunt u een beeld scannen en het als een bepaald bestandstype op een directory op uw harde schijf opslaan. Zo kunt u uw papieren documenten op eenvoudige wijze archiveren. Klik met de rechtermuisknop op de knop Scannen naar bestand en klik op Configuratie om het bestandstype te configureren en aan te geven in welke directory het moet worden opgeslagen.

Het tabblad Scanhandeling is ingesteld op Bestand en dit mag niet worden gewijzigd.

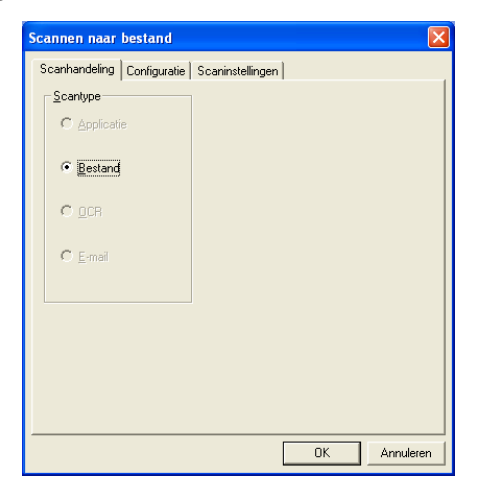

Klik op het tabblad Configuratie om de configuratie te wijzigen.

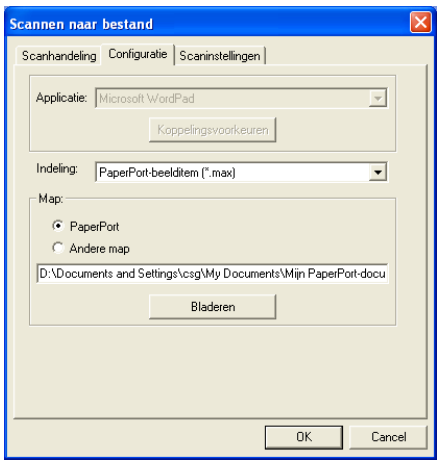

Selecteer het bestandstype voor het opgeslagen beeld in de keuzelijst Indeling. U kunt het bestand opslaan in de standaardmap PaperPort®, zodat het bestand in PaperPort® wordt weergegeven, of u kunt een andere map/directory selecteren door op de knop Bladeren te klikken.

U kunt de standaardinstelling wijzigen door de knop Andere map te selecteren en vervolgens op Bladeren te klikken om de map te selecteren waar de bestanden moeten worden opgeslagen.

# **Scannen naar e-mail**

De knop Scannen naar e-mail wordt automatisch ingesteld op uw standaard e-mailtoepassing. Als u de standaard e-mailtoepassing of het standaardbestandstype wilt wijzigen, klikt u met de rechtermuisknop op de knop E-mail en selecteert u "Configuratie". Het tabblad Scanhandeling is ingesteld op E-mail en dit mag niet worden gewijzigd.

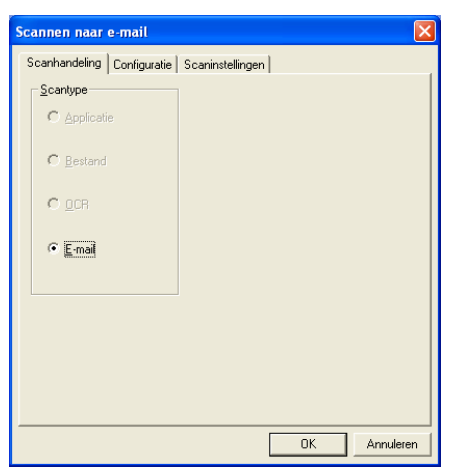

Klik op het tabblad Configuratie om een andere e-mailtoepassing te selecteren. Selecteer de gewenste e-mailtoepassing in de keuzelijst Applicatie.

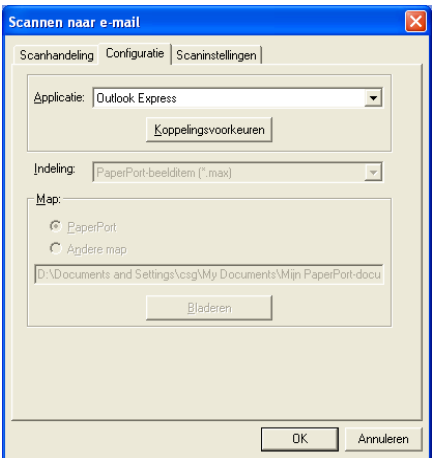

Als u het bestandstype voor de bijlage wilt wijzigen, klikt u op de knop **Koppelingsvoorkeuren** om koppelingen in te stellen. Selecteer het vakje **Bijlagen converteren naar opgegeven bestandstype** en selecteer het gewenste bestandstype in de keuzelijst.

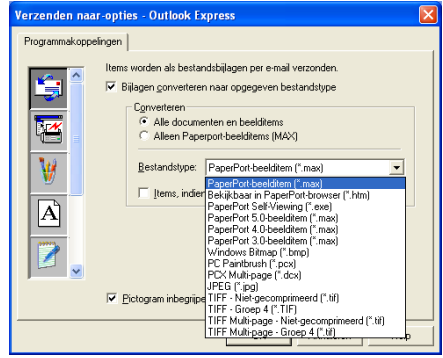

## **Bestandsbijlagen**

Items worden als bestandsbijlagen per e-mail verzonden en krijgen de opgegeven bestandsindeling.

Bijlagen converteren naar opgegeven bestandstype—Selecteer dit aankruisvakje wanneer u voor de bijlagen een ander bestandstype wil selecteren.

Alle documenten en beelditems—Klik op dit selectievakje als u alle gescande beelden naar hetzelfde bestandstype wilt converteren.

Alleen PaperPort<sup>®</sup>-beelditems (MAX)—Klik op dit selectievakie als u alleen bijlagen wilt converteren die PaperPort® MAX-bestanden zijn.

Items, indien mogelijk, in een enkel bestand combineren—Klik dit selectievakje aan wanneer u alle bijlagen wilt combineren tot een bestand. Als dit vakje niet is geselecteerd, wordt elke gescande pagina in een apart bestand opgeslagen.

Bestandstype—Selecteer in de keuzelijst in welke bestandsindeling de bijlage moet worden opgeslagen.

```
PaperPort®-beelditem (*.max)
Bekijkbaar in PaperPort®-browser (*.htm)
PaperPort® Self-Viewing (*.exe)
PaperPort® 5.0-beelditem (*.max)
PaperPort® 4.0-beelditem (*.max)
PaperPort® 3.0-beelditem (*.max)
Windows Bitmap (*.bmp)
PC Paintbrush (*.pcx)
PCX Multi-page (*.dcx)
JPEG (*.jpg)
TIFF - Niet-gecomprimeerd (*.tif)
TIFF - Groep 4 (*.tif)
Multi-Page -Niet-gecomprimeerd (*.tif)
Multi-Page - Groep 4 (*.tif)
```
## **Scannerinstelling**

U kunt de scannerinstellingen, die worden gebruikt voor het maken van de bijlagen, wijzigen. Klik op het tabblad Scaninstellingen en selecteer de gewenste instellingen.

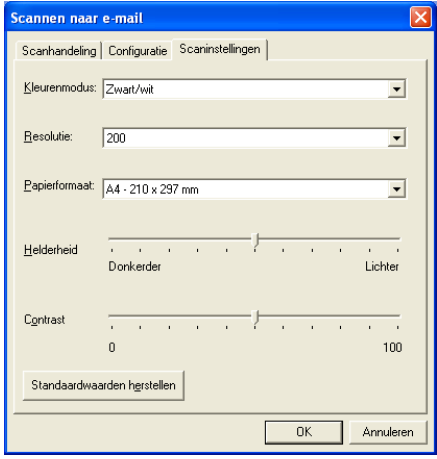

# **Scannen naar OCR (Tekstverwerker)**

Scannen naar OCR converteert de gegevens van het grafische beeld van de pagina naar tekst die in een tekstverwerker kan worden bewerkt. U kunt de standaardtekstverwerker (bijvoorbeeld: Word Pad in plaats van Word) en het bestandstype wijzigen. U kunt in plaats van het in PaperPort® ingebouwde TextBridge® OCR ook een ander OCR-softwarepakket kiezen.

Als u Scannen naar OCR wilt configureren, klikt u met de rechtermuisknop op de knop WordPad en selecteert u Configuratie. Het tabblad Scanhandeling is ingesteld op OCR en dit mag niet worden gewijzigd.

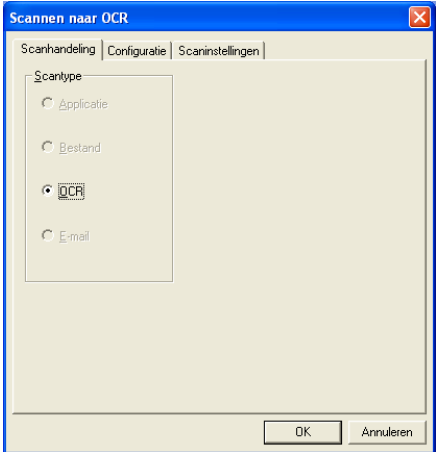

Klik op het tabblad Configuratie om een andere tekstverwerker te selecteren. In de keuzelijst Applicatie kunt u selecteren naar welke tekstverwerker de scan moet worden overgebracht.

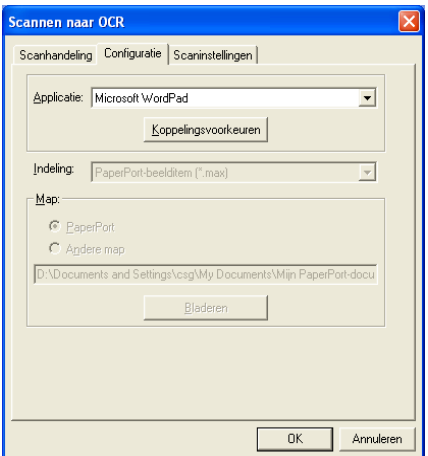

Als u de programmakoppelingen wilt wijzigen, klikt u op de knop Koppelingsvoorkeuren.

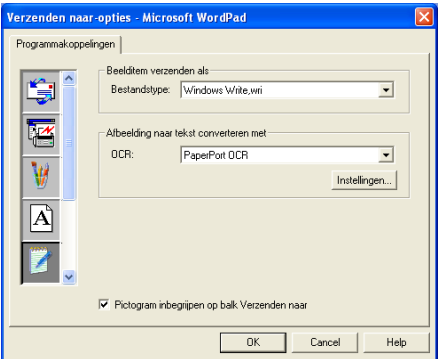

Bestandstype—Selecteer in de keuzelijst de bestandsindeling die u voor uw documenten wilt gebruiken.

OCR—Selecteer de gewenste OCR-toepassing in de keuzelijst.

# **Scannen naar applicatie (bijvoorbeeld: Microsoft Paint)**

Met Scannen naar applicatie kunt u een beeld scannen zodat u het kunt bewerken. Als u de standaard grafische toepassing wilt wijzigen, klikt u met de rechtermuisknop op de knop en selecteert u Configuratie.

Het tabblad Scanhandeling is ingesteld op Applicatie en dit mag niet worden gewijzigd.

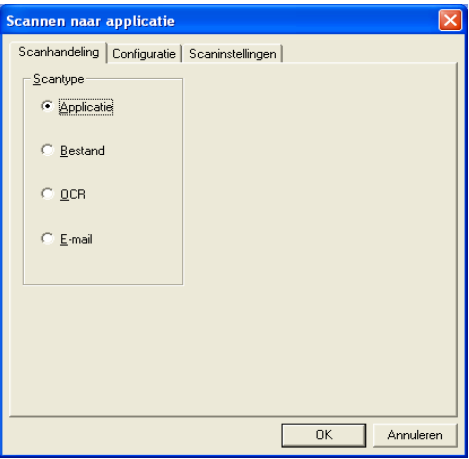

Klik op het tabblad Configuratie om een andere applicatie te selecteren.

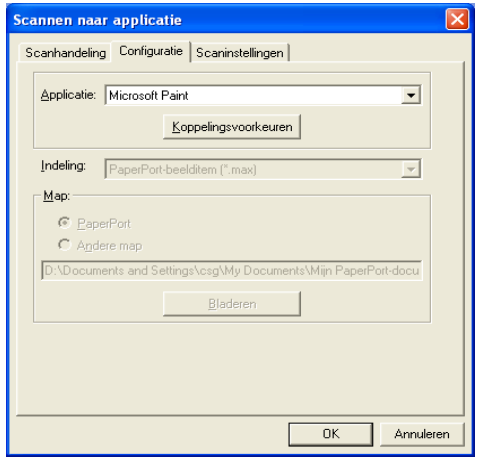

**15 - 23** HET BROTHER SMARTUI CONTROL CENTER VOOR WINDOWS®

Als u de toepassing van bestemming wilt wijzigen, selecteert u de betreffende toepassing in de keuzelijst Applicatie.

Als u de andere configuratieopties wilt wijzigen, klikt u op de knop Koppelingsvoorkeuren.

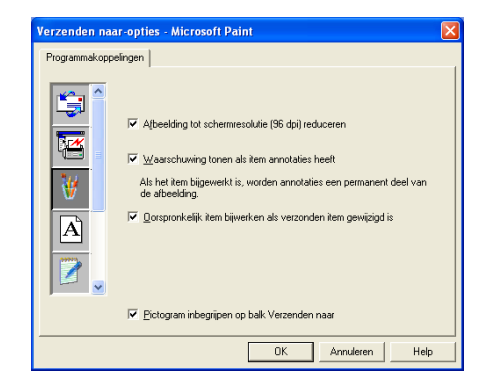

Hier kunt u desgewenst het beeld tot schermresolutie (96 dpi) terugbrengen, een waarschuwing weergeven als een item annotaties heeft, en een origineel item bijwerken als het verzonden item is gewijzigd.

# **Kopiëren**

Met de programmeerbare kopieerknoppen kunt u profiteren van de ingebouwde functies van de Brother printerdriver, zodat u geavanceerde kopieerfuncties kunt gebruiken, zoals n-op-1 printen.

De kopieerknoppen worden automatisch gekoppeld aan de standaardprinterdriver van Windows®. U kunt een willekeurige printer als de standaardprinter instellen, ook printers van een ander merk dan Brother. U kunt de kopieerknoppen pas gebruiken nadat u de printerdriver hebt geconfigureerd door met de rechtermuisknop op een kopieerknop te klikken en Configuratie te selecteren.

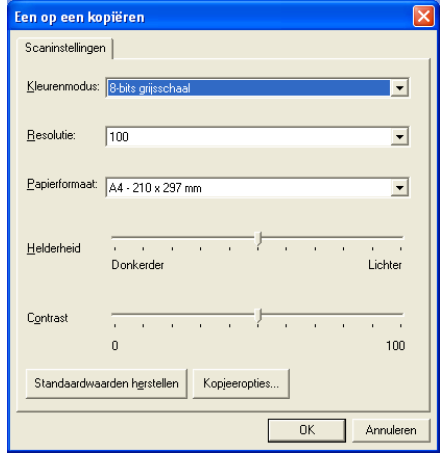

In het venster Scaninstellingen kunt u de benodigde instellingen maken voor kleurenmodus, resolutie, papierformaat, helderheid en contrast.

Het configureren van de kopieerknop wordt voltooid door de printerdriver in te stellen. Klik op de knop Kopieeropties… om de instellingen van de printerdriver weer te geven.

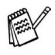

Het scherm met de kopieeropties varieert, afhankelijk van het Brother-model dat u hebt gekocht.

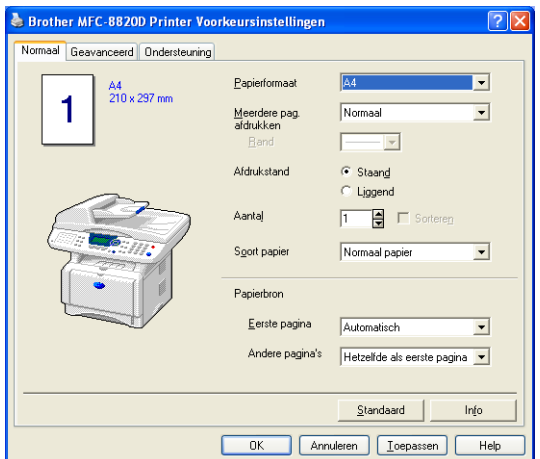

Selecteer het aantal pagina's per vel in de keuzelijst. Als u de kopieerknop bijvoorbeeld wilt configureren om twee pagina's op een vel af te drukken, dient u 2 op 1 te selecteren.

De kopieerknoppen kunnen pas worden gebruikt nadat u ze hebt geconfigureerd.

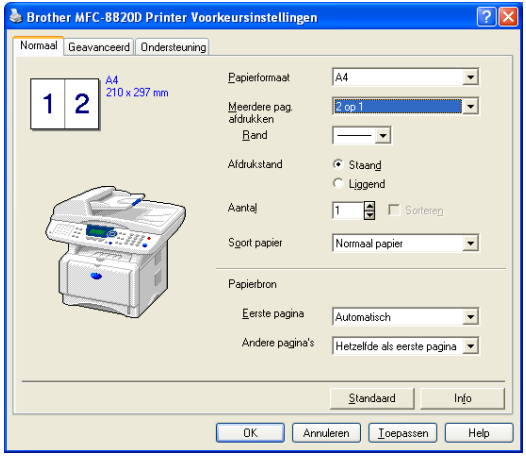

# **Faxinstellingen (PC-Fax met gebruikmaking van de faxdriver van Brother)**

De MFC wordt geleverd met een PC-Faxdriver waarmee u vanuit een willekeurige Windows®-toepassing een document net zo makkelijk kunt faxen als afdrukken. De Brother SmartUI stelt de faxknop automatisch in op het gebruik van de Brother PC-FAXdriver. De gebruiker hoeft hiervoor niets te configureren.

Het tabblad Scanhandeling is ingesteld op Applicatie en dit mag niet worden gewijzigd.

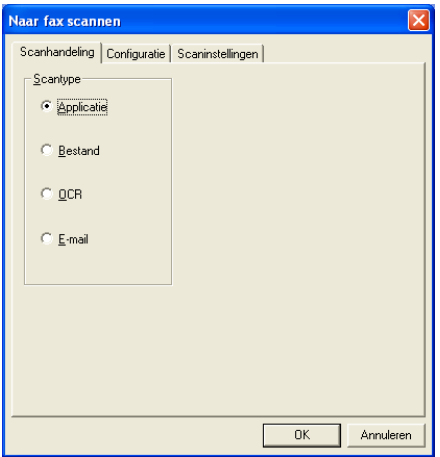

Als u de instellingen van PC-FAX wilt wijzigen, klikt u op de knop Koppelingsvoorkeuren in het tabblad Configuratie.

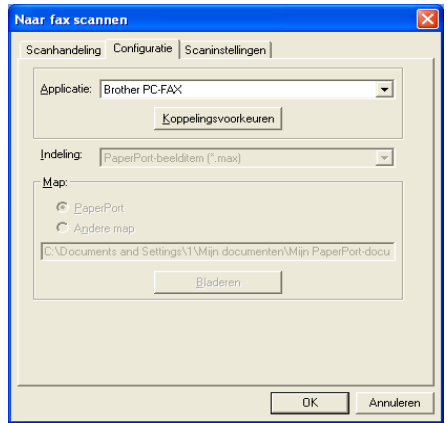

#### **15 - 27** HET BROTHER SMARTUI CONTROL CENTER VOOR WINDOWS®

# **Faxinstellingen**

#### Brother PC-FAX

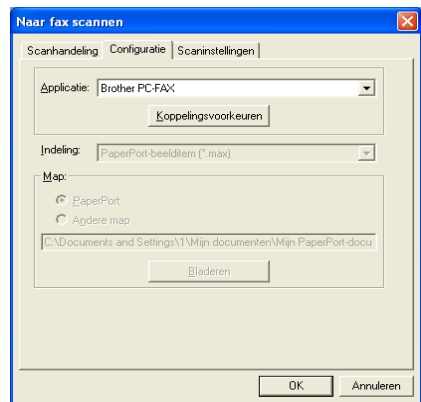

Als u de instellingen van de driver wilt wijzigen, klikt u op de knop Instelling en vervolgens op de knop Opties.

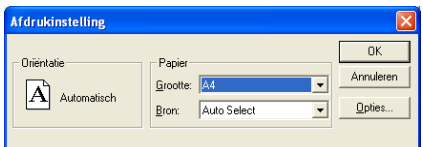

Selecteer Papierformaat, Papierbron. Als u meer aangepaste instellingen wilt maken, klikt u op de knop Opties.

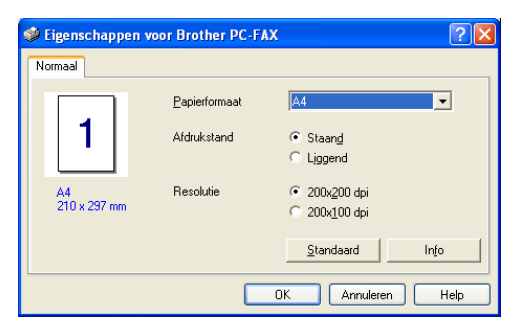

Selecteer het Papierformaat, Afdrukstand (Staand of Liggend) en de Resolutie (200x200 dpi of 200x100 dpi), en klik vervolgens op **OK**. Om terug te gaan naar de fabrieksinstellingen, klikt u op de knop **Standaard**.

# **Aangepast: door de gebruiker programmeerbare knoppen**

In de groep Aangepast van het Brother SmartUI Control Center zitten drie programmeerbare knoppen. (OPMERKING: het aantal knoppen kan variëren, afhankelijk van het Brother-model dat u hebt gekocht.) U kunt uw eigen voorkeuren en configuratie instellen, afgestemd op de toepassing die u gebruikt.

Als u een programmeerbare knop wilt configureren, klikt u met de rechtermuisknop op de betreffende knop en selecteert u Configuratie. Het configuratievenster wordt weergegeven. Hier hebt u vier keuzes: Applicatie, Bestand, OCR en E-mail.

**Applicatie:** deze instelling koppelt de knop aan een knop die wordt weergegeven op de balk Verzenden naar van PaperPort®. Raadpleeg het helpbestand van PaperPort® voor nadere informatie over met PaperPort® compatibele applicaties.

**Bestand:** deze instelling laat u een gescand bestand opslaan in een directory op een harde schijf van een lokale computer of netwerkcomputer. U kunt ook selecteren welke bestandsindeling moet worden gebruikt.

**OCR:** gescande documenten worden geconverteerd naar bewerkbare tekstbestanden. Als u een OCR-softwarepakket van een ander merk op uw pc geïnstalleerd hebt, kunt u dit selecteren. De standaard OCR-software is TextBridge<sup>®</sup>, dat in PaperPort<sup>®</sup> 8.0 SE is ingebouwd. U kunt tevens selecteren naar welke tekstverwerker en in welke bestandsindeling de bewerkbare tekst wordt overgebracht.

**E-mail:** gescande beelden worden als een bijlage aan een e-mailbericht gekoppeld. Als u meer dan een e-mailtoepassing op uw systeem hebt, kunt u kiezen welk e-mailpakket er moet worden gebruikt. U kunt ook het bestandstype voor de bijlage selecteren en een lijst samenstellen van e-mailadressen uit het adresboek van uw e-mailtoepassing, zodat u de bijlage sneller kunt verzenden.

# **Een programmeerbare knop instellen**

Als u een programmeerbare knop wilt configureren, klikt u met de rechtermuisknop op de betreffende knop en selecteert u Configuratie. Volg de onderstaande richtlijnen voor de configuratie van de programmeerbare knop.

### **1. Selecteer de scanhandeling.**

Selecteer het scantype door op de betreffende knop te klikken.

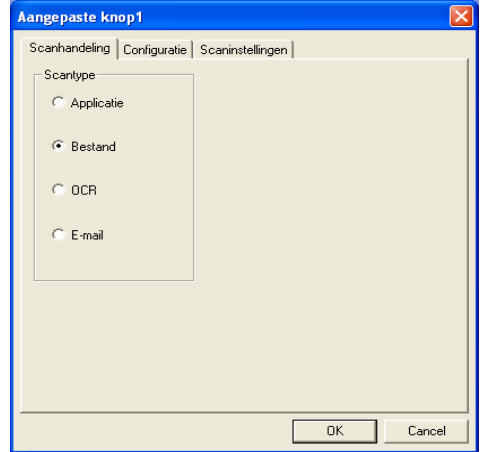

### **2. Selecteer de configuratie voor het scantype.**

Klik op het tabblad Configuratie om de scanbewerking te wijzigen. Welke lijst met instellingen er in het tabblad Configuratie wordt weergegeven, is afhankelijk van de knop die u onder Scantype hebt geselecteerd.

#### **Applicatie:**

Selecteer de toepassing van bestemming in de keuzelijst.

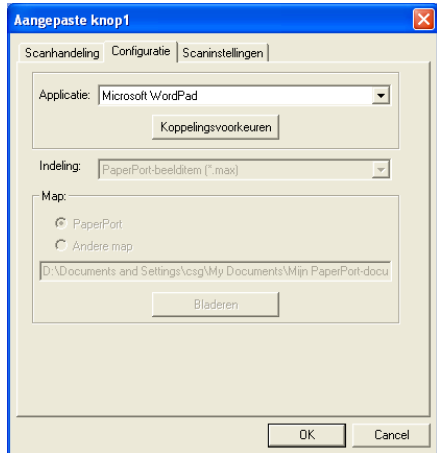

Klik op Koppelingsvoorkeuren om de opties voor het verzenden in te

HET BROTHER SMARTUI CONTROL CENTER VOOR WINDOWS® GEBRUIKEN **15 - 30**

stellen. U kunt de toepassing in het menu aan de linkerkant selecteren.

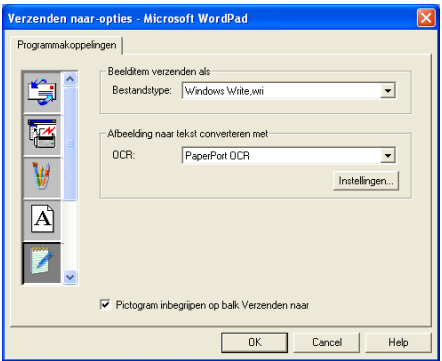

#### **Bestand:**

Selecteer de bestandsindeling in de keuzelijst Bestandstype. U kunt het bestand naar de standaardmap PaperPort® zenden, of u kunt uw eigen directory van bestemming selecteren door Andere map te selecteren. Gebruik de knop Bladeren om de directory van bestemming te selecteren.

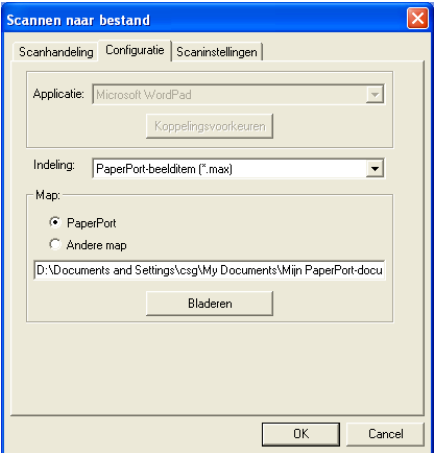

#### **OCR:**

Selecteer de tekstverwerker van bestemming in de keuzelijst.

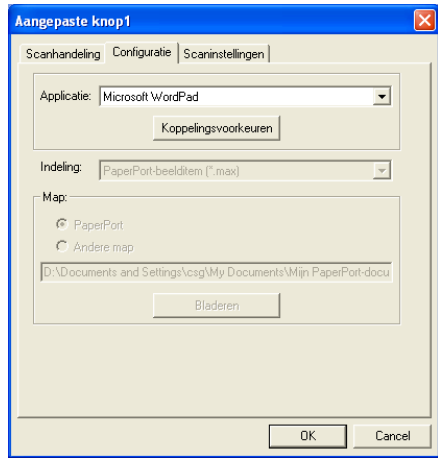

Klik op Koppelingsvoorkeuren en selecteer de toepassing van bestemming in het menu aan de linkerkant. Selecteer de bestandsindeling in de keuzelijst Bestandstype. Als er een andere OCR-toepassing op uw systeem is geïnstalleerd, kunt u deze toepassing selecteren in de keuzelijst OCR. Scansoft® TextBridge® is geïnstalleerd als onderdeel van de toepassing PaperPort® 8.0 SE.

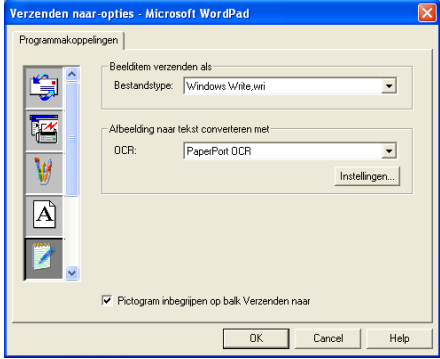

### **E-mail:**

Selecteer de e-mailtoepassing van bestemming in de keuzelijst.

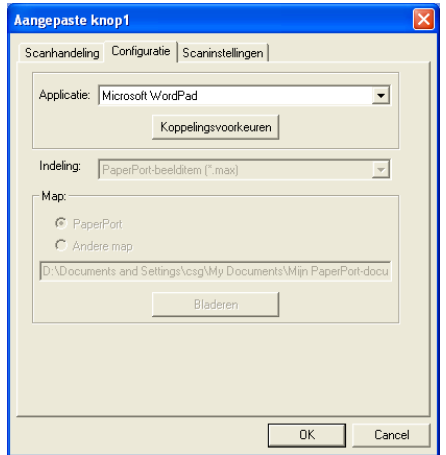

Klik op de knop **Koppelingsvoorkeuren** om de opties voor het per e-mail verzenden te selecteren. U kunt het bestandstype opgeven, en het e-mailadres in de Quick-Send-lijst selecteren.

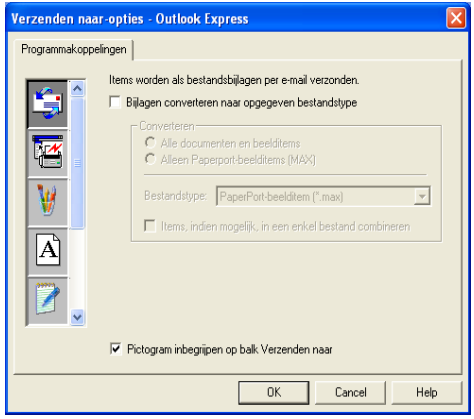

#### **3. Selecteer de scaninstellingen.**

De scannerinstellingen van elk van de scantypen kunnen voor de programmeerbare knoppen in de groep Aangepast worden geselecteerd. U kunt instellingen voor de kleurenmodus, de resolutie, het papierformaat, de helderheid en het contrast selecteren.

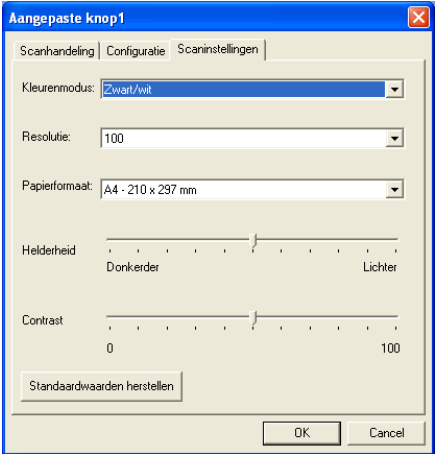

# *16* **MFC Remote Setup gebruiken**

(voor Windows®)

# **MFC Remote Setup**

Met de toepassing MFC Remote Setup kunt u de MFC snel instellen door te profiteren van de snelheid en het gemak van programmering via uw computer. Als u deze toepassing opent, worden de instellingen van de MFC automatisch naar uw pc gedownload en op het computerscherm weergegeven. Als u de instellingen wijzigt, kunt u deze direct naar de MFC uploaden.

U kunt de MFC Remote Setup toepassing niet gebruiken wanneer uw MFC alleen via de optionele LAN netwerkkaart (NC-9100h) is aangesloten op een netwerk. (Zie Web Based Management in de gebruikershandleiding van de NC-9100h.)

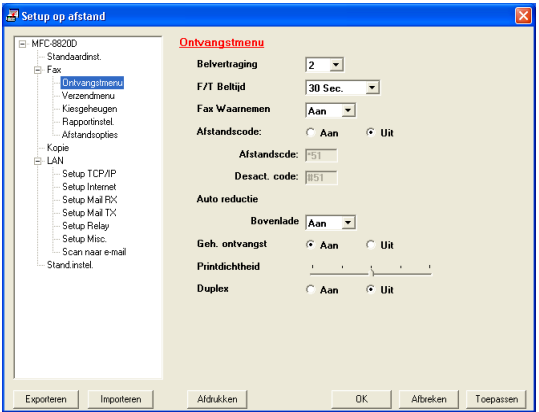

### **De knop OK**

Als u op **OK** klikt, wordt het uploaden van nieuwe instellingen gestart. Als er een foutmelding wordt gegeven, wordt de toepassing MFC Remote Setup afgesloten, waarna u de gegevens opnieuw moet invoeren en op **OK** moet klikken.

#### **De knop Afbreken**

Met de knop **Afbreken** wordt de toepassing MFC Remote Setup afgesloten zonder dat de nieuwe instellingen aan de machine worden doorgegeven.

#### **De knop Toepassen**

Als u op de knop **Toepassen** klikt, worden de nieuwe instellingen aan de MFC doorgegeven zonder dat de toepassing Remote Setup wordt afgesloten, zodat u nog andere wijzigingen kunt aanbrengen.

### **De knop Afdrukken**

Met de knop **Afdrukken** kunnen geselecteerde items op de MFC worden afgedrukt. U kunt echter pas afdrukken nadat de nieuwe instellingen aan de machine zijn doorgegeven. Klik op de knop **Toepassen** om de nieuwe gegevens naar de MFC te uploaden. Daarna kunt u op **Afdrukken** klikken om een actuele afdruk te krijgen.

### **De knop Exporteren**

Klik op **Exporteren** om de huidige instellingen in een bestand op te slaan.

### **De knop Importeren**

Klik op **Importeren** om de instellingen in het opgeslagen bestand op het scherm MFC Remote Setup te lezen.

U kunt de knoppen **Exporteren** en **Importeren** gebruiken om diverse sets van instellingen voor de MFC op te slaan en te gebruiken.

# *17* **Brother PC-FAX software gebruiken**

(voor Windows®)

# **Faxen via de pc**

Met de functie Brother PC-FAX kunt u via de pc een bestand verzenden.

U maakt een bestand op de computer waarna u het als een fax vanaf de pc kunt verzenden. U kunt bovendien een voorblad met opmerking toevoegen.

Het enige dat u hoeft te doen, is de geadresseerden als afzonderlijke namen of als groepen in het adresboek van PC-FAX opnemen. U kunt dan de zoekfunctie gebruiken om snel de gewenste naam of groep te zoeken en daar een fax naar toe te sturen.

■ PC-FAX kan alleen met zwart-wit worden gebruikt.

■ Als u Windows<sup>®</sup> XP, Windows NT<sup>®</sup> 4.0 of Windows<sup>®</sup> 2000 Professional gebruikt, raden wij u aan om u als beheerder aan te melden.

### **Gebruikersinformatie instellen**

U opent de gebruikersinformatie in het dialoogvenster Brother PC-Fax Setup door te klikken op  $\overline{\mathbb{R}}$ .

(Raadpleeg [Bestand verzenden als PC-Fax met faxstijl](#page-294-0) op [pagina 17-16.](#page-294-0))

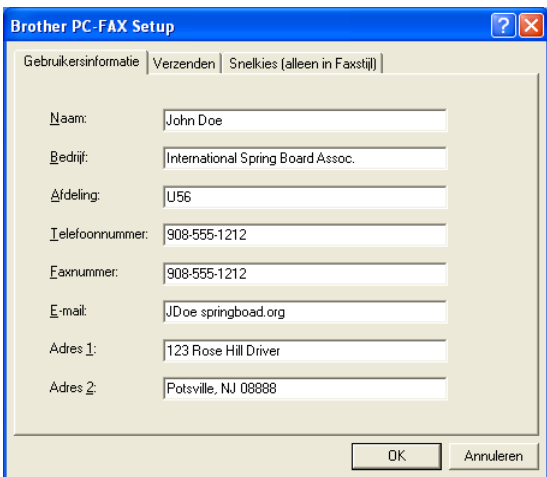

**1** Selecteer in het menu **Start Programma's**, **Brother**, **Brother MFL-Pro Suite** en selecteer daarna **PC-FAX Instelling**.

Het dialoogvenster **Brother PC-FAX Setup** wordt geopend:

- **2** De gebruikersinformatie is nodig om de koptekst van de fax en het voorblad te maken.
- **3** Klik op **OK** om de **Gebruikersinformatie** op te slaan.

### **Het verzenden instellen**

Klik in het dialoogvenster **Brother PC-FAX Setup** op het tabblad **Verzenden**. Het onderstaande scherm wordt geopend.

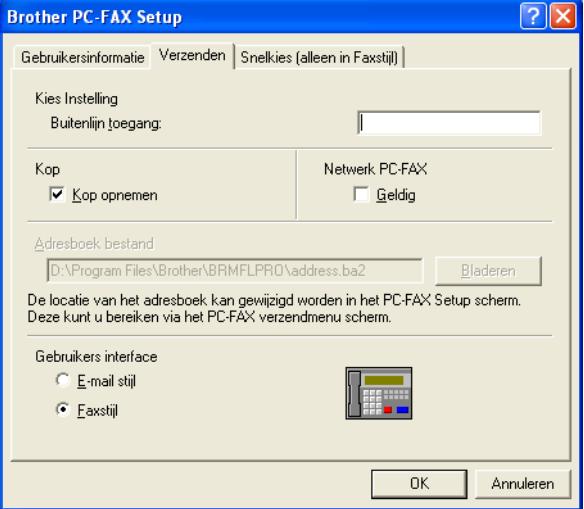

De optie Kop opnemen verzendt een extra pagina met gebruikersinformatie met de fax of e-mail (voorblad).

De gebruiker kan kiezen tussen twee gebruikersinterfaces: E-mail stijl of Faxstijl. Selecteer de gewenste gebruikersinterface: E-mail stijl of Faxstijl.

# **Buitenlijntoegang**

Als u een nummer gebruikt waarmee toegang wordt verkregen tot een buitenlijn, dient u dit nummer hier in te voeren. Dit nummer is soms nodig voor een lokaal PBX-telefoonsysteem (als u bijvoorbeeld het cijfer 9 moet kiezen om in uw kantoor toegang te krijgen tot een buitenlijn.).

### **Kop opnemen**

Als u helemaal boven aan uw faxbericht een regel met koptekst wenst af te drukken, selecteert u dit vakje.

### **Adresboekbestand**

U kunt diverse databasebestanden selecteren die u met uw adresboek kunt gebruiken. Voer het pad en de naam van het gewenste databasebestand in.

—**OF**—

Gebruik de knop **Bladeren** om de gewenste database te zoeken.

# **Gebruikersinterface**

Selecteer de gebruikersinterface in het tabblad **Verzenden**. U kunt kiezen tussen **E-mail stijl** en **Faxstijl**.

### **E-mailstijl**

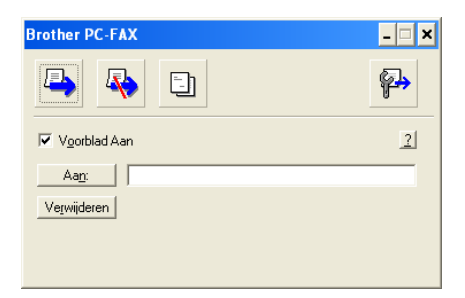

### **Faxstijl**

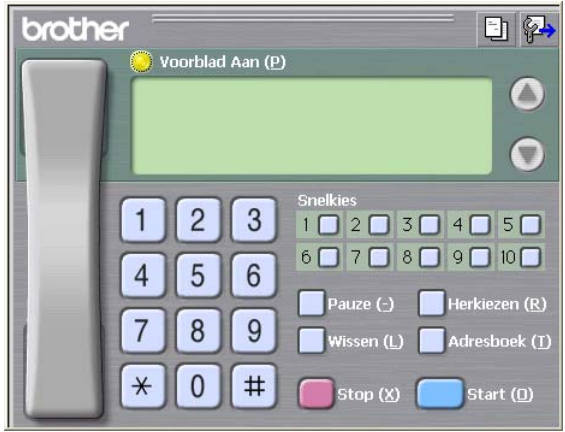

# **Snelkiezen instellen**

Klik in het dialoogvenster **Brother PC-FAX Setup** op het tabblad **Snelkies**. (Deze functie is alleen beschikbaar als u de interface **Faxstijl** hebt geselecteerd.)

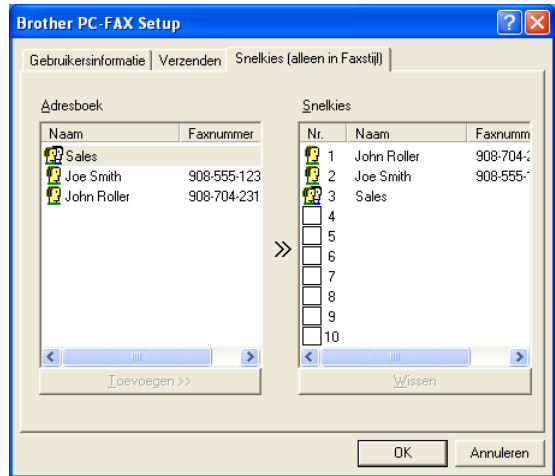

Onder de tien snelkiestoetsen kunt u namen of groepen registreren.

#### **Een adres registreren op een snelkieslocatie:**

- **1** Klik op de snelkieslocatie die u wilt programmeren.
- **2** Klik op de naam of de groep die u onder de snelkieslocatie wilt opslaan.
- **3** Klik op **Toevoegen >>** om deze op te slaan.

#### **Een snelkieslocatie wissen:**

- **1** Klik op de snelkieslocatie die u wilt wissen.
- **2** Klik op **Wissen** om deze te wissen.

### **Het adresboek**

Selecteer in het menu **Start Programma's**, **Brother**, **Brother MFL-Pro Suite** en selecteer daarna **PC-FAX Adresboek**.

Het dialoogvenster **Brother Adresboek** wordt geopend:

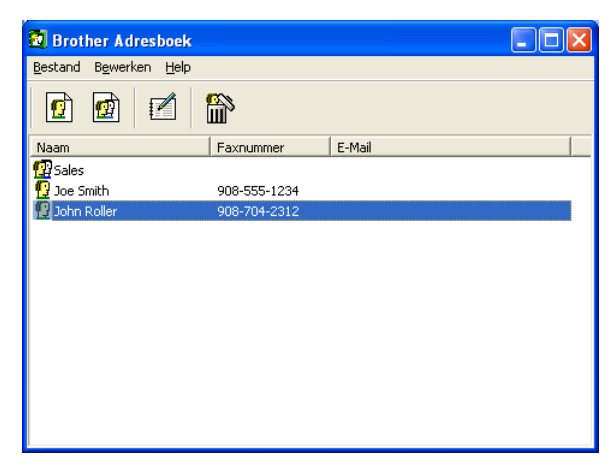

### **Iemand in het adresboek opnemen**

In het dialoogvenster **Brother Adresboek** kunt u informatie over leden en groepen toevoegen, bewerken of verwijderen.

**1** Klik in het dialoogvenster Adresboek op het pictogram  $\boxed{\bullet}$  om een lid toe te voegen.

Het dialoogvenster **Brother Adresboek Leden Setup** wordt geopend:

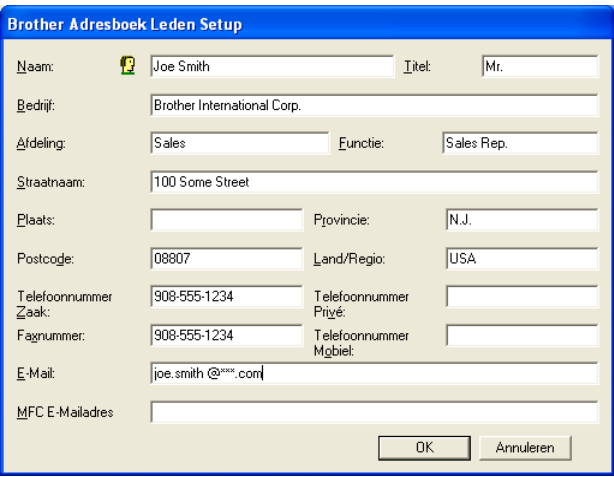

**2** Voer in dit dialoogvenster de gegevens van de betreffende persoon in. **Naam** is een verplicht veld. Klik op **OK** om de informatie op te slaan.

### **Nummergroepen voor het groepsverzenden instellen**

Als u op uw pc regelmatig dezelfde fax naar meerdere mensen verzendt, kunt u hun gegevens combineren tot een groep.

**1** Klik in het dialoogvenster **Brother Adresboek** op het pictogram om een groep te maken.

Het dialoogvenster met groepsinstellingen wordt geopend:

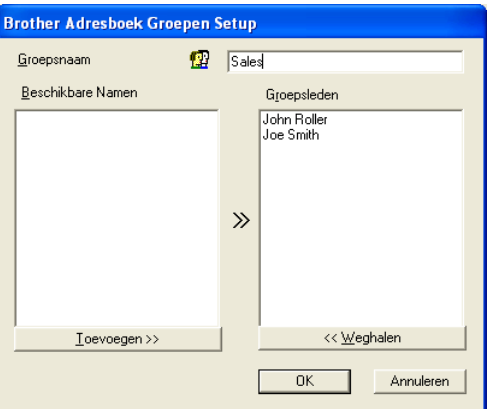

- **2** Typ de naam voor de nieuwe groep in het veld **Groepsnaam**.
- **3** Selecteer uit de lijst **Beschikbare namen** ieder lid dat u wilt opnemen in de groep, en klik op **Toevoegen >>**.

De leden die u aan de groep toevoegt, worden weergegeven in het vak **Groepsleden**.

**4** Als alle leden zijn toegevoegd aan de groep, klikt u op **OK**.
### **Gegevens van groepsleden bewerken**

- **1** Selecteer de naam of de groep die u wilt bewerken.
- **2** Klik op het pictogram  $\mathbb{R}$  Bewerken.
- **3** Wiizig de betreffende gegevens.
- **4** Klik op **OK** om de instellingen op te slaan.

### **Een naam of een groep verwijderen**

- **1** Selecteer de naam of de groep die u wilt bewerken.
- **2** Klik op het pictogram **in** Verwijderen.
- **3** Wanneer het dialoogvenster **Bevestig item verwijderen** verschijnt, klikt u op **OK**.

# **Het adresboek exporteren**

U kunt het adresboek als een ASCII-tekstbestand (\*.csv) exporteren. U kunt desgewenst een Vcard maken voor bepaalde leden, die bij alle uitgaande e-mail van de verzender zal worden gevoegd. (Een Vcard is een elektronisch visitekaartje waarop de contactinformatie van de afzender staat.)

#### **Het huidige adresboek exporteren:**

Als u een Vcard maakt, moet u eerst de naam selecteren.

Als u in stap 1 Vcard selecteert, wordt bij **Opslaan als type:** het bestandsformaat **Visitekaartje (\*.vcf)** weergegeven.

**1** Selecteer in het adresboek **Bestand**, zet de muisaanwijzer op **Exporteren** en klik op **Tekst**.

—**OF**—

Klik op **Visitekaartje** en ga naar stap 5.

**2** Selecteer in de kolom **Beschikbare items>>** de gegevensvelden die u wilt exporteren en klik vervolgens op **Toevoegen** .

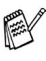

Selecteer de gegevens in de volgorde waarin ze moeten worden weergegeven.

- **3** Als u exporteert als een ASCII-bestand, selecteert u bij **Deelteken** welk scheidingsteken moet worden gebruikt: **Tab** of **Komma**. Tijdens het exporteren wordt dan tussen elk veld een **Tab** of **Komma** ingevoegd om de gegevens van elkaar te scheiden.
- **4** Klik op **OK** om de gegevens op te slaan.

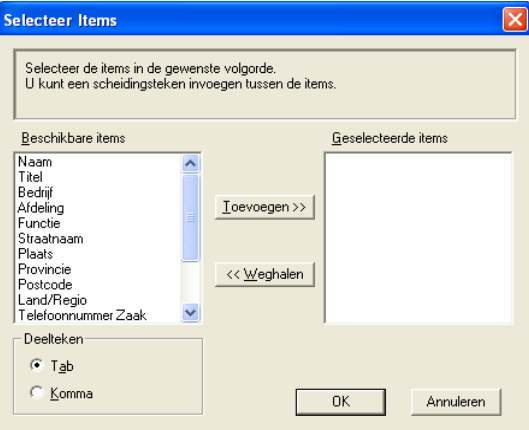

**5** Typ de naam voor het bestand en klik op **Opslaan**.

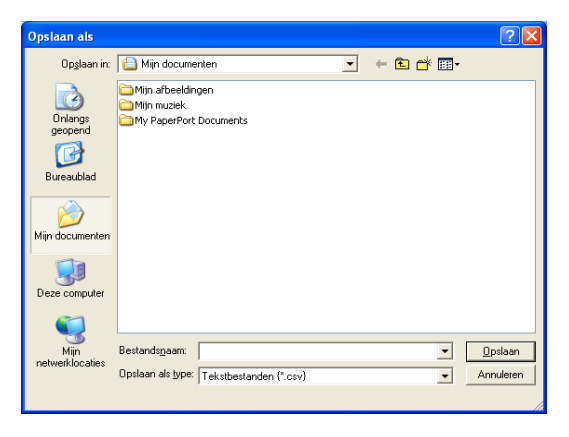

# **In het adresboek importeren**

U kunt ASCII-tekstbestanden (\*.csv) of Vcards (elektronische visitekaartjes) in uw adresboek importeren.

#### **Een ASCII-tekstbestand importeren:**

**1** Selecteer in het adresboek **Bestand**, zet de muisaanwijzer op **Importeren** en klik op **Tekst**.

```
—OF—
```
Klik op **Visitekaartje** en ga naar stap 5.

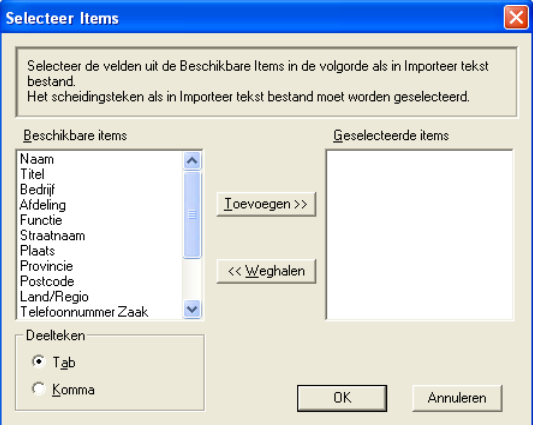

- **2** Selecteer in de kolom **Beschikbare items>>** de gegevensvelden die u wilt importeren en klik vervolgens op **Toevoegen** .
- Selecteer de velden uit deze lijst in dezelfde volgorde als waarin ze worden vermeld in het tekstbestand dat voor het importeren wordt gebruikt.
- **3** Selecteer bij **Deelteken** welk scheidingsteken moet worden gebruikt: **Tab** of **Komma** afhankelijk van het bestandsformaat dat u gaat importeren.
- **4** Klik op **OK** om de gegevens te importeren.

**5** Typ de naam voor het bestand en klik op **Openen**.

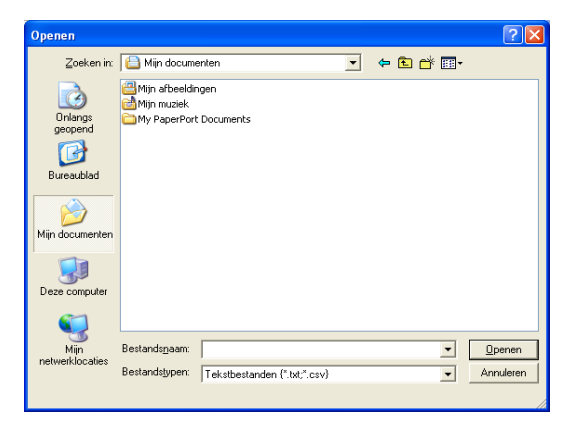

Indien u in stap 1 een tekstbestand hebt geselecteerd, ziet u bij **Bestandstypen**: de waarde **Tekstbestanden(\*.csv)**.

### **Een voorblad instellen**

Klik in het dialoogvenster PC-FAX op **in het venster PC-Fax** Voorblad Setup weer te geven. (Raadpleeg [Bestand verzenden als](#page-294-0)  [PC-Fax met faxstijl](#page-294-0) op pagina 17-16.)

Het dialoogvenster **Brother PC-FAX Voorblad Setup** wordt geopend:

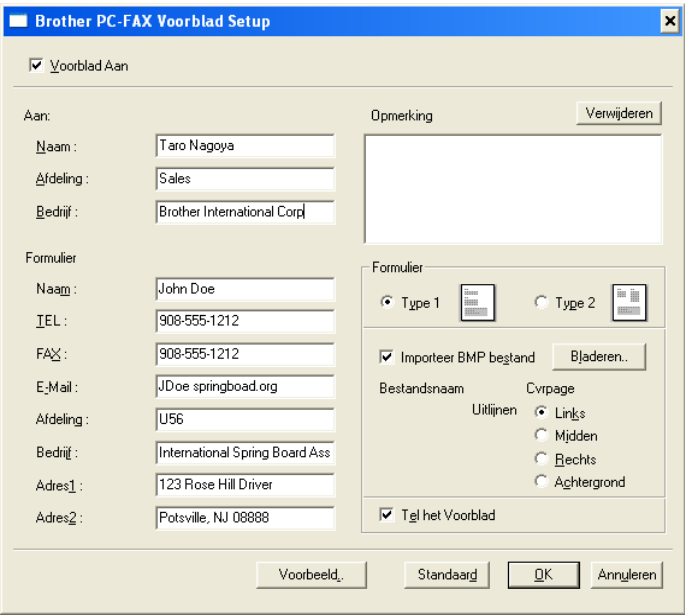

# **U kunt in elk vak gegevens invoeren.**

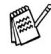

Als u de fax naar meerdere personen verzendt, worden de gegevens van de geadresseerden niet op het voorblad afgedrukt.

#### **Aan**

#### **Formulier**

#### **Opmerking**

Typ de opmerking die op het voorblad moet worden afgedrukt.

#### **Formulier**

Selecteer het gewenste voorbladtype.

#### **Importeer BMP bestand**

U kunt een bitmap-bestand invoegen, zoals uw bedrijfslogo, dat op het voorblad wordt afgedrukt.

Selecteer het BMP-bestand met behulp van de bladerknop en selecteer de gewenste uitlijning.

#### **Tel het voorblad**

Als dit vakje is geselecteerd, wordt het voorblad in de paginanummering opgenomen. Als dit vakje niet is geselecteerd, wordt het voorblad niet meegeteld.

### <span id="page-294-0"></span>**Bestand verzenden als PC-Fax met faxstijl**

- **1** Maak een bestand in Word, Excel, Paint, Draw of een andere toepassing op uw pc.
- **2** Selecteer in het menu **Bestand** de optie **Afdrukken**. Het dialoogvenster **Afdrukken** wordt geopend:

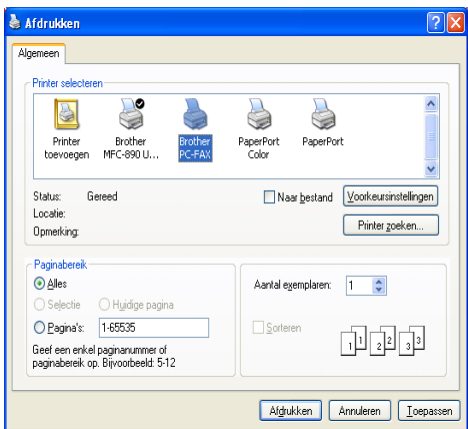

**3** Selecteer **Brother PC-FAX** als printer en klik op **Toepassen**. Het dialoogvenster voor het verzenden van de fax wordt geopend.

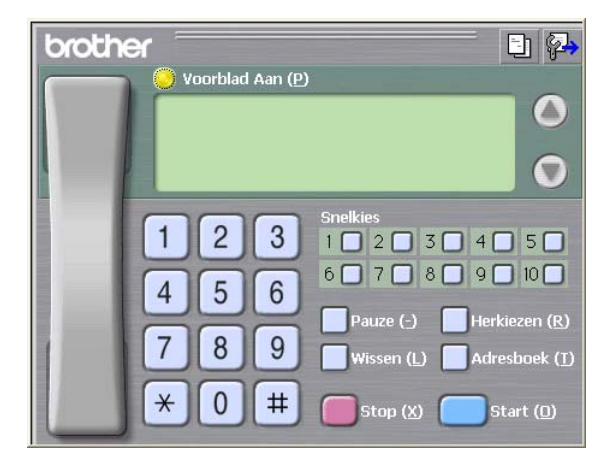

**4** Voer het faxnummer in. Volg hiervoor een van de volgende methoden:

- Gebruik de kiestoetsen om het nummer in te voeren.
- Klik op een van de 10 **snelkies** knoppen.

■ Klik op de knop **Adresboek** en selecteer een lid of een groep uit het adresboek.

Als u een fout hebt gemaakt, kunt u alle gegevens wissen met de knop **Wissen**.

- **5** Als u ook een voorblad wilt verzenden, klikt u op **b Voorblad Aan** en vervolgens op het pictogram Voorblad **by** om de informatie op het voorblad in te vullen of te bewerken.
- **6** Klik op **Start** om de fax te verzenden.

Om de verzending te annuleren klikt u op **Stop**.

#### **Herkiezen**

Als u een nummer opnieuw wilt kiezen, klikt u op **Herkiezen** om door de laatste vijf faxnummers te bladeren, waarna u op **Start** klikt.

# **Bestand verzenden als PC-Fax met e-mailstijl**

- **1** Maak een bestand in Word, Excel, Paint, Draw of een andere toepassing op uw pc.
- **2** Selecteer in het menu **Bestand** de optie **Afdrukken**. Het dialoogvenster **Afdrukken** wordt geopend:

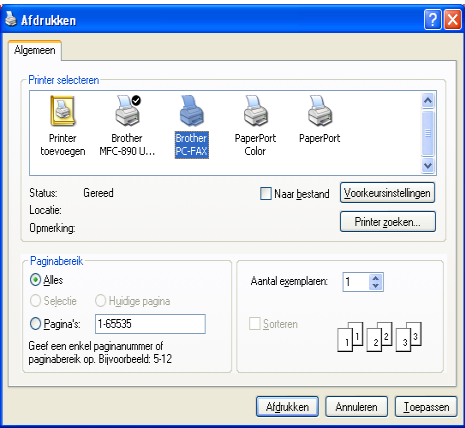

#### **17 - 17** BROTHER PC-FAX SOFTWARE GEBRUIKEN

**3** Selecteer **Brother PC-FAX** als printer en klik op **Toepassen**. Het dialoogvenster voor het verzenden van de fax wordt geopend:

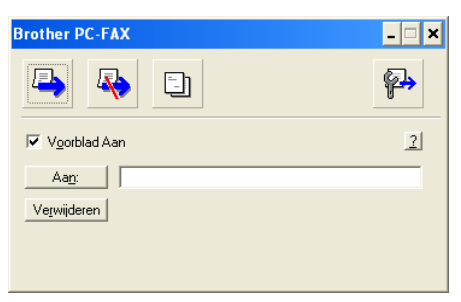

- **4** Toets in het veld **Aan:** het faxnummer van de ontvanger. U kunt de faxnummers ook in het adresboek selecteren door op de **Aan:** te klikken. Als u een foutief nummer hebt ingevoerd, klikt u op de knop **Verwijderen** om alle gegevens in de velden te verwijderen.
- **5** Als u een voorblad met een opmerking wilt meezenden, klikt u op het selectievakje **Voorblad aan**.
- U kunt ook op het pictogram **bij klikken om een voorblad te** maken of een bestaand voorblad te bewerken.
- **6** Als u alle gegevens hebt ingevuld en de fax wilt verzenden, klikt u op het pictogram Verzenden  $\blacksquare$ .
- **7** Om de verzending te annuleren klikt u op het pictogram  $\mathbb{R}$ .

# **PC-Fax instellen voor het ontvangen (alleen Windows® 95/98/98SE/Me/2000 Professional en Windows NT® WS 4.0)**

# **PC-FAX ontvangen uitvoeren**

Selecteer in het **Start** menu de optie **Programma's**, **Brother**, **Brother MFL-Pro Suite** en selecteer **PC-FAX ontvangen**.

Het PC-FAX  $\blacksquare$ <sup>\$</sup>  $\blacksquare$ <sup>11:31 AM</sup> pictogram wordt weergegeven op uw taakbalk voor deze Windows® sessie.

### **Uw PC instellen**

- **1** Klik met de rechtermuisknop op het pictogram **Van uw taakbalk en klik vervolgens op PC-Fax RX Setup**.
- **2** Het dialoogvenster PC-Fax RX Setup wordt weergegeven:

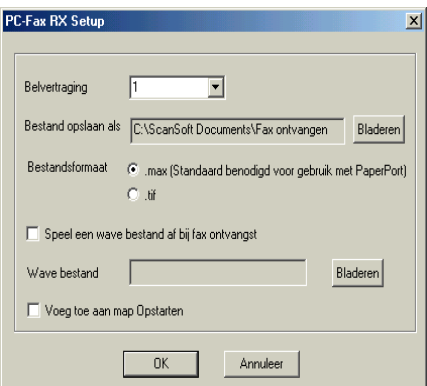

- **3** Selecteer in **Belvertraging** het aantal beltonen voordat uw PC het inkomende gesprek accepteert.
- **4** Klik in **Bestand opslaan als** op de knop Bladeren indien u het pad voor het opslaan van PC-Fax bestanden wilt wijzigen.
- **5** Selecteer in **Bestandsformaat .tif** of **.max** om te selecteren in welk formaat het document wordt opgeslagen. Het standaardformaat is **.tif**.
- **6** Indien u dat wenst, kunt u het vakje **Speel een wave bestand af bij fax ontvangst** aankruisen en het pad voor een Wave bestand aangeven.
- **7** Om PC-FAX automatisch in te stellen voor ontvangen bij het opstarten van Windows®, selecteert u het vakje **Voeg toe aan map Opstarten**.

# **Nieuwe PC-FAX berichten bekijken**

Iedere keer dat u een PC-Fax ontvangt, knippert het pictogram **FL FL** blauw en rood. Als de fax is ontvangen, blijft het pictogram rood. Het rode pictogram verandert naar groen als het ontvangen is voltooid.

- **1** PaperPort® uitvoeren.
- **2** Open de map Fax Received.
- **3** Dubbelklik op alle nieuwe faxberichten die u wilt openen en bekijken.
- De titel van een ongelezen PC bericht is de datum en tijd (tot u een eigen bestandsnaam invoert). Een voorbeeld: "Fax 2-20-2002 16:40:21.tif"

BROTHER PC-FAX SOFTWARE GEBRUIKEN **17 - 20**

# **Een fax op de PC ontvangen (alleen voor Windows® XP)**

### **Een fax automatisch ontvangen**

Voordat u faxberichten automatisch kunt ontvangen, moet u de juiste Windows® XP driver (Windows® XP In-box driver of Brother Windows® XP driver) installeren. Nadat de driver is geïnstalleerd, moet u deze informatie lezen voor het configureren van uw Windows® XP PC om faxberichten te ontvangen.

**1** Om het ontvangen van faxberichten aan te zetten, klikt u op **Fax configureren** in het menu **Printertaken**.

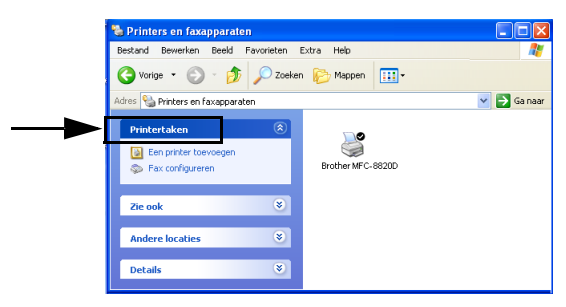

**2** De Fax services worden op uw PC geïnstalleerd.

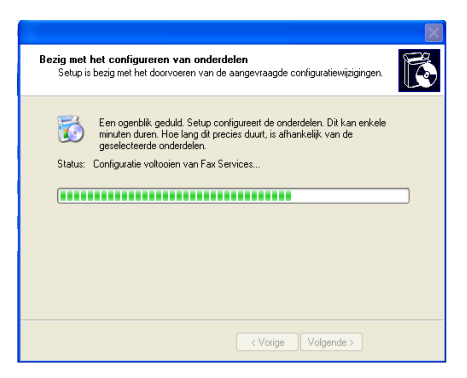

**3** Daarna ziet u een pictogram **Faxnummer** in de map **Printers en faxapparaten**. Indien het pictogram **Faxnummer** niet wordt weergegeven, klikt u op **Een lokale faxprinter installeren** in het menu **Printertaken**.

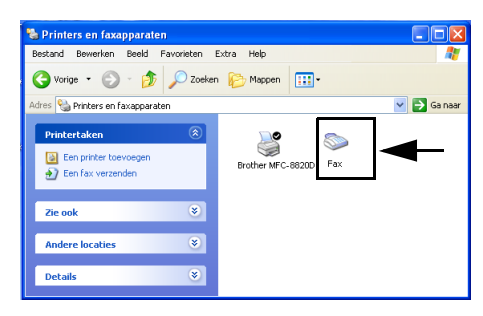

**4** Selecteer **Start, Alle programma's, Bureau-accessoires, Communicatie, Fax, Fax-console**.

Indien u uw faxverbinding nog niet hebt geconfigureerd, ziet u het volgende scherm.

Voer uw gegevens in voor de toegang naar een buitenlijn en klik op **OK**.

Selecteer **My location** als dat nog niet het geval is en klik op **OK**.

**5** De **Wizard Faxconfiguratie** wordt uitgevoerd. Klik op **Volgende**.

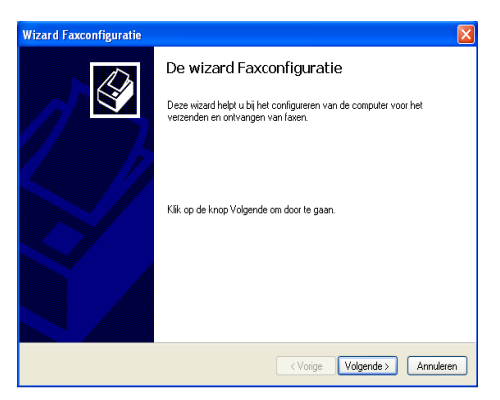

**6** Voer de gegevens van de afzender in en klik op **Volgende**.

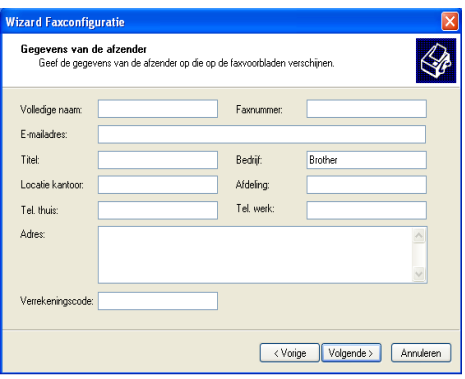

**7** Selecteer **Brother MFC-8420** of **MFC-8820D** uit de keuzelijst **Selecteer het gewenste faxapparaat**. Selecteer het keuzevakje **Ontvangen inschakelen**. Geef aan na hoeveel beltonen de MFC zal opnemen. Klik op **Volgende**.

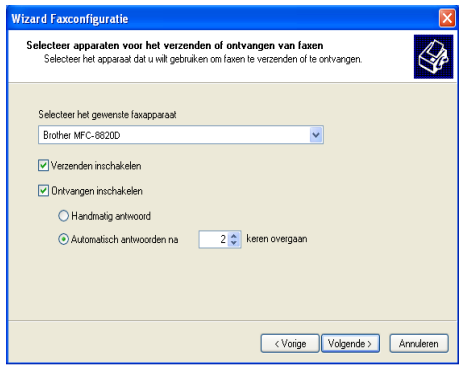

**8** Voer de **TSID (Transmitting Subscriber Identification, id van verzendend station)** in en klik op **Volgende**.

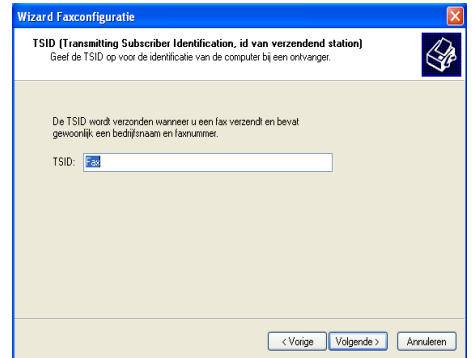

**9** Voer de **CSID (Called Subscriber Identification, id van aangeroepen station)** in en klik op **Volgende**.

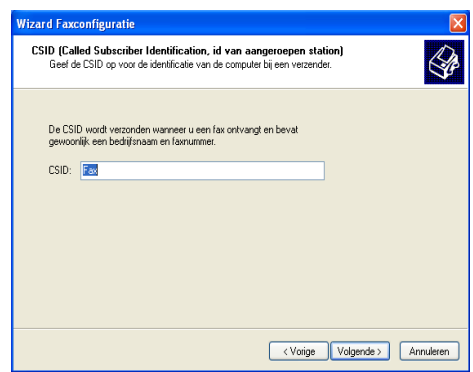

**10** Selecteer of u een ontvangen fax wilt afdrukken of als bestand opslaan en klik op **Volgende**.

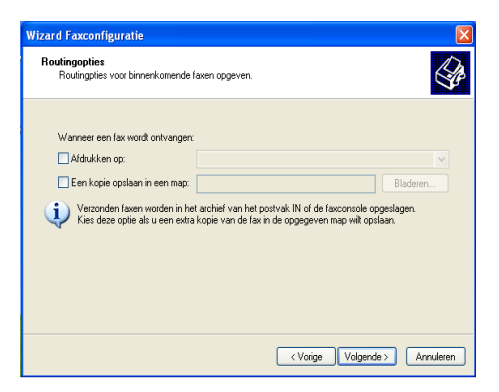

#### **11** Klik op **Voltooien**.

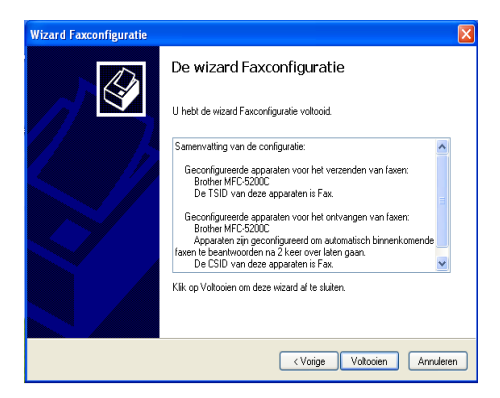

Wanneer het ontvangen van faxberichten is ingeschakeld, kunt u Remote Setup niet uitvoeren. Om Remote Setup te gebruiken, moet u **Ontvangen inschakelen** in stap 7 niet aankruisen.

Voor meer informatie over het verzenden en ontvangen met PC-FAX leest u het beste de Help in **Fax-console**.

De installatie van PC-FAX is nu voltooid.

# **Ontvangen faxberichten bekijken**

Ontvangen faxberichten worden weergegeven in de Fax Console.

Klik op **Start**, plaats de muisaanwijzer op **Alle programma's**, **Bureau-Accessoires**, **Communicatie**, **Fax** en klik op **Fax-console** om de **Fax-console** te openen. In het linker deelvenster moet u de map Fax uitbreiden (als dat niet al is gebeurd).

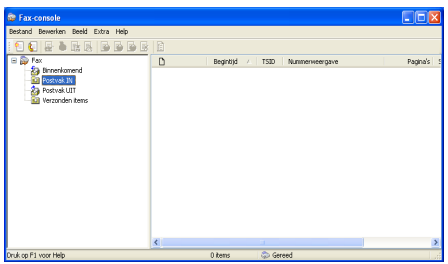

De map Fax bevat de volgende submappen:

- Een map Binnenkomend met faxberichten die momenteel worden ontvangen.
- Een map Postvak IN met faxberichten die reeds zijn ontvangen.
- Een map Postvak UIT met faxberichten die worden verzonden.
- Een map Verzonden items met faxberichten die met succes zijn verzonden.

# **18** De MFC met een **Macintosh® gebruiken**

# **Een Apple® Macintosh® met USB instellen**

- Voor aansluiting van de MFC op een Macintosh<sup>®</sup>, hebt u een USB-kabel nodig die niet langer is dan 1,80 meter. **Sluit de MFC niet aan op een USB-poort op een toetsenbord of een USB-hub zonder voeding.** 
	- Enkele omschrijvingen in dit hoofdstuk zijn gebaseerd op de MFC-8820D. Deze omschrijvingen hebben eveneens betrekking op de MFC-8420.

Welke functies door de MFC worden ondersteund, is afhankelijk van het besturingssysteem dat u gebruikt. Het onderstaande schema geeft een overzicht van de functies die worden ondersteund.

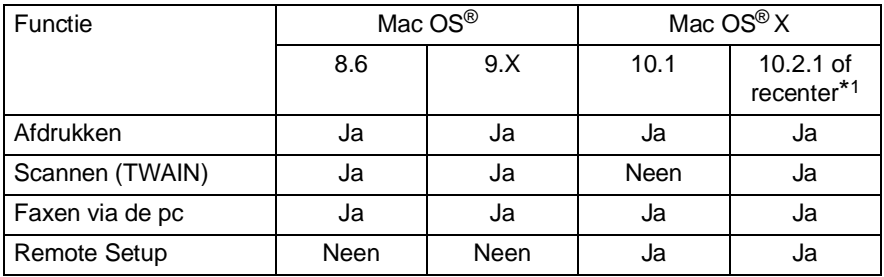

\*1 Als u Mac OS<sup>®</sup> X 10.2 gebruikt, moet u upgraden naar Mac OS<sup>®</sup> X 10.2.1 of recenter. (Ga voor de meest recente informatie voor Mac OS® X naar: [http://solutions.brother.com\)](http://solutions.brother.com)

# **De printerdriver van Brother met uw Apple® Macintosh® (Mac OS® 8.6-9.2) gebruiken**

**Een printer selecteren:**

**1** Open de **Kiezer** via het Apple menu.

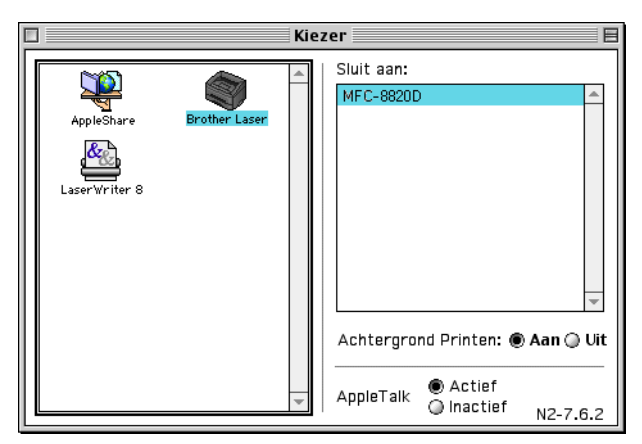

**2** Klik op het pictogram **Brother Laser**. Klik in het rechterdeelvenster van de **Kiezer** op de printer waarop u wilt afdrukken. Sluit de **Kiezer**.

#### **Een document afdrukken:**

**1** Vanaf een toepassing zoals Presto!® PageManager®, klik op **Bestand** en selecteer **Page Setup**. U kunt de instellingen voor **Papierformaat**, **Afdrukstand** en **Schaal** aanpassen en op de knop **OK** klikken.

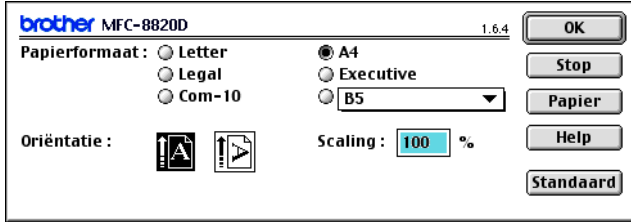

**2** Vanaf een toepassing zoals Presto!® PageManager®, klik op **Bestand** en selecteer **Afdrukken**. Klik op **Afdrukken** om af te drukken.

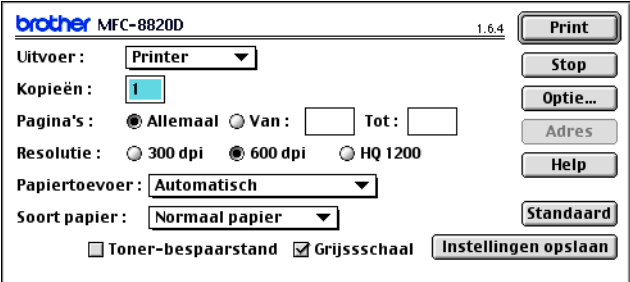

Indien u **Aantal**, **Pagina's**, **Resolutie**, **Papierbron** en **Soort papier** wilt aanpassen, moet u dat doen voordat u op **Afdrukken** klikt.

In Opties kunt u de functie **Duplex** selecteren.

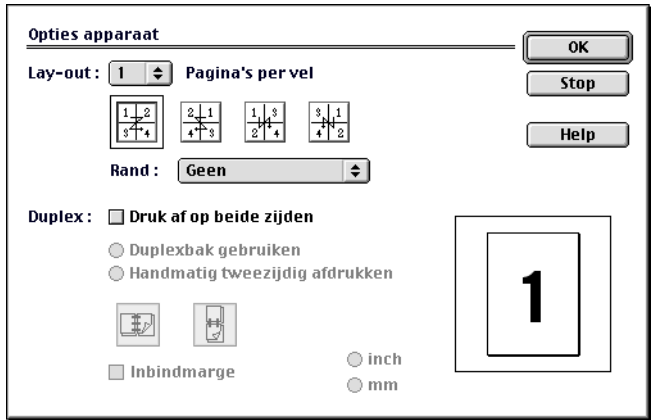

Automatisch tweezijdig afdrukken is alleen beschikbaar op de MFC-8820D.

# **De printerdriver van Brother met uw Apple® Macintosh® (Mac OS X) gebruiken**

**De opties voor het instellen van de pagina selecteren**

**1** Vanaf een toepassing zoals Presto!® PageManager®, klik op **Bestand** en selecteer **Page Setup**. Controleer of MFC-8420 en MFC-8820D is geselecteerd in het keuzevakje **Stel in voor**. U kunt de instellingen voor **Papierformaat**, **Afdrukstand** en **Schaal** aanpassen en op de knop **OK** klikken.

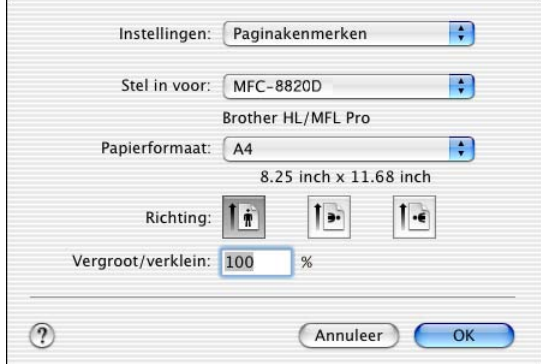

**2** Vanaf een toepassing zoals Presto!® PageManager®, klik op **Bestand** en selecteer **Afdrukken**. Klik op **Afdrukken** om af te drukken.

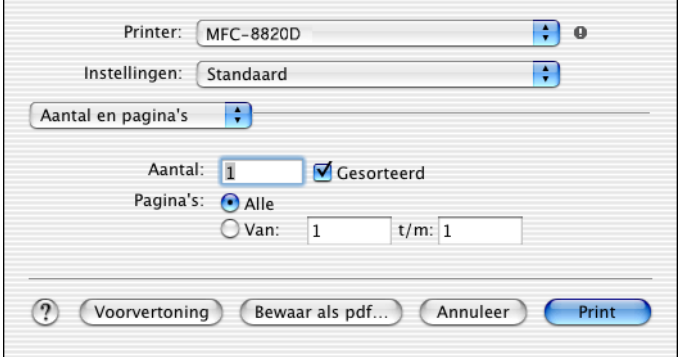

Selecteer de **Soort papier**, **Resolutie** en andere instellingen. Druk op **Aantal & Pagina's** om de instellingen te wijzigen.

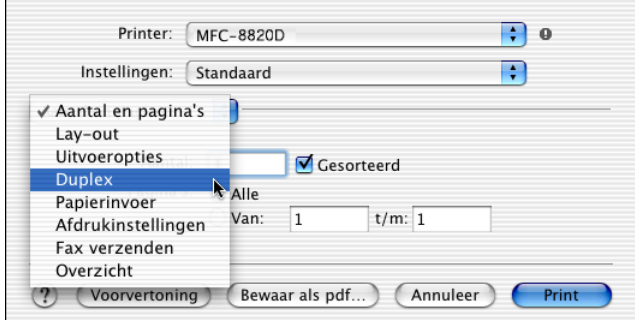

#### **Duplex**

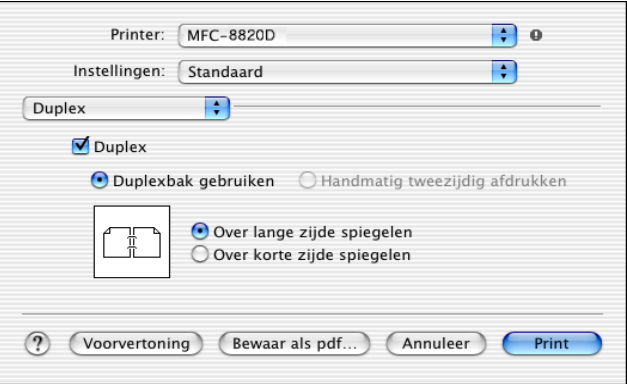

Automatisch tweezijdig afdrukken is alleen beschikbaar op de MFC-8820D.

#### **Instellingen afdrukken**

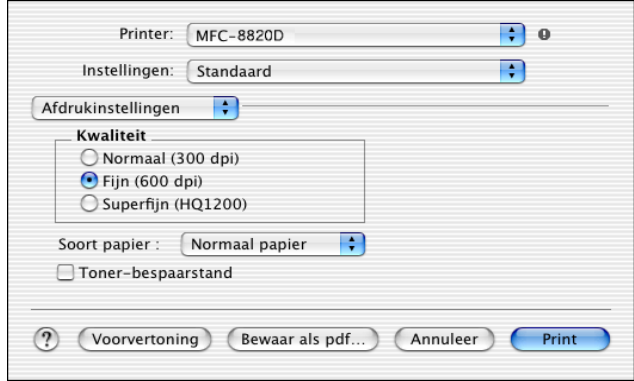

# **De PS-driver van uw Apple® Macintosh® gebruiken**

Om de PS-driver op een netwerk te gebruiken, raadpleegt u het beste de NC-9100h netwerkhandleiding op CD-ROM

Om de PS-driver te gebruiken met een USB-verbinding, moet u Emulatie instellen op BR-Script 3 (**Menu**, **4**, **1**) voordat u het USB-snoer aansluit. (Raadpleeg [De emulatie selecteren](#page-176-0) op [pagina 11-18.](#page-176-0))

De PS-driver biedt geen ondersteuning voor deze functies:

- HQ 1200
- Secure Print
- Fax verzenden

**1 Bij gebruik van Mac® OS 8.6 tot 9.04** Open de map **Apple Extra's**. Open de map **Apple LaserWriter programmatuur**.

**Bij gebruik van Mac® OS 9.1 tot 9.2**

Open de map **Applications** (Mac® OS 9). Open de map **Utilities**.\*

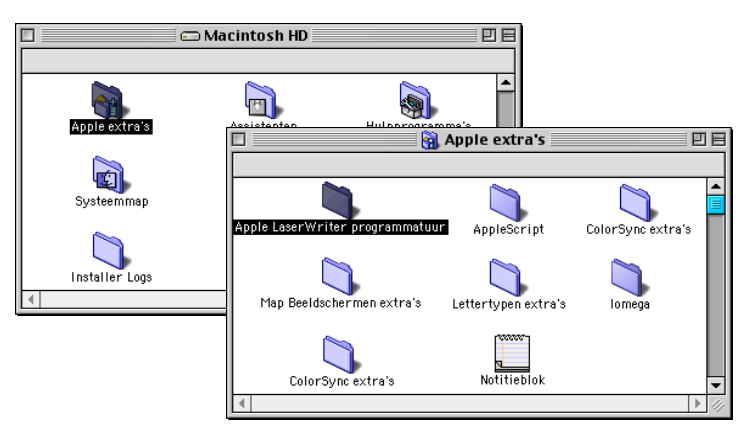

- \* De schermafbeeldingen hebben betrekking op Mac® OS 9.04.
- **2** Open het pictogram **Bureaubladprinterbeheer**.

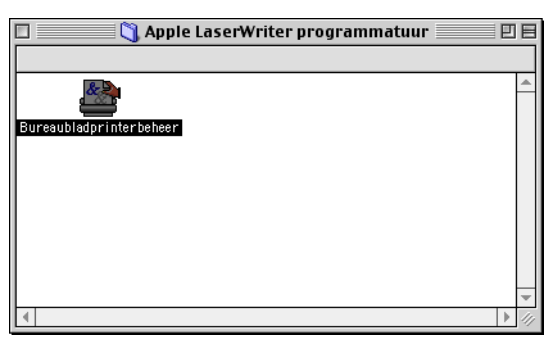

**3** Selecteer **Printer (USB)** en klik op **OK**.

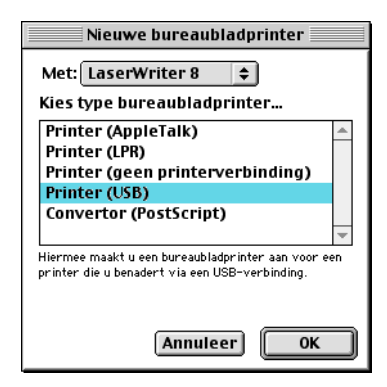

**4** Klik op **Wijzig...** in het PostScript™ printerbeschrijvingsbestand (PPD).

Selecteer **Brother MFC-8820D** en klik op **Selecteer**.

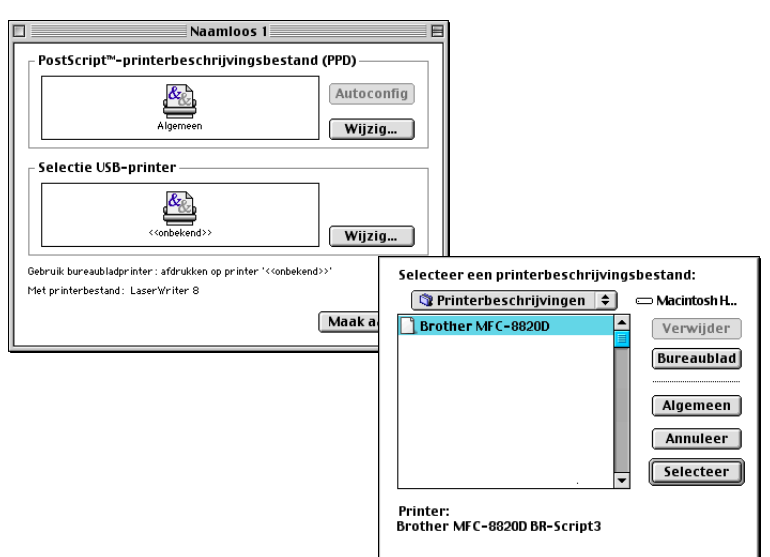

### **5** Klik op **Wijzig...** in **Selectie USB Printer**. Selecteer **Brother MFC-8820D** en klik op **Selecteer**.

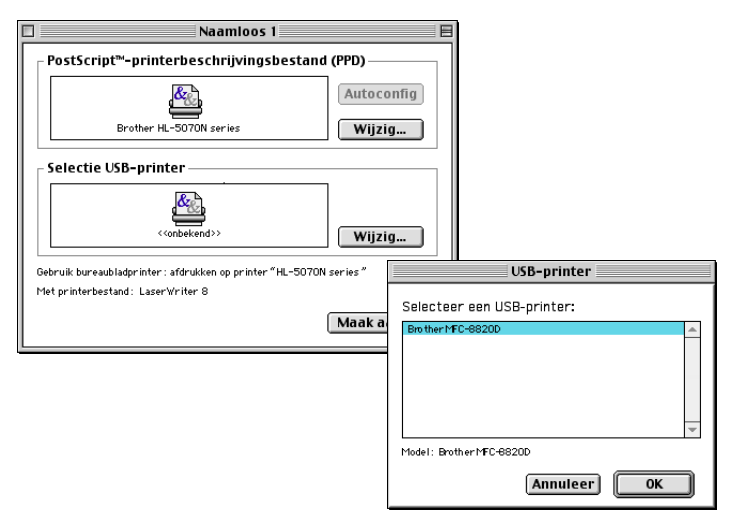

#### **6** Klik op **Maak aan**.

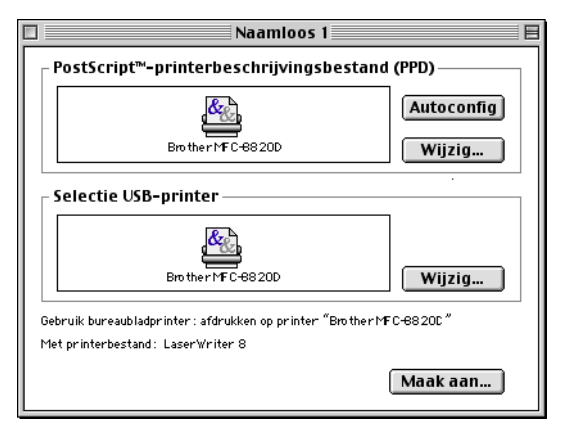

Geef de naam van uw MFC (MFC-8820D) en klik op **Bewaar**.

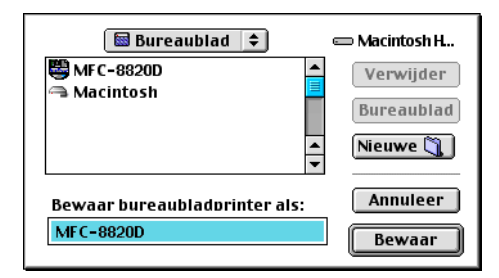

Selecteer **Stop** in het menu **Archief**.

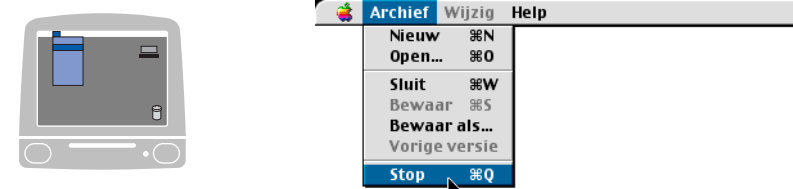

Klik op het pictogram **MFC-8820D** op het Bureaublad.

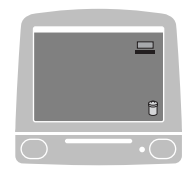

Selecteer **Standaardprinter** in het menu **Print**.

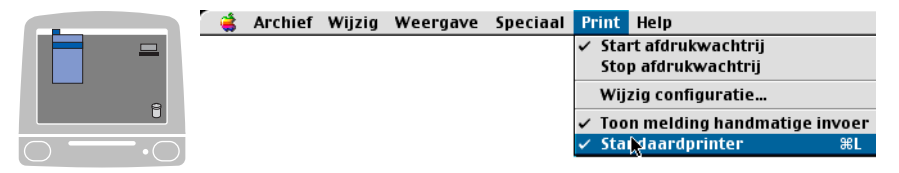

# **Voor gebruikers van Mac OS X**

U moet de PS-driver als volgt installeren.

- Indien u een USB-snoer gebruikt en u werkt in Mac OS X, kunt u slechts één printerdriver voor een MFC registreren in het Print Center.
- Indien er al een Brother Native Driver (MFC-8420/8820D) is aangegeven in de lijst met printers, moet u deze eerst wissen en dan de PS-driver installeren.
- Om de PS-driver te gebruiken met een USB-verbinding, moet u Emulatie instellen op BR-Script 3 (**Menu**, **4**, **1**) voordat u het USB-snoer aansluit. (Raadpleeg [De emulatie selecteren](#page-176-0) op [pagina 11-18.](#page-176-0))
- **1** Selecteer **Programma's** in het menu **Ga**.

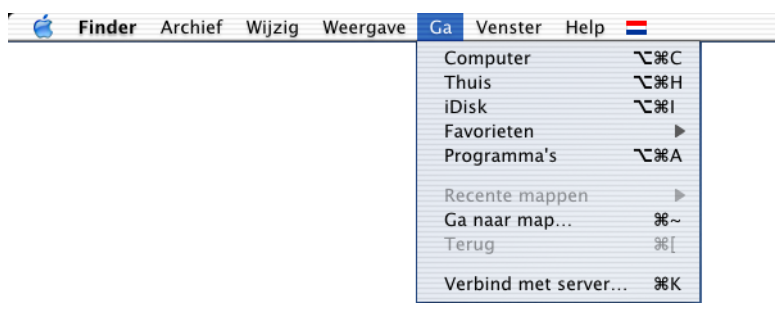

**2** Open de map **Utilities**.

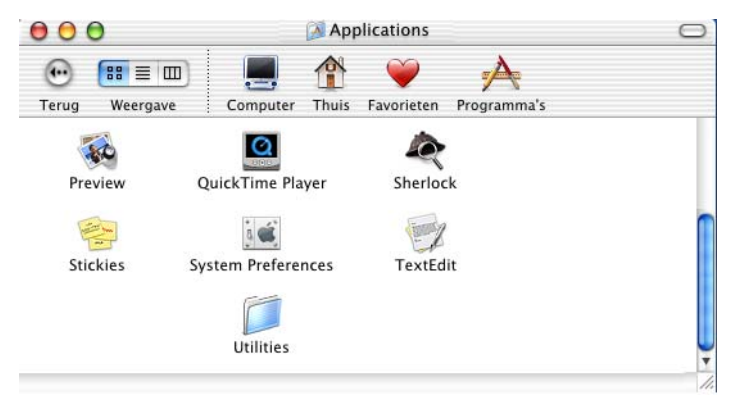

Open het pictogram met het **Print Center**.

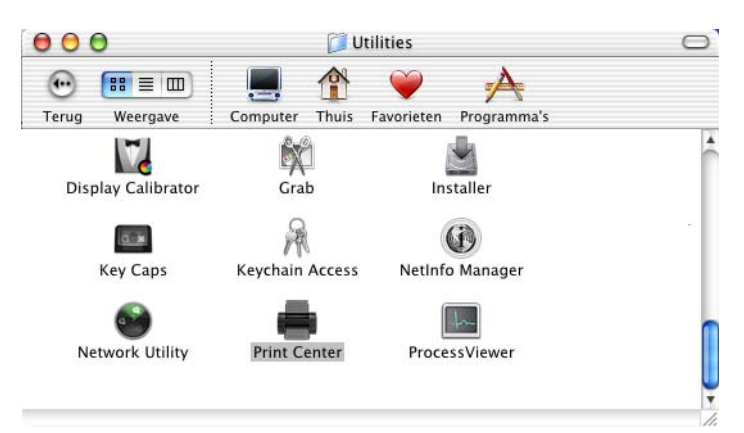

Klik op **Voeg printer toe...**.

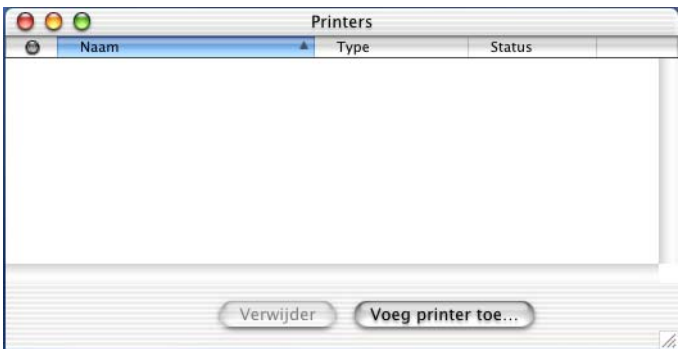

Selecteer **USB**.

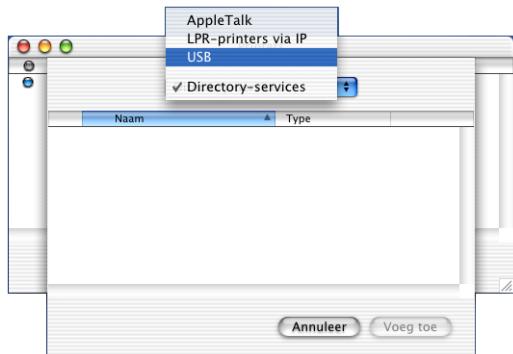

# Selecteer **MFC-8820D** en klik op **Voeg toe**.

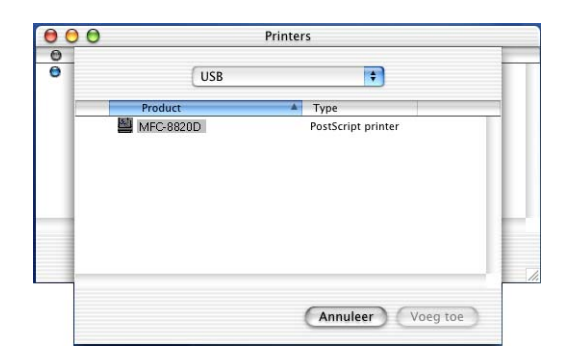

# Selecteer **Stop 'Afdrukbeheer'** in het menu **Afdrukbeheer**.

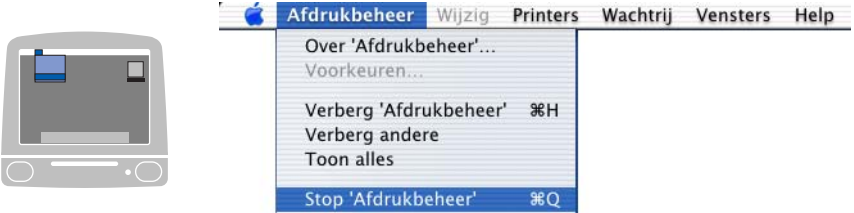

# **Een fax via uw Macintosh® verzenden**

# **Bij gebruik van Mac OS 8.6 - 9.2**

Als u rechtstreeks vanaf uw Macintosh® een fax wilt verzenden, gaat u als volgt te werk:

- **1** Maak een document in een van de Macintosh-toepassingen.
- **2** Selecteer in het menu **Archief** de optie **Afdrukken** om een fax te verzenden.

Het printerdialoogvenster wordt geopend:

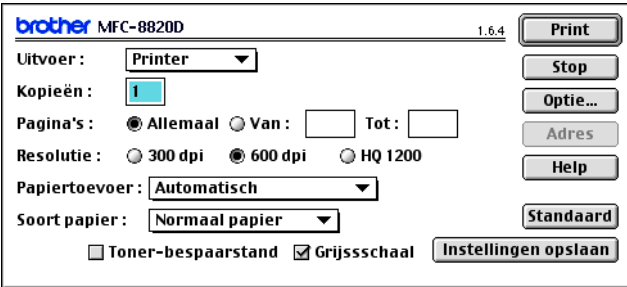

Als Printer is geselecteerd, staat op de bovenste knop **Print** en wordt de knop **Adres** in grijs weergegeven.

**3** Selecteer in het keuzemenu **Uitvoer** de optie Fax.

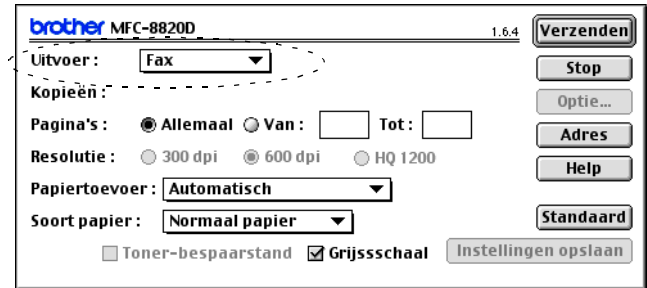

Wanneer Fax is geselecteerd, staat op de bovenste knop **Verzenden** en is de knop **Adres** beschikbaar.

#### **4** Klik op **Verzenden**.

Het dialoogvenster **Verzenden** wordt geopend:

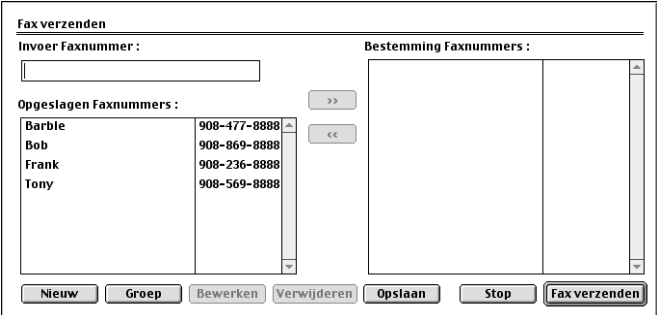

Het dialoogvenster **Verzenden** heeft twee keuzelijsten. In de linkerlijst staan alle reeds **Opgeslagen faxnummers** en in de rechterlijst worden de **Bestemming faxnummers** weergegeven.

- **5** U adresseert de fax door het faxnummer in het vak **Invoer faxnummer** te typen.
- **6** Nadat u uw fax hebt geadresseerd, klikt u op de knop voor **Fax verzenden**.

Als u alleen bepaalde pagina's van het document wilt selecteren en verzenden, klikt u op **OK** om naar het afdrukdialoogvenster te gaan.

Als u op de knop **Fax verzenden** klikt maar de fax niet geadresseerd is, wordt de volgende foutmelding weergegeven:

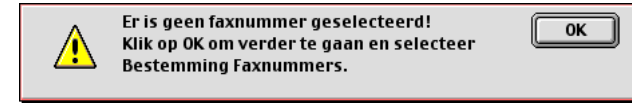

Klik op **OK** om naar het dialoogvenster **Fax verzenden** te gaan.

# **Voor gebruikers van Mac OS X**

Als u rechtstreeks vanaf uw Macintosh® een fax wilt verzenden, gaat u als volgt te werk:

- **1** Maak een document in een van de Macintosh-toepassingen.
- **2** Selecteer in het menu **Archief** de optie **Afdrukken** om een fax te verzenden.

Het printerdialoogvenster wordt geopend:

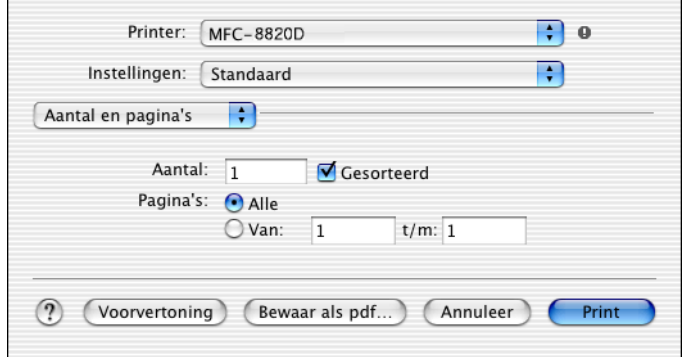

**3** Selecteer **Fax verzenden** in de keuzelijst.

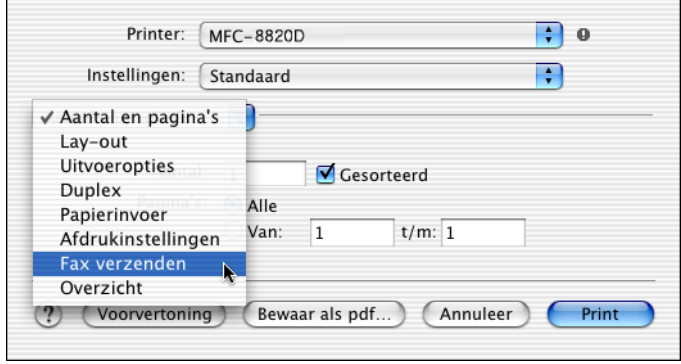

#### **4** Selecteer **Fax** in de keuzelijst **Uitvoer**.

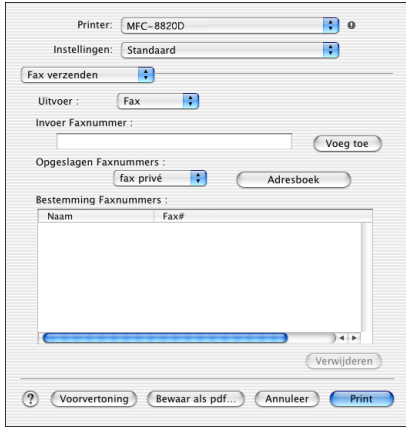

**5** U adresseert de fax door het faxnummer in het vak **Invoer Faxnummer** te typen en op **Print** te klikken.

Indien u een fax naar meerdere nummers wilt verzenden, klikt u op **Voeg toe** nadat u het eerste faxnummer hebt ingevoerd. Het faxnummer van de bestemmeling wordt toegevoegd in het dialoogvenster.

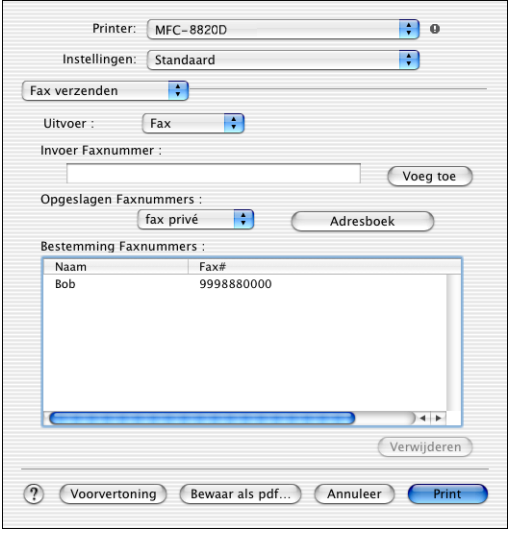

# **Een vCard van het Mac® OS X Adresboek slepen**

- **1** Klik op de knop **Adresboek**.
- **2** Sleep een vCard van het Mac® OS X **Adresboek** naar **Bestemming Faxnummers**.

Nadat u uw fax hebt geadresseerd, klikt u op de knop voor **Print**.

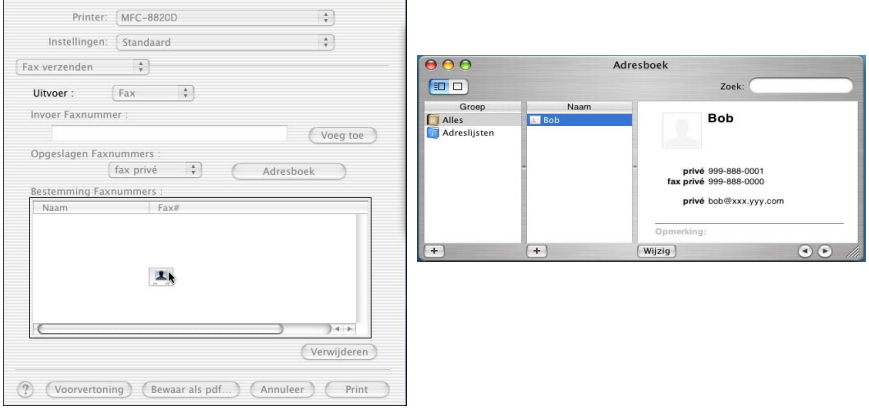

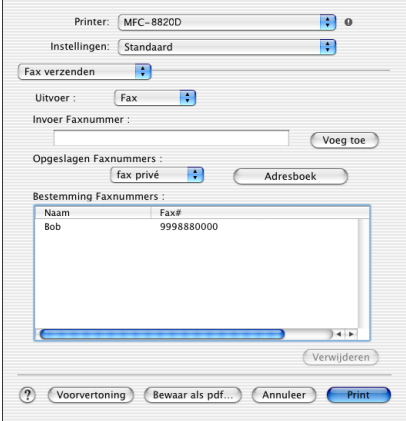

De vCard moet een **fax kantoor** of **fax privé** nummer bevatten.

Wanneer u **fax kantoor** of **fax privé** selecteert in de keuzelijst **Opgeslagen Faxnummers**, worden alleen faxnummers van deze categorie uit het Mac OS X adresboek gebruikt. Indien het faxnummer slechts in één categorie van het Max OS X adresboek is opgeslagen, wordt het overgenomen, ongeacht de categorie die u hebt ingesteld (kantoor of privé).
## **De Brother TWAIN-scanner driver gebruiken met uw Macintosh®**

De Brother MFC software wordt geleverd met een TWAIN-compatibele scannerdriver voor Macintosh®. U kunt deze TWAIN-scannerdriver voor Macintosh® gebruiken met alle toepassingen die de TWAIN-specificaties ondersteunen.

Scannen in Mac OS X wordt ondersteund vanaf Mac OS X 10.2.1 of recenter.

## **Toegang krijgen tot de scanner**

Start uw Macintosh® TWAIN-compliant toepassing. De eerste keer dat u de TWAIN-driver (MFL-Pro/P2500) van Brother gebruikt, moet u deze toepassing als standaard instellen door de optie voor het **selecteren van de bron** te selecteren (of de andere menuoptie voor het selecteren van een apparaat). Daarna kunt u voor elk document dat u scant de optie voor het **ontvangen van het beeld** of de optie voor het **scannen** selecteren. Het dialoogvenster voor het instellen van de scanner wordt geopend:

Het scherm dat hier staat afgebeeld, is afkomstig uit Mac OS 9. Het scherm op uw Macintosh® kan er anders uitzien, afhankelijk van het besturingssysteem dat u gebruikt.

De methode voor het selecteren van de bron of het kiezen van de scan kan variëren, afhankelijk van de toepassing die u gebruikt.

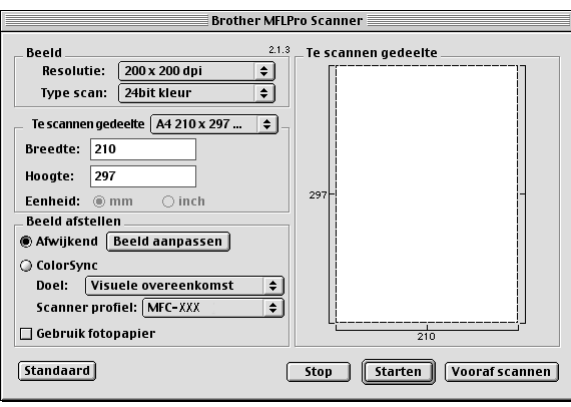

(OS 8.6–9.2)

U kunt een hele pagina scannen,

—**OF**—

een gedeelte van de pagina scannen nadat u het document snel hebt gescand.

## **Een hele pagina scannen**

- **1** Plaats het document met de bedrukte zijde naar boven in de automatische documentinvoer, of met de bedrukte zijde naar beneden op de glasplaat.
- **2** Kies zo nodig de volgende instellingen in het dialoogvenster met scannerinstellingen:

**Resolutie**

**Type scan**

**Te scannen gedeelte**

**Helderheid**

**Contrast**

**3** Klik op **Starten**.

Nadat het scannen is voltooid, wordt het beeld in uw grafische toepassing weergegeven.

## **Een afbeelding vooraf scannen**

Met de functie voor het vooraf scannen kunt u een beeld snel en met een lage resolutie scannen. In het **te scannen gedeelte** wordt een miniatuurweergave van het beeld getoond. Dit is slechts een voorbeeld dat u laat zien hoe het beeld er zal uitzien. Gebruik de knop **Vooraf scannen** om een voorbeeld te bekijken wanneer u ongewenste delen van een beeld wilt afknippen. Klik wanneer u tevreden bent met wat u ziet op **Starten** om het beeld te scannen.

- **1** Plaats het document met de bedrukte zijde naar boven in de automatische documentinvoer, of met de bedrukte zijde naar beneden op de glasplaat.
- **2** Klik op **Vooraf scannen**.

Het volledige beeld wordt in de Macintosh<sup>®</sup> gescand en wordt weergegeven in het **te scannen gedeelte** van het dialoogvenster Scanner.

**3** Als u slechts een stuk van het snel gescande document wilt scannen, klikt u ergens in het beeld en sleept u de muis om het gewenste deel te selecteren.

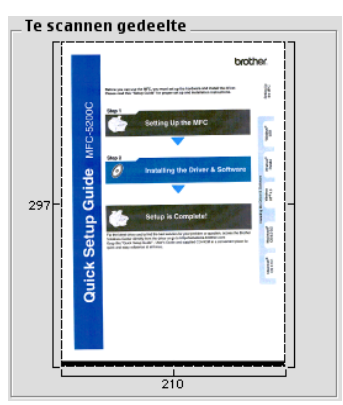

- **4** Plaats een document in de automatische documentinvoer indien u deze gebruikt.
- **5** Maak de benodigde instellingen voor **Resolutie**, **Type scan** (Gray Scale), **Helderheid**, **Contrast** en **Grootte** in het dialoogvenster Scanner Setup.
- **6** Klik op **Starten**.

Nu wordt alleen het geselecteerde gedeelte van het document weergegeven in het vak met het te scannen gedeelte.

**7** Gebruik uw toepassing om het beeld te bewerken en verfijnen.

#### **Beeld**

#### **Resolutie**

Selecteer de scanresolutie in de keuzelijst **Resolutie**. Hogere resoluties nemen meer geheugen in beslag en vergen meer transfertijd, maar leveren een preciezer gescand beeld.

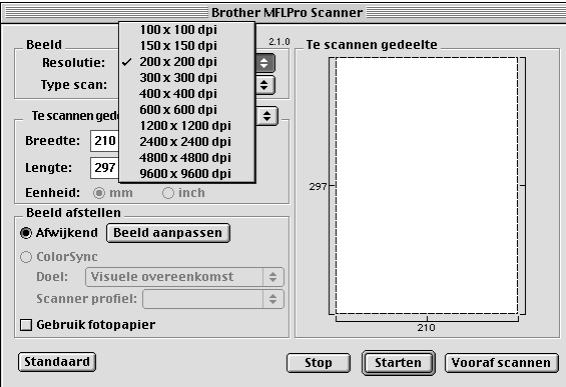

#### **Type scan**

Zwart-wit—Selecteer Zwart-wit voor tekst of lijntekeningen. Voor fotografische beelden selecteert u het grijze beeldtype (foutendiffusie) of de ware grijstinten.

Grijs (Foutdiffusie)—wordt gebruikt voor documenten die fotografische beelden of afbeeldingen bevatten. (Foutendiffusie is een methode waarbij beelden met gesimuleerde grijstinten worden gemaakt door in plaats van grijze stippen zwarte stippen in een specifieke matrix te plaatsen.)

Ware grijstinten—wordt gebruikt voor documenten die fotografische beelden of afbeeldingen bevatten. Deze modus is exacter omdat hij tot 256 grijstinten gebruikt. Deze modus vraagt het meeste geheugen en de langste transfertijd.

Kleuren—Kies ofwel 8 kleuren, waarmee maximaal 8 kleuren worden gescand, of 24-bits kleur waarmee maximaal 16,8 miljoen kleuren worden gescand. Hoewel 24-bits kleur een beeld met de meest nauwkeurige kleurreproductie oplevert, zal het beeldbestand dat met deze optie wordt gemaakt ongeveer drie keer zo groot zijn als het bestand dat met de optie voor 8 kleuren wordt gemaakt.

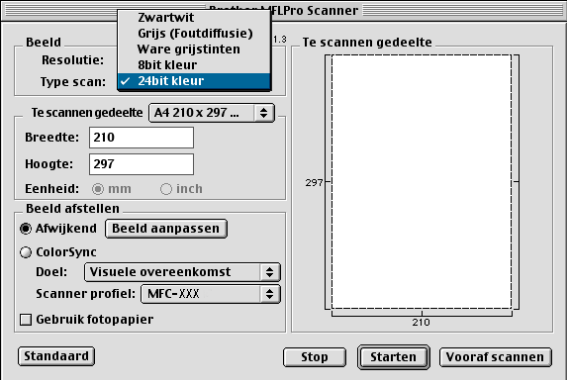

## **Te scannen gedeelte**

Kies voor de **grootte** een van de volgende opties:

- $\blacksquare$  Letter 8.5 x 11 in
- A4 210 x 297 mm
- $\Box$  Legal 8.5 x 14 in
- $\blacksquare$  A5 148 x 210 mm
- B5 182 x 257 mm
- Executive 7.25 x 10.5 in
- Business Card 90 x 60 mm
- Afwijkend (door de gebruiker gedefinieerd van 0.35 x 0.35 in. tot 8.5 x 14 in of 8.9 x 8.9 mm tot 216 x 356 mm)

Als u een afwijkend formaat hebt gekozen, kunt u het te scannen gedeelte bijstellen. Klik en sleep met ingedrukte muisknop om het beeld bij te knippen.

**Breedte:** Geef de breedte van het afwijkende formaat op.

**Hoogte:** Geef de hoogte van het afwijkende formaat op.

## **Business Card**

Als u visitekaartjes wilt scannen, selecteert u de instelling Business Card (90 x 60 mm), en legt u het kaartje in het midden van de glasplaat.

Als u foto's of andere beelden scant die u in een tekstverwerker of een grafische toepassing wilt gebruiken, is het raadzaam om verschillende instellingen uit te proberen voor het contrast, de resolutie, enz., zodat u altijd het beste resultaat krijgt.

## **Het beeld bijstellen**

## **Helderheid**

Stel de **Helderheid** zodanig af, dat u het beste beeld krijgt. De TWAIN-scannerdriver van Brother biedt 100 intellingsmogelijkheden voor de helderheid (-50 tot 50). De standaard ingestelde waarde is 0, wat als een 'gemiddelde' instelling wordt beschouwd.

U kunt de **Helderheid** instellen door het schuifbalkje naar rechts of naar links te slepen om het beeld lichter of donkerder te maken. U kunt ook een waarde in het invoerveld typen. Klik op **OK**.

Als het gescande beeld te licht is, moet u voor de helderheid een lagere waarde opgeven en het document nogmaals scannen.

Als het gescande beeld te donker is, moet u voor de helderheid een hogere waarde opgeven en het document nogmaals scannen.

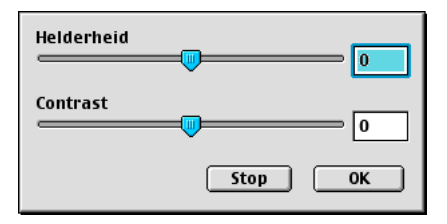

## **Contrast**

Het **Contrast** kan alleen worden afgesteld als u een van de instellingen voor de grijswaardenschaal hebt geselecteerd, deze instelling kan niet worden gebruikt als u zwart-wit hebt geselecteerd als **Type scan**.

Het verhogen van het **Contrast** (door de knop naar rechts te slepen) benadrukt de donkere en heldere gedeelten van het beeld, terwijl het verlagen van het **Contrast** (door de knop naar links te slepen) meer detail weergeeft in de grijze zones. In plaats van de knop te slepen kunt u in het invoerveld ook een waarde typen om het contrast in te stellen. Klik op **OK**.

# **Presto!® gebruiken PageManager®**

Presto!<sup>®</sup> PageManager® is een toepassing voor het beheren van documenten in uw computer. Omdat het compatibel is met de meeste beeldbewerkingsprogramma's, biedt Presto!®

PageManager® u ongekende controle over uw computerbestanden. U kunt eenvoudig en snel documenten beheren en uw e-mail en bestanden lezen met de ingebouwde OCR-software van Presto!® PageManager®

Indien u de MFC als scanner gebruikt, adviseren wij dat u Presto!® PageManager® gebruikt. Presto!® PageManager® installeren, zie Installatiehandleiding (voor snelle installatie).

De complete NewSoft Presto!® PageManager® 4.0 handleiding vindt u op de Macintosh CD-ROM die is geleverd met uw MFC.

## **Belangrijkste eigenschappen**

- OCR: In één stap een afbeelding scannen, tekst herkennen en bewerken met een tekstverwerker.
- Scanknoppen: Documenten scannen en openen in een programma in één stap.
- Beeldbewerking: Afbeeldingen verbeteren, bijsnijden en draaien of openen met een beeldbewerkingssoftware van uw keuze.
- Noot: Voeg verwijderbare notities, stempels en tekeningen toe aan afbeeldingen.
- Boomstructuur: Bekijk en rangschik uw maphiërarchie voor eenvoudige toegang.
- Miniatuurbeelden: Bekijk de bestanden als miniatuurbeelden voor snelle identificatie.

## **Systeemvereisten**

- PowerPC processor
- Systeem 8.6, 9X, 10.1, of recenter
- CD-ROM drive
- Vaste schijf met minimaal 120 MB beschikbare schijfruimte

#### **Aanbevolen:**

- 8-bit kleur of betere videokaart.
- Eudora Mail of Outlook Express e-mailsoftware

## **Technische ondersteuning**

#### [Duitsland]

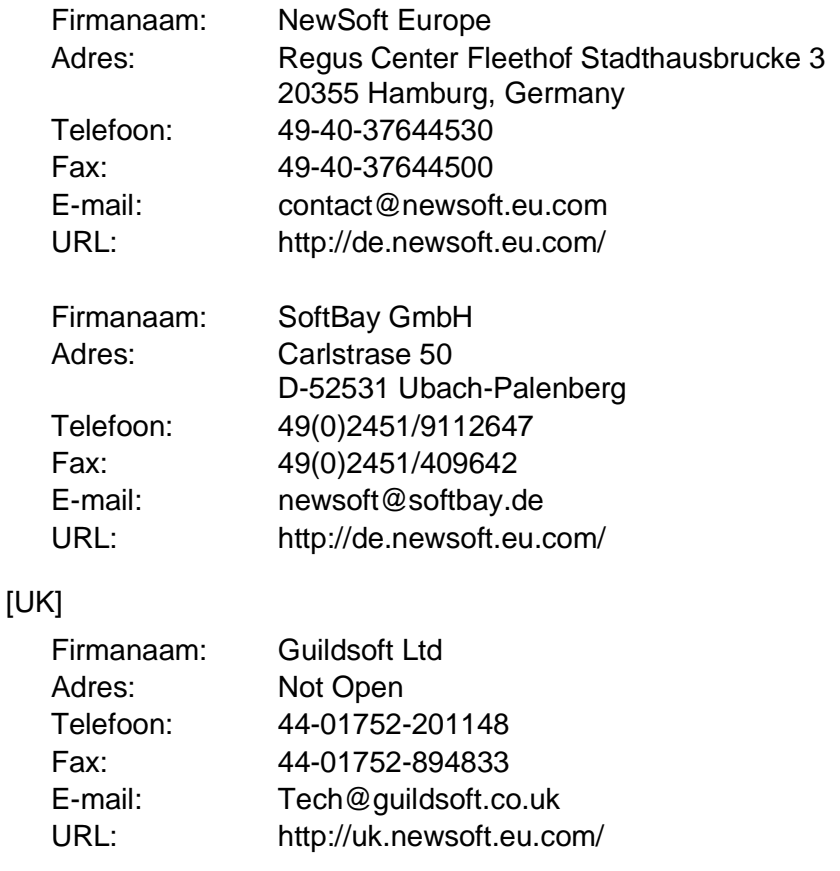

## [Frankrijk]

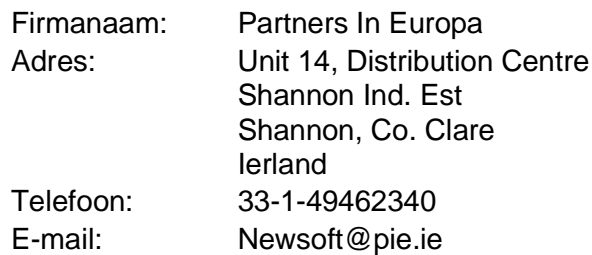

#### [Italië]

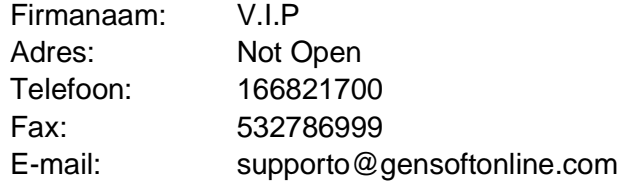

## [Spanje]

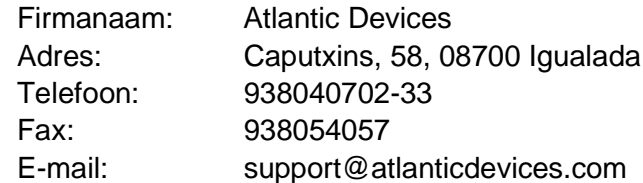

## [Overige landen]

E-mail: tech@newsoft.eu.com

# **MFC Remote Setup (Mac OS X)**

Met de toepassing MFC Remote Setup kunt u de MFC snel instellen door te profiteren van de snelheid en het gemak van programmering via uw Macintosh®. Als u deze toepassing opent, worden de instellingen van de MFC automatisch naar uw Macintosh® gedownload en op het computerscherm weergegeven. Als u de instellingen wijzigt, kunt u deze direct naar de MFC uploaden.

Het pictogram voor de toepassing 'MFC Remote Setup' is te vinden in Macintosh HD/Library/Printers/Brother/Utility.

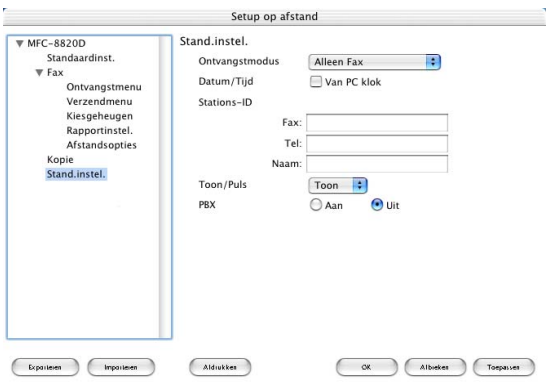

## **OK**

Hiermee wordt het uploaden van nieuwe instellingen gestart en Remote Setup afgesloten. Als er een foutmelding wordt gegeven, moet u de gegevens opnieuw moet invoeren. Klik op **OK**.

#### **Stop**

Hiermee wordt de toepassing Remote Setup afgesloten zonder dat de nieuwe instellingen aan de MFC worden doorgegeven.

#### **Toepassen**

Hiermee worden de nieuwe instellingen aan de MFC doorgegeven zonder dat de toepassing Remote Setup wordt afgesloten.

#### **Afdrukken**

Met deze opdracht kunnen geselecteerde items op de MFC worden afgedrukt. U kunt echter pas afdrukken nadat de nieuwe instellingen aan de MFC zijn doorgegeven. Klik op **Toepassen** om de nieuwe gegevens naar de MFC te uploaden en klik op **Afdrukken**.

#### **Exporteren**

Met deze opdracht worden de huidige instellingen in een bestand opgeslagen.

#### **Importeren**

Met deze opdracht worden de instellingen in het bestand gelezen.

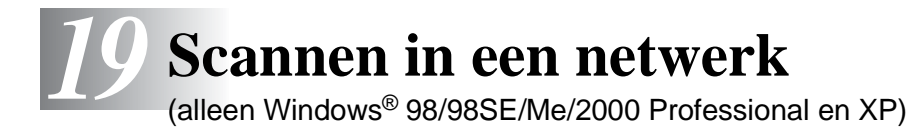

Om de MFC te gebruiken als netwerkscanner, moet de NC-9100h netwerkkaart in de MFC geïnstalleerd zijn. Bovendien moeten TCP/IP en mail server instellingen zijn geconfigureerd wanneer u Scan naar e-mail (E-mail server) gebruikt. U kunt de instellingen van de NC-9100h netwerkkaart wijzigen vanaf het bedieningspaneel of met de Professional utility of Web Management BRAdmin. (raadpleeg de handleiding van de NC-9100h op de CD-ROM.)

## **Uw PC aanmelden met de MFC**

Wanneer u de MFC, die bij het installeren van MFL-Pro (zie de Installatiehandleiding) op uw PC is geregistreerd, wilt wijzigen, volgt u deze procedure.

**1** Voor Windows® 98/Me/2000

In het menu Start selecteert u **Configuratiescherm**, **Scanners en camera's** en klikt u met de rechtermuisknop op de scanner. Selecteer **Eigenschappen** om het dialoogvenster Eigenschappen netwerkscanner te zien.

Voor Windows® XP

In het menu **Start** selecteert u **Configuratiescherm**, **Printers en faxapparaten**, **Scanners en camera's** (of **Configuratiescherm**, **Scanners en camera's**) en klikt u met de rechtermuisknop op het scannerpictogram.

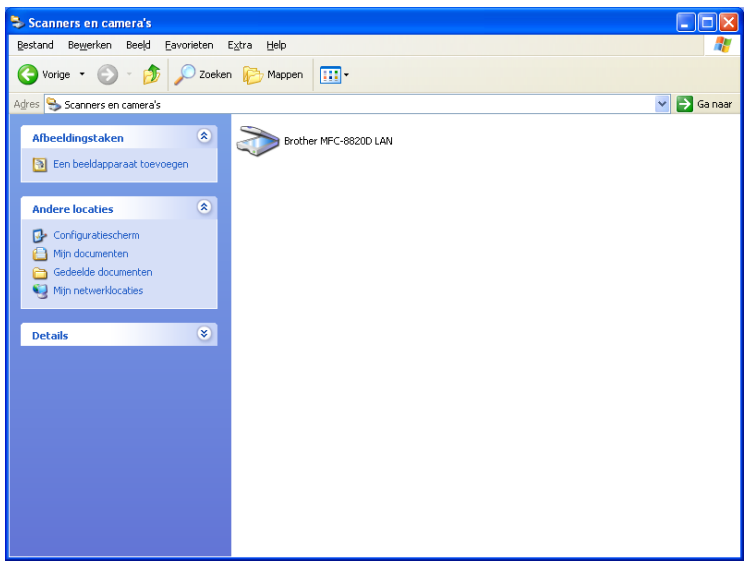

\*Selecteer Eigenschappen om het dialoogvenster Eigenschappen netwerkscanner te zien.

**2** Klik op het tabblad **Netwerkinstellingen** in het dialoogvenster en selecteer een methode om de MFC te specificeren als netwerkscanner voor uw PC.

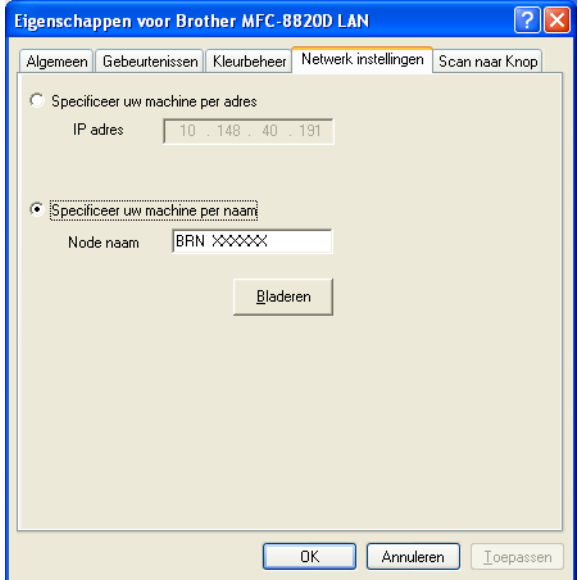

#### **Specificeer uw machine per adres**

Voer het IP-adres van de MFC in het veld IP Address in.

Klik op **Toepassen** en op **OK**.

#### **Specificeer uw machine per naam**

Voer de naam van de MFC node in het veld Node Name in.

#### Klik op **Toepassen** en op **OK**.

#### **Zoeken in een lijst met beschikbare apparaten**

Klik op Bladeren en selecteer het apparaat dat u wil gebruiken. Klik op **OK**.

Klik op **Toepassen** en op **OK**.

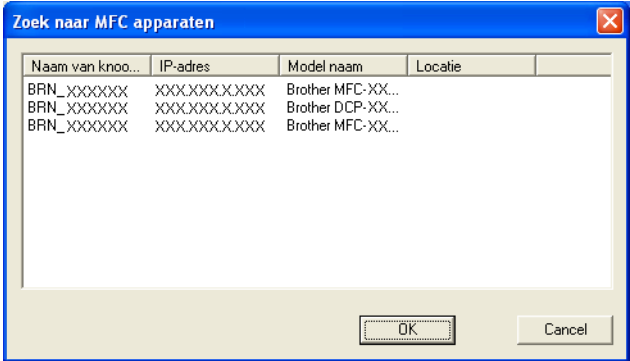

**3** Klik op het tabblad **Scan naar Knop** in het dialoogvenster en voer de naam van uw PC in het veld Display Name in. Het LCD-scherm van de MFC geeft de naam weer die u hier invoert. De standaardinstelling is de naam van uw PC. U kunt hier een naam invoeren.

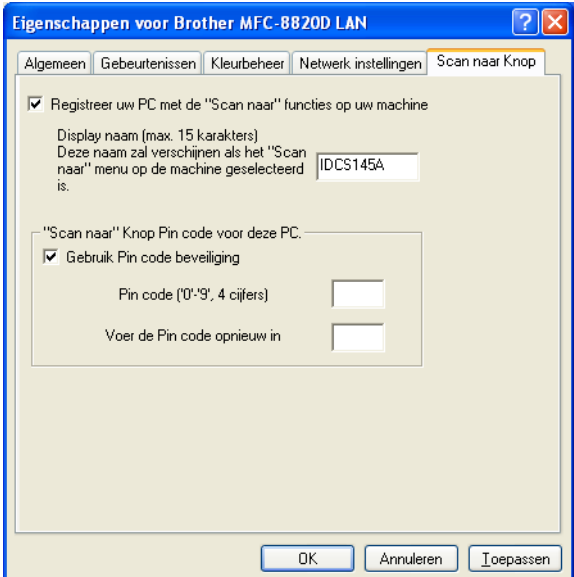

**4** U kunt het ontvangen van ongewenste documenten vermijden door een PIN-code van 4 cijfers in te stellen. Voer uw PIN-code in het veld PIN Number en Retype PIN Number in. Om gegevens te verzenden naar een PC die is beveiligd met een PIN-code, vraagt het LCD-scherm de PIN-code in te voeren voor het document kan worden gescand en naar de MFC verzonden. (Raadpleeg [De scantoets gebruiken](#page-340-0) op pagina 19-5 t/m [19-10](#page-345-0).)

# <span id="page-340-0"></span>**De scantoets gebruiken**

## **Scannen naar e-mail (PC)**

Wanneer u Scan naar e-mail (PC) selecteert, wordt uw document gescand en direct naar de PC verzonden die u in het netwerk hebt ingesteld. De Brother SmartUI activeert de standaard e-mailtoepassing op de ingestelde PC zodat het document naar de geadresseerde kan worden verzonden. U kunt een zwart-witdocument of kleurendocument scannen. Dit wordt dan als bijlage verzonden bij het e-mailbericht.

Voor netwerkscannen worden de selecties van het Brother Control Center (SmartUI) alleen gebruikt voor het configureren van de Scantoets. U kunt het netwerkscannen niet starten met het Brother Control Center (SmartUI).

U kunt de configuratie van de toets (**Scan**) wijzigen. Voor

Windows® 98/98SE/Me/2000: (Raadpleeg [Naar e-mail scannen](#page-233-0) op [pagina 14-10](#page-233-0) t/m [14-11](#page-234-0).) (Voor Windows® XP: [Raadpleeg](#page-247-0)  [Apparatuursectie: de configuratie van de toets Scan to wijzigen](#page-247-0) op [pagina 15-5](#page-247-0) t/m [15-9](#page-251-0).)

- **1** Plaats het document met de bedrukte zijde naar boven in de automatische documentinvoer, of met de bedrukte zijde naar beneden op de glasplaat.
- **2** Druk op (**Scan**).
- **3** Druk op  $\bullet$  of  $\bullet$  om scan naar e-mail te selecteren. Druk op **Set**.
- **4** Druk op  $\bullet$  of  $\bullet$  om PC te selecteren.

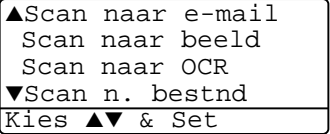

Druk op **Set**.

—**OF**—

Wanneer er geen andere selectie is, gaat u naar stap 5.

**5** Druk op of  $\bullet$  of  $\bullet$  om de PC te kiezen die u wil gebruiken voor het e-mailen van uw document.

#### Druk op **Set**.

Wanneer het LCD-scherm u vraagt een PIN-code in te voeren, voert u op het bedieningspaneel de 4 cijfers van de PIN-code voor de betreffende PC in.

## Druk op **Set**.

De MFC begint het document te scannen.

## **Scannen naar e-mail (e-mailserver)**

Wanneer u Scan naar e-mail (e-mailserver) selecteert, kunt u een zwart-witdocument document of kleurendocument scannen en direct naar een e-mail adres verzenden vanaf de MFC. Uw document wordt verzonden als bijlage bij een e-mailbericht. Zwart-witdocument krijgen het formaat TIFF. Voor kleurdocumenten kunt u kiezen tussen PDF en JPEG.

- Voor Scan naar e-mail (e-mailserver) is ondersteuning van een SMTP/POP3 mailserver vereist. (Raadpleeg de handleiding van de NC-9100h op de CD-ROM.)
- **1** Plaats het document met de bedrukte zijde naar boven in de automatische documentinvoer, of met de bedrukte zijde naar beneden op de glasplaat.
- **2** Druk op (**Scan**).
- **3** Druk op  $\bullet$  of  $\bullet$  om Scan naar e-mail te selecteren. Druk op **Set**.
- **4** Druk op  $\bullet$  of  $\bullet$  om E-mail server te selecteren. Druk op **Set**. —**OF**—

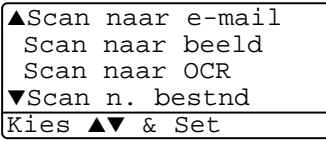

Wanneer er geen andere selectie is, gaat u naar stap 5.

**5** Druk op  $\bullet$  of  $\bullet$  om verander kwal. te selecteren. Druk op **Set**.

**6** Druk op  $\bullet$  of  $\bullet$  om 150dpi 16kleuren, 300dpi 16kleuren, 600dpi 16kleuren, 200 dpi zwartwit of 200×100 dpi z/w te selecteren.

#### Druk op **Set**.

Wanneer u 200 dpi zwartwit of 200×100 dpi z/w selecteert in stap 6, gaat u verder naar stap 8.

—**OF**—

Wanneer u 150dpi 16kleuren, 300dpi 16kleuren of 600dpi 16kleuren selecteert in 6, gaat u verder naar stap 7.

- $\overline{7}$  Druk op  $\implies$  of  $\implies$  om PDF of JPEG te selecteren. Druk op **Set**.
- **8** U wordt gevraagd een adres in te voeren. Voer e-mailadres van de geadresseerde in met de kiestoetsen of gebruik een ééntoetsnummer of een snelkiesnummer.
- **9** Druk op **Start**.

De MFC begint het document te scannen.

## **Naar beeld scannen**

Wanneer u Scan naar beeld selecteert, wordt uw document gescand en direct naar de PC verzonden die u in het netwerk hebt ingesteld. De Brother SmartUI activeert de standaard grafische toepassing op de betreffende PC. U kunt de configuratie van de toets **Scan** wijzigen. (Voor Windows® 98/Me/2000: [Raadpleeg](#page-237-0) Naar beeld scannen [op pagina 14-14](#page-237-0).) (Voor Windows® XP: Raadpleeg [Apparatuursectie: de configuratie van de toets Scan to wijzigen](#page-247-0) op [pagina 15-5](#page-247-0) t/m [15-10.](#page-252-0))

Voor netwerkscannen worden de selecties van het Brother Control Center (SmartUI) alleen gebruikt voor het configureren van de Scantoets. U kunt het netwerkscannen niet starten met het Brother Control Center (SmartUI).

- **1** Plaats het document met de bedrukte zijde naar boven in de automatische documentinvoer, of met de bedrukte zijde naar beneden op de glasplaat.
- **2** Druk op (**Scan**).
- **3** Druk op  $\bullet$  of  $\bullet$  om Scan naar beeld te selecteren. Druk op **Set**.
- **4** Druk op  $\bullet$  of  $\bullet$  om de gewenste bestemming te selecteren.

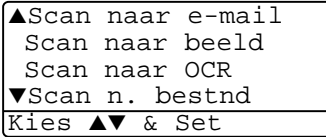

Druk op **Set**.

Wanneer het LCD-scherm u vraagt een PIN-code in te voeren, voert u op het bedieningspaneel de 4 cijfers van de PIN-code voor de betreffende PC in.

Druk op **Set**.

De MFC begint het document te scannen.

## **Scan naar OCR**

Wanneer u Scan naar OCR selecteert, wordt uw document gescand en direct naar de PC verzonden die u in het netwerk hebt ingesteld. De Brother SmartUI activeert ScanSoft® TextBridge® en converteert uw document naar tekst. Deze tekst kunt u dan weergeven en bewerken in een tekstverwerker op de betreffende PC. U kunt de configuratie van de toets **Scan** wijzigen.

(Voor Windows® 98/Me/2000: Raadpleeg [Naar OCR scannen](#page-235-0)  (tekstverwerker) [op pagina 14-12](#page-235-0) t/m [14-13.](#page-236-0)) (Voor Windows® XP: Raadpleeg [Apparatuursectie: de configuratie van de toets Scan to](#page-247-0)  wijzigen [op pagina 15-5](#page-247-0) t/m [15-11.\)](#page-253-0)

- Voor netwerkscannen worden de selecties van het Brother Control Center (SmartUI) alleen gebruikt voor het configureren van de Scantoets. U kunt het netwerkscannen niet starten met het Brother Control Center (SmartUI).
- **1** Plaats het document met de bedrukte zijde naar boven in de automatische documentinvoer, of met de bedrukte zijde naar beneden op de glasplaat.
- **2** Druk op (**Scan**).
- **3** Druk op  $\infty$  of  $\infty$  om Scan naar OCR te selecteren. Druk op **Set**.
- **4** Druk op  $\infty$  of  $\infty$  om de gewenste bestemming te selecteren.

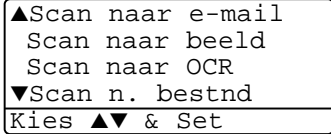

Druk op **Set**.

Wanneer het LCD-scherm u vraagt een PIN-code in te voeren, voert u op het bedieningspaneel de 4 cijfers van de PIN-code voor de betreffende PC in.

Druk op **Set**.

De MFC begint het document te scannen.

## <span id="page-345-0"></span>**Naar een bestand scannen**

Wanneer u Scan to File selecteert, kunt u een zwart/wit-document of kleurendocument scannen en direct verzenden naar een PC in het netwerk. Het bestand wordt opgeslagen in de map en met het bestandsformaat dat u op de betreffende PC hebt geconfigureerd in de Brother SmartUI. U kunt de configuratie van de toets **Scan** wiizigen.

(Voor Windows® 98/Me/2000: Raadpleeg [Naar bestand scannen](#page-231-0) op [pagina 14-8](#page-231-0) t/m [14-9.](#page-232-0)) (Voor Windows® XP: [Raadpleeg](#page-247-0)  [Apparatuursectie: de configuratie van de toets Scan to wijzigen](#page-247-0) op [pagina 15-5](#page-247-0) t/m [15-11.](#page-253-1))

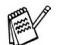

Voor netwerkscannen worden de selecties van het Brother Control Center (SmartUI) alleen gebruikt voor het configureren van de Scantoets. U kunt het netwerkscannen niet starten met het Brother Control Center (SmartUI).

- **1** Plaats het document met de bedrukte zijde naar boven in de automatische documentinvoer, of met de bedrukte zijde naar beneden op de glasplaat.
- 

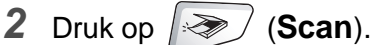

- **3** Druk op  $\bullet$  of  $\bullet$  om Scan n. bestnd te selecteren. Druk op **Set**.
- **4** Druk op  $\infty$  of  $\infty$  om de gewenste bestemming te selecteren.

▲Scan naar e-mail Scan naar beeld Scan naar OCR ▼Scan n. bestnd Kies ▲▼ & Set

Druk op **Set**.

Wanneer het LCD-scherm u vraagt een PIN-code in te voeren, voert u op het bedieningspaneel de 4 cijfers van de PIN-code voor de betreffende PC in.

Druk op **Set**.

De MFC begint het document te scannen.

Max. 25 clients kunnen zijn aangesloten op een MFC binnen een netwerk. Wanneer bijvoorbeeld 30 clients tegelijk een verbinding proberen maken, worden er 5 niet weergegeven op het LCD-scherm.

## *20*<sup>f</sup> **Brother Netwerk PC-FAX software**

## <span id="page-346-0"></span>**Network PC-FAX inschakelen**

Om de MFC te gebruiken als netwerk PC-FAX, moet de NC-9100h netwerkkaart in de MFC geïnstalleerd zijn. Bovendien moet TCP/IP en mail server instellingen zijn geconfigureerd wanneer u Scan to E-mail (E-mail server) gebruikt. (Raadpleeg [Brother PC-FAX](#page-279-0)  [software gebruiken](#page-279-0) op pagina 17-1.)

**Opmerking:** De beschreven items in dit hoofdstuk zijn specifiek voor de netwerkversie van de PC-FAX software die is geïnstalleerd vanaf de CD-ROM "Optional network applications" die is geleverd met uw MFC.

Brother Network PC-FAX kan worden geconfigureerd in het tabblad Sending van PC-FAX Setup.

#### **Het verzenden instellen**

Om alle functies van Netwerk PC-FAX te kunnen gebruiken adviseren wij de optie Netwerk PC-FAX Setup in het tabblad Sending van de Brother PC-FAX Setup aan te zetten.

**1** U opent het tabblad Sending in het dialoogvenster PC-FAX door te klikken op

—**OF**—

Selecteer in het Start menu de optie **Alle Programma's**, **Brother**, **Brother MFL Pro Suite** en selecteer **PC-FAX Instelling**.

**2** Klik **Geldig** aan.

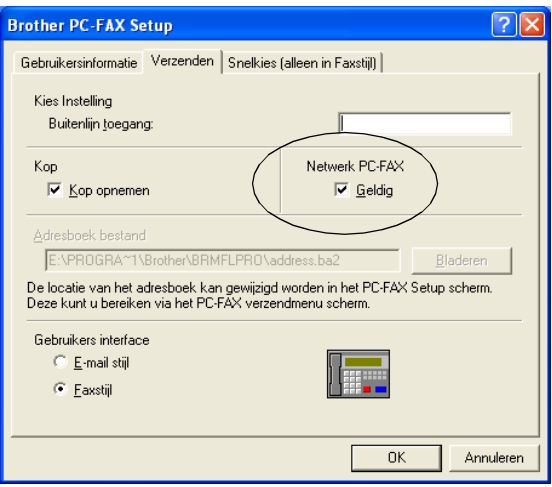

**Deze software kan worden gebruikt in een netwerkomgeving en** met een lokaal aangesloten machine. Wanneer u de machine gebruikt in een netwerk, moet u de optie Netwerk PC-FAX activeren.

## **Extra opties in het adresboek**

Wanneer de optie Netwerk PC-FAX Geldig is geselecteerd, ziet u drie extra opties in het adresboekvenster.

**1** Klik in het dialoogvenster Adresboek op het pictogram  $\boxed{r}$  om een lid toe te voegen.

Het dialoogvenster Brother Adresboek Leden Setup wordt geopend:

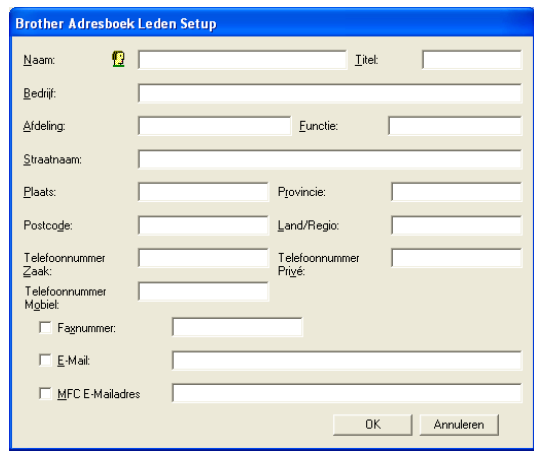

**2** Voer in dit dialoogvenster de gegevens van de betreffende persoon in.

Naam en fax zijn verplichte velden. U kunt ook een e-mailadres en MFC-adres voor het betreffende lid invoeren.

- **3** Wanneer u gegevens naar deze persoon wilt verzenden, moet u specificeren welke methode u bij voorkeur gebruikt om een document naar deze persoon te verzenden. Klik de optie fax, e-mail of MFC e-mailadres naast de contactpersoon aan.
- **4** Klik op OK om de gegevens op te slaan.

Wanneer u een document naar deze persoon wilt verzenden via meer dan een methode, moet u een tweede contact creëren en daar een andere optie kiezen (fax, e-mailadres of MFC-adres).

Om de MFC te gebruiken voor Netwerk PC-FAX, [Raadpleeg](#page-279-0) Brother [PC-FAX software gebruiken](#page-279-0) op pagina 17-1.

## **Netwerk PC-FAX installeren**

Plaats de bij de Brother MFC geleverde CD-ROM in de lezen. Het installatiescherm wordt automatisch weergegeven. In dit scherm selecteert u eerst uw model en taal (wanneer deze opties beschikbaar zijn), dan Network Applications (voor optionele NC-9100h Print / Fax Server), en Brother PC-FAX. Dan volgt u gewoon de instructies op het scherm. Wanneer het systeem u dit vraagt, moet u uw PC opnieuw starten.

## **Bij gebruik van Windows® 95/98/98SE en Me**

Nu moet u de Brother Network Print Software downloaden van het Brother Solution Center op: http://solutions.brother.com. Selecteer [Network Applications voor \(optionele NC-9100h Print / Fax Server\)](http://solutions.brother.com)  en selecteer Network Print Software. Volg de instructies op het scherm. U wordt gevraagd het IP-adres van de NC-9100h in te voeren. Wanneer u twijfelt, vraagt u deze gegevens aan uw netwerkbeheerder.

Wanneer u de MFC al hebt geïnstalleerd als netwerkprinter, kan het zijn dat u de Brother Network Print Software reeds hebt geïnstalleerd.

#### Selecteer **Start** | **Instellingen** | **Printers**

Markeer de Brother PC-FAX driver in de lijst en klik met de rechtermuisknop. Selecteer **Eigenschappen** en het tabblad **Poorten**.

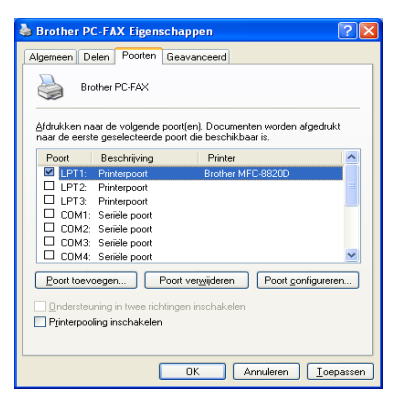

Selecteer "Afdrukken naar de volgende poort(en)" (zie illustratie). Wanneer Brother LPR Poort wordt weergegeven voor uw MFC, kunt u alleen voor Brother Network Fax specificeren dat deze geïnstalleerde poort moet worden gebruikt. Wanneer u verschillende Brother LPR poorten hebt, moet u controleren of u de correcte poort selecteert. Wanneer u twijfelt, vraagt u deze gegevens aan uw netwerkbeheerder.

Wanneer het installatiescherm niet automatisch wordt weergegeven, selecteert u **Start Uitvoeren** en typt u X:/setup.exe

(X:/ is de letter van de CD-ROM-lezer op uw PC).

## **De Brother Netwerk PC-FAX Software gebruiken**

Met de Brother Network PC-FAX kunt u vanaf uw PC toepassingsen documentbestanden verzenden als een standaard fax. U maakt een bestand op de computer waarna u het als een Network PC-FAX vanaf de PC kunt verzenden. U kunt bovendien een voorblad met opmerking toevoegen. U hoeft alleen de ontvangende partijen invoeren als Leden of Groepen in uw PC-FAX adresboek of u voert het adres of faxnummer van de contactpersoon in de Gebruikersinterface in. U kunt dan de zoekfunctie gebruiken om snel de gewenste leden te zoeken en daar een fax naar toe te sturen.

Surf naar het Brother Solutions Center voor de meest recente updates voor Brother Network PC-FAX. Surf naar <http://solutions.brother.com/>

## **Handige tips:**

Raadpleeg [Network PC-FAX inschakelen](#page-346-0) op pagina 20-1 voor u Brother Network PC-FAX gebruikt.

- **1** Controleer of de optie Network PC-FAX is ingesteld op "Geldig" in het tabblad PC-FAX Setup. (Raadpleeg [Network PC-FAX](#page-346-0)  inschakelen [op pagina 20-1](#page-346-0).)
- **2** Om een e-mail te verzenden met de Brother Network PC-FAX voert u het e-mailadres in het veld To: of in de display voor Faxstijl in met het toetsenbord van uw PC of selecteert u de contactpersoon in het Adresboek. Bij de contactpersoon moet e-mail zijn geselecteerd als bestemming.
- **3** Om een internetfax te verzenden met de Brother Network PC-FAX voert u het internetfaxadres in het veld To: of in de display voor Faxstijl in met het toetsenbord van uw PC of selecteert u de contactpersoon in het Adresboek. Bij de contactpersoon moet het MFC mailadres zijn geselecteerd als bestemming.
- **4** Om een netwerkfax te verzenden selecteert u een contactpersoon in het Adresboek of voert u in de Gebruikersinterface het faxnummer in met behulp van uw PC-toetsenbord. Bij de contactpersoon moet fax zijn geselecteerd als bestemming.
- Voor het verzenden van een Network PC-FAX naar een e-mailadres of van een internetfax moet SMTP/POP3 mailserver zijn ondersteund.

## **Een Network PC-FAX verzenden vanaf een Macintosh® toepassing**

Als u rechtstreeks vanaf uw Macintosh® een fax wilt verzenden, gaat u als volgt te werk:

## **Bij gebruik van Mac OS 8.6 - 9.2**

- **1** Volg de stappen van de installatiehandleiding.
- **2** Volg de stappen op pagina [18-14](#page-318-0).

## **Voor gebruikers van Mac OS X**

- **1** Volg de stappen van de installatiehandleiding.
- **2** Volg de stappen op pagina [18-16](#page-320-0).

# *21* **Belangrijke informatie**

## **IEC 60825 specificatie**

Dit apparaat is een Class I laserproduct, zoals bepaald in IEC 60825. Het onderstaande label is bijgevoegd in de landen waar dit noodzakelijk is.

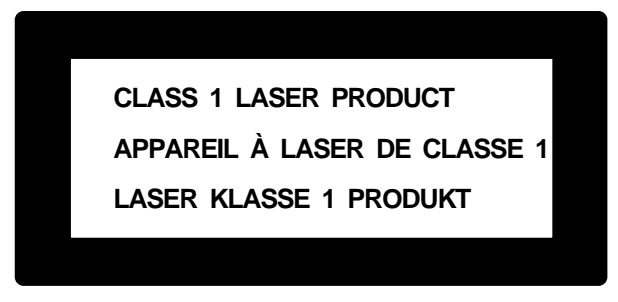

Deze machine heeft een Class 3B laserdiode die onzichtbare laserstraling in de scannerunit straalt. De scannerunit mag in geen geval worden geopend.

#### **Laserdiode**

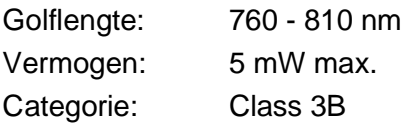

#### **Waarschuwing**

Het gebruik van sturingen, aanpassingen of toepassingen en procedures die afwijken van deze uit deze handleiding kunnen gevaarlijke blootstelling aan straling veroorzaken.

## **Voor uw veiligheid**

Voor een veilige werking moet de meegeleverde stekker in een normaal stopcontact worden gestoken dat via het huishoudelijk net geaard is.

Het feit dat dit apparaat naar tevredenheid werkt, betekent niet per se dat de voeding is geaard en dat de installatie volkomen veilig is. Het is in uw eigen belang dat u in geval van twijfel omtrent de aarding een bevoegd elektricien raadpleegt.

## **Het apparaat loskoppelen**

Dit product moet worden geïnstalleerd in de nabijheid van een goed bereikbare wandcontactdoos. In geval van nood moet u het netsnoer uit het wandcontact trekken om het apparaat compleet uit te schakelen.

## **LAN-aansluiting**

Waarschuwing: Dit apparaat alleen aansluiten op LAN-verbindingen die niet kunnen blootstaan aan overspanningen.

## **Naleving van de International ENERGY STAR<sup>®</sup> normen**

Het doel van het International ENERGY STAR® programma is het bevorderen van de ontwikkeling en verspreiding van energie-efficiënte kantoorapparatuur.

Brother Industries, Ltd. is een partner in het ENERGY STAR®-programma en verklaart dat dit product voldoet aan de richtlijnen van ENERGY STAR® inzake energiebesparing.

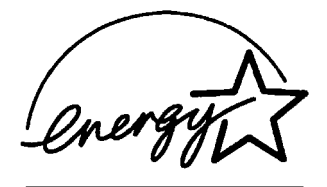

# **Belangrijke veiligheidsinstructies**

- **1** Lees alle instructies door.
- **2** Bewaar ze, zodat u ze later nog kunt naslaan.
- **3** Volg alle waarschuwingen en instructies die op het apparaat worden aangegeven.
- **4** Zet het apparaat uit alvorens het te reinigen. Gebruik geen vloeibare reinigingsmiddelen of aërosols. Gebruik een vochtige doek om het apparaat schoon te maken.
- **5** Gebruik het apparaat niet in de buurt van water.
- **6** Zet het apparaat niet op een onstabiel oppervlak, stelling of tafel. Het apparaat kan dan namelijk vallen, waardoor het ernstig kan worden beschadigd.
- **7** Gleuven en openingen in de behuizing en de achter- en onderkant zijn voor de ventilatie: om zeker te zijn van de betrouwbare werking van het apparaat en om het te beschermen tegen oververhitting, mogen deze openingen beslist nooit worden afgesloten of afgedekt. De openingen mogen beslist nooit worden afgedekt door het apparaat op een bed, een bank of een kleed of op een soortgelijk oppervlak te zetten. Zet het apparaat nooit in de buurt van of boven een radiator of verwarmingsapparatuur. Het apparaat mag nooit in een kast worden ingebouwd, tenzij voldoende ventilatie aanwezig is.
- **8** Dit apparaat moet worden aangesloten op een spanningsbron zoals op het etiket staat aangegeven. Als u niet zeker weet welke soort stroom geleverd wordt, neem dan contact op met uw wederverkoper of het plaatselijke elektriciteitsbedrijf.

Gebruik alleen het netsnoer dat is geleverd bij de MFC.

- **9** Dit apparaat is voorzien van een 3-draads geaard snoer en een geaarde stekker. Deze stekker past alleen in een geaard stopcontact. Dit is een veiligheidsmaatregel. Kan de stekker niet in uw stopcontact worden gebruikt, raadpleeg dan een elektricien en vraag hem uw oude stopcontact te vervangen. Het is absoluut noodzakelijk dat een geaarde stekker en een geaard stopcontact worden gebruikt.
- **10** Plaats nooit iets op het netsnoer. Zet het apparaat niet op een plaats waar mensen over de snoeren kunnen lopen.
- **11** Zorg dat de opening voor ontvangen faxberichten van de MFC nooit wordt geblokkeerd. Plaats nooit een voorwerp in het pad van inkomende faxberichten.
- **12** Wacht totdat de MFC de pagina's heeft uitgeworpen alvorens ze aan te raken.
- **13** Trek de stekker uit de wandcontactdoos en raadpleeg een geautoriseerde servicemonteur wanneer het volgende zich voordoet:
	- Wanneer het netsnoer defect of uitgerafeld is.
	- Wanneer vloeistof in het apparaat is gemorst.
	- Wanneer het apparaat is blootgesteld aan regen of water.
	- Wanneer het apparaat niet normaal functioneert, ondanks het naleven van de bedieningsinstructies. Alleen de instellingen aanpassen die zijn aangegeven in de bedieningshandleiding. Onvakkundig aanpassen van andere instellingen kunnen schade veroorzaken en eisen vaak uitvoerige reparaties door een vakbekwaam monteur.
	- Als het apparaat is gevallen of als de behuizing is beschadigd.
	- Als het apparaat duidelijk anders gaat presteren, waarbij reparatie nodig blijkt.
- **14** Om uw apparaat te beveiligen tegen stroompieken en schommelingen, adviseren wij het gebruik van een overstroombeveiliging.
- **15** Om het risico van brand, stroomstoot of lichamelijk letsel te reduceren, leest u aandachtig volgende maatregelen:
	- Gebruik dit product niet in de buurt van apparaten die water gebruiken, in een natte kelder of in de buurt van een zwembad.
	- Gebruik de telefoon van de MFC nooit bij onweer (er is kans op elektrocutie) of om een gaslek te rapporteren wanneer het apparaat in de buurt van het gaslek staat.
	- Gebruik alleen het netsnoer dat is aangegeven in deze handleiding.

# **Handelsmerken**

Het Brother-logo is een wettig gedeponeerd handelsmerk van Brother Industries, Ltd.

Brother is een wettig gedeponeerd handelsmerk van Brother Industries, Ltd.

Multi-Function Link is een wettig gedeponeerd handelsmerk van Brother International Corporation.

© Copyright 2003 Brother Industries, Ltd. Alle rechten voorbehouden.

Windows, Microsoft en Windows NT zijn wettig gedeponeerde handelsmerken van Microsoft in de VS en andere landen.

Macintosh, QuickDraw, iMac en iBook zijn handelsmerken of wettig gedeponeerde handelsmerken Apple Computer, Inc.

Postscript en Postscript Level 3 zijn geregistreerde handelsmerken van Adobe Systems Incorporated.

PaperPort en TextBridge zijn wettig gedeponeerde handelsmerken van ScanSoft, Inc.

Presto! PageManager is een wettig gedeponeerd handelsmerk van NewSoft Technology Corporation.

Elk bedrijf wiens software in deze handleiding wordt vermeld, heeft een softwarelicentieovereenkomst die specifiek bedoeld is voor de desbetreffende programma's.

**Alle andere merknamen en productnamen die in deze handleiding worden gebruikt, zijn wettig gedeponeerde handelsmerken van de desbetreffende bedrijven.**

# *22* **Problemen oplossen en routineonderhoud**

## **Problemen oplossen**

#### **BELANGRIJK**

Voor technische hulp en voor hulp bij de bediening van de MFC, dient u contact op te nemen met een informatiecentrum in het land waar u de machine hebt gekocht. Er dient **vanuit** het betreffende land te worden gebeld.

## **Foutmeldingen**

Zoals met alle verfijnde kantoorproducten het geval kan zijn, kan het gebeuren dat u problemen krijgt met deze machine. In dergelijke gevallen kan de MFC het probleem doorgaans zelf identificeren en wordt een foutmelding weergegeven. De onderstaande lijst geeft een overzicht van de meest voorkomende foutmeldingen.

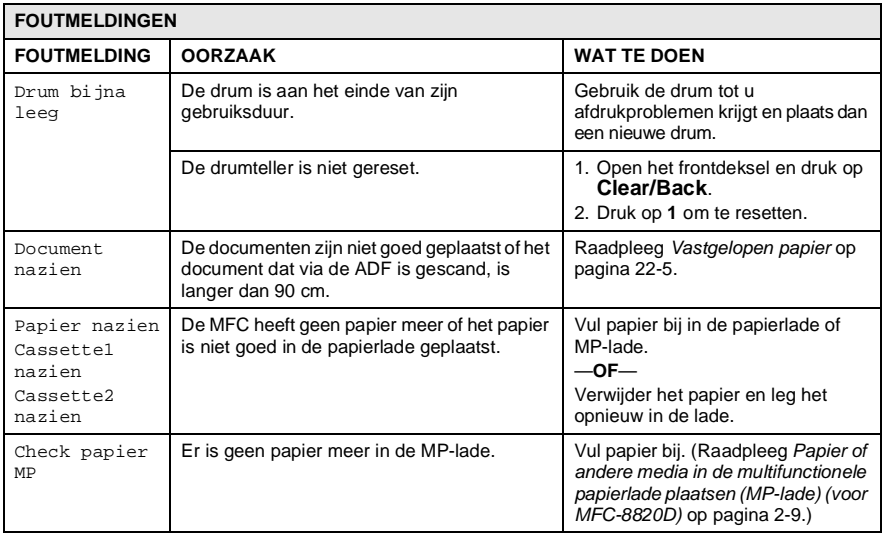

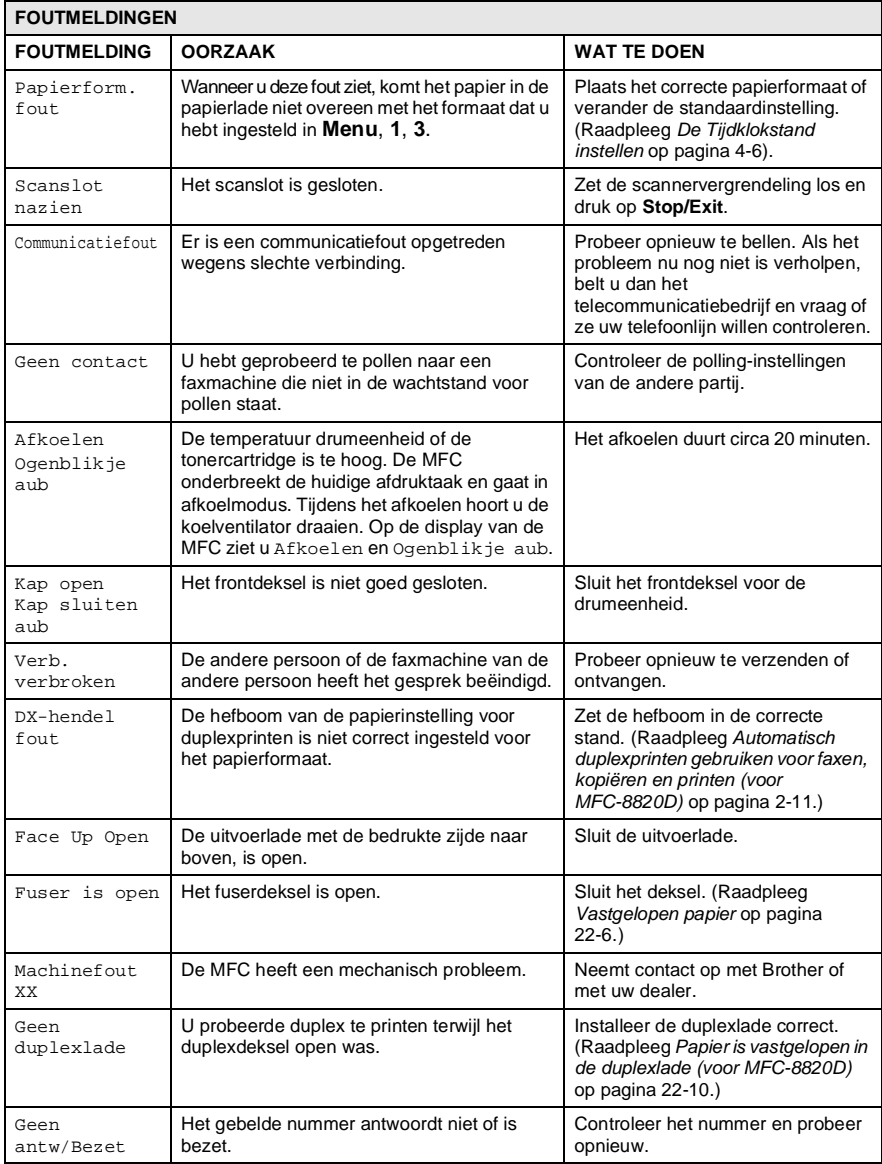
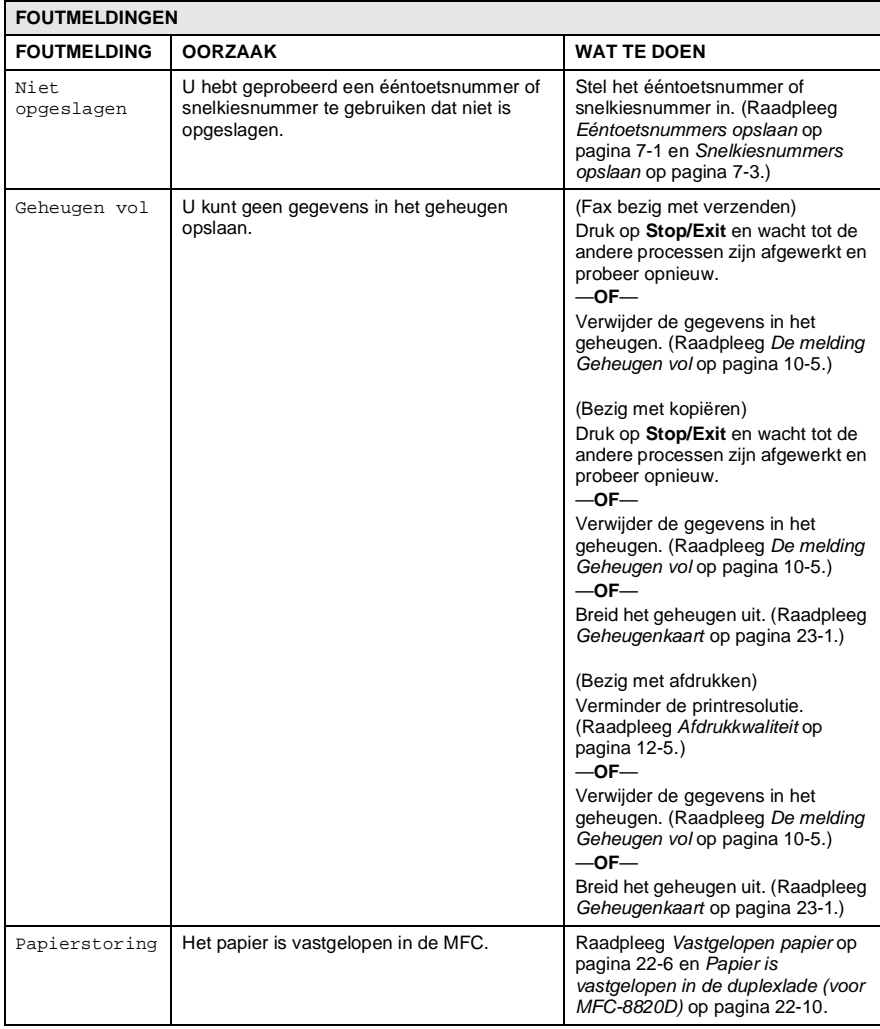

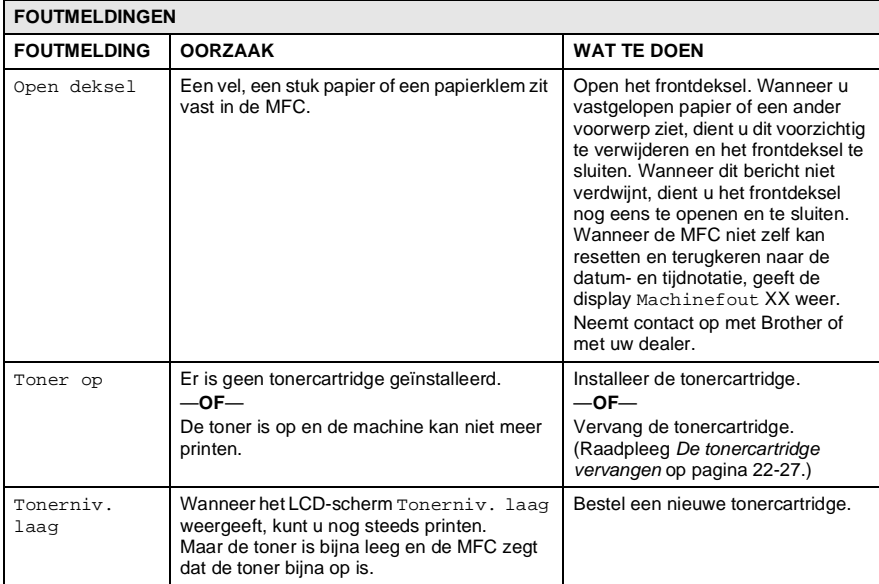

# **Vastgelopen papier**

Afhankelijk van de plaats waar het papier is vastgelopen, volgt u de betreffende instructies om het probleem op te lossen.

### **Het document is bovenaan de ADF vastgelopen.**

- **1** Verwijder alle papier uit de ADF dat niet is vastgelopen.
- **2** Open het ADF-deksel.
- **3** Trek het vastgelopen document rechts uit.
- **4** Sluit het ADF-deksel.
- **5** Druk op **Stop/Exit**.

### **Het document is in de ADF vastgelopen.**

- **1** Verwijder alle papier uit de ADF dat niet is vastgelopen.
- **2** Til het documentdeksel op.
- **3** Trek het vastgelopen document rechts uit.
- **4** Sluit het documentdeksel.
- **5** Druk op **Stop/Exit**.
- —**OF**
	- **1** Haal de ADF-steun uit de ADF.
	- **2** Trek het vastgelopen document rechts uit.
	- **3** Druk op **Stop/Exit**.

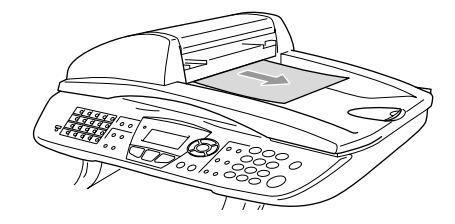

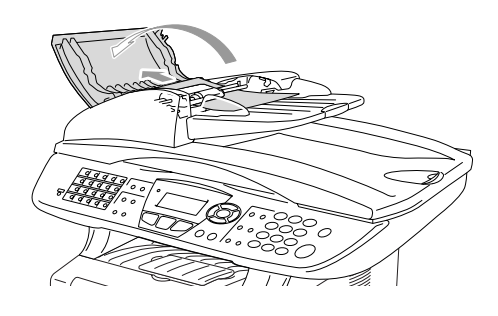

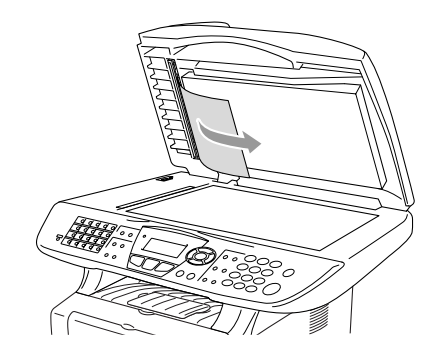

# <span id="page-363-0"></span>**Vastgelopen papier**

Om vastgelopen papier te verwijderen, volgt u onderstaande stappen.

# **WARNING**

Wanneer u de MFC pas hebt gebruikt, zijn sommige onderdelen in de MFC erg heet. Wanneer u het frontdeksel of de papierlade achteraan de MFC opent, mag u nooit de onderdelen aanraken die in onderstaande illustratie gearceerd zijn.

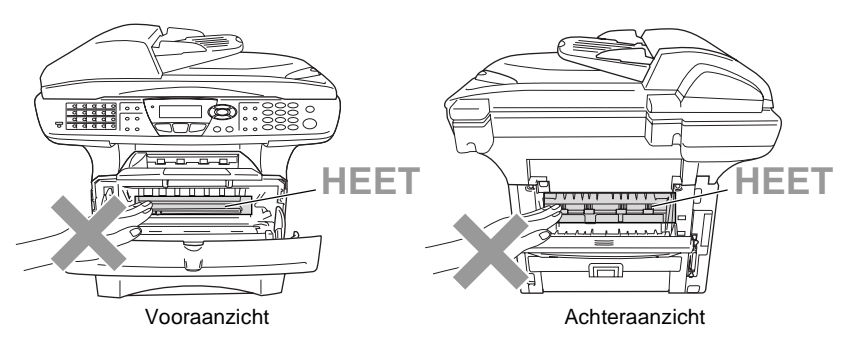

Verwijder het vastgelopen papier als volgt.

Wanneer het vastgelopen papier helemaal is verwijderd met behulp van onderstaande tips, kunt u de papierlade eerst installeren en daarna het frontdeksel sluiten. De MFC gaat automatisch verder met printen.

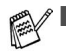

Als het papier vastloopt wanneer u de optionele onderlade gebruikt, moet u controleren of de bovenste papierlade correct is geïnstalleerd.

■ Haal alle papier uit de papierlade en leg de stapel recht wanneer u nieuw papier plaatst. Hierdoor vermijdt u dat meerdere vellen tegelijk in de MFC worden ingevoerd en dat het papier vastloopt.

- **1** Trek de papierlade helemaal uit de MFC.
- **2** Trek het vastgelopen papier uit de MFC.

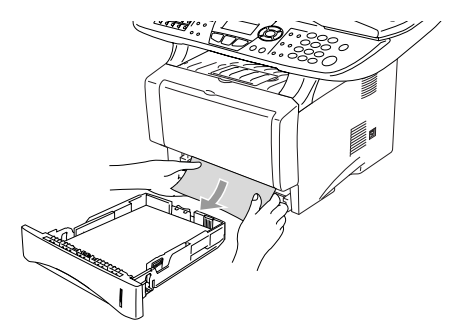

- **3** Druk op de ontgrendelknop en open het frontdeksel.
- **4** Verwijder de drumeenheid. Trek het vastgelopen papier uit de MFC. Wanneer u de drumeenheid niet gemakkelijk kan verwijderen, mag u dit in geen geval forceren. U kunt beter het vastgelopen papier uit de papierlade proberen trekken.

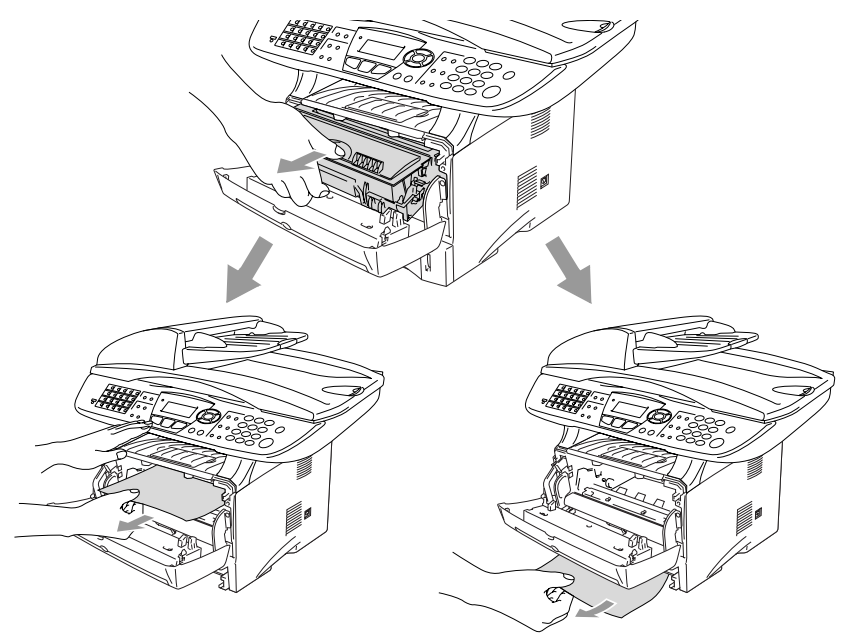

# **WARNING**

Om te vermijden dat de MFC wordt beschadigd door statische elektriciteit, mag u de elektroden (zie onderstaande illustratie) niet aanraken.

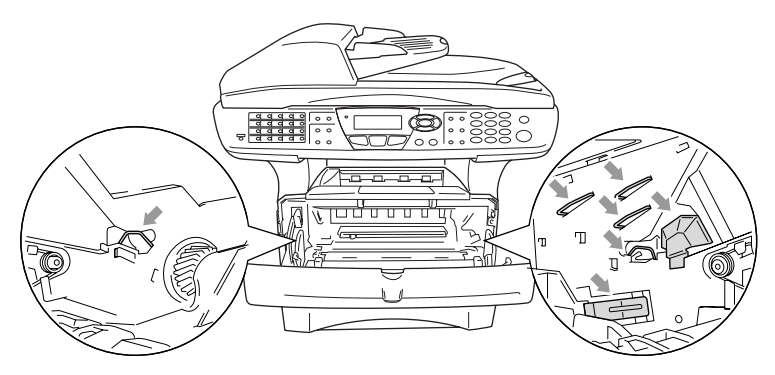

**5** Open de uitvoerlade achteraan. Trek het vastgelopen papier uit de fusereenheid. Wanneer het vastgelopen papier kan worden verwijderd, gaat u naar stap 7.

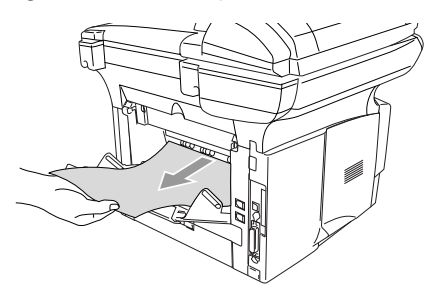

Wanneer u het papier achteraan uit de MFC moet trekken, kan de fuser vuil worden door tonerpoeder en kunnen de volgende afdrukken vuil zijn. Print enkele testpagina's tot de fuser weer schoon is.

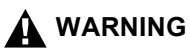

Wanneer u de MFC pas hebt gebruikt, zijn sommige onderdelen in de MFC erg **HEET!** Wacht tot de MFC is afgekoeld voor u de interne onderdelen van de MFC aanraakt.

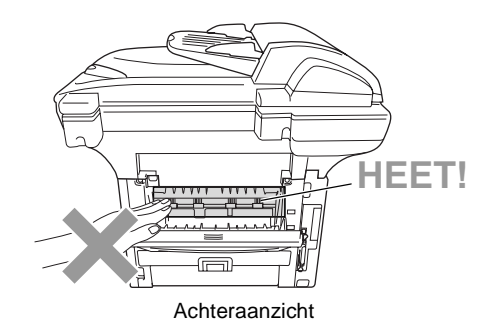

**6** Open de klep waar u het vastgelopen papier kunt verwijderen (het fuserdeksel). Trek het vastgelopen papier uit de fuser.

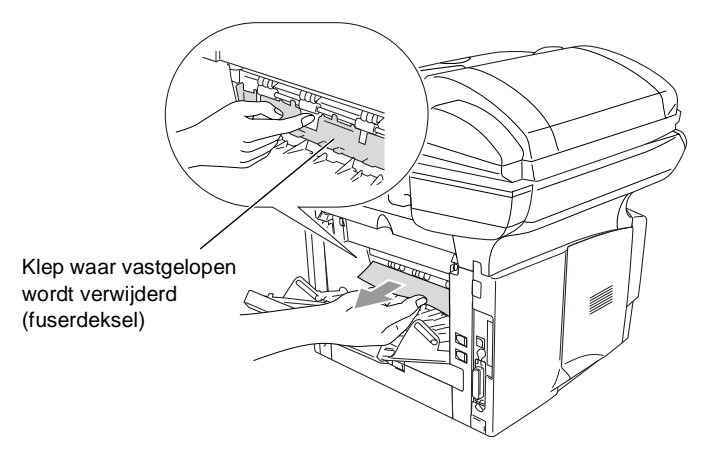

**7** Sluit het deksel. Sluit de uitvoerlade achteraan.

8 Duw de ontgrendeling naar beneden en neem de tonercartridge uit de drumeenheid. Verwijder eventueel vastgelopen papier in de drumeenheid.

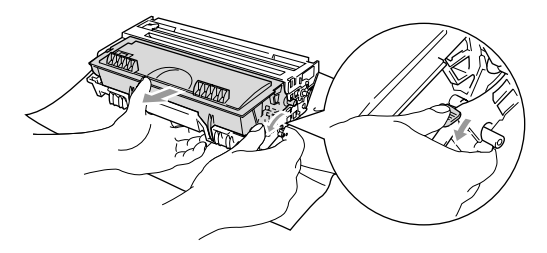

- **9** Installeer de drumeenheid weer in de MFC.
- **10** Installeer de papierlade in de MFC.
- **11** Sluit het frontdeksel.

### <span id="page-367-0"></span>**Papier is vastgelopen in de duplexlade (voor MFC-8820D)**

**1** Trek de duplexlade en de papierlade uit de MFC.

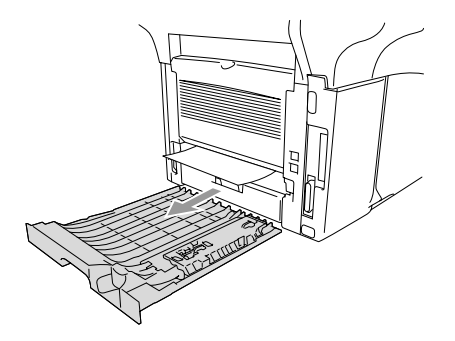

**2** Trek het vastgelopen papier uit de MFC.

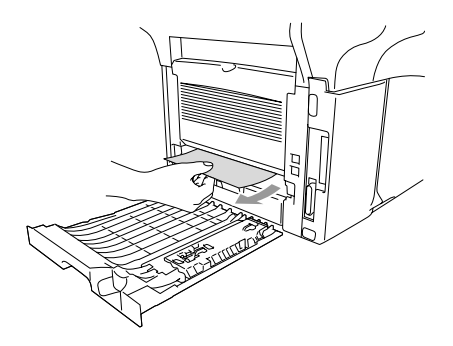

**3** Schuif de duplexlade en de papierlade weer in de MFC.

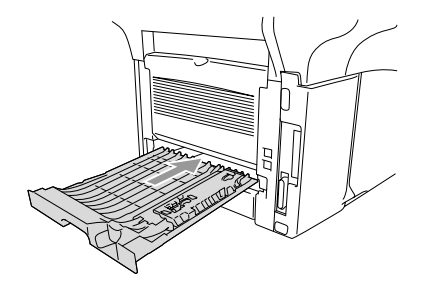

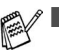

Het bericht Jam Duplex wordt weergegeven wanneer u een vel papier uit de uitvoerlade met de bedrukte zijde naar beneden hebt verwijderd en slechts een zijde is bedrukt.

■ Wanneer de hefboom voor de papierinstelling voor duplexprinten niet correct is ingesteld voor het papierformaat, kan het papier vastlopen en is de afdruk niet correct op het blad gepositioneerd.

# **Als u problemen met de MFC hebt**

Als u denkt dat uw faxen er niet goed uitzien, raden wij u aan om eerst een kopie te maken. Als de kopie er goed uitziet, heeft het probleem waarschijnlijk niet met de MFC te maken. Controleer onderstaande tabel en volg de instructies.

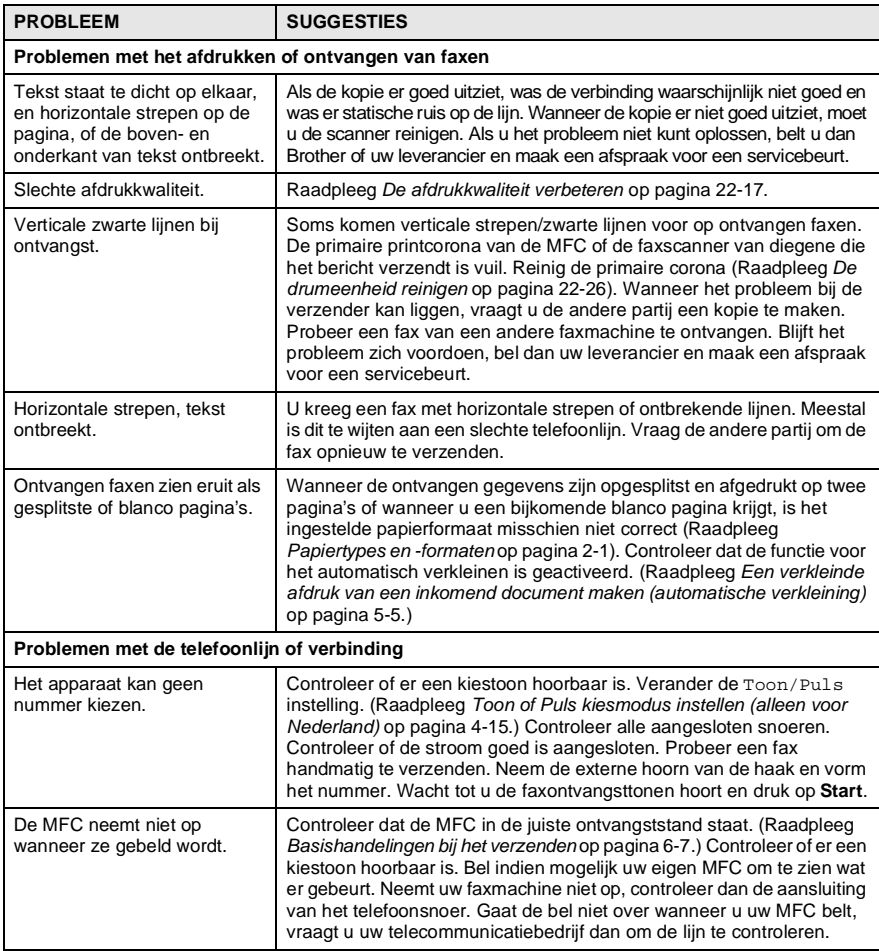

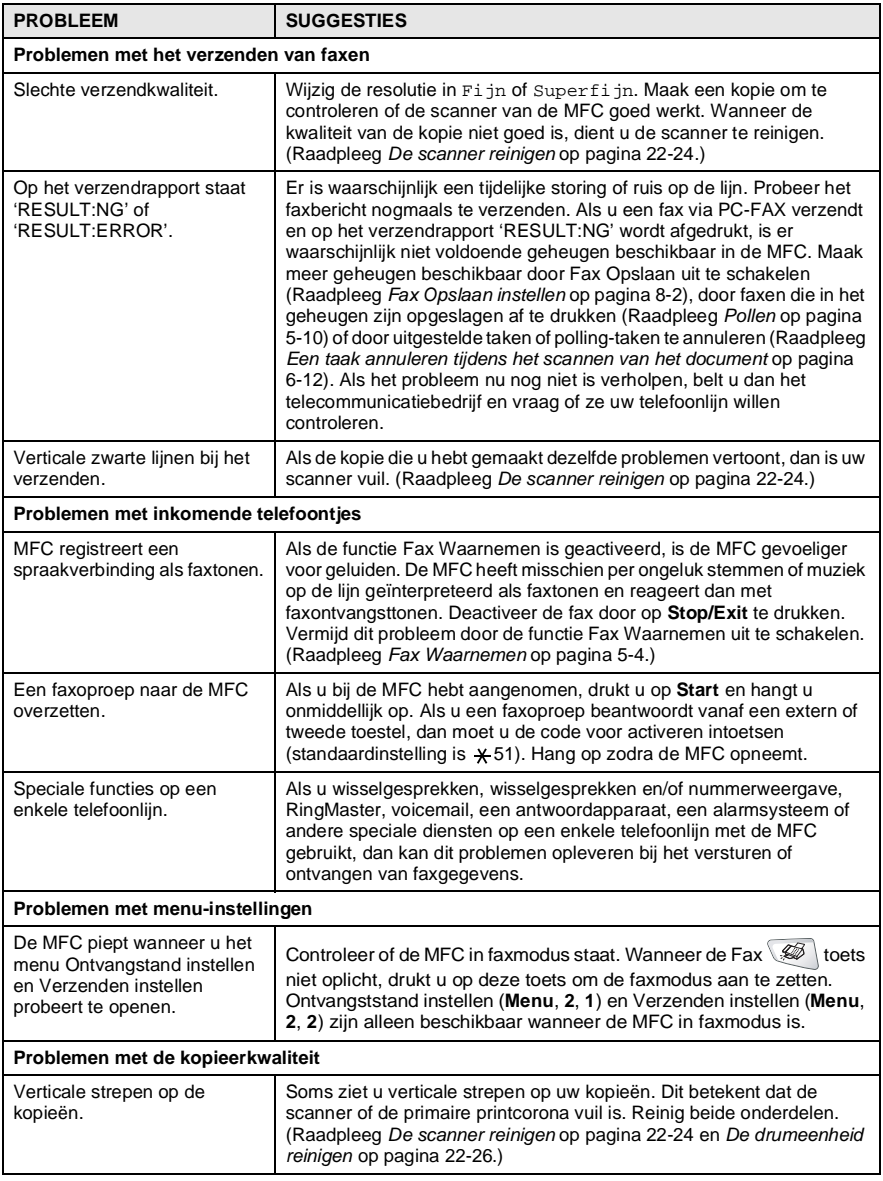

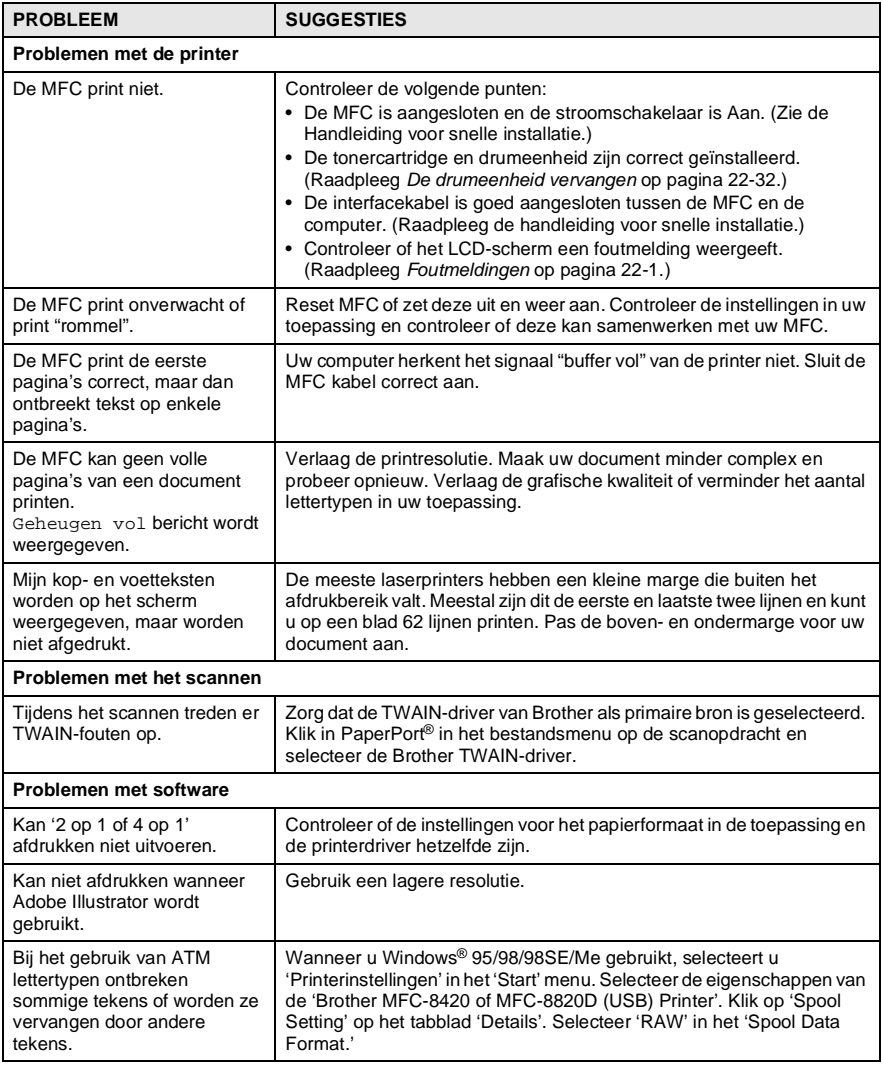

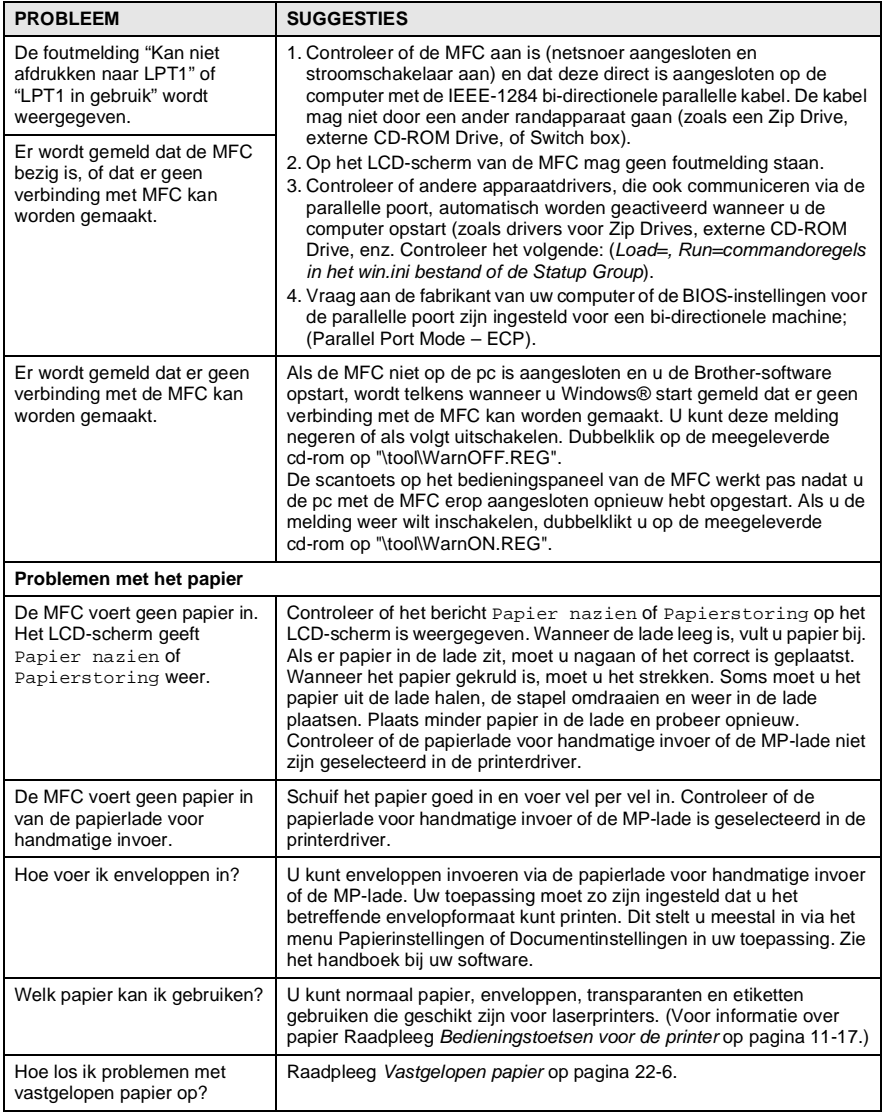

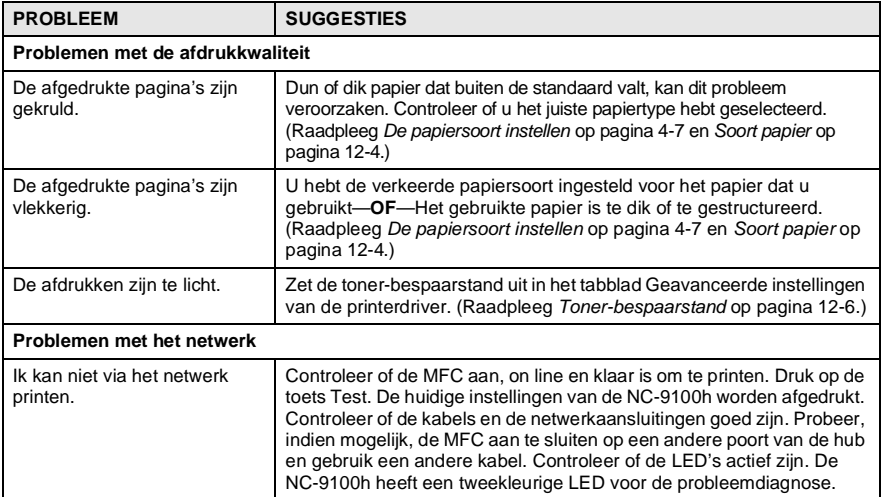

#### <span id="page-374-0"></span>In dit deel vindt u informatie over volgende onderwerpen:

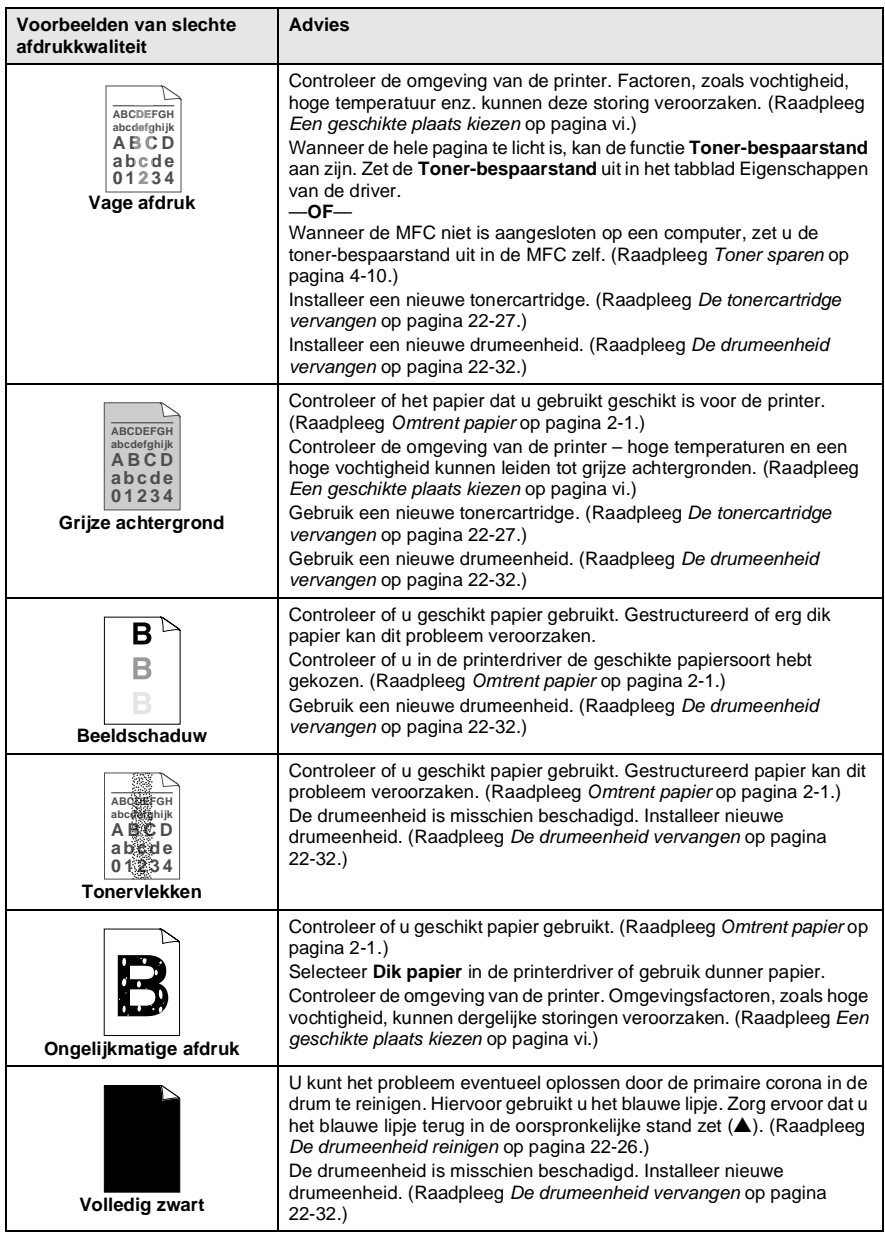

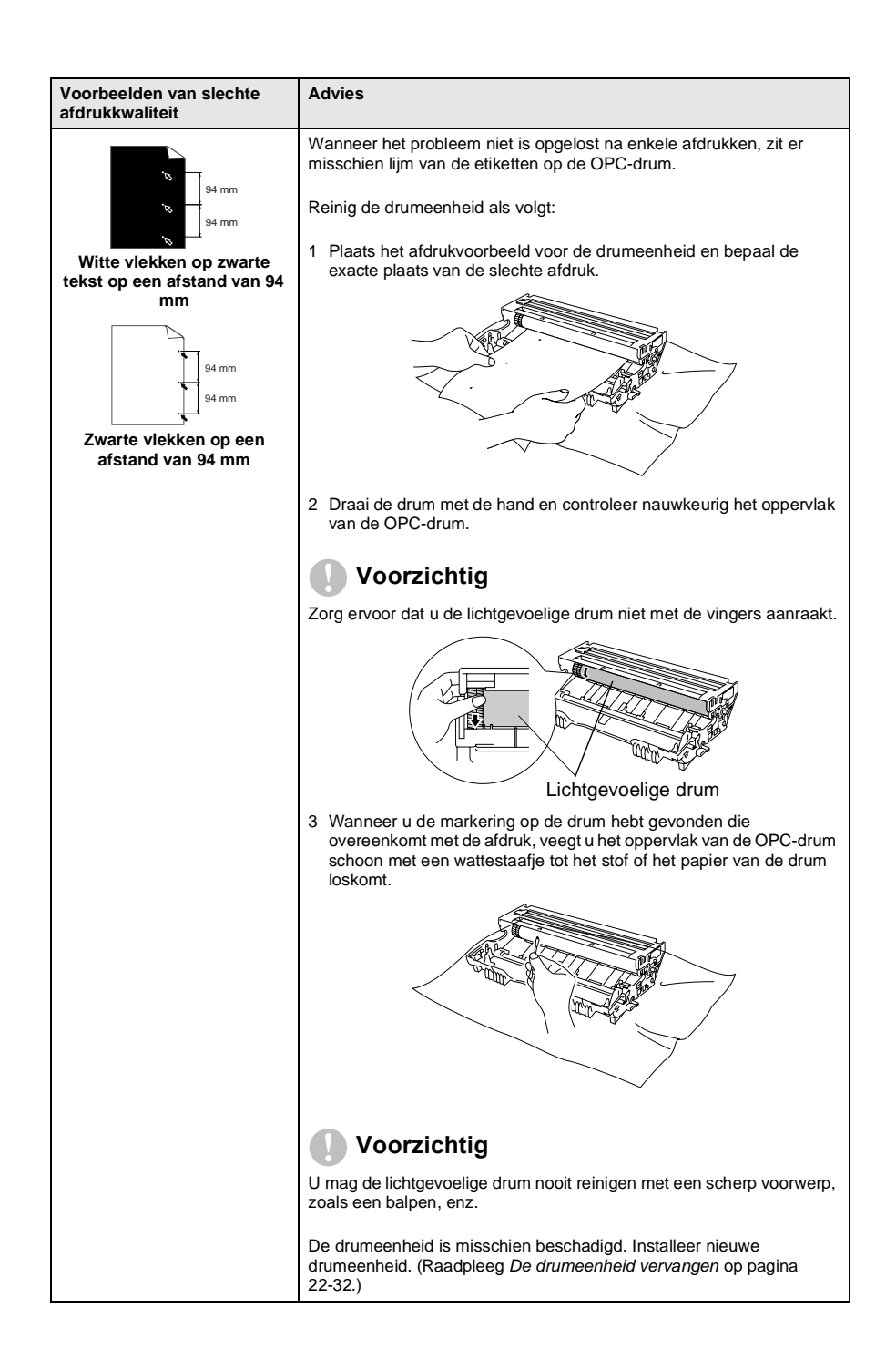

#### **22 - 18** PROBLEMEN OPLOSSEN EN ROUTINEONDERHOUD

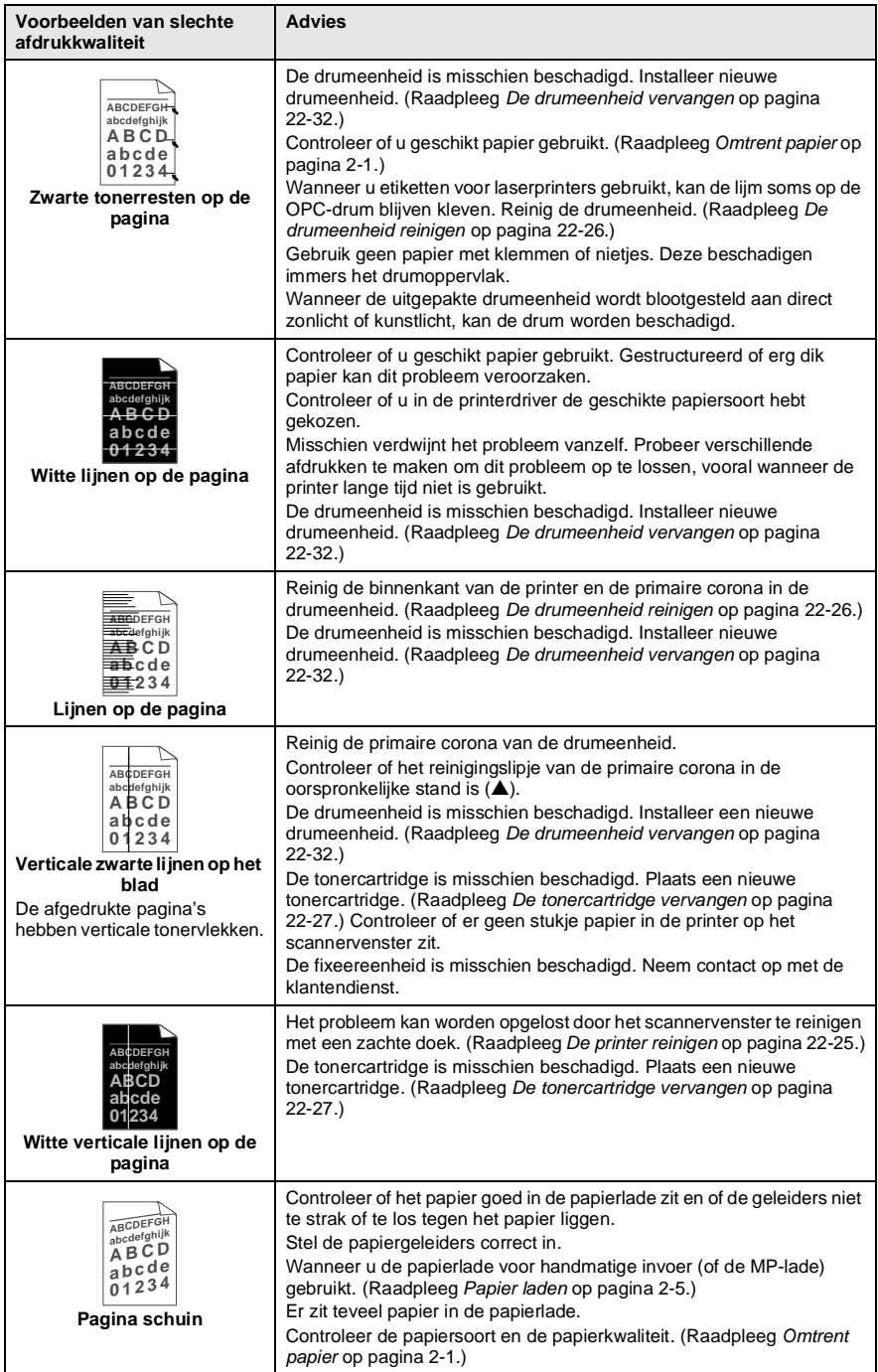

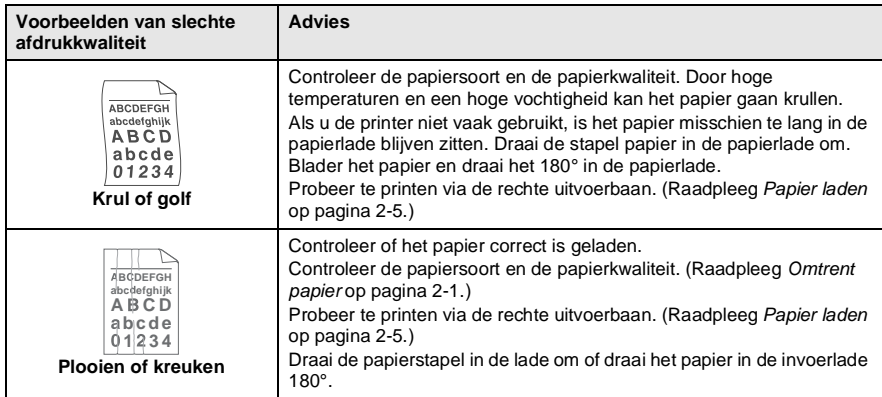

De drumeenheid is een verbruiksartikel en moet af en toe worden vervangen.

# **De MFC inpakken en vervoeren**

Als u de MFC gaat transporteren, moet u de machine in het oorspronkelijke verpakkingsmateriaal inpakken. Als u de MFC niet correct inpakt, kan de garantie vervallen.

- **1** Zet de stroomschakelaar van de MFC uit.
- **2** Haal de telefoonstekker van de MFC uit het telefooncontact.
- **3** Haal het netsnoer van de MFC uit het stopcontact.

#### **De scanner vergrendelen**

**4** Zet de scannerhefboom omhoog om de scanner te vergrendelen. Deze hefboom zit links van de glasplaat.

Scannervergrendelingshendel

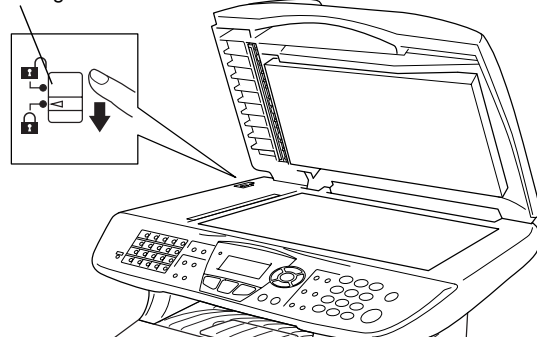

### **Voorzichtig**

Schade aan de MFC die is veroorzaakt omdat de scanner niet was vergrendeld voor het verplaatsen en transporteren, kan de garantie doen vervallen.

**5** Open het frontdeksel.

**6** Verwijder de drumeenheid en de tonercartridge. Laat de tonercartridge in de drumeenheid zitten.

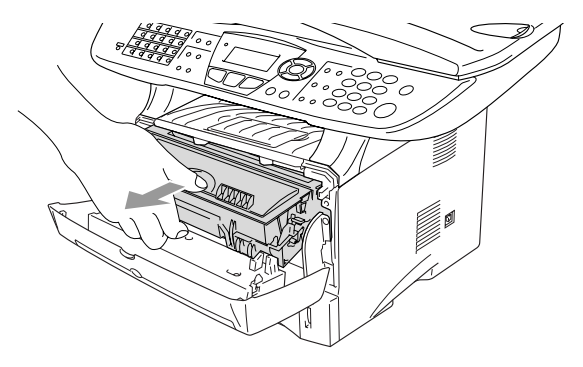

**7** Doe de drumeenheid en tonereenheid in de plastic tas en sluit de tas.

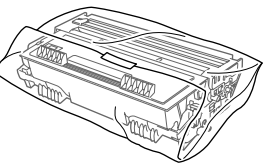

- **8** Sluit het frontdeksel. Klap de steun in van de uitvoerlade met bedrukte zijde naar beneden. Verwijder het telefoonsnoer.
- **9** Verpak de MFC in de plastic tas en doe deze in de originele doos met het originele verpakkingsmateriaal.

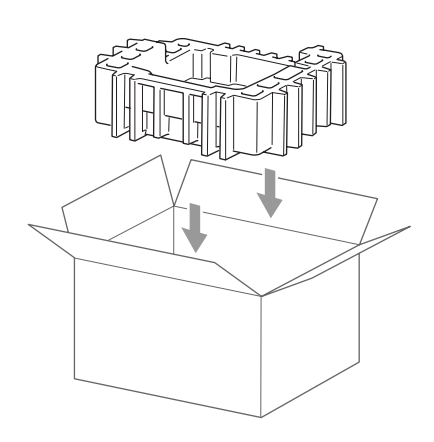

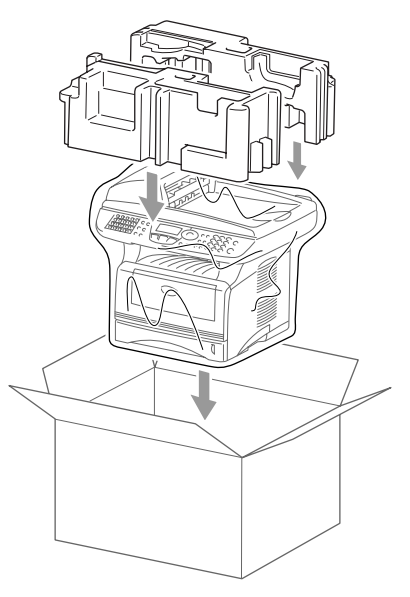

**10** Verpak de drumeenheid met de tonercartridge, het telefoonsnoer, het stroomsnoer en het afdrukmateriaal in de originele doos – zie illustratie:

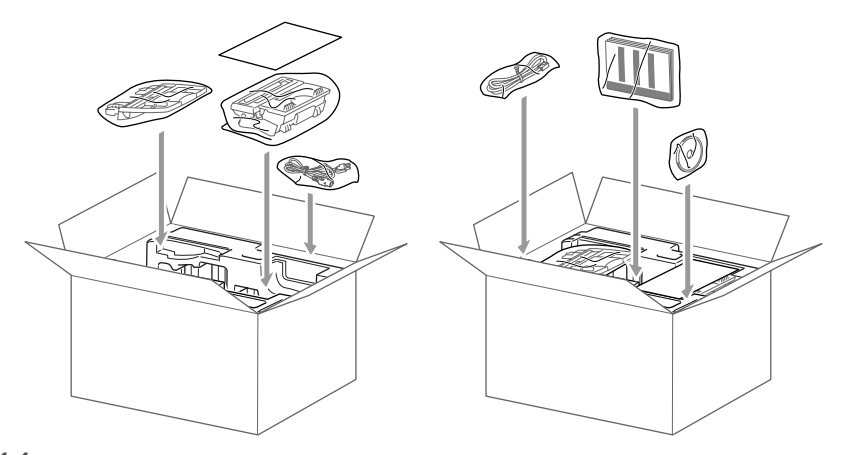

**11** Sluit de doos en maak deze dicht met verpakkingstape.

# **Routineonderhoud**

# <span id="page-381-0"></span>**De scanner reinigen**

Zet de stroomschakelaar van de MFC uit en open het documentdeksel. Reinig de glasplaat en de glazen strook met een droge doek en de witte plaat met isopropylalcohol op een pluisvrije doek.

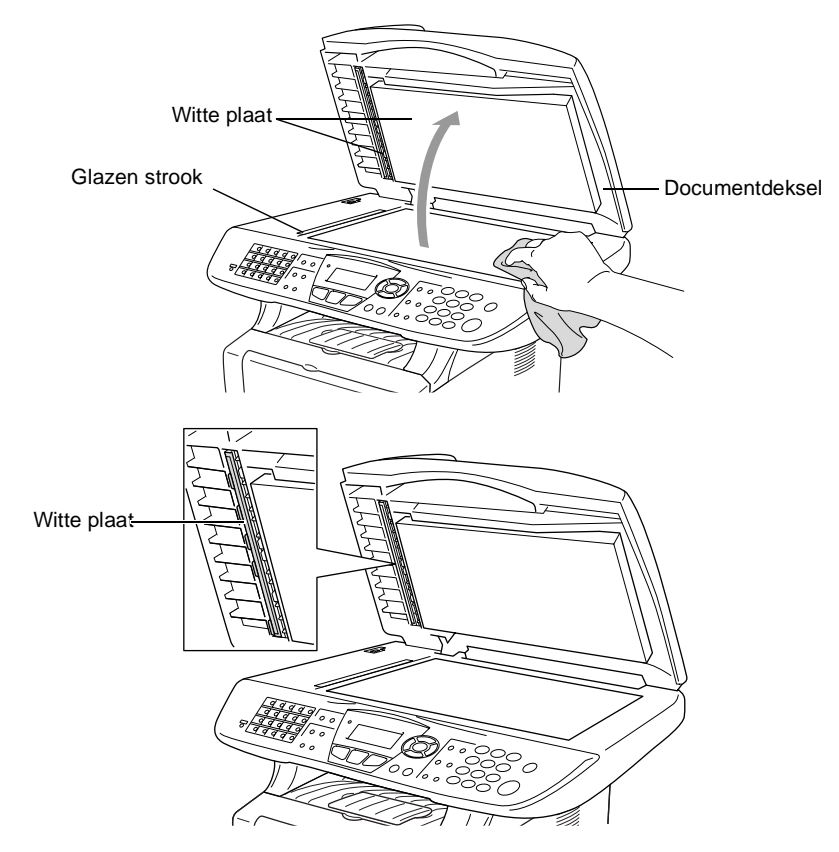

### <span id="page-382-0"></span>**De printer reinigen**

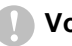

#### **Voorzichtig**

- Gebruik *nooit* isopropylalcohol om het bedieningspaneel schoon te maken. Het paneel kan barsten.
- Gebruik geen schoonmaakalcohol om het venster van de laserscanner te reinigen.
- Raak het scannervenster nooit aan met de vingers.
- De drumeenheid bevat toner, u moet deze dus voorzichtig hanteren. Wanneer u toner morst op uw handen of kledij, dient u de vlekken onmiddellijk te verwijderen met koud water.
	- **1** Zet de stroomschakelaar van de MFC uit en open het frontdeksel.
	- **2** Verwijder de drumeenheid met de tonercartridge.

# **WARNING**

Wanneer u de MFC pas hebt gebruikt, zijn sommige onderdelen in de machine erg **HEET!** Wanneer u het frontdeksel van de MFC opent, mag u nooit de onderdelen aanraken die in onderstaande illustratie gearceerd zijn.

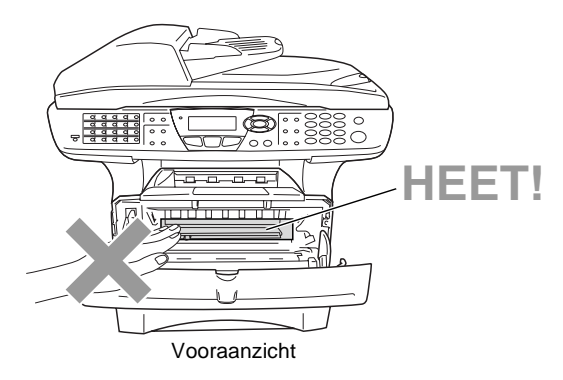

**3** Reinig het scannervenster voorzichtig met een droge, zachte doek. Gebruik nooit isopropylalcohol.

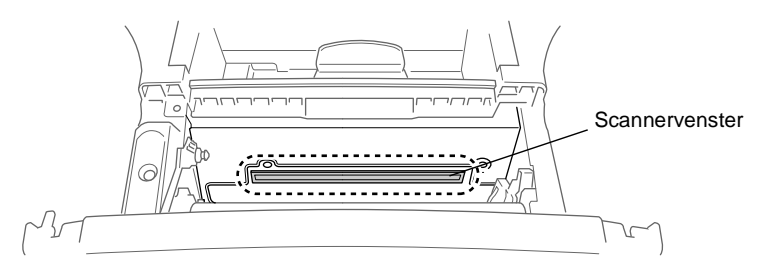

# <span id="page-383-0"></span>**De drumeenheid reinigen**

U plaatst de drumeenheid met de toner best op een doek of een groot vel papier opdat er geen toner zou gemorst worden.

- **1** Reinig de primaire corona in de drumeenheid door het blauwe lipje een paar keer van rechts naar links te schuiven.
- **2** Zet het blauwe lipje in de oorspronkelijke stand en vergrendel deze (▼).

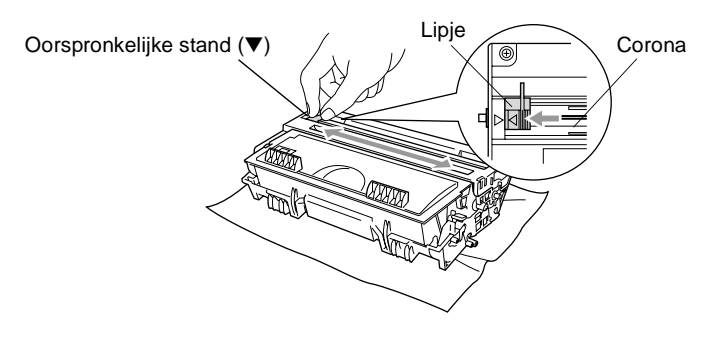

### **Voorzichtig**

Wanneer het blauwe lipje niet in de oorspronkelijke stand is (▼), kunnen verticale strepen voorkomen op de geprinte pagina's.

- **3** Installeer de drumeenheid met de tonercartridge opnieuw in de MFC. (Raadpleeg [De drumeenheid vervangen](#page-389-0) op pagina [22-32.](#page-389-0))
- **4** Sluit het frontdeksel.
- **5** Sluit de stroom eerst aan en dan het telefoonsnoer.

### <span id="page-384-0"></span>**De tonercartridge vervangen**

De MFC kan tot 6.500 pagina's printen met een "hoge capaciteit" tonercartridge. Wanneer de tonercartridge bijna leeg is, geeft het LCD-scherm Tonerniv. laag weer. De MFC wordt geleverd met een standaardtonercartridge die na circa 3.300 pagina's moet worden vervangen. Het werkelijke aantal pagina's hangt af van het type document dat u meestal print (b.v. standaard brief of gedetailleerde tekeningen).

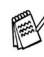

We adviseren een nieuwe tonercartridge klaar te houden wanneer u het bericht Tonerniv. laag ziet.

Verwijder de lege tonercartridge conform de plaatselijk geldende reglementeringen. Gooi toner niet weg bij het huishoudelijk afval. dicht de tonercartridge goed af, zodat geen toner uit de cartridge kan worden gemorst. Voor meer informatie over het verwijderen van toner neemt u contact op met de afvalmaatschappij.

We adviseren de MFC te reinigen telkens wanneer u de tonercartridge vervangt.

### **Hoe vervang ik de tonercartridge**

# **WARNING**

Wanneer u de MFC pas hebt gebruikt, zijn sommige onderdelen in de machine erg **HEET!** Raak nooit de onderdelen aan die in onderstaande illustratie grijs zijn gekleurd.

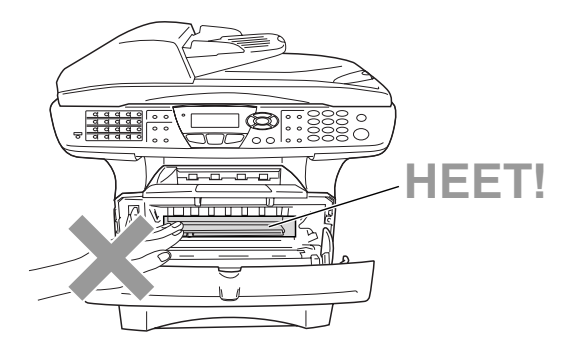

**1** Open het frontdeksel en verwijder de drumeenheid.

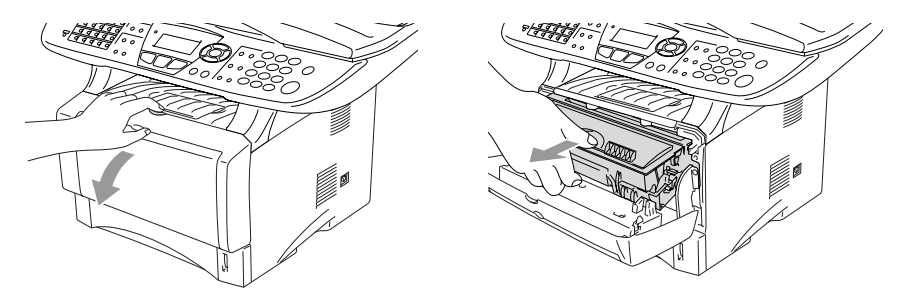

- **Voorzichtig**
- Zet de drumeenheid op een doek of een groot blad papier opdat geen toner wordt gemorst.
- Om te vermijden dat de MFC wordt beschadigd door statische elektriciteit, mag u de hieronder getoonde elektroden nooit aanraken.

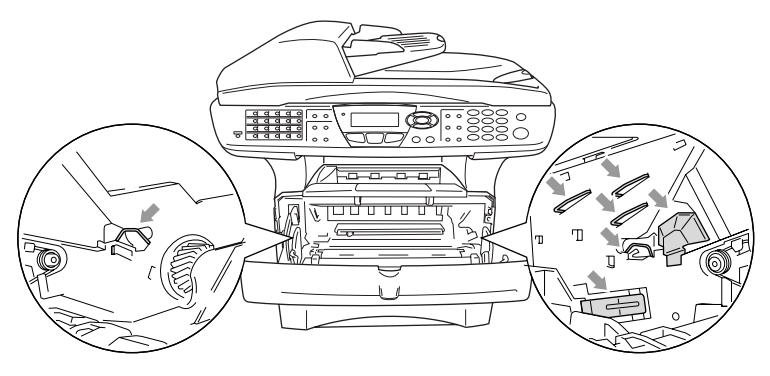

**2** Druk de vergrendeling naar beneden en trek de tonercartridge uit de drumeenheid.

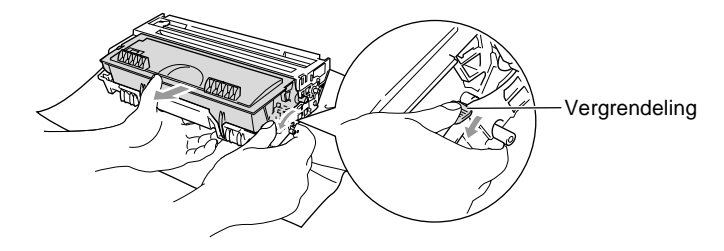

#### **Voorzichtig**

Wees voorzichtig bij het hanteren van de tonercartridge. Wanneer u toner morst op uw handen of kledij, dient u de vlekken onmiddellijk te verwijderen met koud water.

**3** Pak de nieuwe tonercartridge uit. Doe de lege tonercartridge in de aluminium tas en verwijder deze conform de geldende reglementeringen.

#### **Voorzichtig**

- Pak de nieuwe tonercartridge uit net voor u deze in de MFC installeert. Wanneer een tonercartridge te lang uit de verpakking blijft, gaat de toner minder lang mee.
- De multifunctionele machines van Brother zijn ontworpen om te werken met toner van een bepaalde specificatie en leveren optimale prestaties indien gebruikt met originele tonercartridges van Brother. Brother kan deze optimale prestaties niet garanderen indien toner of tonercartridges van andere specificaties worden gebruikt. Het gebruik van cartridges anders dan originele cartridges van Brother en van cartridges die met toner van andere merken zijn gevuld, wordt derhalve afgeraden. Indien enig deel van deze machine wordt beschadigd als gevolg van het gebruik van toner of tonercartridges anders dan originele Brother-producten, dan worden enige reparaties die nodig zijn als gevolg daarvan niet door de garantie gedekt omdat deze producten incompatibel en ongeschikt zijn voor deze machine.

**4** Schud de tonercartridge vijf tot zes keer heen en weer om de toner gelijkmatig te verdelen in de cartridge.

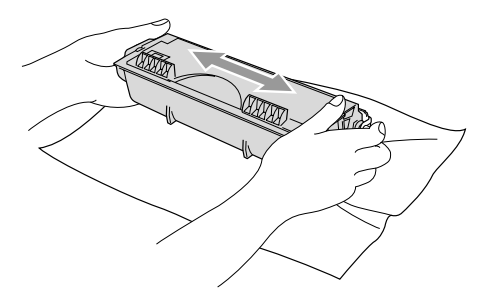

**5** Verwijder het beschermplaatje.

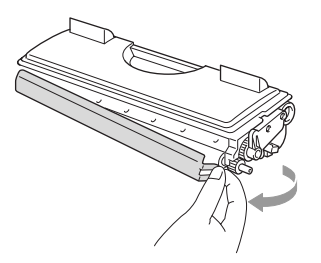

**6** Schuif de nieuwe tonercartridge in de drumeenheid tot hij vastklikt. Als u de cartridge correct hebt geplaatst, gaat de vergrendeling automatisch omhoog.

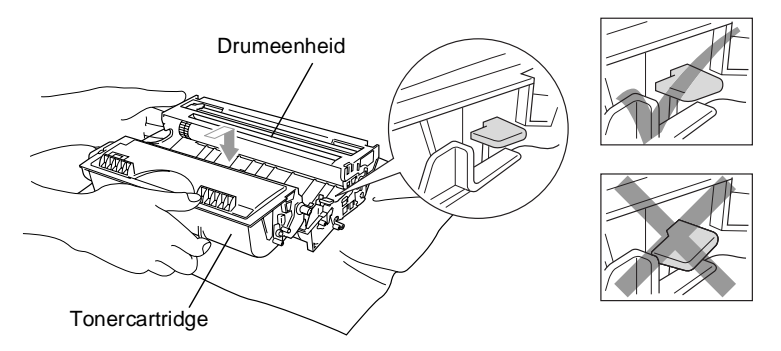

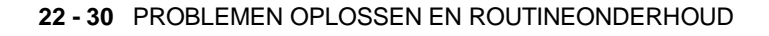

**7** Reinig de primaire corona in de drumeenheid door het blauwe lipje een paar keer van rechts naar links te schuiven. Zet het blauwe lipje terug in de oorspronkelijke stand (▼) voor u de drumeenheid met de tonercartridge opnieuw installeert.

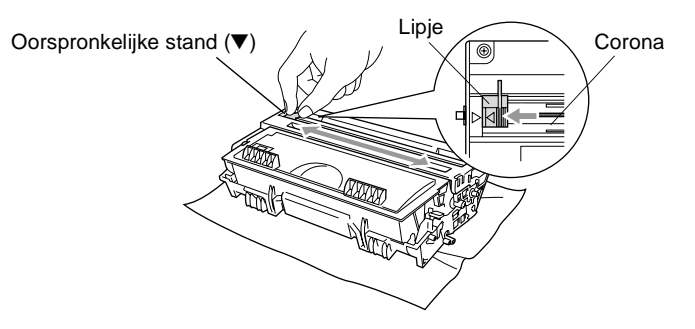

**8** Installeer de drumeenheid met de tonercartridge en sluit het frontdeksel.

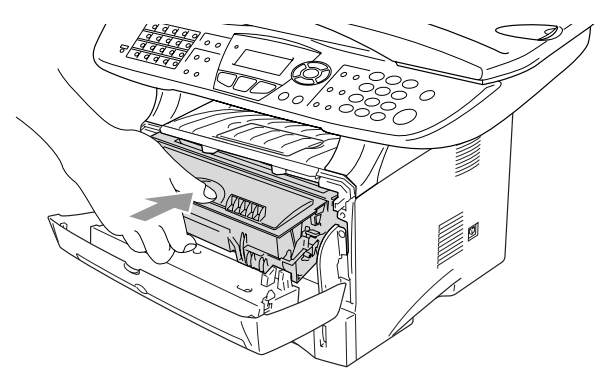

### <span id="page-389-0"></span>**De drumeenheid vervangen**

De MFC gebruikt een drumeenheid om afbeeldingen op papier te zetten. Wanneer het LCD-scherm de melding Drum bijna leeg weergeeft, is de drumeenheid aan het einde van de gebruiksduur en dient u een nieuwe aan te schaffen.

Ook wanneer het LCD-scherm Drum bijna leeg weergeeft, kunt u nog een tijdje printen zonder de drumeenheid te vervangen. Wanneer de afdrukkwaliteit echter sterk achteruitgaat (ook voor Drum bijna leeg is weergegeven), dient u de drumeenheid te vervangen. Wanneer u de drumeenheid vervangt, dient u de MFC te reinigen. [\(Raadpleeg](#page-383-0) De [drumeenheid reinigen](#page-383-0) op pagina 22-26.)

#### **Voorzichtig**

Wanneer u de drumeenheid verwijdert, dient u voorzichtig te zijn. De drumeenheid bevat immers toner. Wanneer u toner morst op uw handen of kledij, dient u de vlekken onmiddellijk te verwijderen met koud water.

Het aantal pagina's dat u met een drumeenheid kunt afdrukken, kan heel wat lager liggen dan de aangegeven aantallen. We kunnen niet alle factoren controleren die de gebruiksduur van de drumeenheid bepalen. Daarom kunnen we een minimum aantal pagina's niet garanderen.

### **WARNING**

Wanneer u de MFC pas hebt gebruikt, zijn sommige onderdelen in de MFC erg **HEET!** Wees dus voorzichtig.

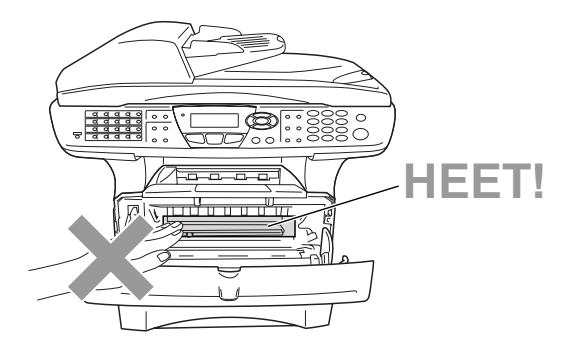

#### **Volg deze stappen om de drumeenheid te vervangen:**

- **1** Druk op de ontgrendelknop en open het frontdeksel.
- **2** Verwijder de oude drumeenheid met de tonercartridge. Plaats deze op een doek of een vel papier opdat geen toner wordt gemorst.

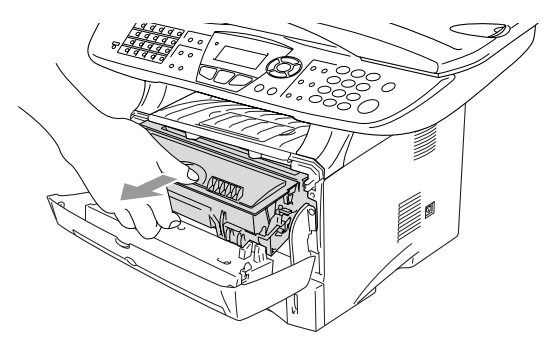

#### **Voorzichtig**

Om te vermijden dat de printer wordt beschadigd door statische elektriciteit, mag u de hieronder getoonde elektroden nooit aanraken.

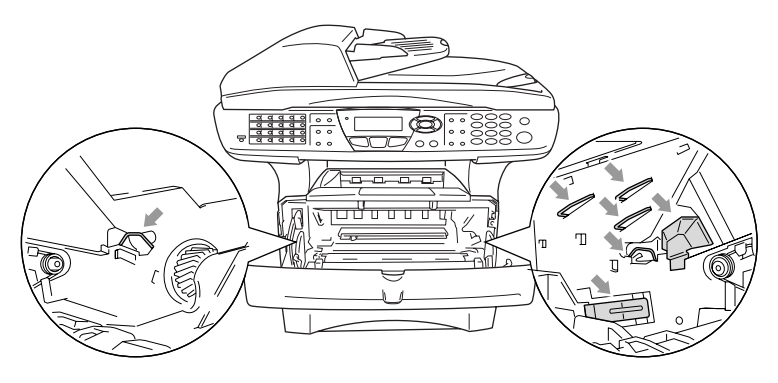

**3** Druk de vergrendeling naar beneden en trek de tonercartridge uit de drumeenheid. (Raadpleeg [De tonercartridge vervangen](#page-384-0) [op pagina 22-27](#page-384-0).)

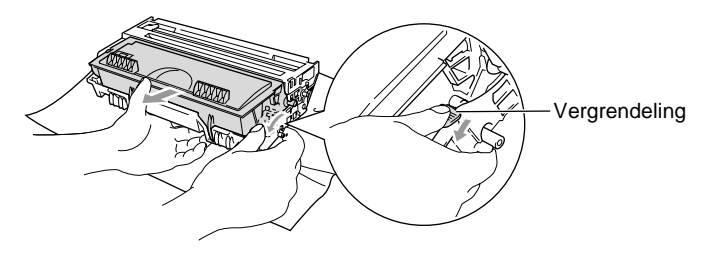

- Verwijder de lege drumeenheid conform de plaatselijk geldende reglementeringen. Gooi toner niet weg bij het huishoudelijk afval. Dicht de drumeenheid goed af, zodat geen toner kan worden gemorst. Voor meer informatie over het verwijderen van toner neemt u contact op met de afvalmaatschappij.
- **4** Pak de nieuwe drumeenheid pas uit wanneer u deze gaat installeren. Doe de oude drumeenheid in de plastic tas en verwijder deze conform de geldende reglementeringen.
- **5** Plaats de tonercartridge in de nieuwe drumeenheid. ([Raadpleeg](#page-384-0)  [De tonercartridge vervangen](#page-384-0) op pagina 22-27.)
- **6** Installeer de nieuwe drumeenheid en laat het frontdeksel open.
- **7** Druk op **Clear/Back**.
- **8** Druk op **1**. Wacht tot het LCD-scherm Geaccepteerd weergeeft en sluit het frontdeksel.

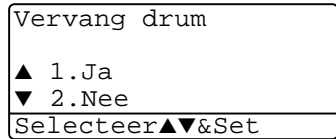

### **Voorzichtig**

Wanneer u toner morst op uw handen of kledij, dient u de vlekken onmiddellijk te verwijderen met koud water.

### **De levensduur van de drumeenheid controleren**

U kunt zien hoelang de drum nog meegaat.

- **1** Druk op **Menu**, **2**, **0**, **2**.
- **2** Het LCD-scherm geeft gedurende 5 seconden de resterende levensduur van de drum in % weer.

20.Diversen 2.Levensduur

Resterend:100%

Ook wanneer de resterende levensduur 0% is, kunt u de drumeenheid blijven gebruiken tot u problemen krijgt met de afdrukkwaliteit.

# **Paginateller**

U kunt het totale aantal pagina's, gekopieerde pagina's, afgedrukte pagina's en lijst/fax pagina's (totale faxafdrukken + totale lijstafdrukken) zien die uw MFC heeft geprint.

- **1** Druk op **Menu**, **2**, **0**, **3**.
- **2** Het LCD-scherm geeft het aantal pagina's voor Total en Kopie. Druk op  $\bullet$  om Print en List/Fax te zien.
- 20.Diversen 3.Paginateller<br>Totaal :11 ▲ Totaal :123456 Kopie :120002

**3** Druk op **Stop/Exit**.

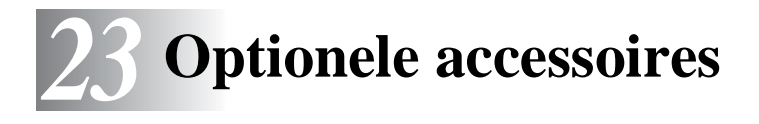

# <span id="page-393-0"></span>**Geheugenkaart**

De geheugenkaart wordt op de hoofdbesturingskaart in de MFC geïnstalleerd. Wanneer u extra geheugen plaatst, verhoogt u het prestatievermogen van de printer en de copier.

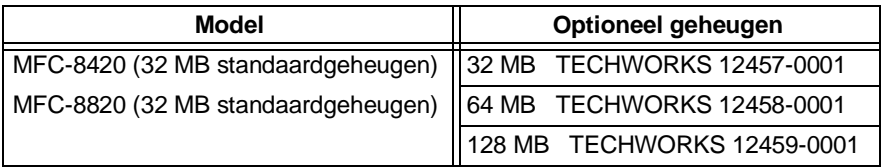

De DIMM-modules moeten voldoen aan deze specificaties:

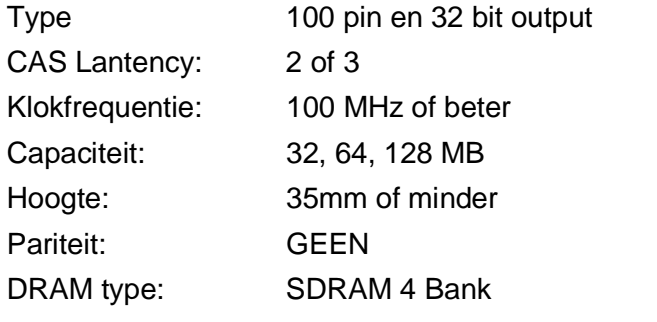

Niet alle DIMM's zijn geschikt voor de MFC. Voor de laatste informatie van Brother, surf naar:

<http://solutions.brother.com>

### **De optionele geheugenkaart installeren**

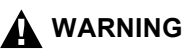

- Het oppervlak van het moederbord NOOIT aanraken binnen de 15 minuten na het uitzetten van de stroom.
- Voordat u de optionele geheugenkaart installeert, moet u controleren of er geen faxberichten in het geheugen zijn opgeslagen.
	- **1** Trek de telefoonstekker uit, zet de stroomschakelaar van de MFC uit, trek de stekker van de MFC uit het stopcontact en trek de interfacekabel uit.

# **WARNING**

Zet de stroomschakelaar van de MFC uit voor u de geheugenkaart installeert (of verwijdert).

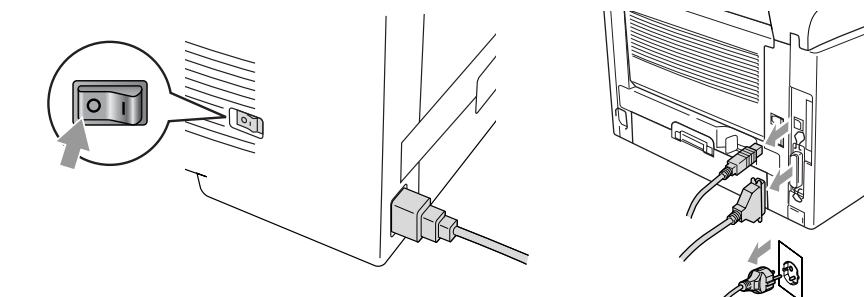

**2** Verwijder het zijpaneel. Maak de twee schroeven los en verwijder de metalen beschermplaat.

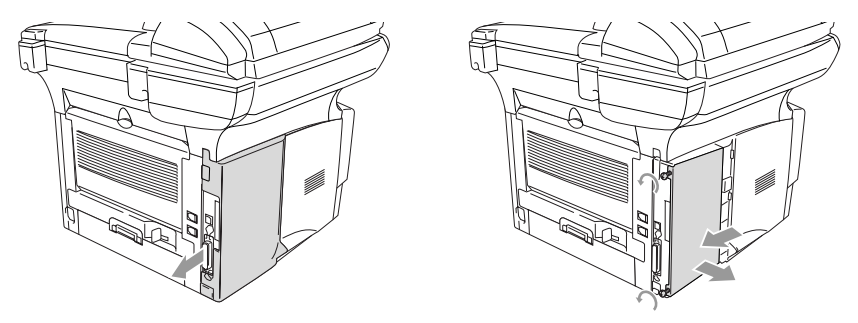

**3** Pak de DIMM uit en houdt deze vast aan de randen.

# **WARNING**

DIMM-kaarten kunnen zelfs door erg kleine hoeveelheden statische elektriciteit worden beschadigd. Raak de geheugenchips op de kaart niet aan. Draag een antistatische polsband wanneer u de kaart installeert of verwijdert. Wanneer u geen antistatische polsband hebt, dient u het blote metaal op de printer regelmatig aan te raken.

**4** Houd de DIMM vast met uw vinger aan de rand en uw duim op de achterzijde. Lijn de inkepingen op de DIMM uit met het DIMM-slot. (Controleer of de sluitingen aan weerszijden van het DIMM-slot open of naar buiten gericht zijn.)

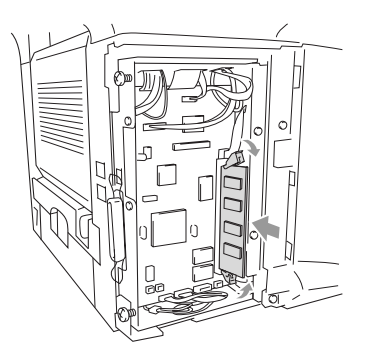
- **5** Duw de DIMM recht in het slot (stevig aandrukken). De vergrendelingen aan weerzijden van de DIMM moeten vastklikken. (Om een DIMM te verwijderen moet u de vergrendelingen ontgrendelen.)
- **6** Monteer de metalen plaat en bevestig deze met de twee schroeven.
- **7** Monteer het zijpaneel.
- **8** Sluit het telefoonsnoer opnieuw aan.
- **9** Sluit de interfacekabels aan die u voordien hebt verwijderd.
- **10** Sluit het stroomsnoer weer aan en zet de stroomschakelaar van de MFC aan.
- 
- $\mathscr{P}$   $\blacksquare$  Om na te gaan of u de DIMM correct hebt geïnstalleerd, kiest u in de driver de optie voor het afdrukken van de printerinstellingen. Controleer of de afdruk het extra geheugen vermeldt.
	- U kunt de grootte van het actuele geheugen controleren in de lijst met gebruikersinstellingen. (Raadpleeg de netwerkhandleiding van de NC-9100h op de CD-ROM.)

## **WARNING**

Wanneer de status LED rood is (storing), moet u contact opnemen met uw dealer of een erkend Brother service center.

# **Netwerkkaart (LAN)**

Wanneer u de optionele netwerkkaart (LAN) (NC-9100h) installeert, kunt u de MFC in het netwerk inbinden voor Internet FAX, Netwerk Scanner, Netwerk Printer en Netwerk Management.

## **WARNING**

Het oppervlak van het moederbord NOOIT aanraken binnen de 15 minuten na het uitzetten van de stroom.

Voor meer informatie over het configureren van de netwerkkaart raadpleegt u de netwerkhandleiding van de NC-9100h op de CD-ROM die bij de MFC is geleverd.

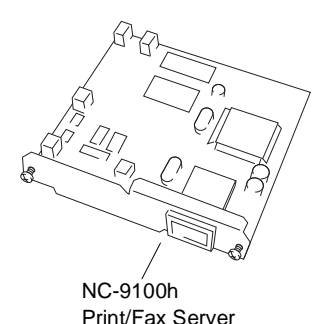

**23 - 5** OPTIONELE ACCESSOIRES

## **Voor de installatie**

Wees voorzichtig bij het hanteren van de NC-9100h. Deze kaart bevat delicate elektronische componenten die kunnen worden beschadigd door statische elektriciteit. Om dergelijke schade te vermijden dient u onderstaande voorzorgen te nemen.

- Laat de NC-9100h in de antistatische verpakking tot u de kaart gaat installeren.
- Controleer of u goed bent geaard voor u de NC-9100h aanraakt. Gebruik indien mogelijk een antistatische polsband en een aardingsmatie. Wanneer u geen antistatische polsband hebt. dient u het blote metaal achteraan de machine aan te raken voor u de NC-9100h hanteert.
- Om statisch opladen te vermijden, verplaatst u zich zo weinig mogelijk.
- Werk indien mogelijk niet in een ruimte met een tapijtvloer.
- Buig de kaart niet en raak de componenten op de kaart niet aan.

### **Benodigd gereedschap:**

Phillips schroevendraaier  $\bigoplus$ 

## **Stap 1: Installatie van de hardware**

## **WARNING**

Het oppervlak van het moederbord NOOIT aanraken binnen de 15 minuten na het uitzetten van de stroom.

**1** Trek de telefoonstekker uit, zet de stroomschakelaar van de MFC uit, trek de stekker van de MFC uit het stopcontact en trek de interfacekabel uit.

## **WARNING**

Zet de stroomschakelaar van de MFC uit voor u de NC-9100h installeert (of verwijdert).

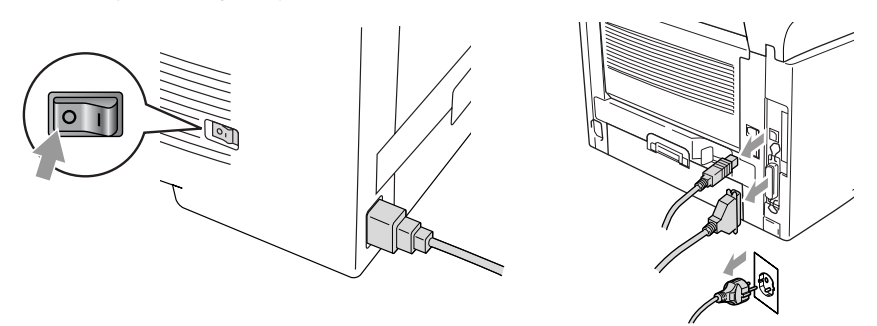

**2** Verwijder het zijpaneel. Maak de twee schroeven los en verwijder de metalen beschermplaat.

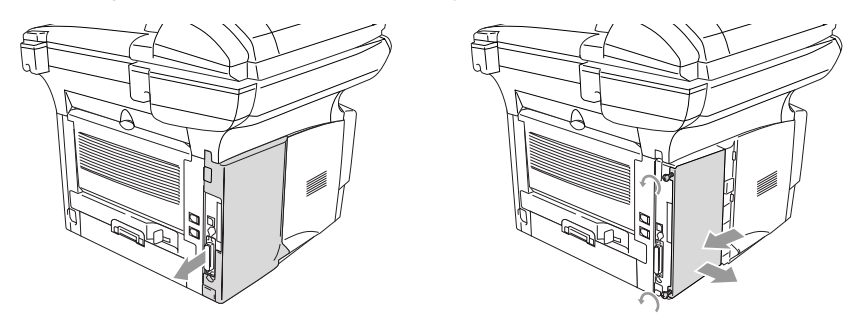

**3** Maak de twee schroeven los en verwijder de metalen afdekplaat.

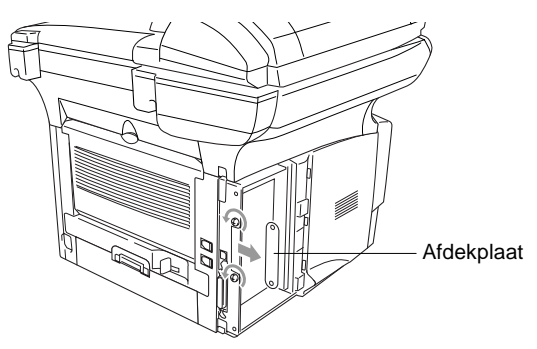

**4** Steek de NC-9100h in connector P1 op het moederbord (zie illustratie) en zet (stevig drukken) de NC-9100h vast met de twee schroeven.

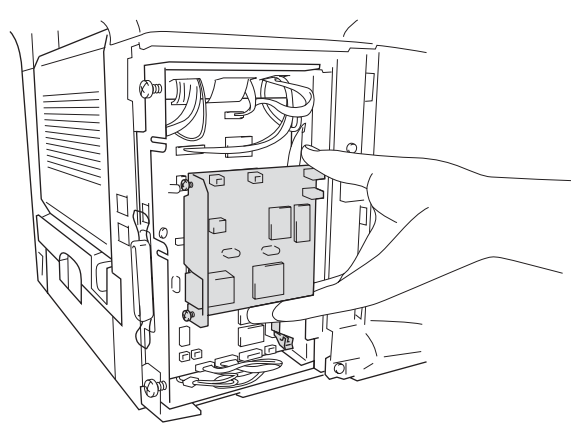

- **5** Monteer het metalen afdekplaatje en bevestig dit met de twee schroeven.
- **6** Monteer het zijpaneel.
- **7** Sluit het telefoonsnoer opnieuw aan.
- **8** Sluit de interfacekabels aan die u voordien hebt verwijderd.
- **9** Sluit het stroomsnoer weer aan en zet de stroomschakelaar van de MFC aan.
- **10** Druk op de Test-toets en druk de pagina met de netwerkconfiguratie af. (Raadpleeg [TEST-TOETS](#page-402-0) op pagina [23-10.](#page-402-0))

## **Stap 2: De NC-9100h aansluiten op een Unshielded Twisted Pair 10BASE-T of 100BASE-TX Ethernet netwerk**

Om de NC-9100h aan te sluiten op een 10BASE-T of 100BASE-TX netwerk hebt u een "Unshielded Twist Pair"-kabel nodig. De kabel moet aan de ene zijde worden aangesloten op een vrije poort van uw Ethernet hub en de andere zijde moet worden aangesloten op de 10BASE-T of 100BASE-TX connector (een RJ45 Connector) van de NC-9100h.

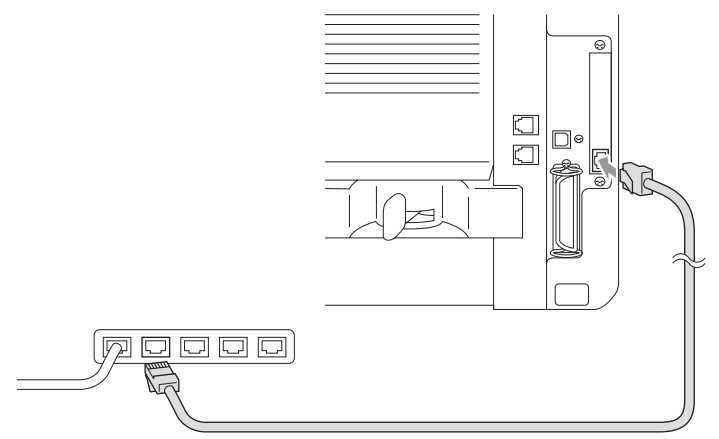

### **Controleren of de hardware goed is geïnstalleerd:**

Steek de stekker in het stopcontact. Na het initialiseren en opwarmen (dit kan enkel seconden duren), is de machine klaar.

## **LED**

#### **Brandt niet:**

Wanneer beide LED's uit zijn, is de printserver niet aangesloten op het netwerk.

#### **Link/Speed LED is oranje: Fast Ethernet**

De Link/Speed LED is oranje wanneer de printserver is aangesloten op een 100BASE-TX Fast Ethernet netwerk.

## **Link/Speed LED is groen: 10 BASE T Ethernet**

De Link/Speed LED is groen wanneer de printserver is aangesloten op een 10 BASE T Ethernet netwerk.

### **Active LED is geel:**

De Active LED knippert wanneer de printserver gegevens ontvangt of verzendt.

Wanneer er een geldige verbinding is met het netwerk, knippert de LED oranie of groen.

## <span id="page-402-0"></span>**TEST-TOETS**

Kort drukken: de netwerkconfiguratie wordt afgedrukt.

Lang drukken (meer dan 5 seconden): de netwerkconfiguratie wordt teruggezet naar de standaard fabrieksinstellingen.

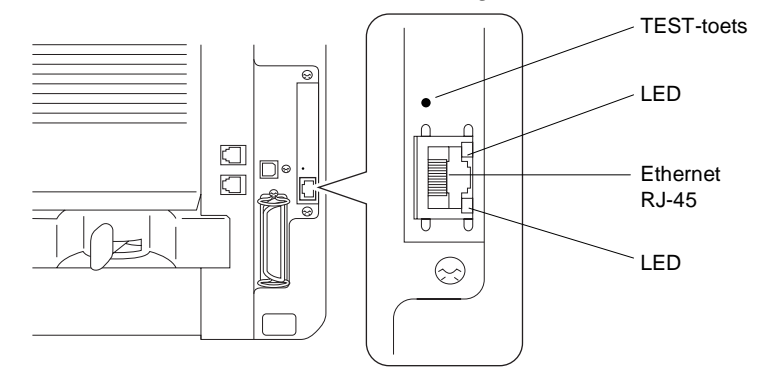

Om de MFC in het netwerk in te stellen raadpleegt u de netwerkhandleiding van de NC-9100h op de CD-ROM.

## **Papierlade #2**

U kunt het accessoire Papierlade #2 (LT-5000) gebruiken als een derde papierbron. Papierlade #2 kan maximaal 250 vel 80 g/m2 bevatten.

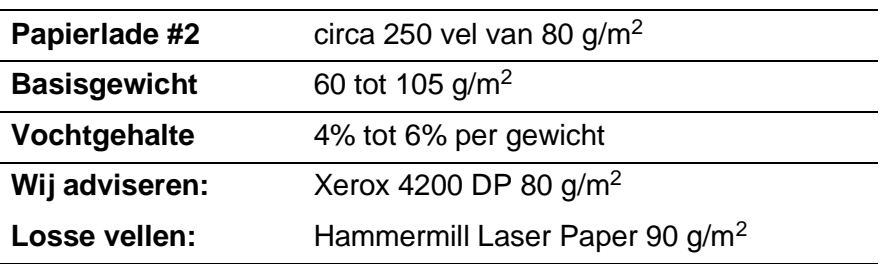

# *V* **Verklarende woordenlijst**

- **ADF (automatische documentinvoer)** Het document kan in de ADF worden geplaatst, waarbij iedere pagina om beurten automatisch wordt ingescand.
- **Antwoordapparaat** U kunt een extern antwoordapparaat aansluiten op de aansluiting EXT. van de MFC of het telefoonwand contact (voor België).
- **Autom. verkleinen** Als deze functie is geactiveerd, wordt een inkomend faxbericht verkleind afgedrukt.
- **Automatisch een fax verzenden** Een fax verzenden zonder de hoorn van een externe telefoon op te nemen.
- **Automatisch opnieuw kiezen** Een functie waarmee de MFC het laatste faxnummer opnieuw kan kiezen als de fax niet kon worden verzonden omdat de lijn bezet was of omdat er niet werd opgenomen.
- **Belvertraging** Het aantal keren dat de MFC in de stand FAX overgaat voordat de MFC het telefoontje beantwoordt.
- **Belvolume** Instelling van het volume van het belsignaal van de MFC.
- **CNG-tonen** De speciale tonen die een faxmachine tijdens automatische transmissies uitzendt om de faxmachine aan de andere kant van de lijn te laten weten dat het een faxtransmissie betreft.
- **Code voor activeren** Toets deze code in ( $\star$  51) als u een faxoproep aanneemt op een extern of een tweede toestel.
- **Code voor desactiveren (Fax/Tel modus)** Als de MFC een telefoongesprek aanneemt, hoort u het dubbele belsignaal. U kunt dan de hoorn van een tweede toestel opnemen en deze code intoetsen (**#51**).
- **Coderingsmethode** Methode voor het coderen van informatie in een document. Alle faxmachines dienen de minimum standaard Modified Huffman (MH) te gebruiken. De MFC is uitgerust met betere compressiemethodes, Modified Read (MR) en Modified Modified Read (MMR) en JBIG, die werken als de ontvangende machine over deze mogelijkheden beschikt.
- **COMM. FOUT (communicatiefout)** Een fout tijdens het verzenden of ontvangen van een faxbericht, doorgaans veroorzaakt door ruis of statische elektriciteit op de lijn.
- **Compatibiliteitsgroep** De mogelijkheid van een faxmachine om te communiceren met een andere faxmachine. Tussen de ITU-T groepen is compatibiliteit verzekerd.
- **Contrast** Instelling om te compenseren voor donkere of lichte documenten. Faxen of kopiëren van donkere documenten worden lichter en omgekeerd.
- **Direct verzenden** Als het geheugen vol is, kunt u faxberichten onmiddellijk verzenden.
- **ECM-modus (foutencorrectie)** Deze functie controleert tijdens een faxtransmissie of er fouten optreden en verzendt de pagina's met fouten zonodig opnieuw.
- **Eentoets** Toetsen op de MFC waarin u telefoonnummers kunt opslaan voor het snel kiezen. U kunt een tweede nummer op iedere toets programmeren door de toets **Shift** samen met de Eentoets ingedrukt te houden.
- **Extern toestel** Een antwoordapparaat of telefoon die is aangesloten op de juiste aansluiting van de MFC.
- **F/T-beltijd** Het aantal keren dat de dubbele bel van de MFC overgaat om u te waarschuwen dat u een normaal telefoongesprek moet beantwoorden (als de machine in de stand FAX/TEL de telefoon automatisch heeft beantwoord).
- **Fax Doorzenden** Met deze functie wordt een faxbericht doorgestuurd naar een vooraf geprogrammeerd nummer.
- **Fax Opslaan** U kunt faxberichten die in het geheugen zijn opgeslagen op een later tijdstip afdrukken, of deze vanaf een andere faxmachine opvragen met de functie Fax Doorzenden of Pager.
- **Fax Waarnemen** Als deze functie is geactiveerd, reageert de MFC toch op CNG-tonen als u de telefoon aanneemt en het een faxoproep blijkt te zijn.
- **Fax/Tel** In deze stand kunt u faxen en telefoontjes ontvangen. Gebruik de stand Fax/Tel niet als u een extern antwoordapparaat hebt aangesloten.
- **Faxtonen** De tonen die tijdens faxtransmissies door de faxmachines worden uitgezonden.
- **Fijne resolutie** Dit is een resolutie van 203 x 196 dpi. Wordt gebruikt voor faxberichten met kleine lettertjes en afbeeldingen.
- **Fotoresolutie** Een resolutie die verschillende grijstinten gebruikt, zodat foto's optimaal worden gereproduceerd.
- **Grijstinten** De grijstinten die voor het kopiëren en faxen van foto's worden gebruikt.
- **Groepsnummer** Een combinatie van snelkiesnummers die zijn opgeslagen onder snelkieslocaties en die gebruikt worden voor het groepsverzenden.
- **Groepsverzenden** Een en hetzelfde faxbericht naar meerdere locaties zenden.
- **Handmatig faxberichten verzenden** Een fax verzenden door de hoorn van het externe toestel op te nemen of op Speaker Phone te drukken en zodra u de faxontvangsttonen van de andere faxmachine hoort op Start te drukken.
- **Helplijst** Een afdruk van de complete menustructuur, die u kunt gebruiken om de MFC te programmeren als u de gebruikershandleiding niet bij de hand hebt.
- **Internationale modus** In deze stand worden de faxtonen tijdelijk gewijzigd, zodat ruis en statische elektriciteit op de lijn onderdrukt worden.
- **Journaal** In het journaal staat informatie over de laatste 200 faxberichten die zijn ontvangen en verzonden. TX betekent verzonden. RX betekent ontvangen.
- **LCD-scherm (Liquid Crystal Display)** Dit is het schermpje op uw MFC waarop tijdens het programmeren meldingen verschijnen. Wanneer de machine inactief is, worden op dit schermpje de datum en de tijd aangegeven.
- **MFL-Pro Suite** Met deze software kun u de MFC als een printer en een scanner gebruiken, en de MFC gebruiken om te faxen via de pc.
- **OCR (Optical Character Recognition)** De meegeleverde software ScanSoft® TextBridge® zet een beeld van tekst om in tekst met een bewerkbaar formaat.
- **Ontvangst zonder papier (Geh.ontvangst)** Als deze functie is geactiveerd en het papier in uw MFC op is, worden ontvangen faxberichten in het geheugen opgeslagen.
- **Opvragen vanaf een ander toestel** Via een toetstelefoon toegang krijgen tot de MFC.
- **Pauze** Hiermee kunt u een pauze van 3,5 seconde in een snelkiesnummer invoeren. Druk zo vaak op **Redial/Pause** als het aantal pauzes dat u wilt inlassen.
- **Periode voor het journaal** De vooraf geprogrammeerde regelmaat waarmee het journaal automatisch wordt afgedrukt. U kunt het journaal zonder deze instelling op te heffen desgewenst ook op elk ander tijdstip afdrukken.
- **Pollen** Een proces waarbij een faxmachine een andere faxmachine opbelt en daar documenten opvraagt.
- **Programmeermodus** De stand waarin u de instellingen van de MFC kunt wijzigen.
- **Pulse** Een kiesmethode voor een telefoonlijn (traditionele kiesschijf).
- **Resolutie** Het aantal horizontale en verticale lijnen per inch. Zie ook: Standaard, Superfijn en Foto.
- **Resterende taken** U kunt controleren welke opdrachten nog in het geheugen staan en deze opdrachten desgewenst afzonderlijk annuleren.
- **Scannen** Dit betekent dat een elektronisch beeld van een papieren document in uw computer wordt ingelezen.
- **Snelkieslijst** Een lijst van namen en nummers die zijn opgeslagen in het geheugen voor snelkiesnummers. De nummers staan in numerieke volgorde in de lijst.
- **Snelkiezen** Een voorgeprogrammeerd nummer dat u snel kunt kiezen. U moet op **Search/Speed Dial** en op # drukken en de driecijferige code indrukken om het kiezen te starten.
- **Standaardresolutie** 203 x 97 dpi. Wordt gebruikt voor tekst van normaal formaat en biedt de snelste transmissie.
- **Stations-ID** De opgeslagen informatie die bovenaan gefaxte pagina's verschijnt. Deze inforegel bevat de naam van de verzender en het faxnummer.
- **Superfijne resolutie** 203 x 391 dpi. Ideaal voor zeer kleine druk en lijntekeningen.
- **Systeeminstellingenlijst** Een afgedrukt rapport met de huidige instellingen van de MFC.
- **Tijdelijke instellingen** Voor elke faxtransmissie en kopie kunnen bepaalde instellingen worden gemaakt die alleen voor die transmissie gelden en die geen invloed hebben op de standaardinstellingen.
- **Toegangscode** Uw eigen viercijferige code waarmee u de MFC kunt bellen en vanaf een ander toestel toegang tot de machine kunt krijgen.
- **Tonercartridge** Een accessoire met tonerpoeder, nodig voor Brother laserprinters.
- **Toner-bespaarstand** Een proces waarbij minder toner wordt verbruikt zodat het tonerpatroon langer meegaat. Hierdoor worden ontvangen documenten veel lichter afgedrukt.

**Toon** Een kiesmethode die gebruikt wordt bij toetstelefoons.

- **Transmissie** Het vanaf de MFC over de telefoonlijn verzenden van documenten naar een andere faxmachine.
- **Drumeenheid** Een afdrukapparaat voor de MFC.
- **True Type lettertypen** De lettertypen die worden gebruikt in de Windows® besturingssystemen. Indien u de Brother True Type lettertypen installeert, zijn meer soorten lettertypen beschikbaar voor Windows® toepassingen.
- **Tweede telefoontoestel** Een telefoontoestel op dezelfde lijn en met hetzelfde telefoonnummer als deze machine, maar dat op een afzonderlijk contact is aangesloten.
- **Tweevoudige werking** De MFC kan uitgaande faxen of taken in het geheugen scannen terwijl ze een fax verzendt, een fax ontvangt of een binnenkomende fax afdrukt.
- **Uitgestelde fax** Een faxbericht dat op een later tijdstip wordt verzonden (max. 24 uur later).
- **Verzamelen** Een functie die kosten bespaart, en waarbij alle uitgestelde faxen naar hetzelfde faxnummer in één transmissie worden verzonden.
- **Verzendingsrapport** Dit is een lijst met een overzicht van alle uitgaande faxverkeer. In deze lijst staan gegevens zoals het nummer van de beller en de datum en tijd.
- **Volume van waarschuwingstoon** Instelling van het volume van het geluidssignaal dat u hoort telkens wanneer u een toets indrukt of een vergissing maakt.
- **Voorblad** Een pagina die naar de bestemmeling wordt verzonden en de gegevens van verzender en ontvanger bevat, zoals het faxnummer, het aantal pagina's en een commentaar. U kunt een elektronisch voorblad maken met voorgeprogrammeerde informatie uit het geheugen of u kunt een voorbeeld voorblad afdrukken dat u met uw document kunt faxen.
- **Voorbladbericht** Het commentaar op het voorblad. Dit is een programmeerbare functie.
- **Waarschuwingstoon** Het geluidssignaal dat u hoort telkens wanneer u een toets indrukt of een vergissing maakt, en wanneer een fax is ontvangen of verzonden.
- **Zoeken** Een elektronische lijst van ééntoetsnummers, snelkiesnummers en groepsnummers. De nummers staan in alfabetische volgorde in de lijst.

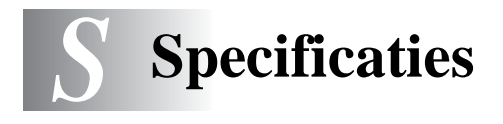

# **Omschrijving van het product**

De MFC-8420 en MFC-8820D zijn **5 in 1** Multi-Function Centers: Printer, Copier, Kleurenscanner, Fax en PC Fax (via uw PC). De MFC-8820D biedt ook duplexprinten.

# **Algemeen**

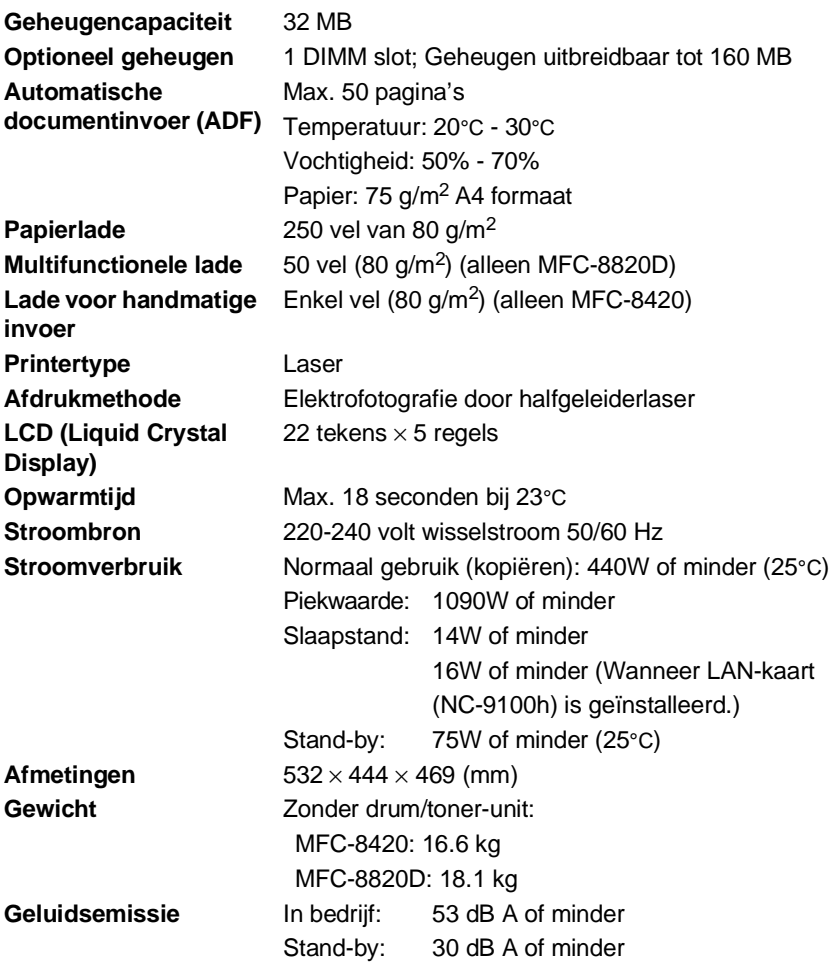

# **Algemeen (vervolg)**

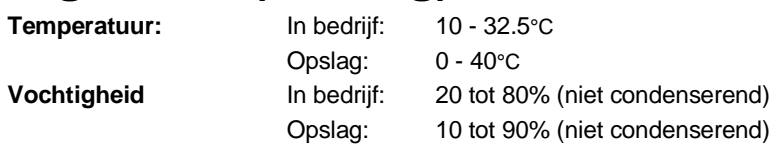

## **Afdrukmedia**

<span id="page-410-0"></span>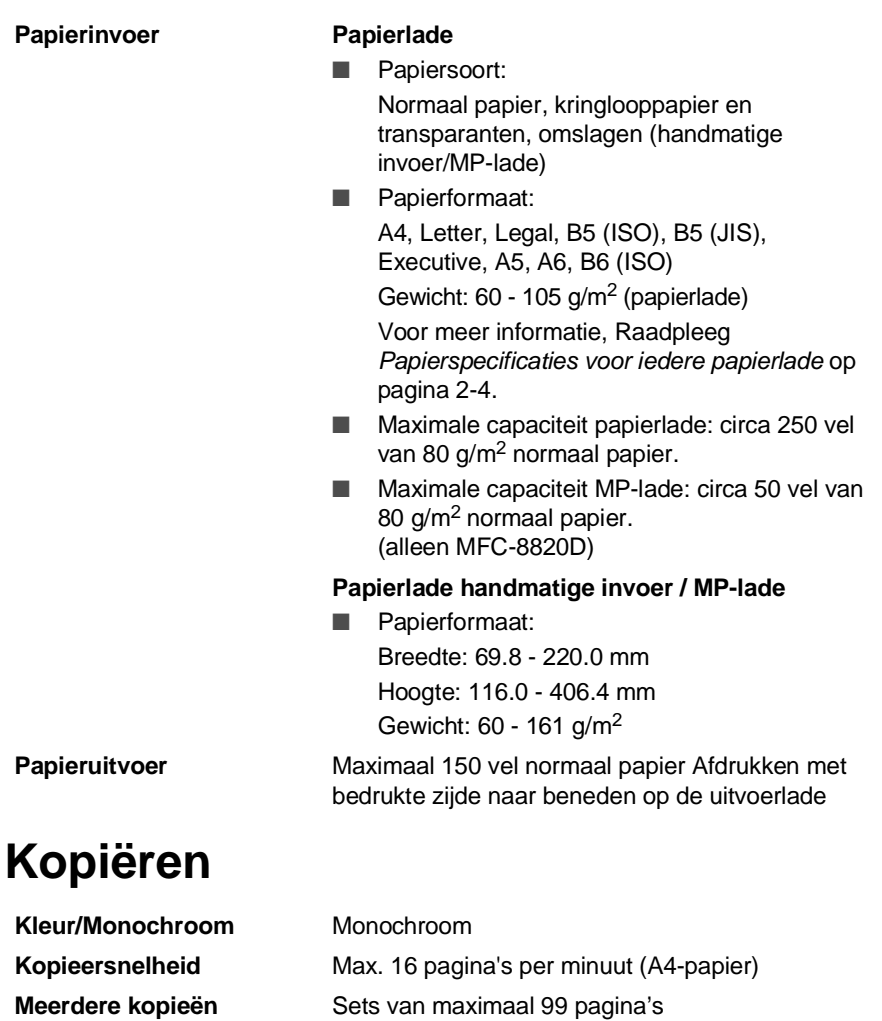

**Vergroten/Verkleinen** 25% tot 400% (in stappen van 1%)

**Resolutie** max. 1200 x 600 dpi

## <span id="page-411-0"></span>**Fax**

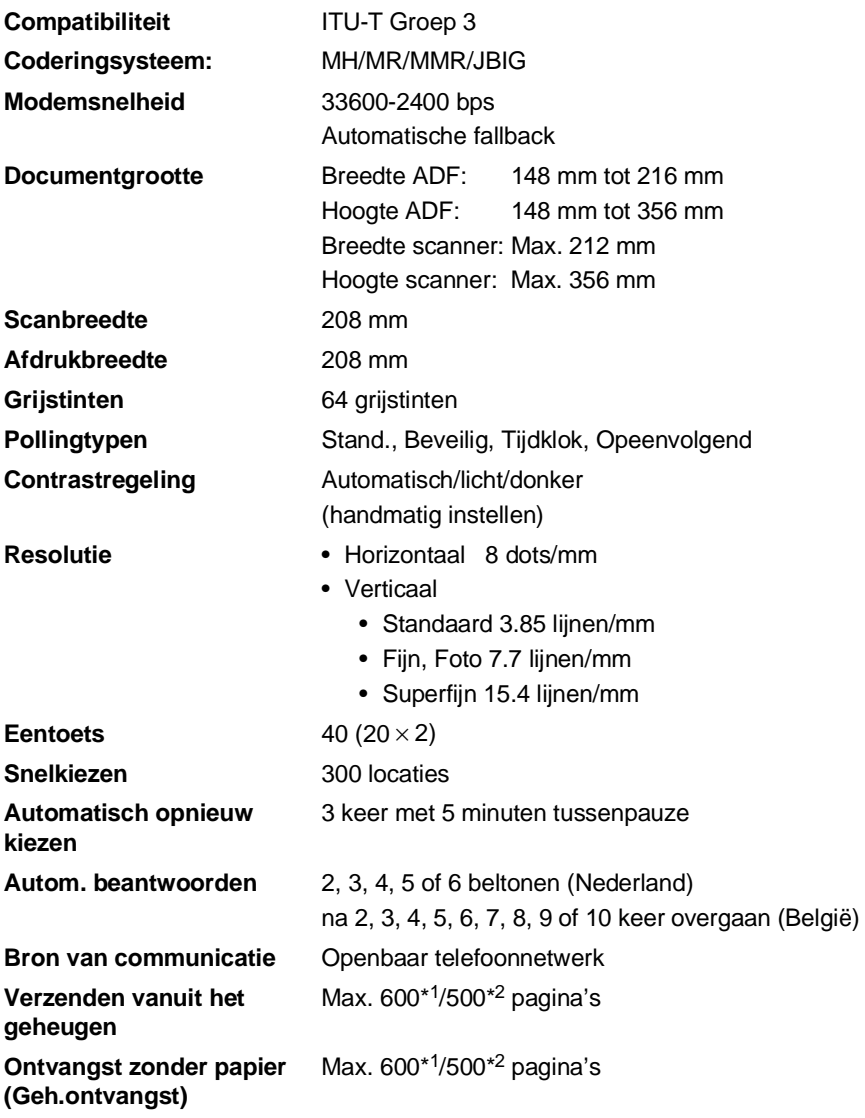

\*1 "Pagina's" verwijst naar de "Brother Standard Chart No. 1" (een typische zakelijke brief, standaardresolutie, JBIG). Specificaties en gedrukt materiaal kunnen zonder vooraankondiging worden gewijzigd.

\*2 "Pagina's" verwijst naar de "ITU-T Test Chart #1" (een doorsnee zakelijke brief, standaardresolutie, JBIG-code). Specificaties en gedrukt materiaal kunnen zonder vooraankondiging worden gewijzigd.

## <span id="page-412-1"></span>**Scanner**

<span id="page-412-0"></span>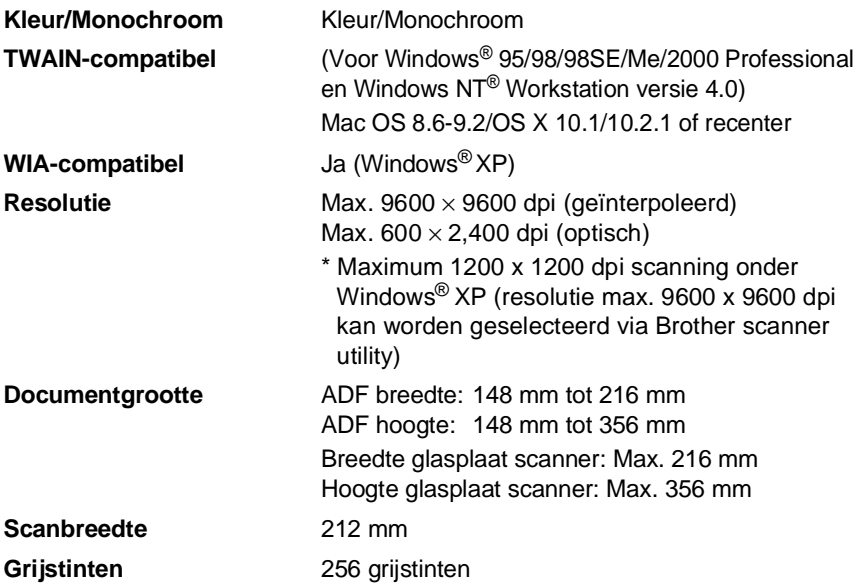

Direct scannen naar een netwerkcomputer is mogelijk onder Windows® 98/98SE/Me/2000 Professional en XP.

Scannen in Mac OS X wordt ondersteund vanaf Mac OS X 10.2.1 of recenter.

# **Printer**

<span id="page-413-0"></span>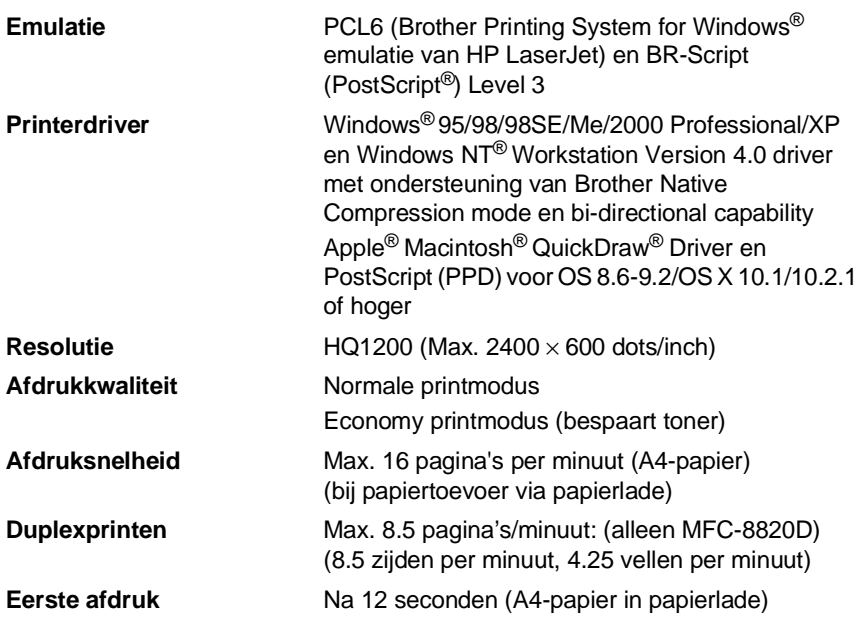

## **Interfaces**

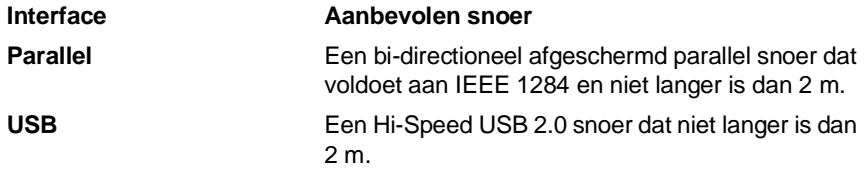

Gebruik in ieder geval een Hi-Speed USB 2.0 gecertificeerde kabel wanneer uw computer een Hi-Speed USB 2.0 interface gebruikt.

Ook wanneer uw computer een USB 1.1 interface heeft, kunt u de MFC aansluiten.

# **Vereisten voor de computer**

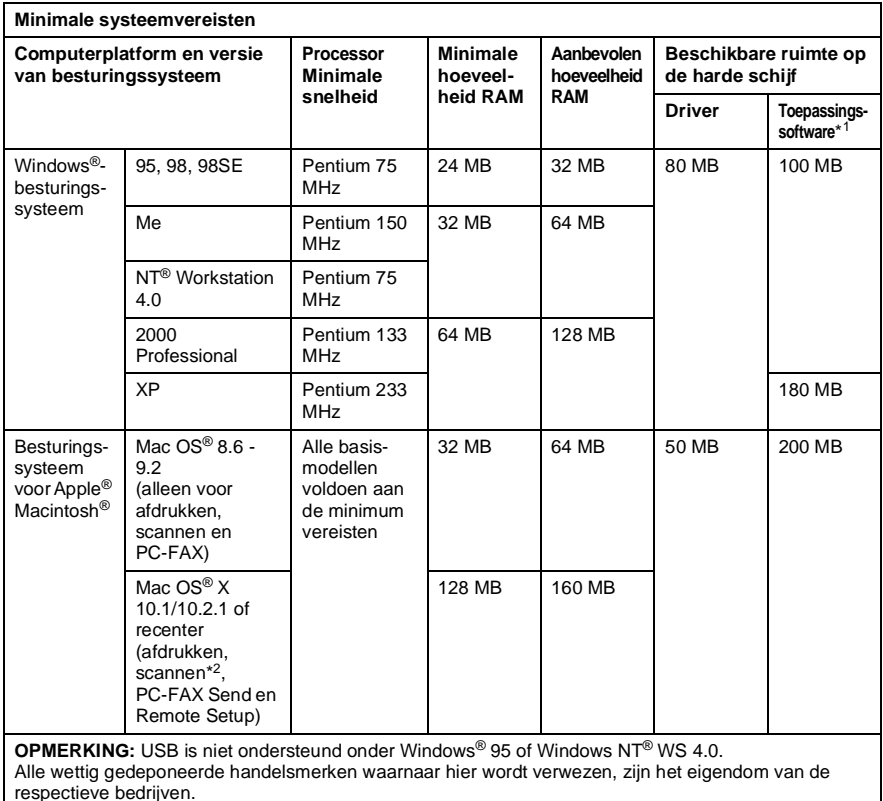

[Ga voor de meest recente drivers naar het Brother Solutions Center op http://solutions.brother.com.](http://solutions.brother.com)

**\*1** Toepassingssoftware is anders voor Windows® dan voor Macintosh®

\*2 Scanning wordt ondersteund vanaf 10.2.1 of recenter.

## **Verbruiksartikelen**

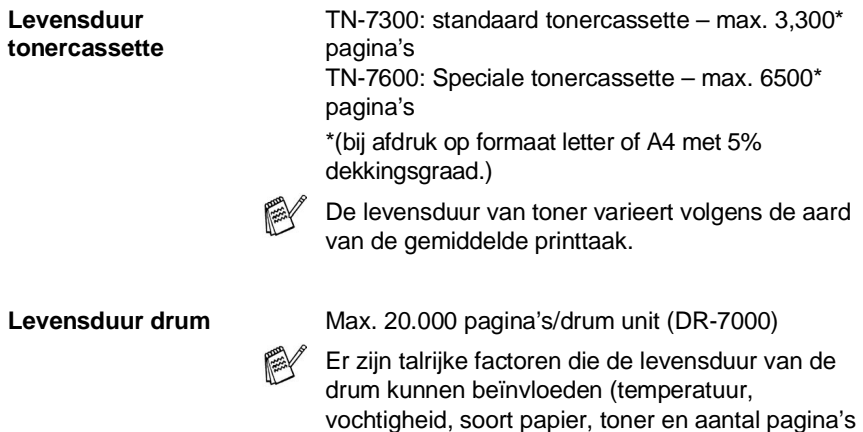

per printtaak).

# **Netwerkkaart (LAN) (NC-9100h)**

**MFC-8420 (optioneel) MFC-8820D (optioneel)** Wanneer u de optionele netwerkkaart (LAN) (NC-9100h) installeert, kunt u de MFC in het netwerk inbinden voor Internet FAX, Network Scanner, Network Printer en Network Management software.

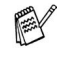

SMTP/POP3 E-mail Services zijn vereist voor Internet Fax.

Ondersteuning van:

Windows® 95/98/Me/NT® 4.0/2000/XP Novell NetWare 3.X, 4.X, 5.X Mac OS 8.6 - 9.2, X 10.0-10.2.1 of nieuwer Ethernet 10/100 BASE-TX Auto Negotiation TCP/IP, IPX/SPX, AppleTalk, DLC/LLC RARP, BOOTP, DHCP, APIPA, NetBIOS, WINS LPR/LPD, Port9100, SMTP/POP3 SMB(NetBIOS/ IP), IPP, SSDP, Rendezvous, FTP MIBII en Brother private MIB TELNET, SNMP, HTTP, TFTP

Bijgeleverde utilities:

BRAdmin Professional en Web Based Management

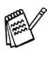

■ Direct scannen vanaf een netwerkcomputer is niet ondersteund in Windows® 95, NT® en Mac OS.

■ BRAdmin Professional is niet ondersteund in Mac OS.

# **Index**

Aansluiten

### **A**

[creditcardnummers ............. 7-9](#page-128-0)

#### **D**

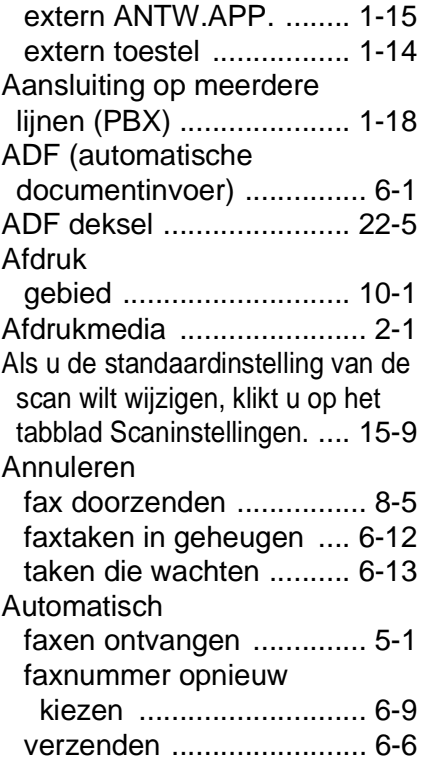

### **B**

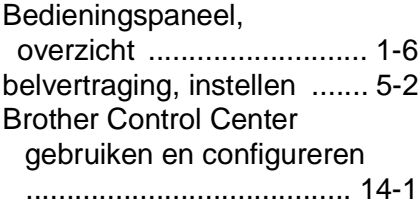

## **C**

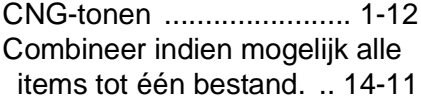

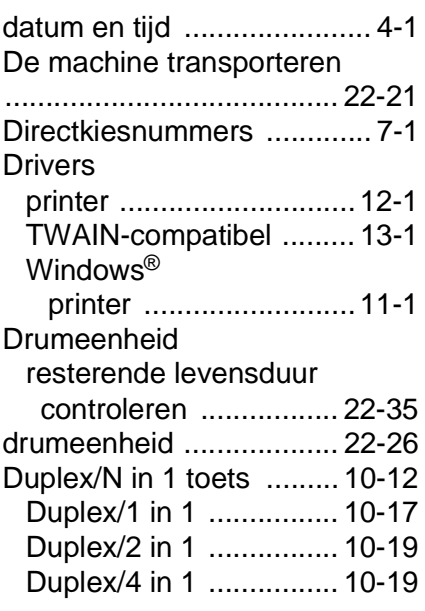

## **E**

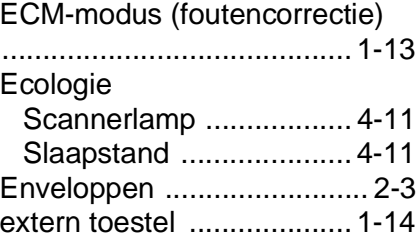

#### **F**

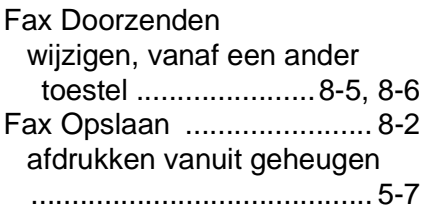

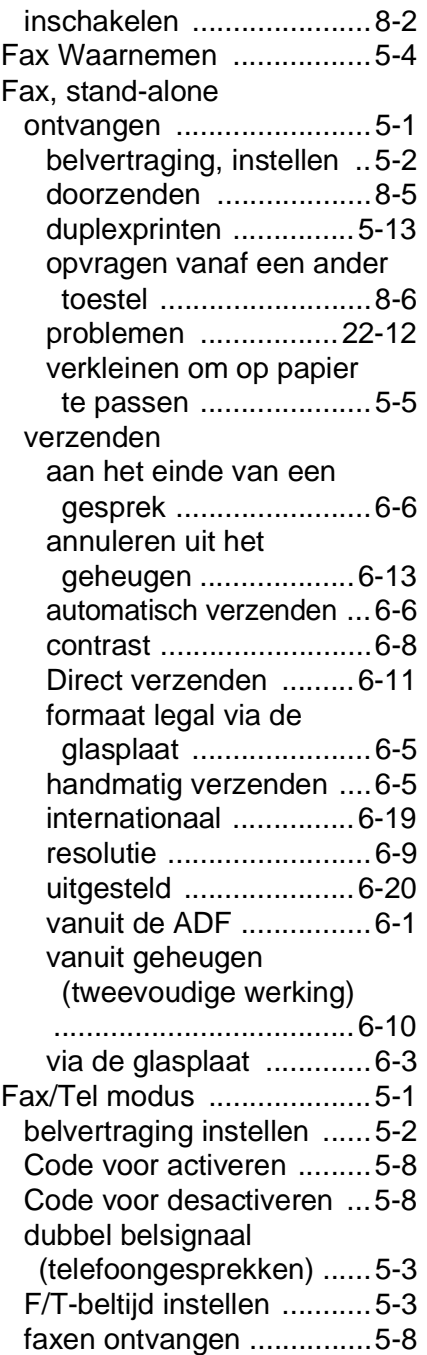

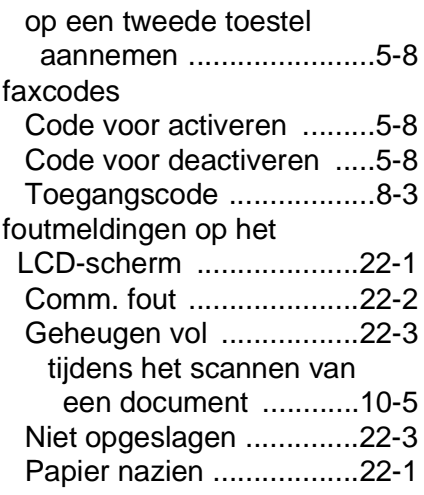

#### **G**

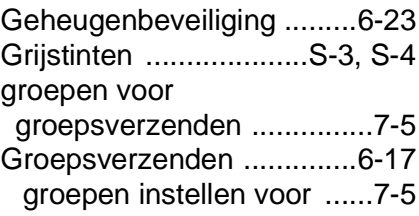

#### **H**

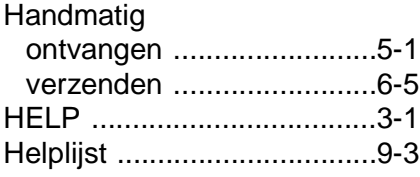

### instellen [datum en tijd .....................4-1](#page-68-0) stations-ID (kopregel van [fax\) ..................................4-2](#page-69-0)

**I**

#### **K**

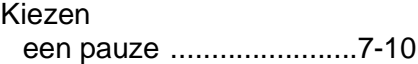

### faxnummer automatisch

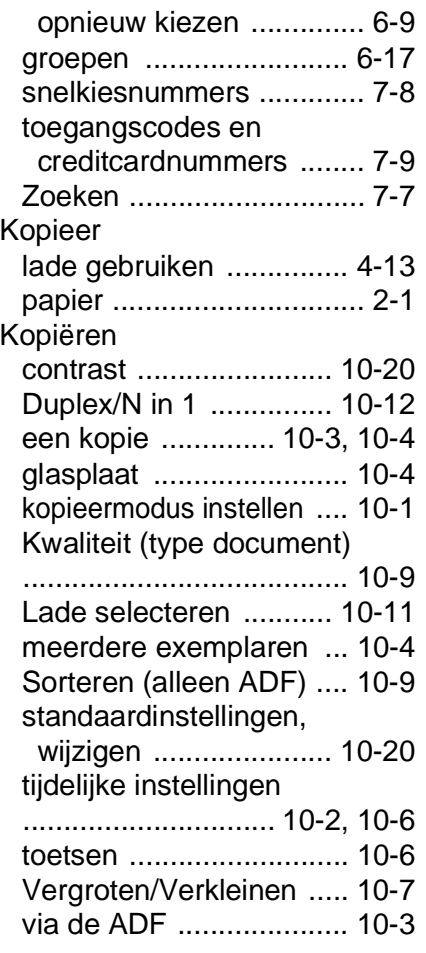

### **L**

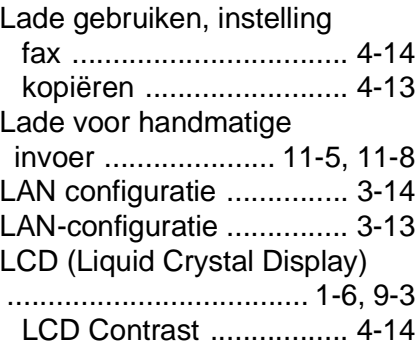

[Multifunctionele papierlade \(MP](#page-40-2)  lade) .................................. 2-1

### **O**

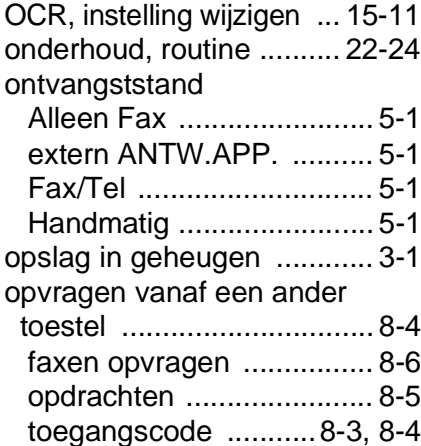

#### **P**

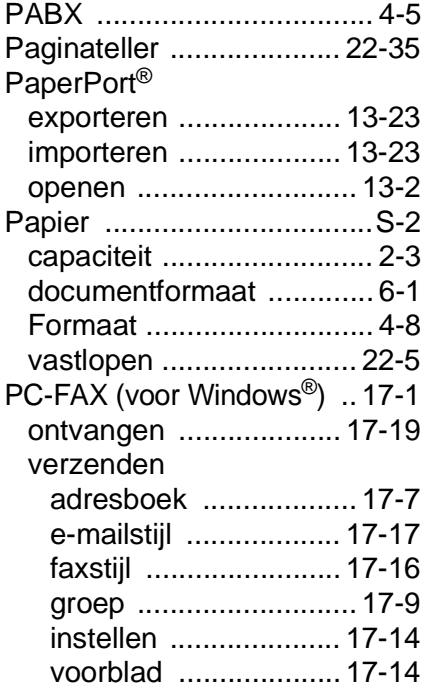

Print

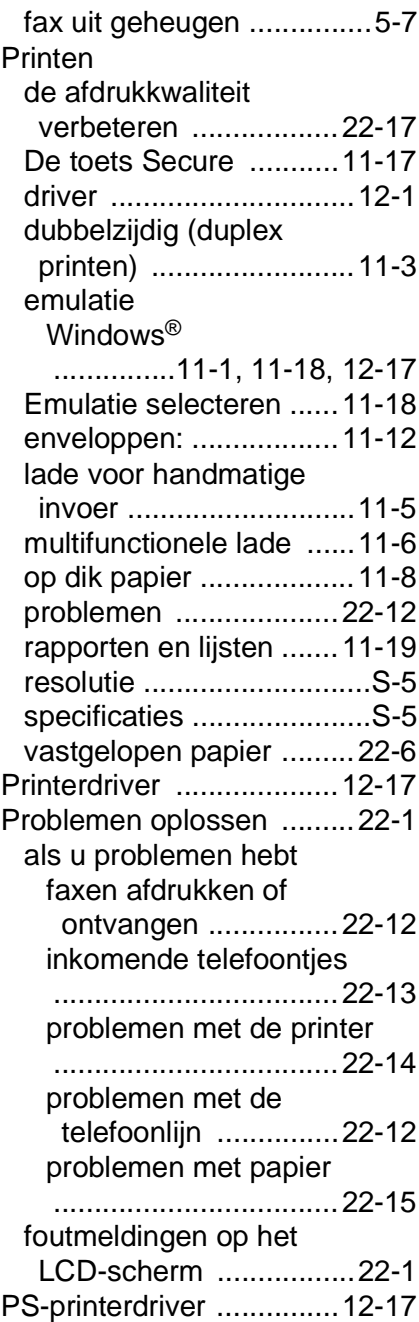

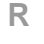

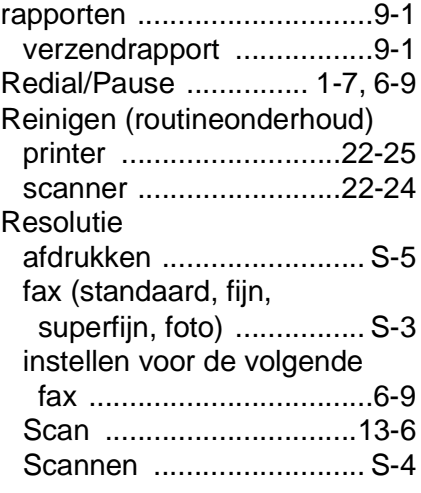

### **S**

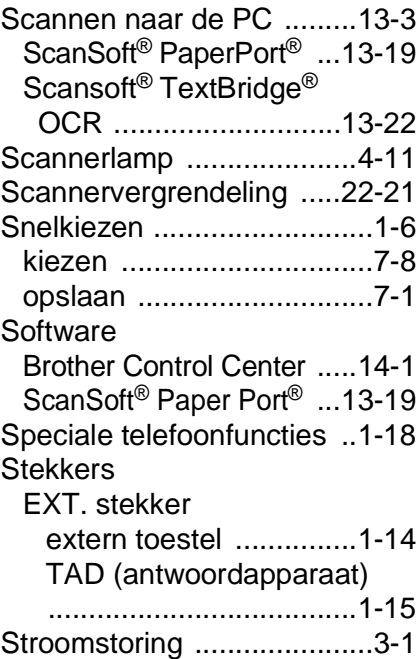

#### **T**

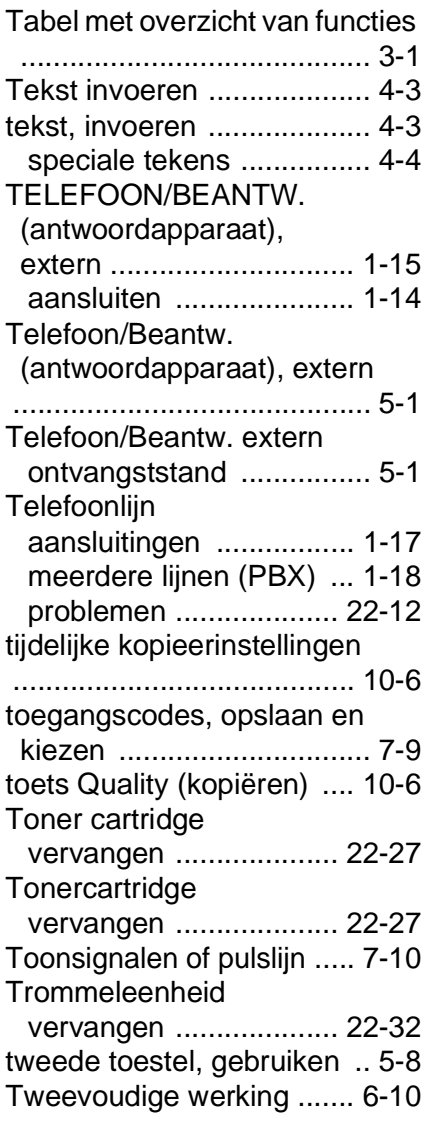

**U** [Uitgestelde fax .................. 6-20](#page-115-0)

#### **V**

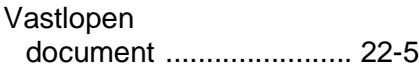

[papier .............................22-6](#page-363-0) [Veiligheidsmaatregelen](#page-4-0)  .......................................iv[, 21-3](#page-355-0) Verkleinen [Binnenkomende faxen ..... 5-5](#page-87-0) [kopieën ..........................10-7](#page-145-0) verzamelen (van uitgestelde [batchtransmissies\) .......... 6-21](#page-116-0) [volume, instellen ................. 4-9](#page-76-0) [bel .................................... 4-9](#page-76-0) [luidspreker ..................... 4-10](#page-77-0) [waarschuwingstoon ......... 4-9](#page-76-1) voorblad [afgedrukt ........................ 6-17](#page-112-1) alleen voor de volgende [fax ................................ 6-15](#page-110-0) [eigen opmerkingen ........ 6-15](#page-110-1) [samenstellen .................. 6-14](#page-109-0) [voor elke fax ................... 6-16](#page-111-0)

#### **Z**

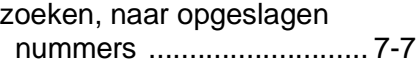

## **Opvragen vanaf een ander toestel - Overzicht**

Als u voicemail of faxen wilt ontvangen wanneer u niet bij de MFC bent, kunt u de onderstaande kaart gebruiken als geheugensteuntje om uw berichten vanaf een ander toestel op te vragen. Knip de kaart uit, vouw deze dobbel, zoals aangegeven en bewaar deze in uw portemonnee of organizer. Door deze kaart bij de hand te houden kunt u optimaal profiteren van de functies van uw MFC als Fax Doorzenden, Pager en het vanaf een ander toestel opvragen van uw faxberichten.

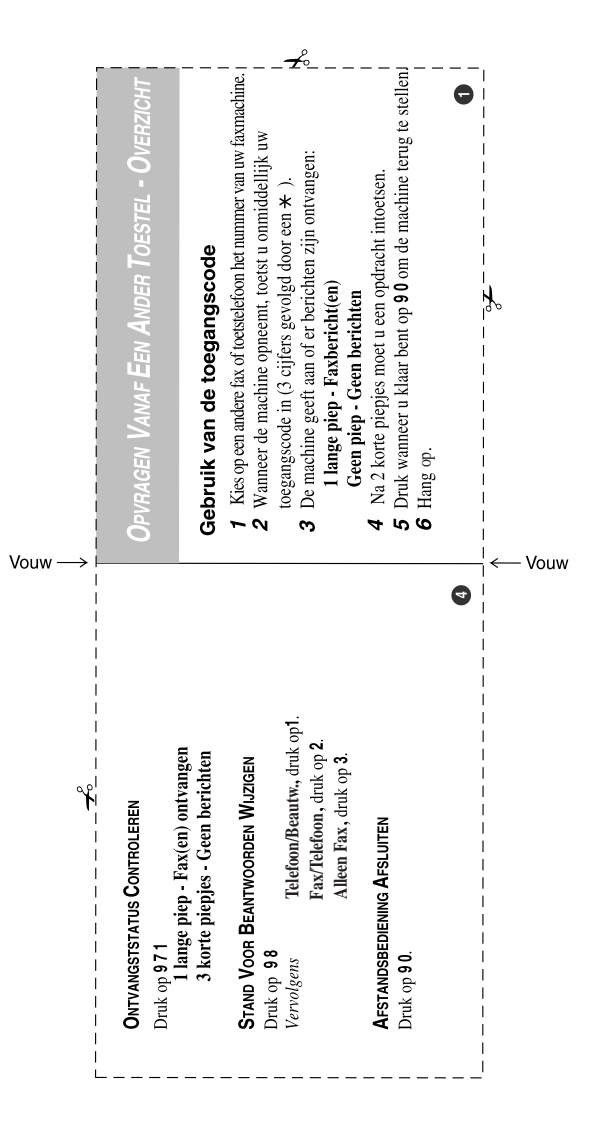

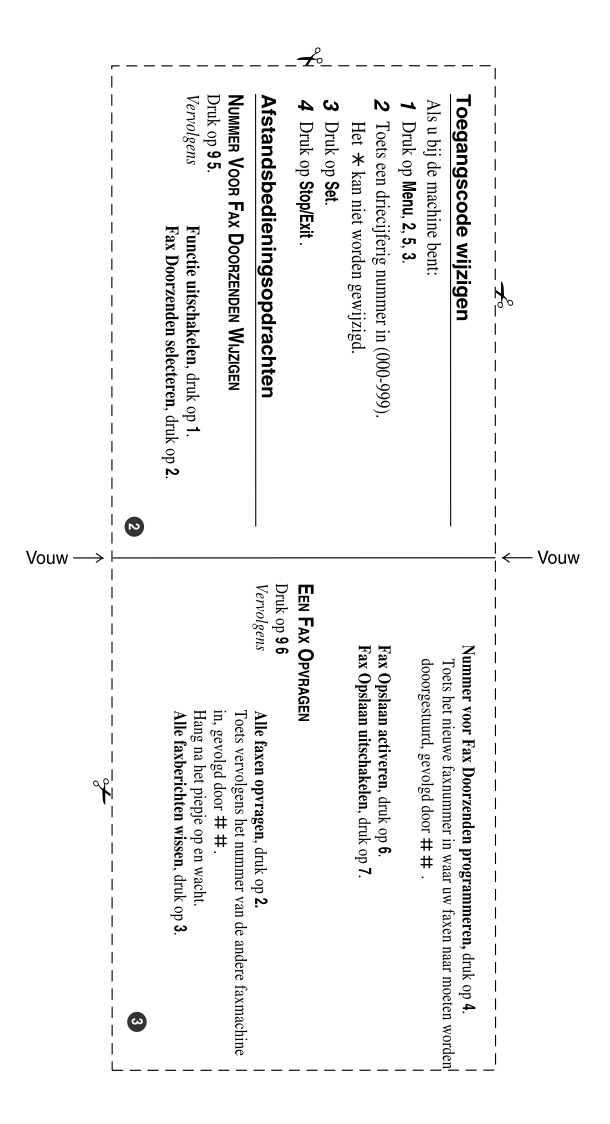

# **OPMERKING**

Dit apparaat bevat een Ni-MH batterij voor memory back-up.

Raadpleeg uw leverancier over de verwijdering van de batterij op het moment dat u het apparaat bij einde levensduur afdankt.

Gooi de batterij niet weg, maar lever hem in als Klein Chemisch Afval.

Bij dit produkt zijn batterijen geleverd. Wanneer deze leeg zijn, moet u ze niet weggooien maar inleveren als KCA.

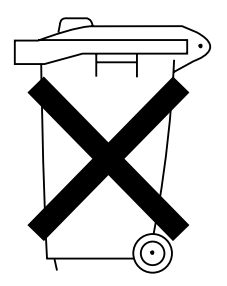

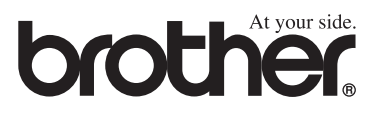

Deze machine is alleen goedgekeurd voor gebruik in het land waarin ze is gekocht. Plaatselijke Brother-kantoren of hun wederverkopers ondersteunen uitsluitend machines die in hun eigen land gekocht zijn.

> DUT/BEL-DUT Versie B